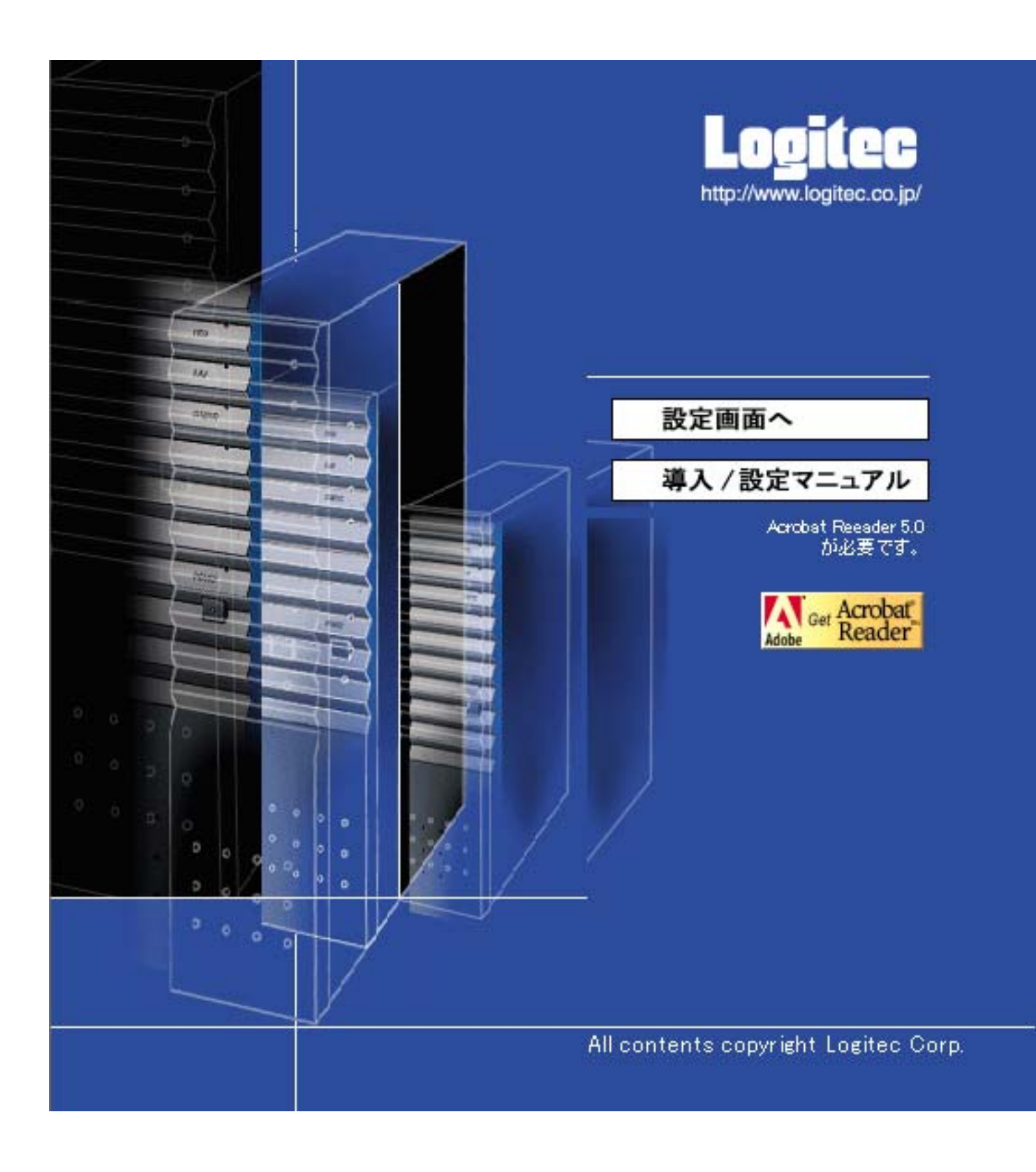

# $TN$  /

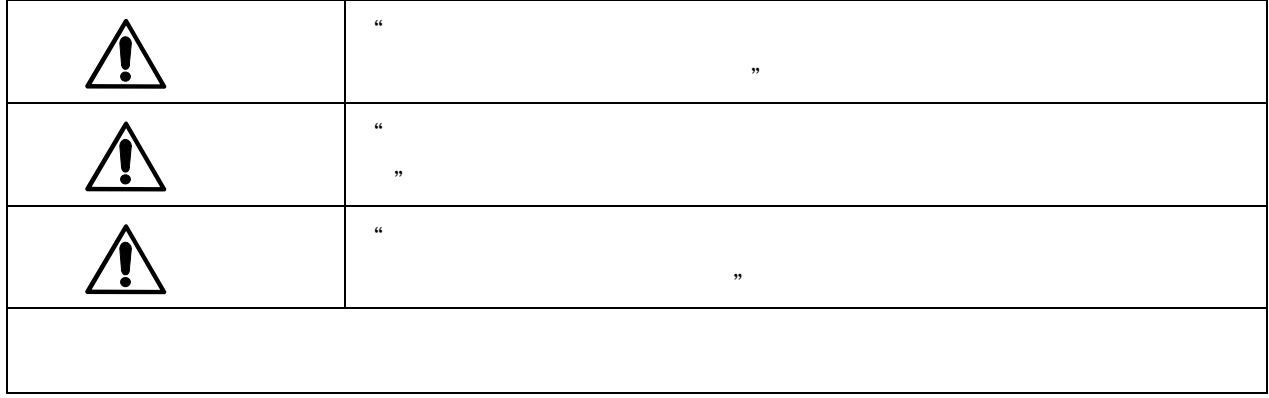

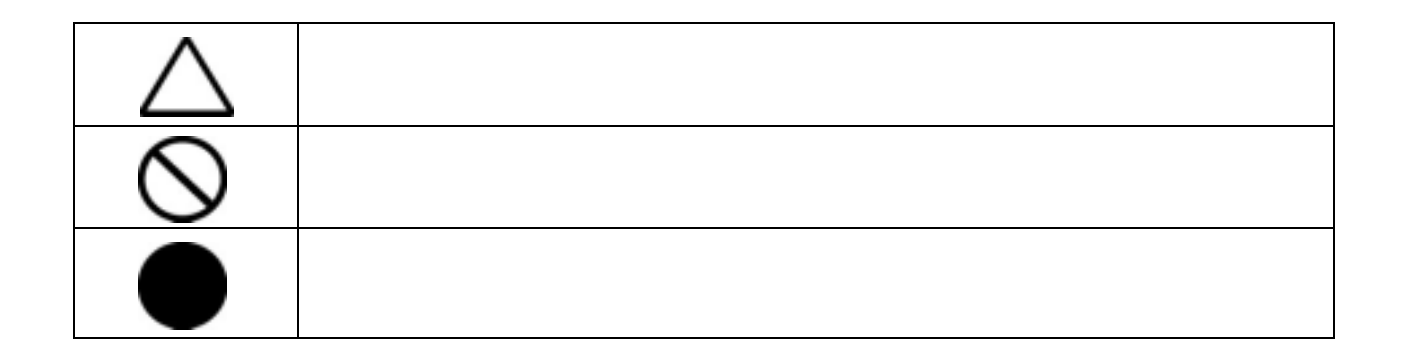

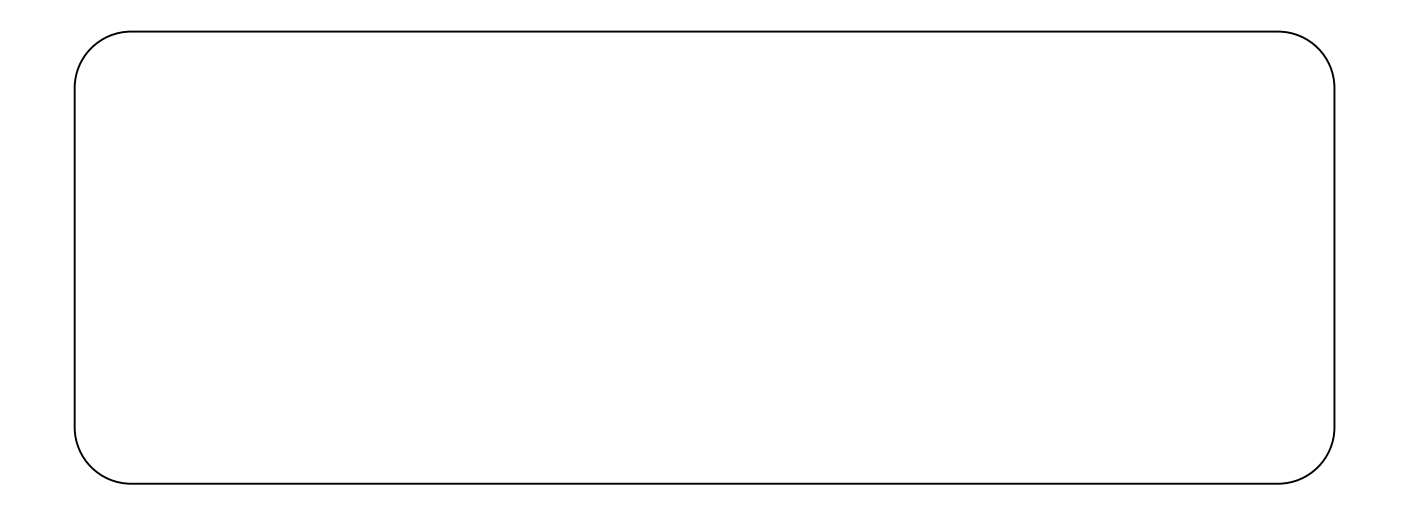

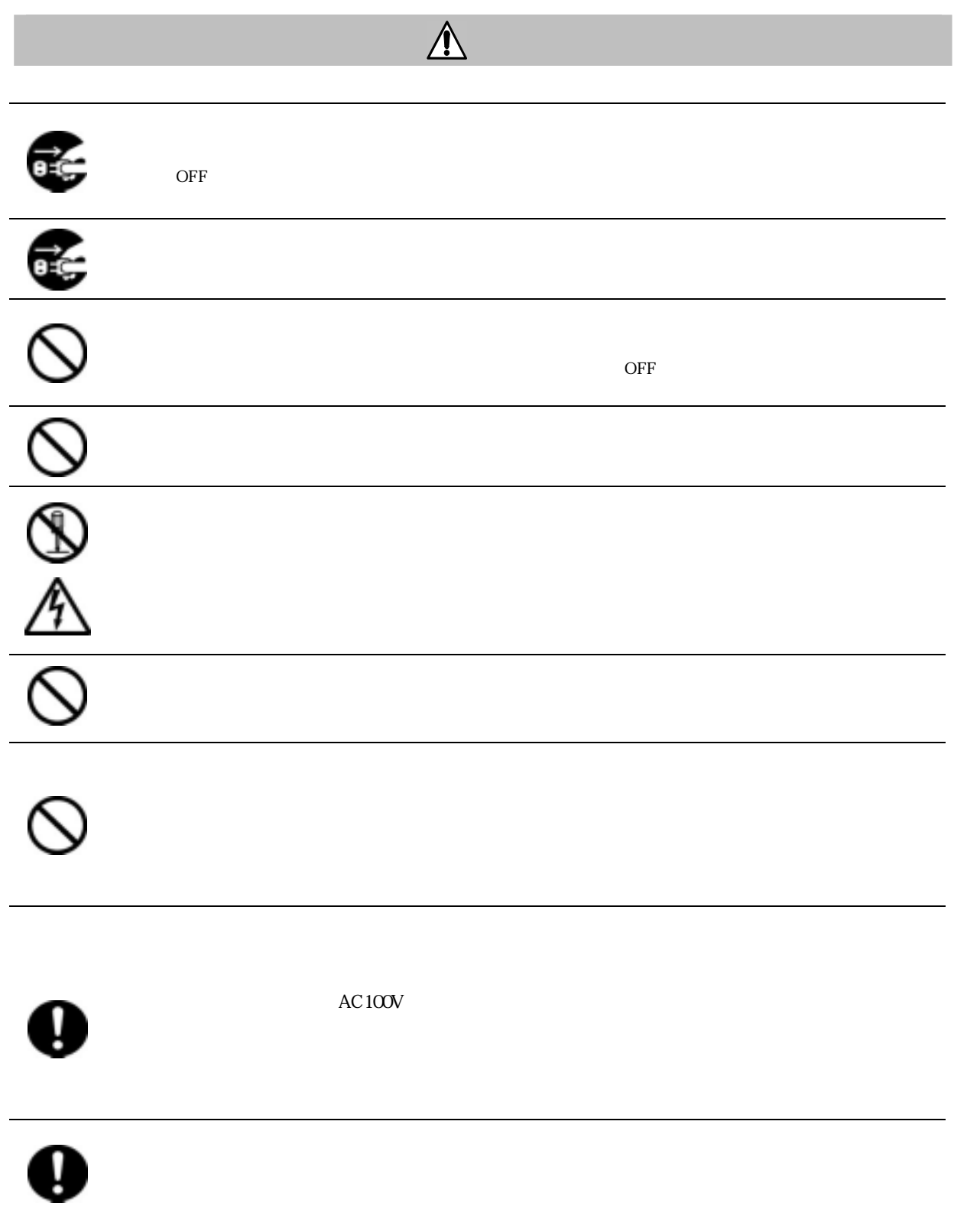

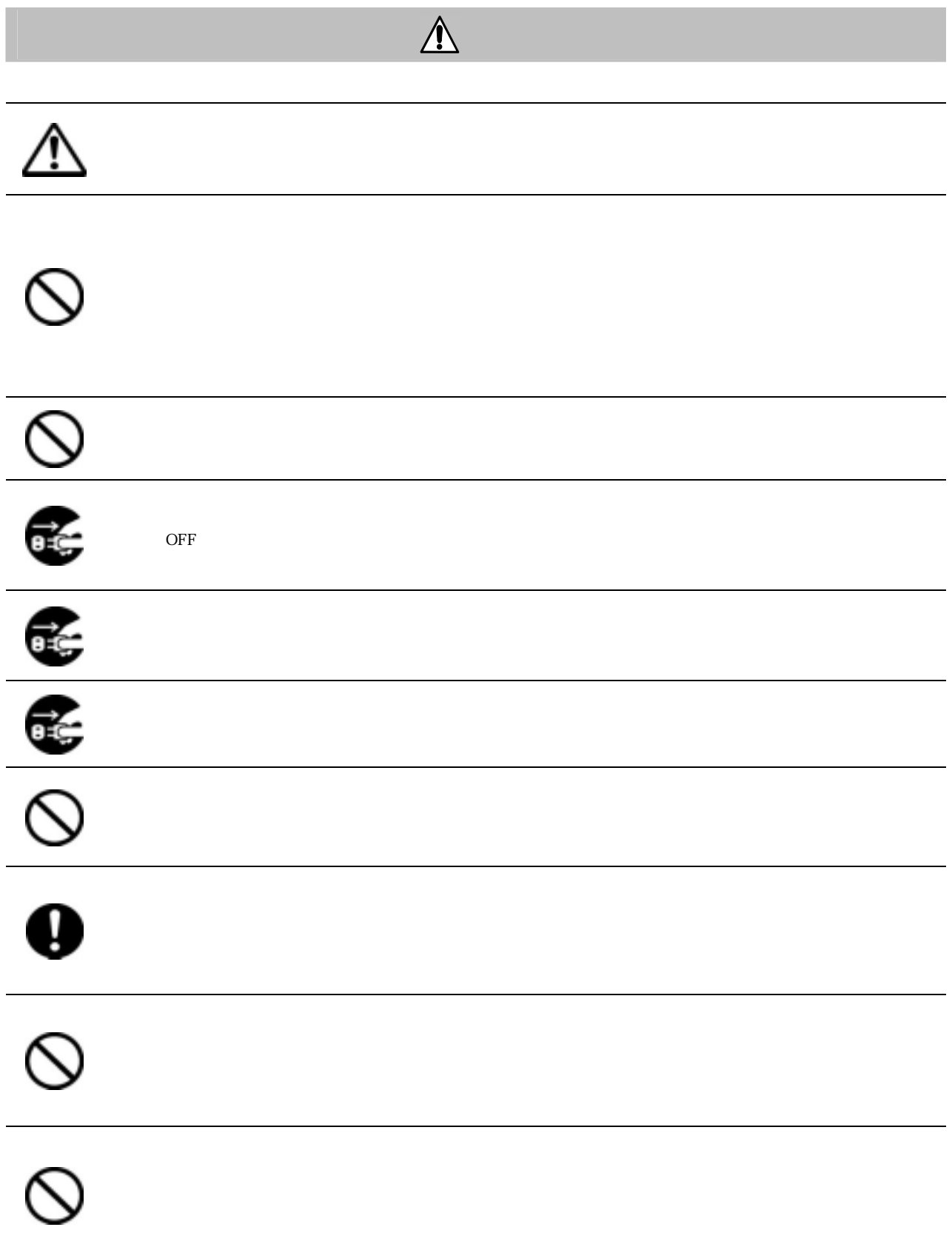

 $(VCCI)$  A

1.  $\blacksquare$ 

2.リチウム電池

 $\overline{3}$  5

#### $3.$   $3.$

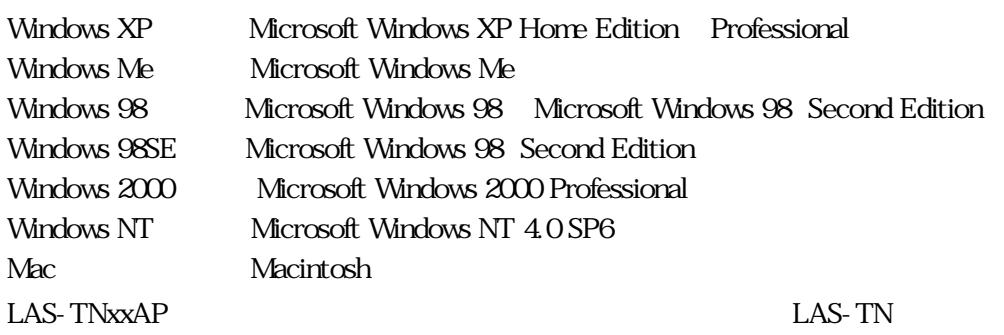

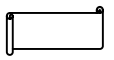

 $% \begin{tabular}{lcccccc} \multicolumn{1}{c}{\textbf{if}} & \multicolumn{1}{c}{\textbf{if}} & \multicolumn{1}{c}{\textbf{if}} & \multicolumn{1}{c}{\textbf{if}} & \multicolumn{1}{c}{\textbf{if}} & \multicolumn{1}{c}{\textbf{if}} & \multicolumn{1}{c}{\textbf{if}} & \multicolumn{1}{c}{\textbf{if}} & \multicolumn{1}{c}{\textbf{if}} & \multicolumn{1}{c}{\textbf{if}} & \multicolumn{1}{c}{\textbf{if}} & \multicolumn{1}{c}{\textbf{if}} & \multicolumn{1}{c}{\textbf{if}} & \$ 

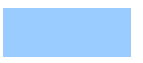

本マニュアルに記載されている I P アドレスなどの設定は、説明のための例に過ぎません。

 $1\,$ 

 $\sqrt{6}$ 

 $\,8\,$ 

 $\overline{9}$  $11$ 

$$
\begin{array}{c} 1.1 \quad 12 \\ 1.2 \quad 13 \end{array}
$$

 $\mathbf{1}$ 

$$
\begin{array}{c|c}\n1.35 & 23 \\
1.36 & / \n\end{array}
$$

$$
1.37 \text{TCP/IP} \hspace{20pt} 28
$$
  
1.38 LAN 27

$$
1.3131N
$$
\n
$$
42
$$
\n
$$
42
$$

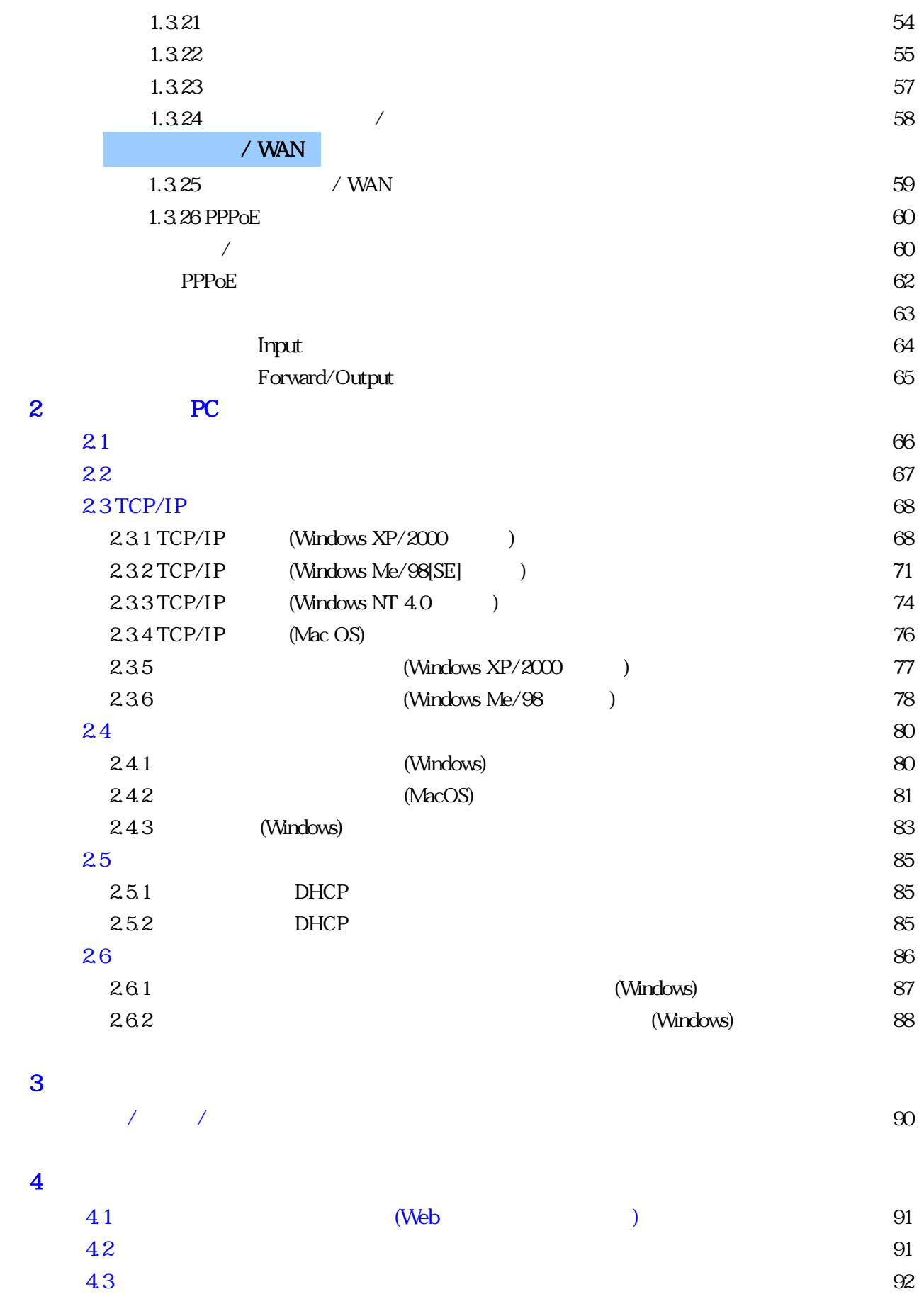

4.4 (Assist ) 96  $4.5$  ( $\hspace{1.6cm}$ )  $\hspace{1.6cm}$  98 46 90

**3** 

第 4 章 付録

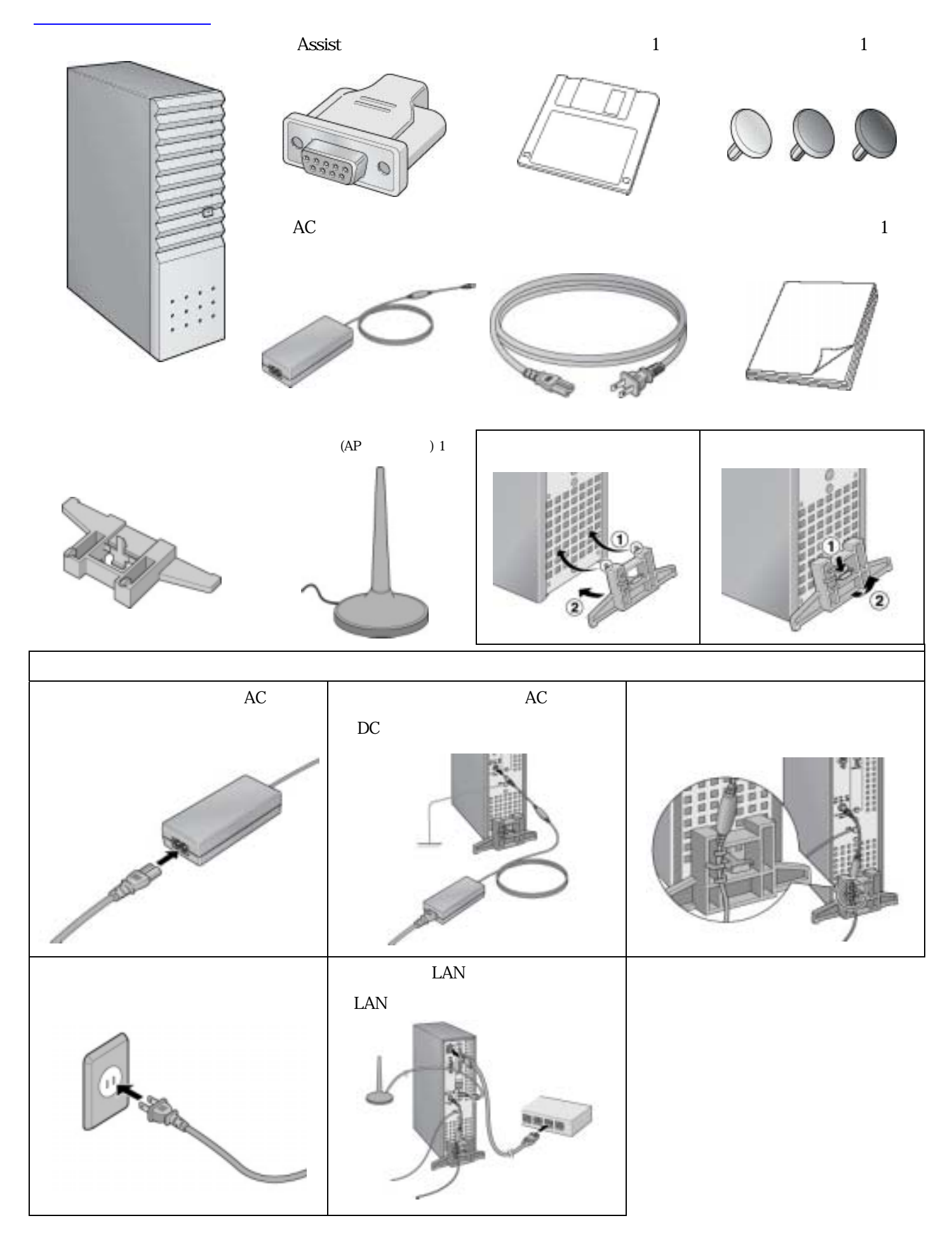

(LAS-TNxxAP)

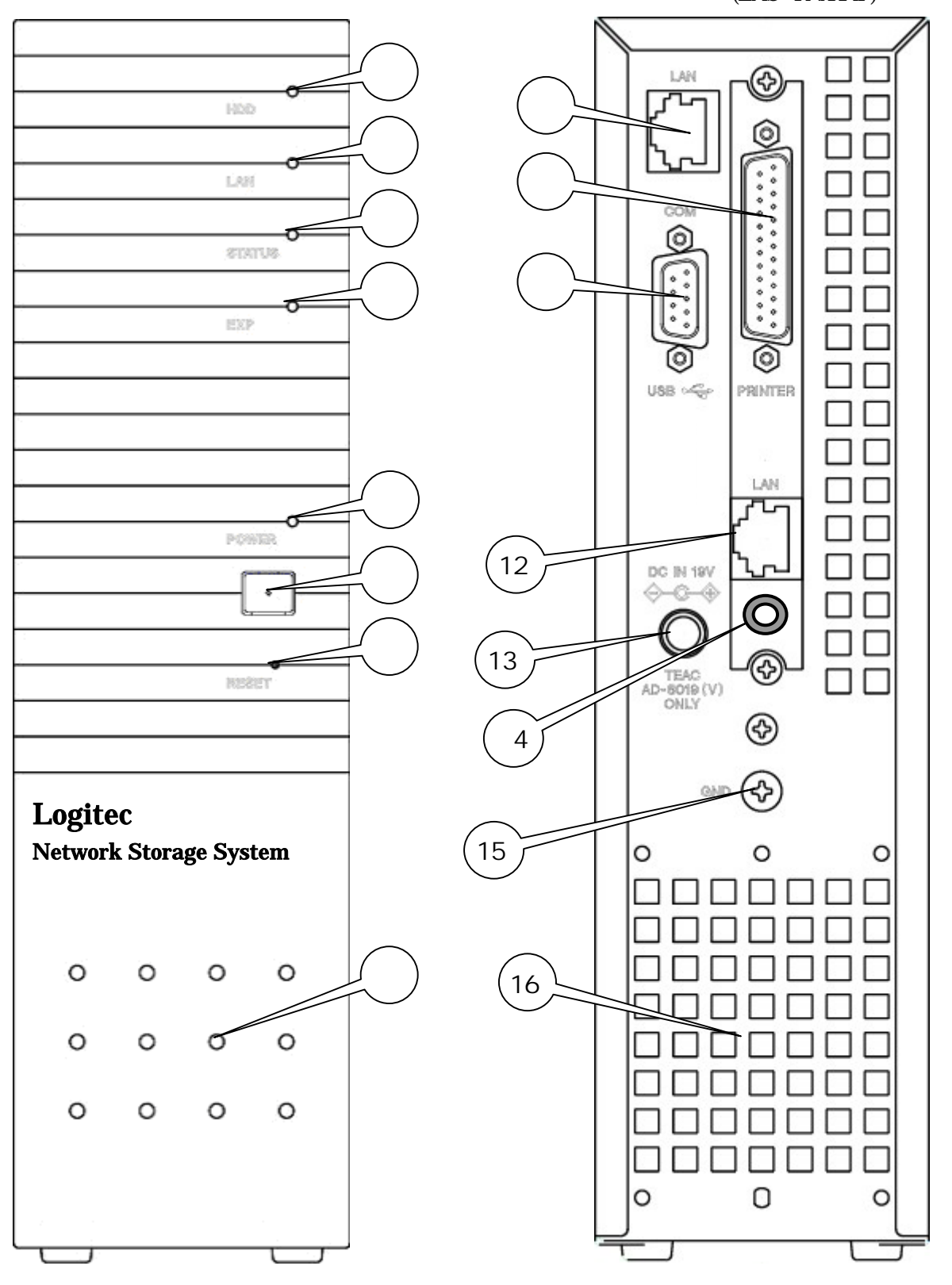

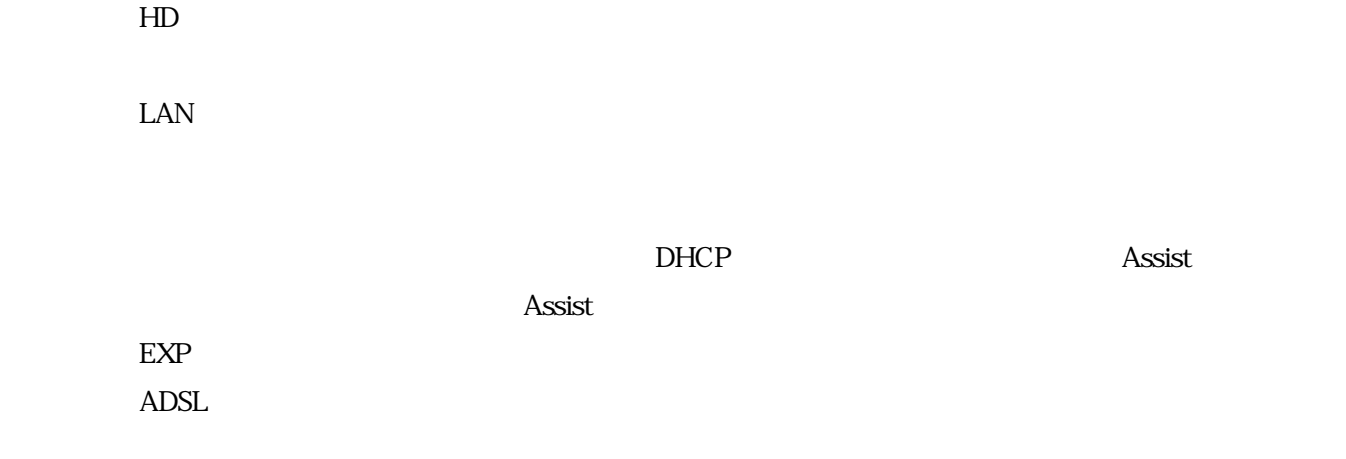

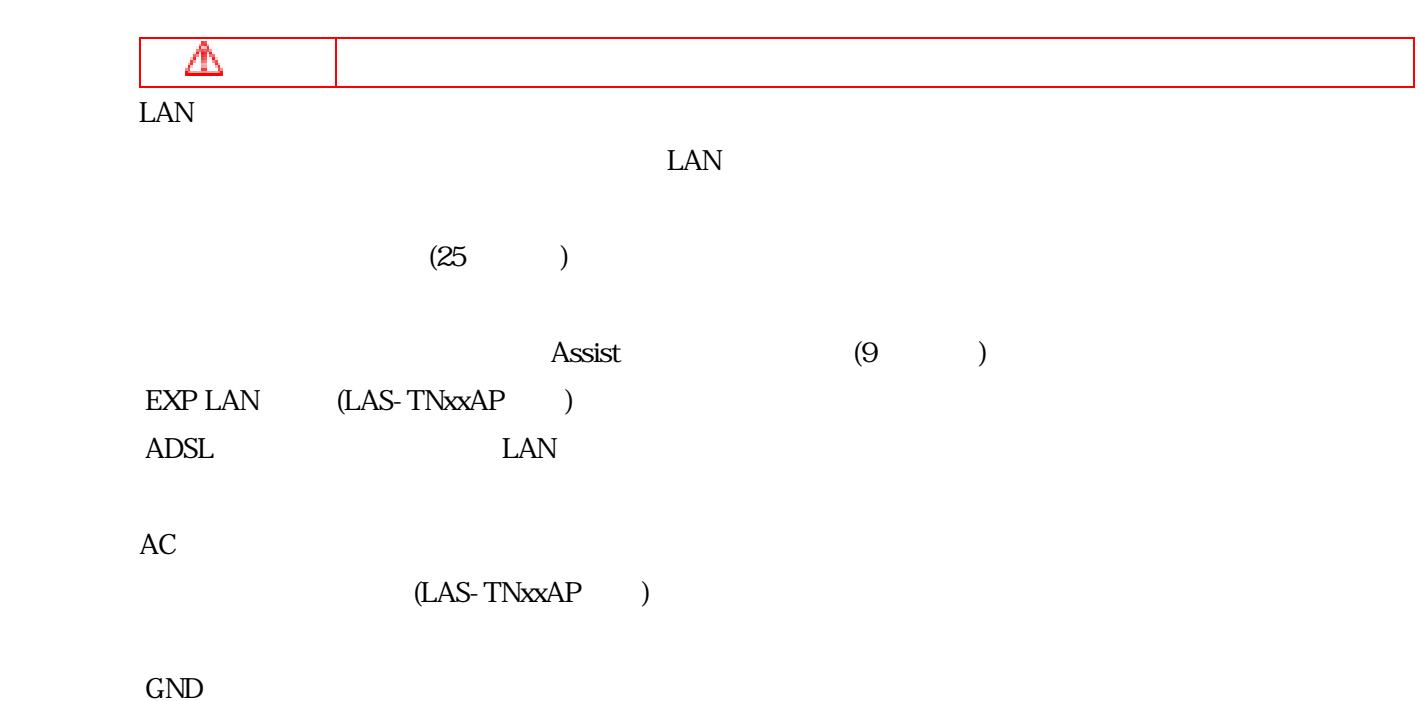

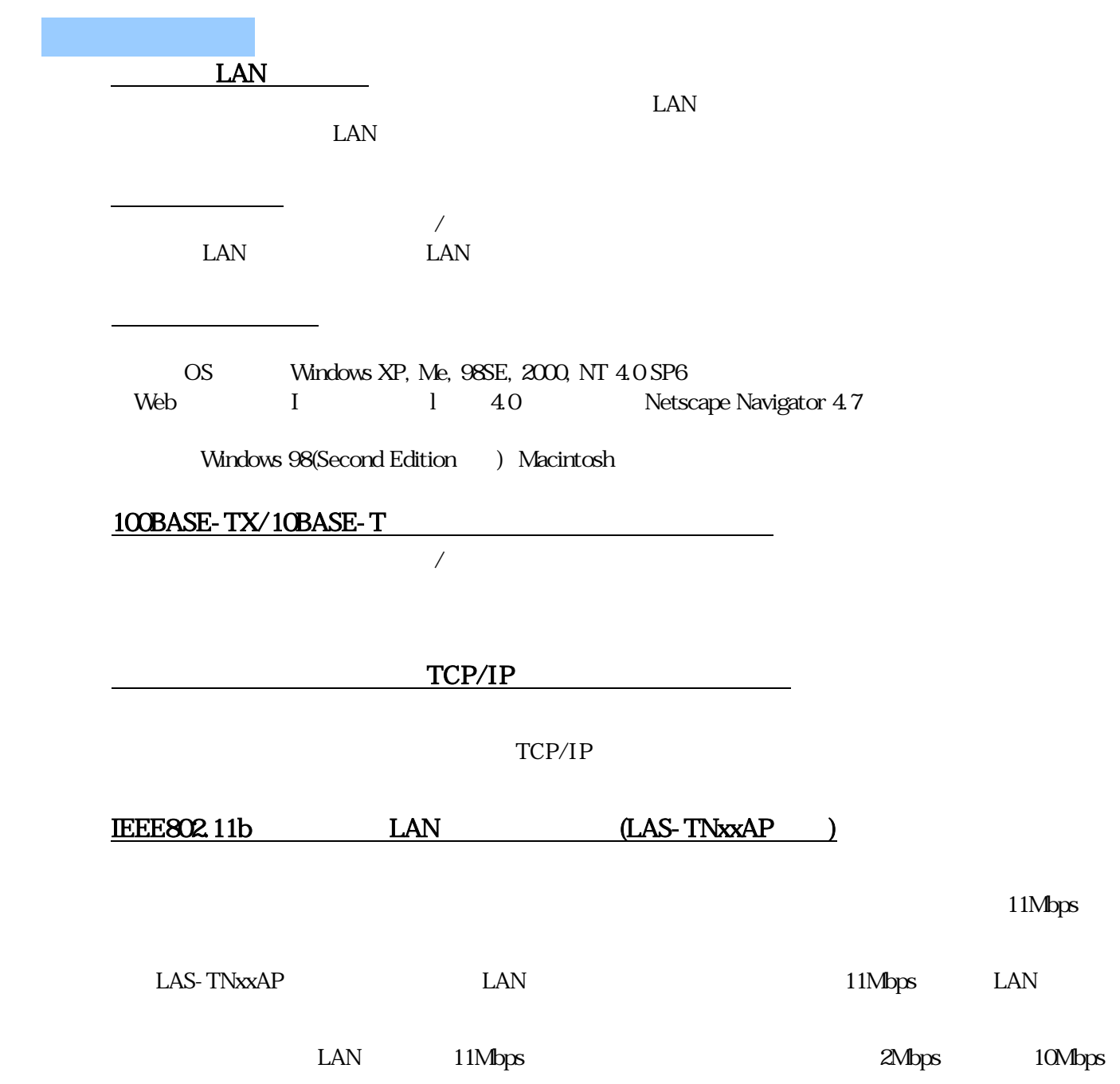

5.2 Hz

 $\overline{1}$ 

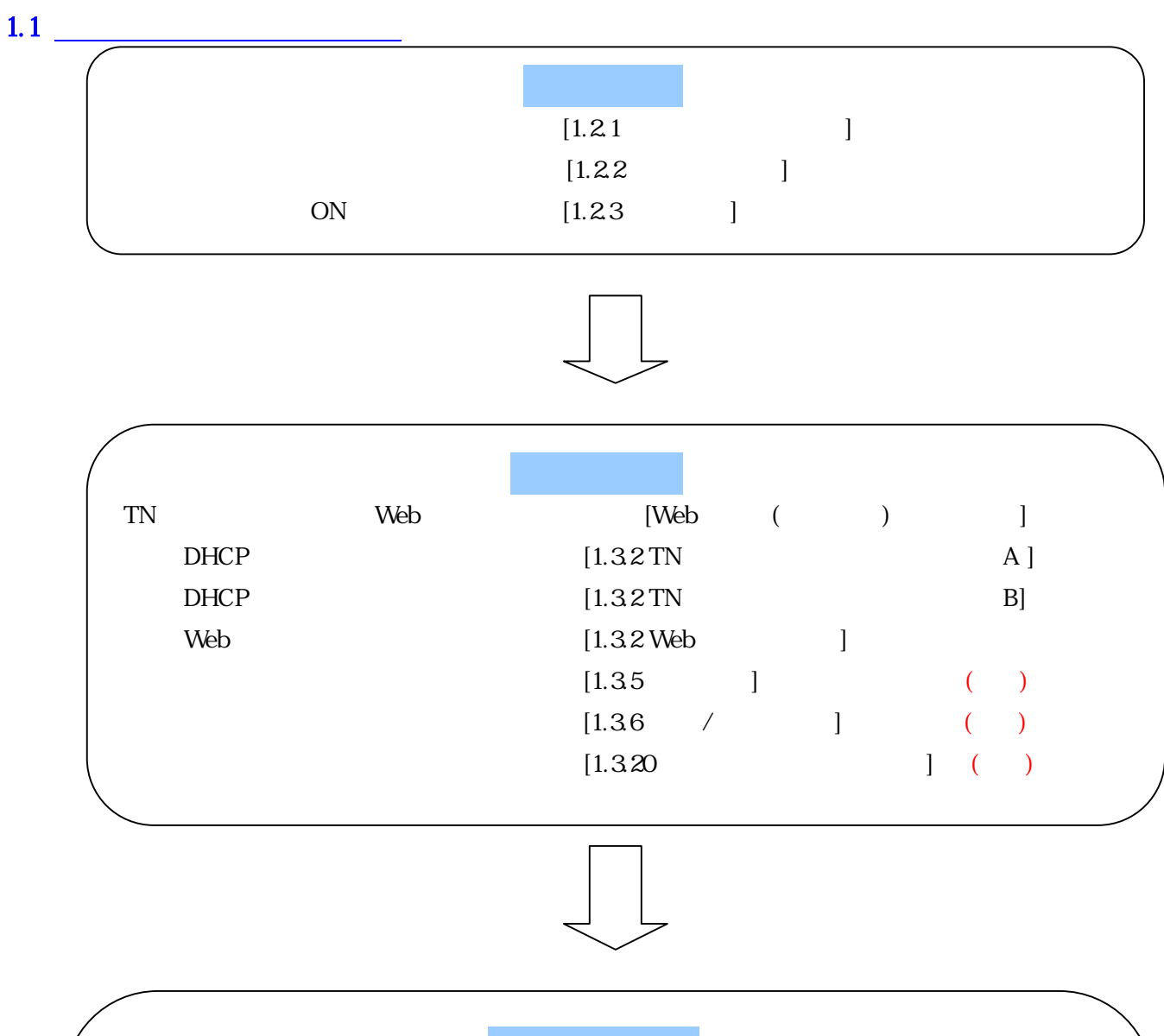

 $\mathbf 1$  and  $\mathbf 1$  and  $\mathbf 1$ 

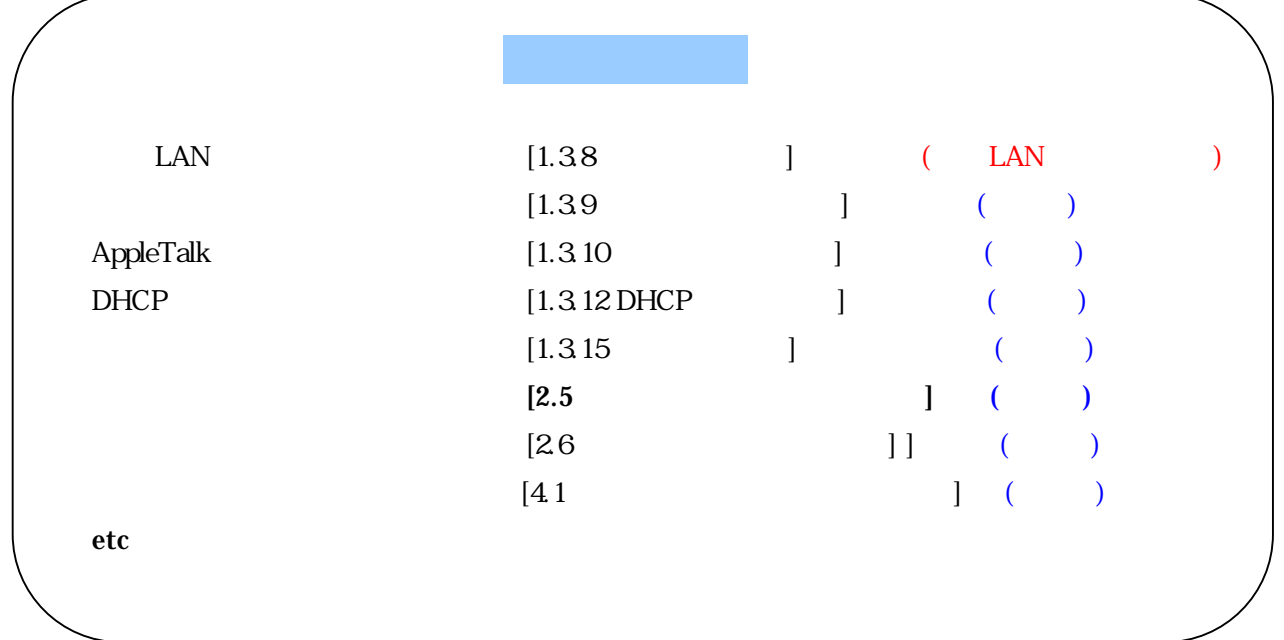

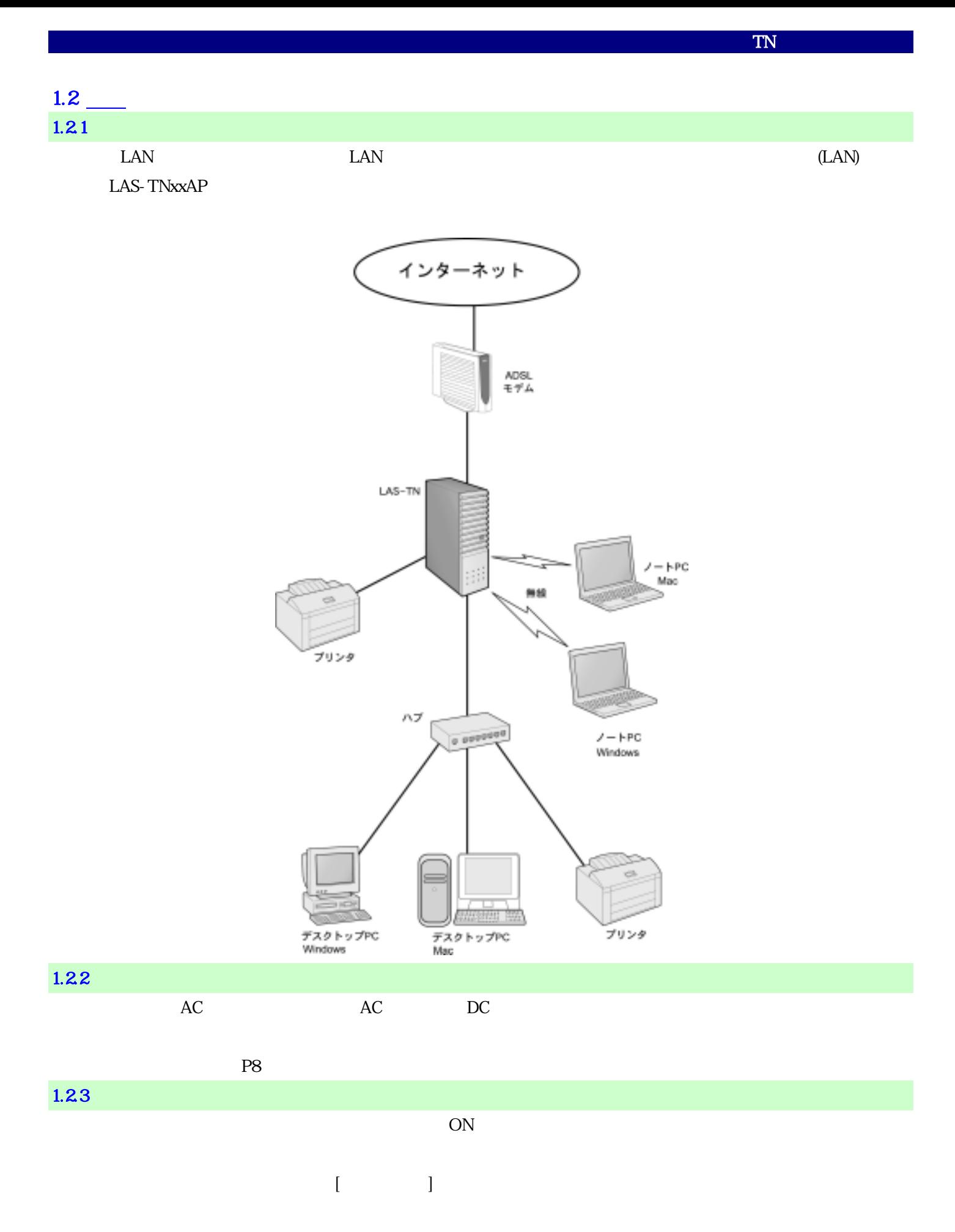

 $\mathrm{UPS}(\mathbb{C})$ 

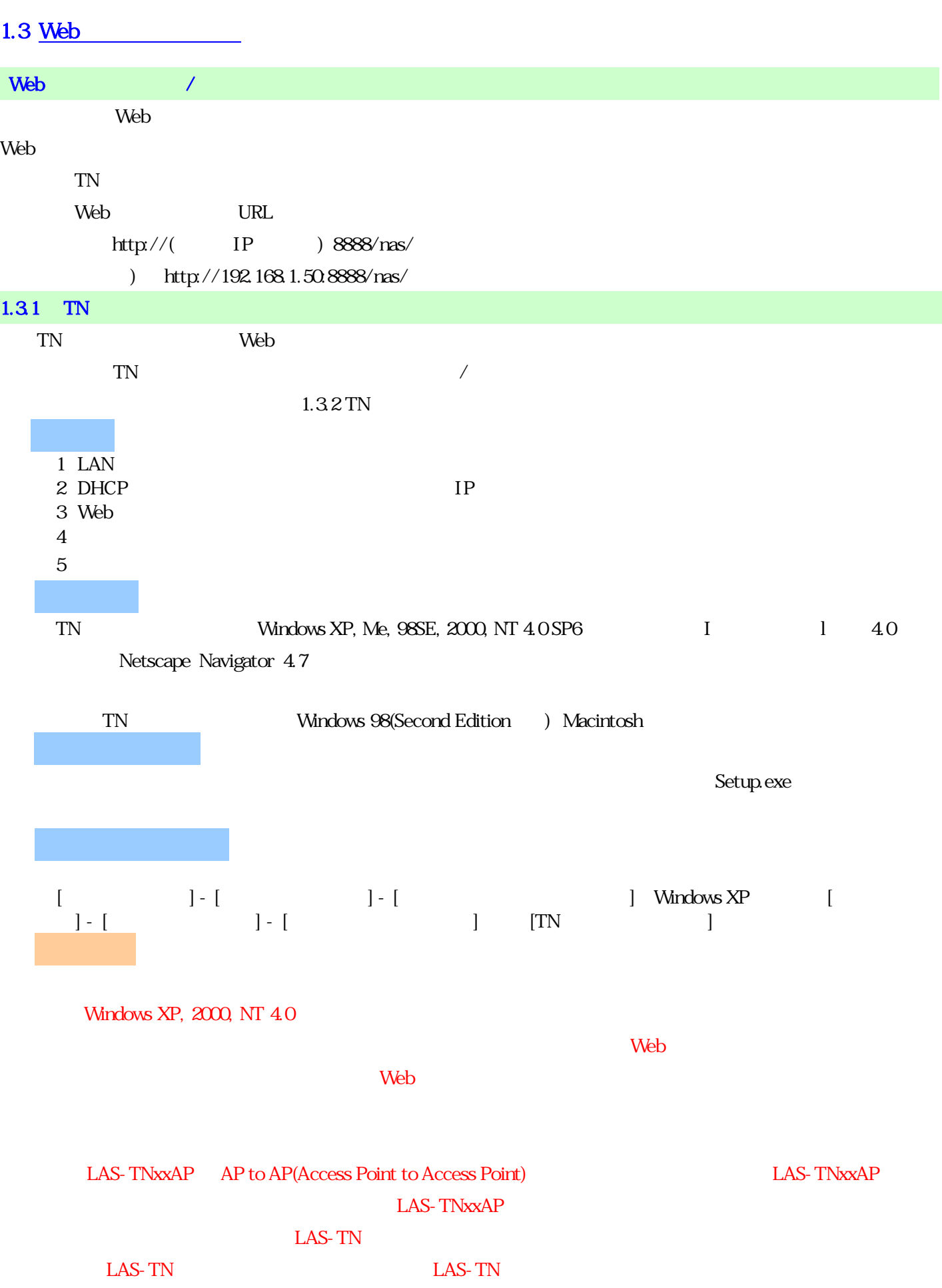

TN セットアップツール

# $1.32$  TN

 $\text{TN}$ 

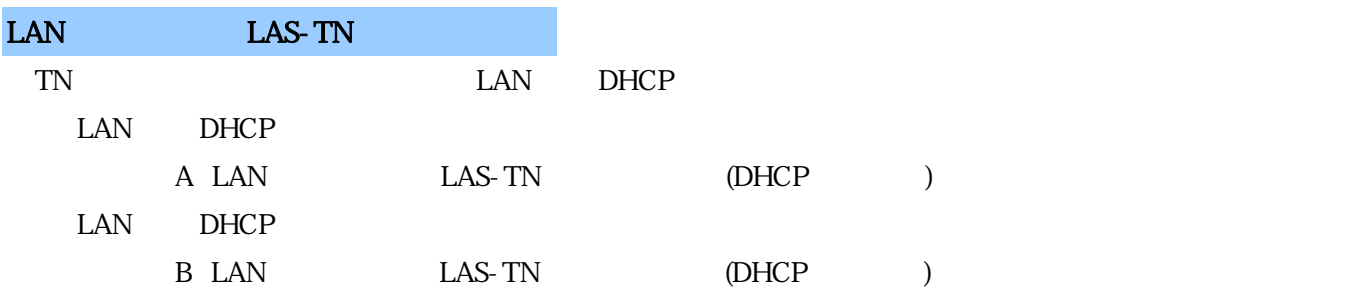

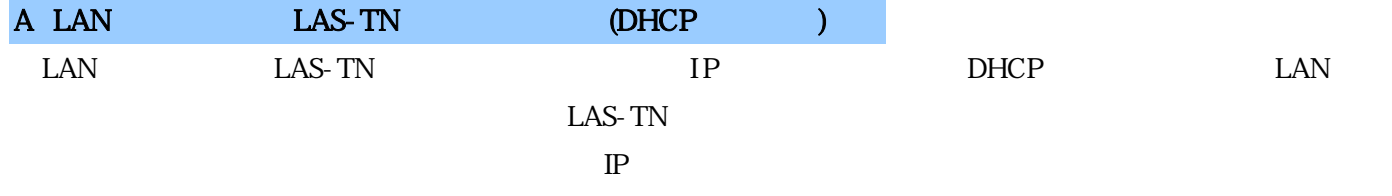

TN

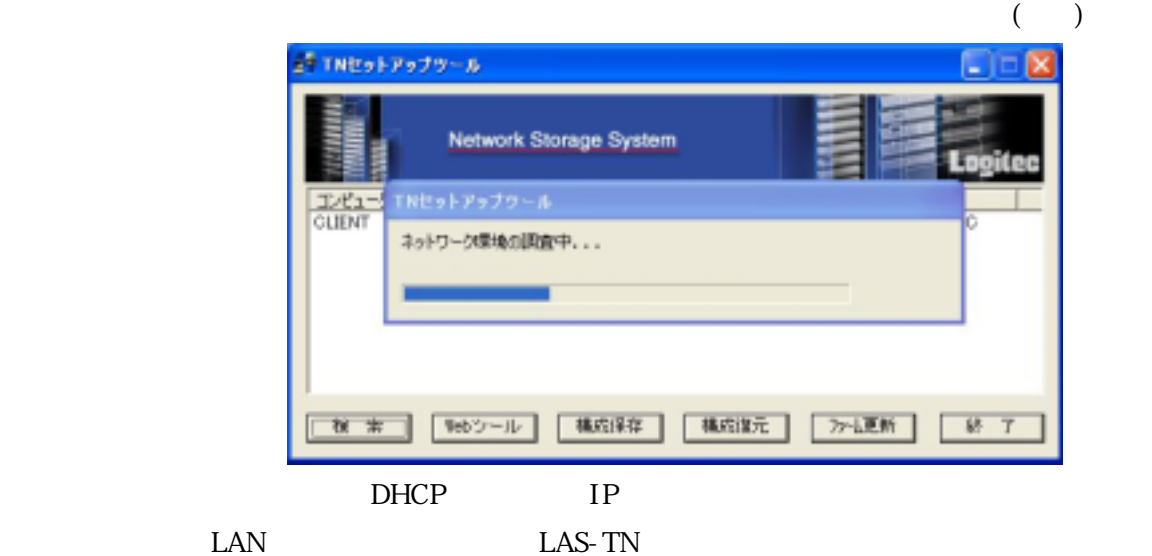

TN MAC 2009 MAC 2009 MAC

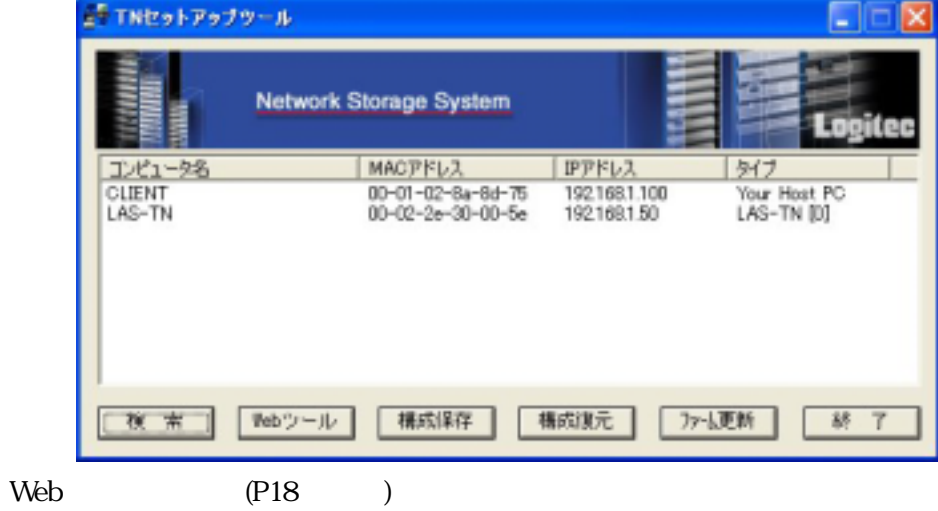

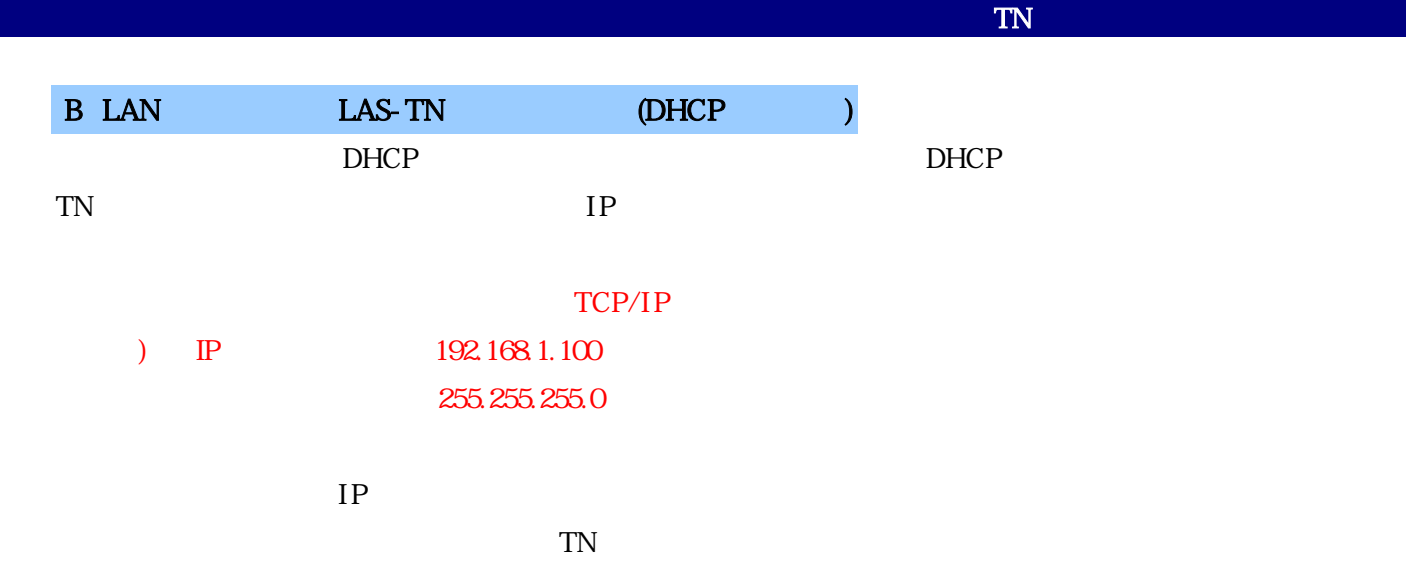

 $(2)$   $(3)$   $(3)$   $(4)$   $(5)$   $(7)$   $(8)$   $(8)$   $(7)$   $(8)$   $(8)$   $(9)$   $(10)$   $(10)$   $(11)$   $(12)$   $(13)$   $(12)$   $(13)$   $(14)$   $(15)$   $(17)$   $(18)$   $(17)$   $(18)$   $(17)$   $(18)$   $(17)$   $(18)$   $(17)$   $(18)$   $(17)$   $(18)$   $($ A<sup>5</sup> TNセットアップツール Network Storage System  $\sqrt{\frac{TL^2L}{CUENT}}$ TNセットアップツール いい ネットワーク環境の調査中... | 標成保存 | 横向注元 | 「ファーム更新 | Webツール | 終 了 夜帝

 $\rm LAN$   $\rm LAS-TN$  $LAS-TN$ 

 $[OK]$  ( )  $\text{LAS}\text{-}\text{TN}$ 

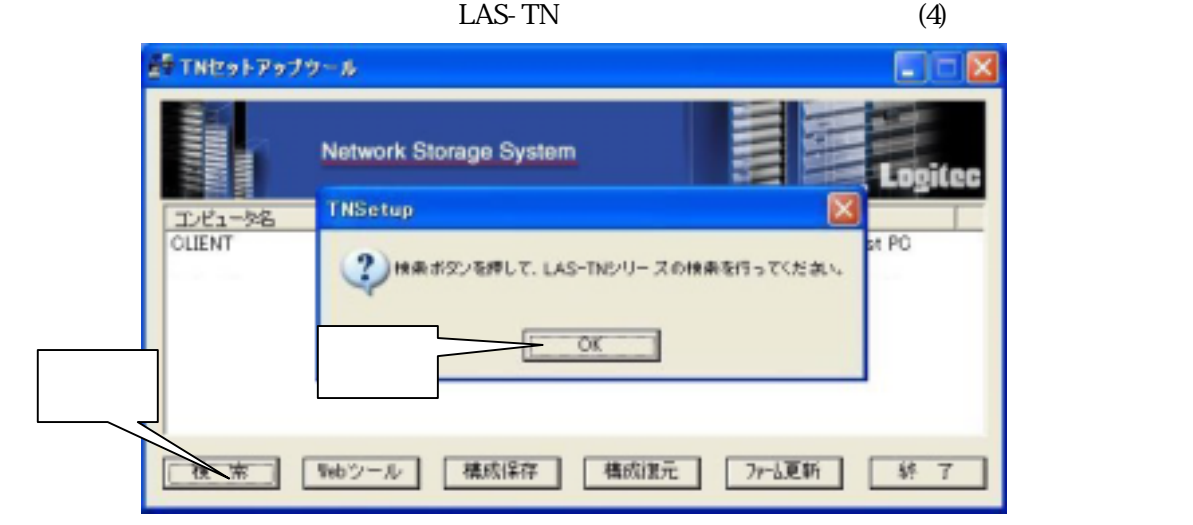

 $\{+1\}$ 

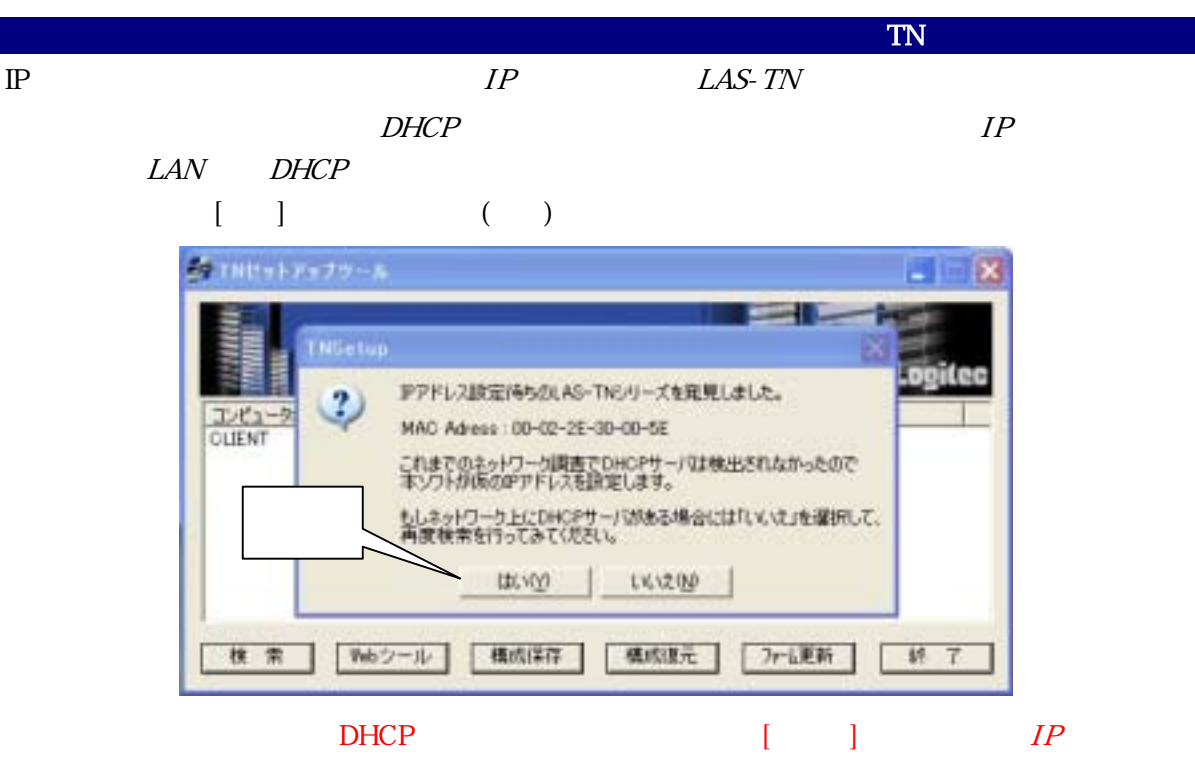

LAS-TN

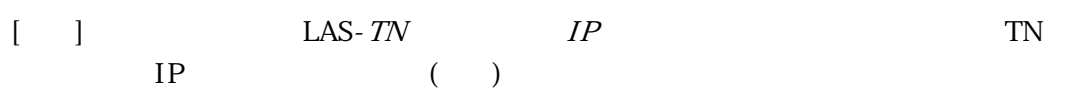

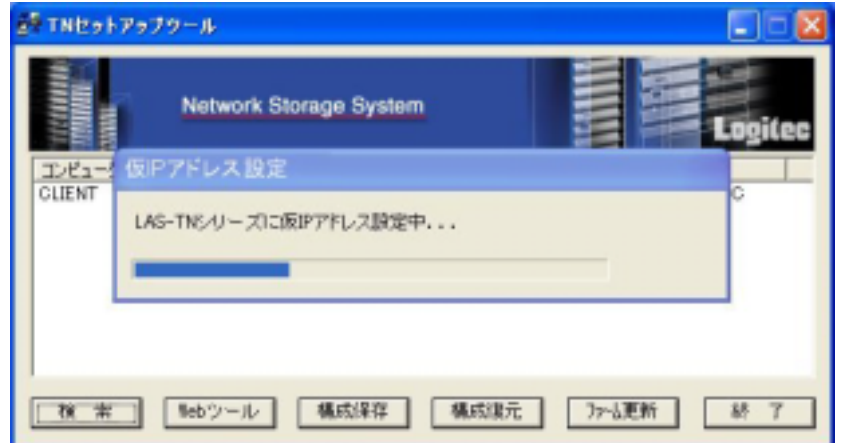

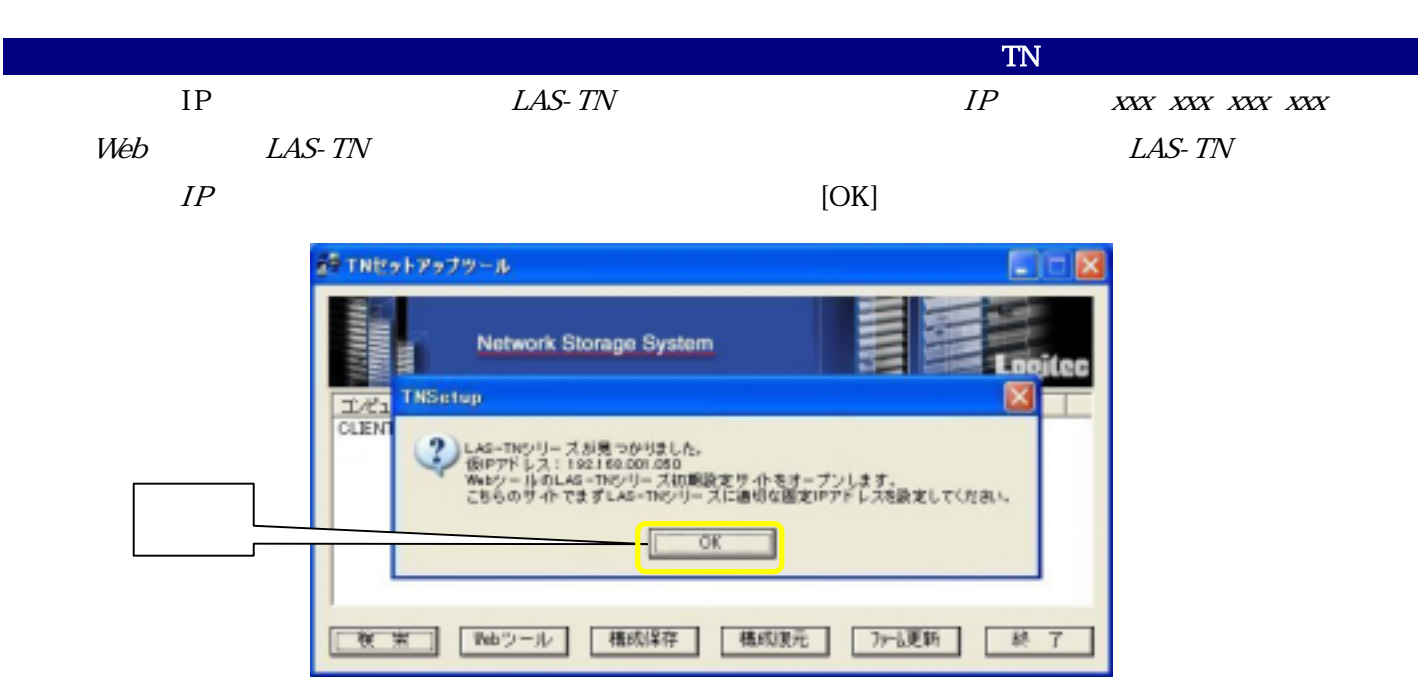

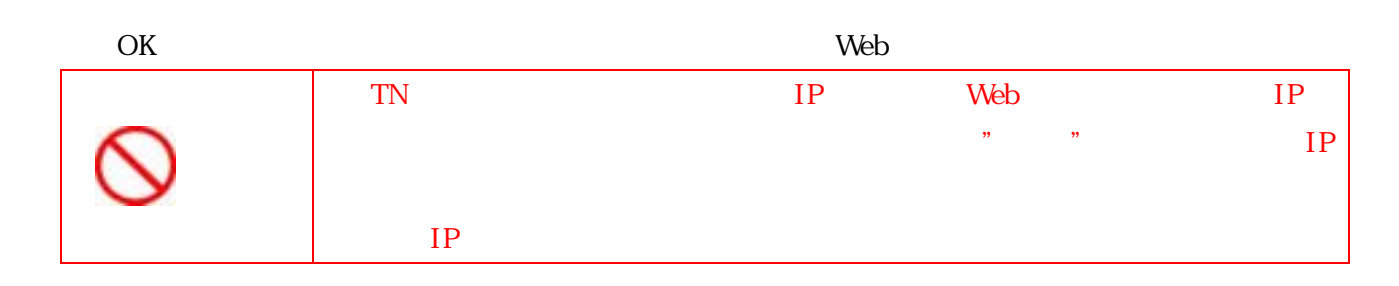

 $W$ eb  $V$ 

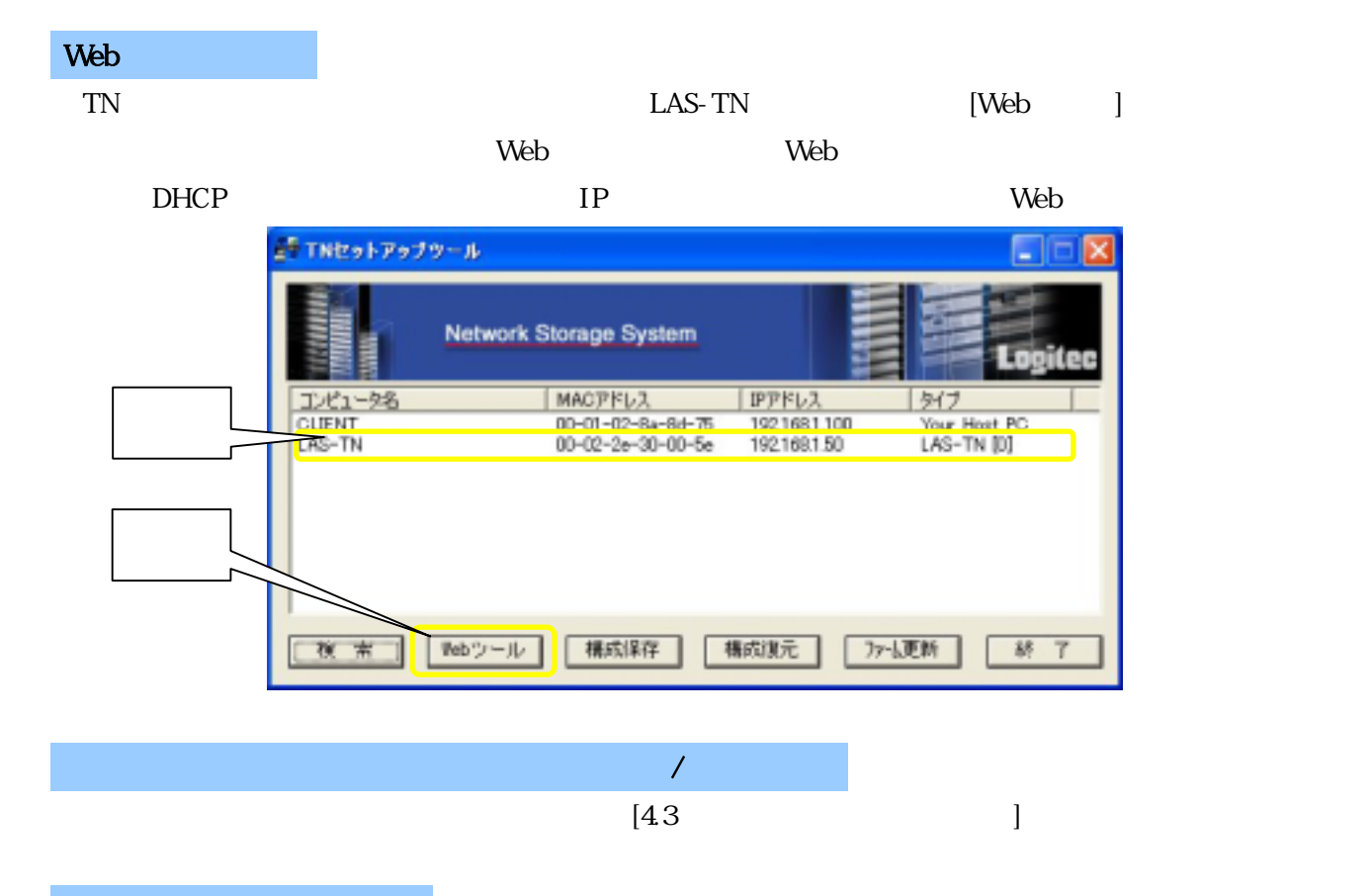

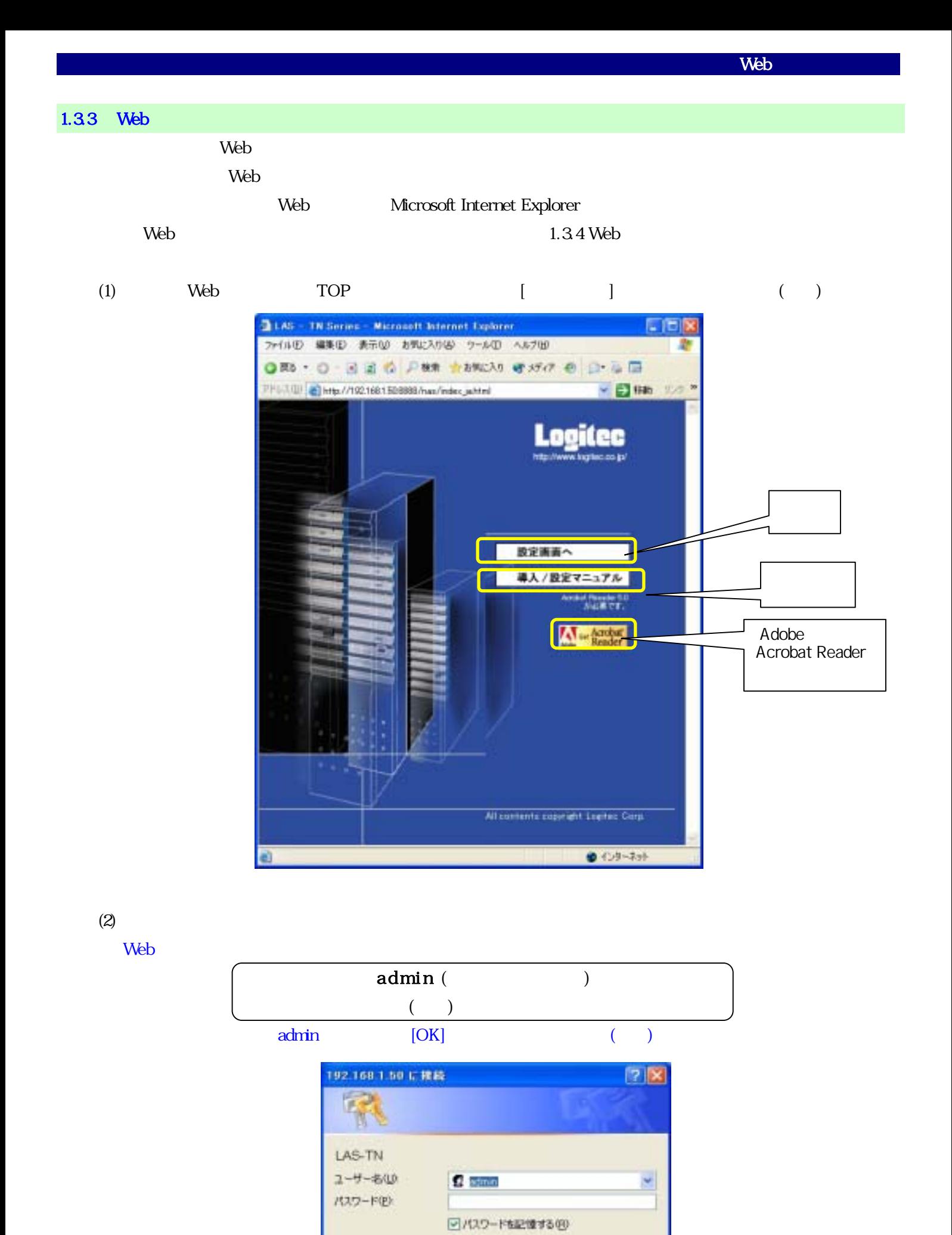

- 19 -

 $OK$ 

**コ ( キャンセル** 

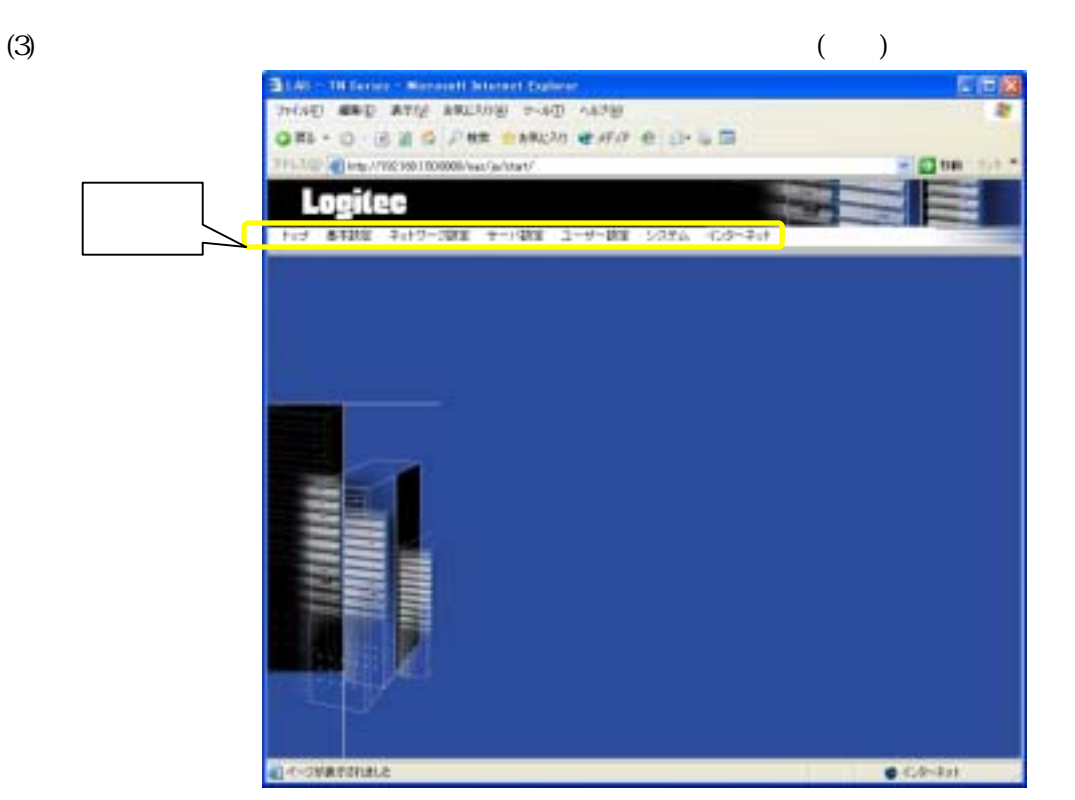

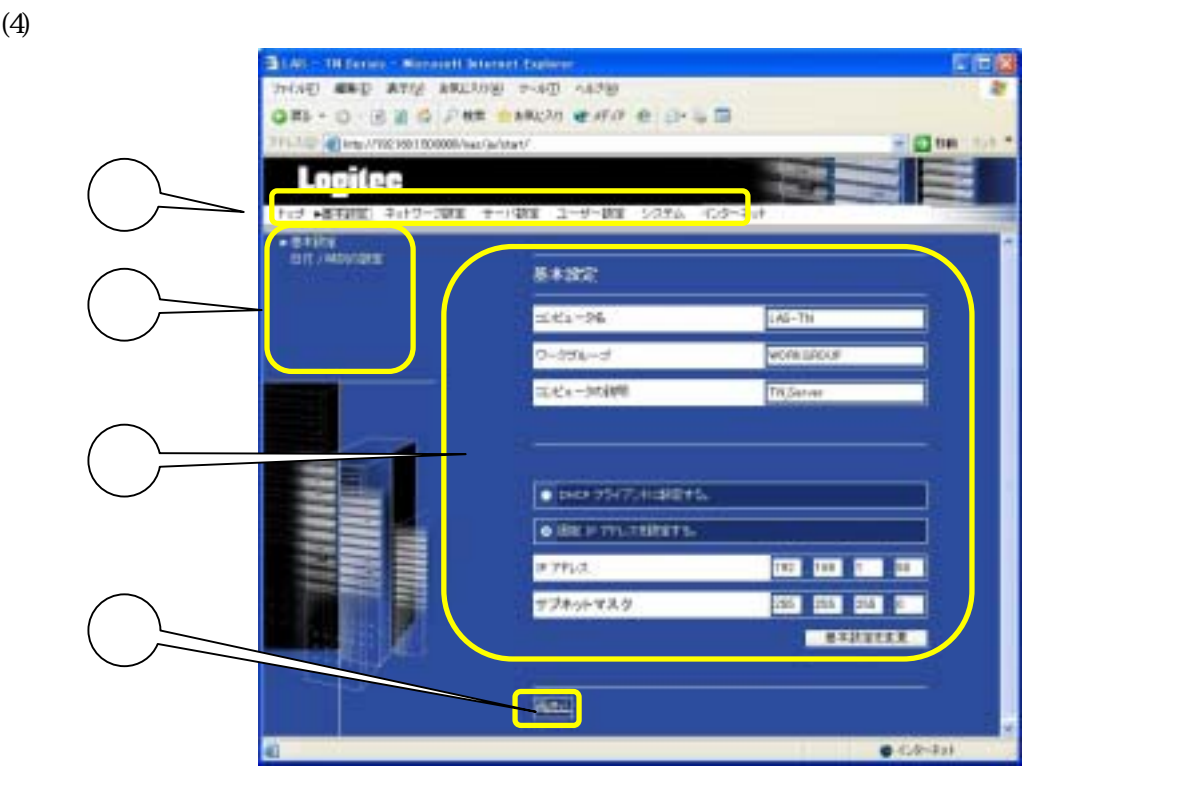

### $[\begin{array}{ccc} \text{max} & \text{max} & \text{max} & \text{max} \\ \text{max} & \text{max} & \text{max} & \text{max} & \text{max} \\ \text{max} & \text{max} & \text{max} & \text{max} & \text{max} \end{array}$

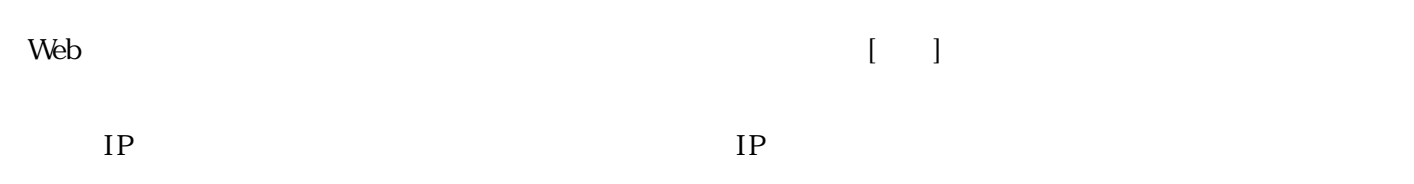

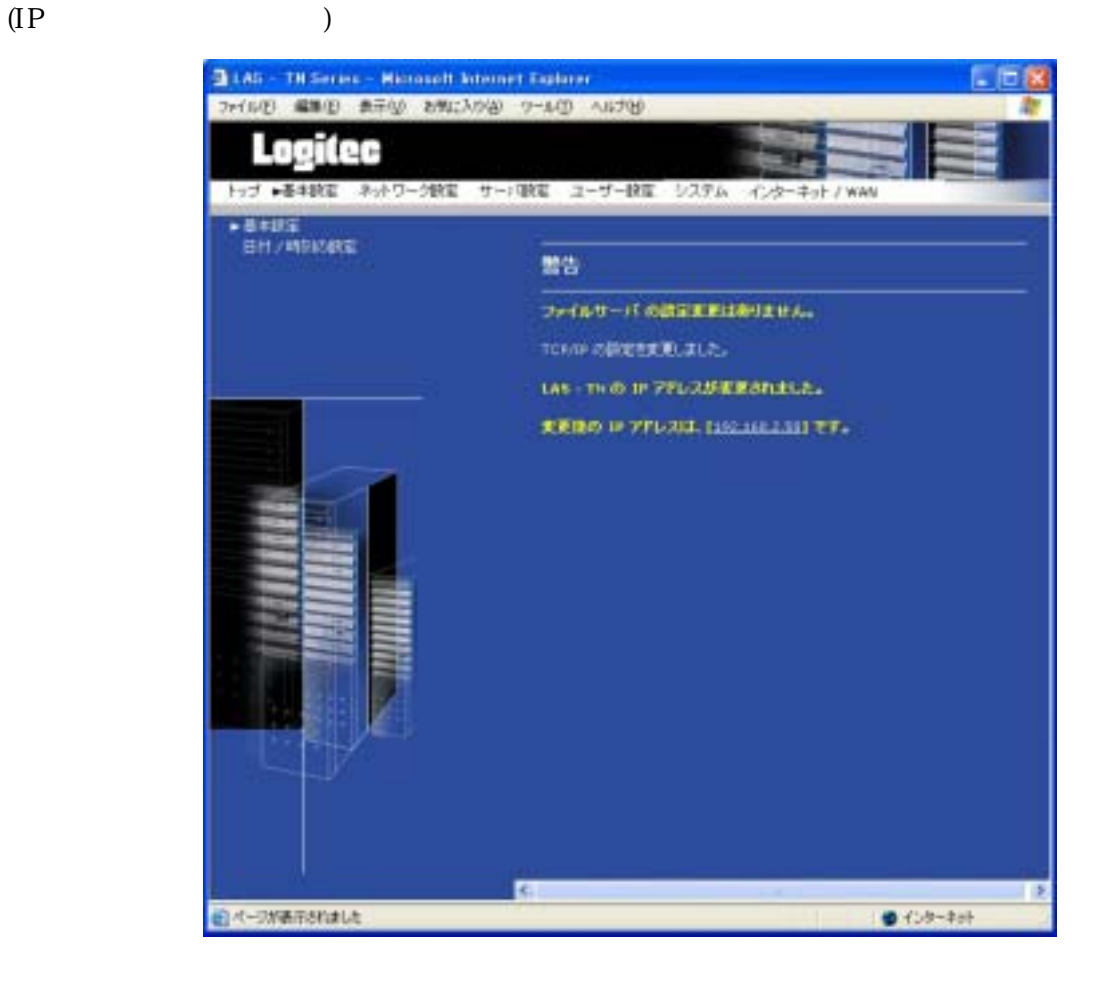

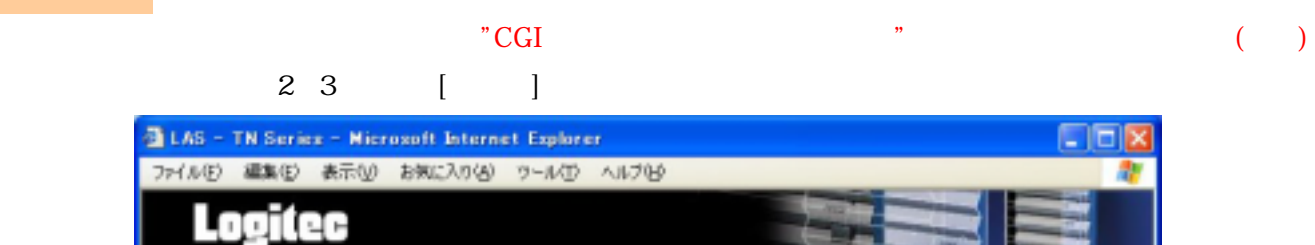

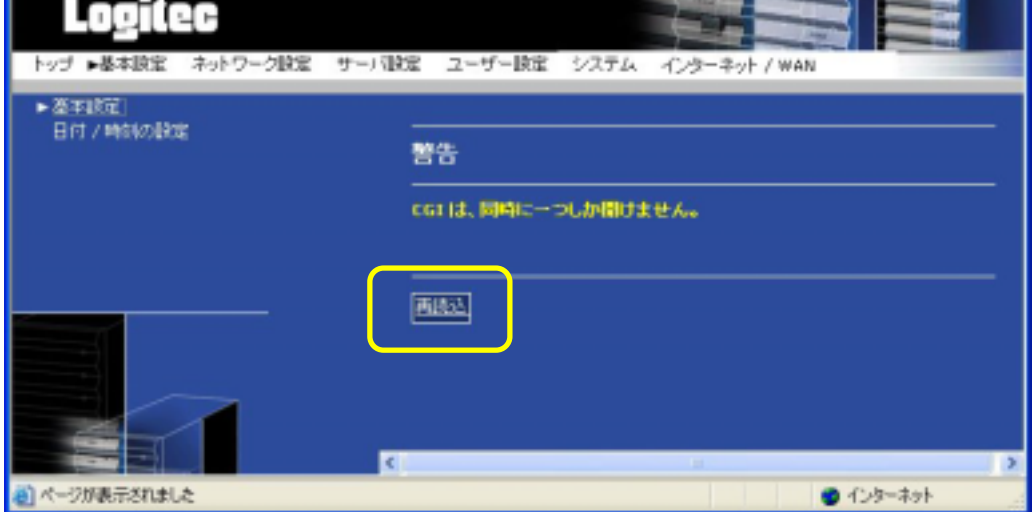

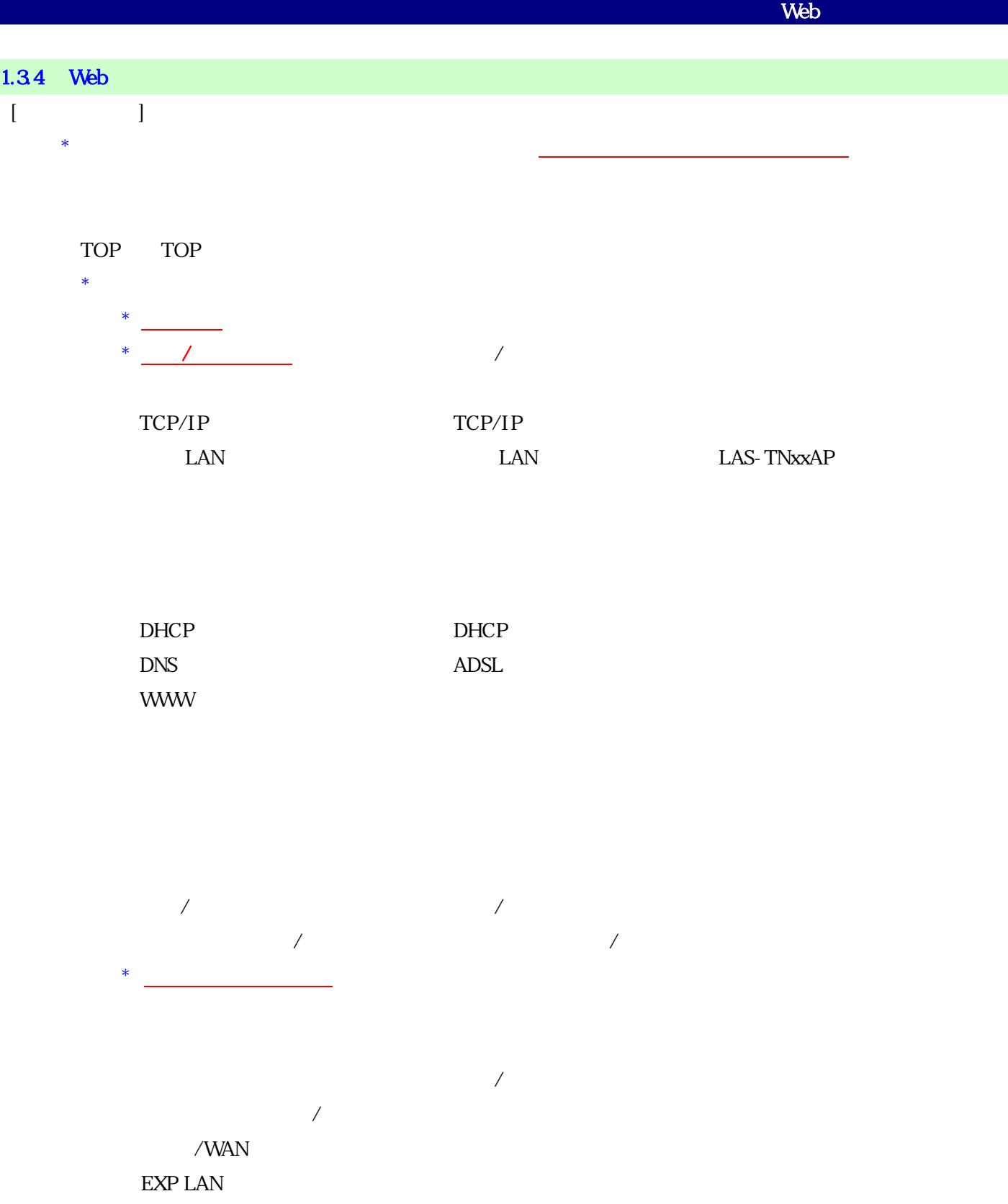

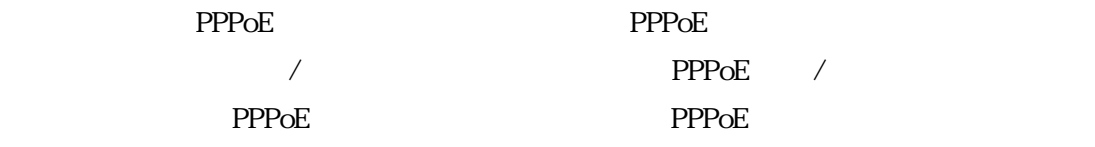

基本設定

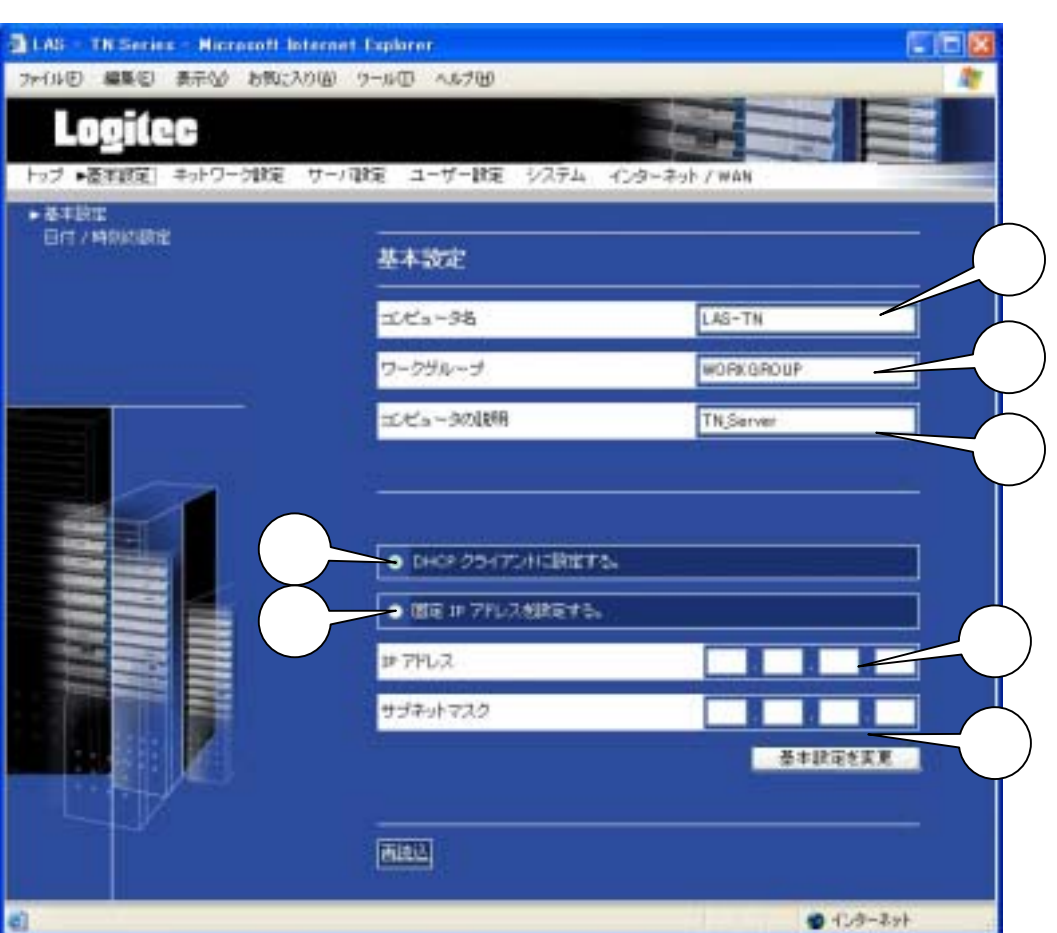

 $[$  and  $[$  and  $]$  and  $[$  and  $]$  and  $[$  and  $]$  and  $[$  and  $]$  and  $[$  and  $]$  and  $[$  and  $]$  and  $[$  and  $]$  and  $[$  and  $]$  and  $[$  and  $]$  and  $[$  and  $]$  and  $[$  and  $]$  and  $[$  and  $]$  and  $[$  and  $]$  and  $[$  a

基本設定 - 日付/時刻の設定

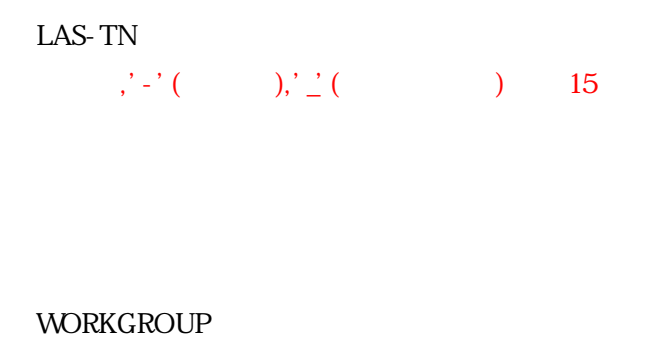

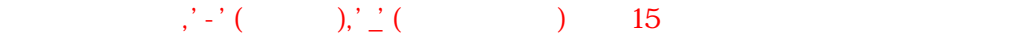

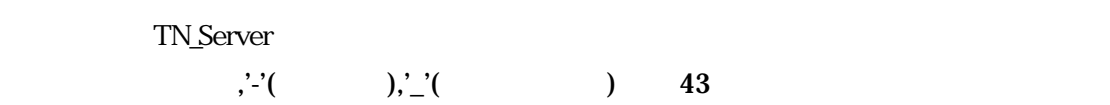

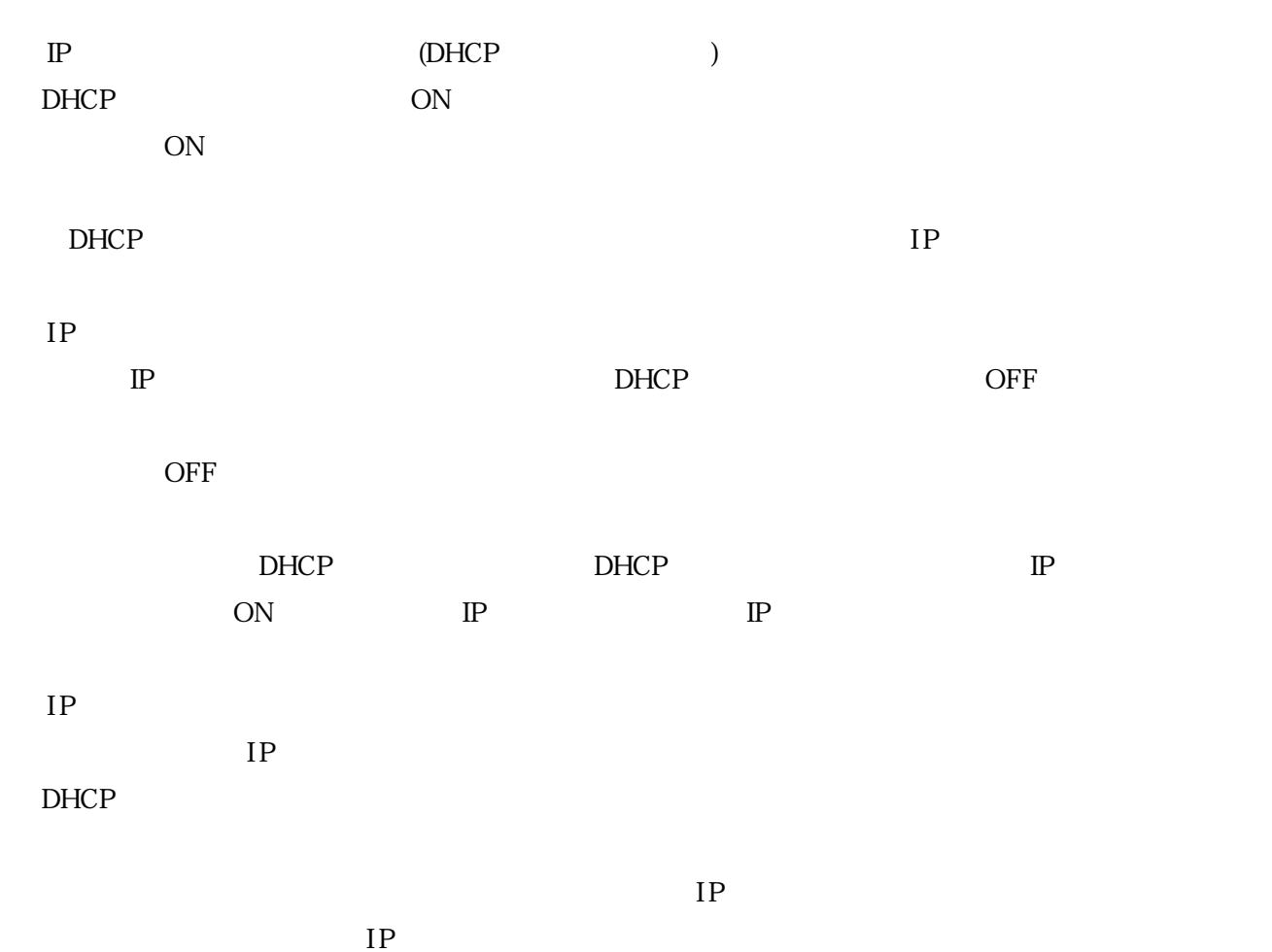

基本設定 - 日付/時刻の設定

#### $DHCP$

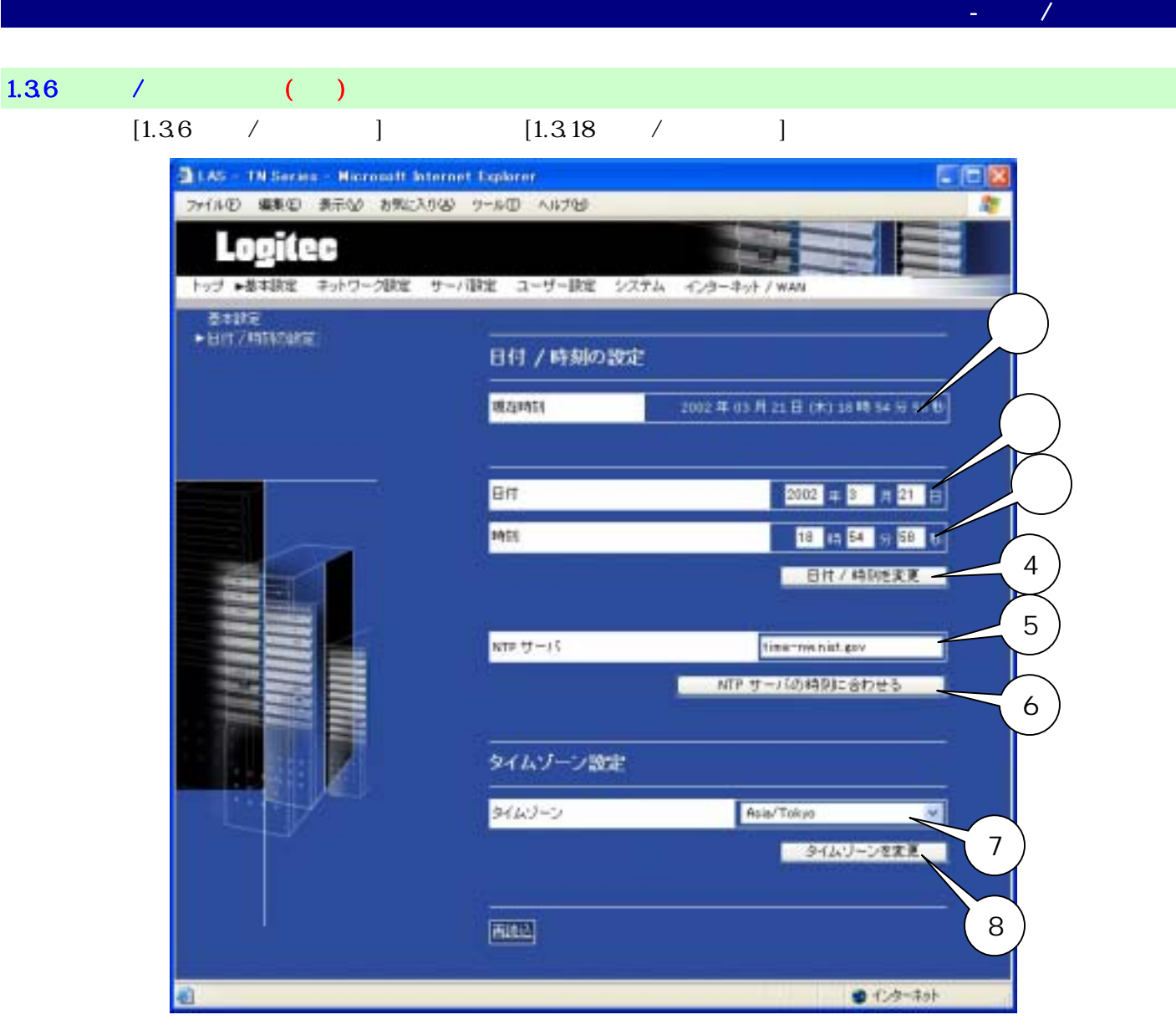

 $\overline{a}$ 

 $\overline{a}$  $NTP$ 

 $NTP$ 

NTP  $NTP$   $NTP$ time-nw.nist.gov NTP  $NTP$  $NTP$ 

Asia/Tokyo

## $1.37$  TCP/IP  $($

 $TCP/IP$ 

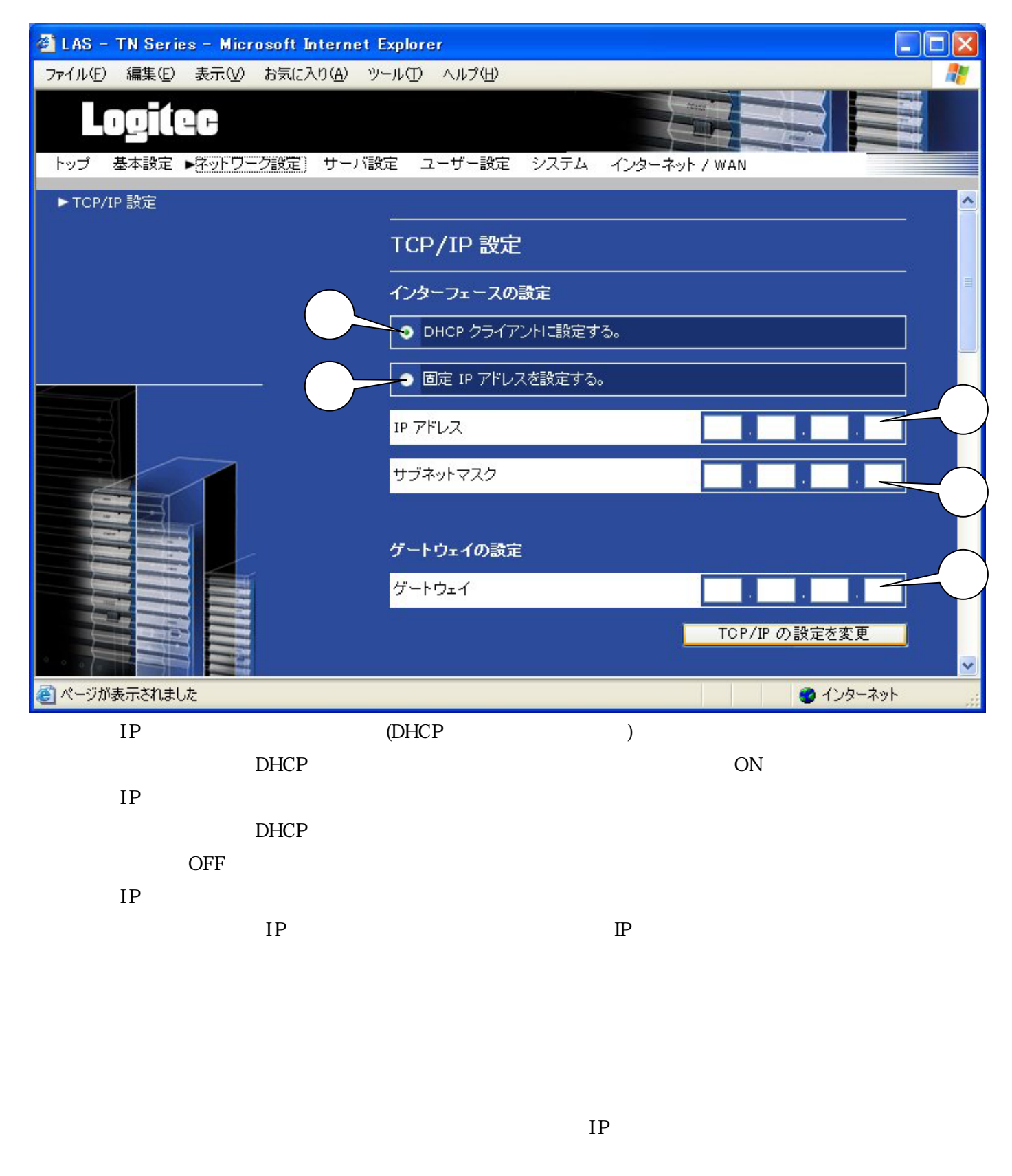

ネットワーク設定 - TCP/IP設定

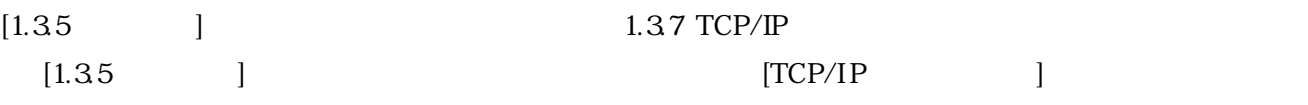

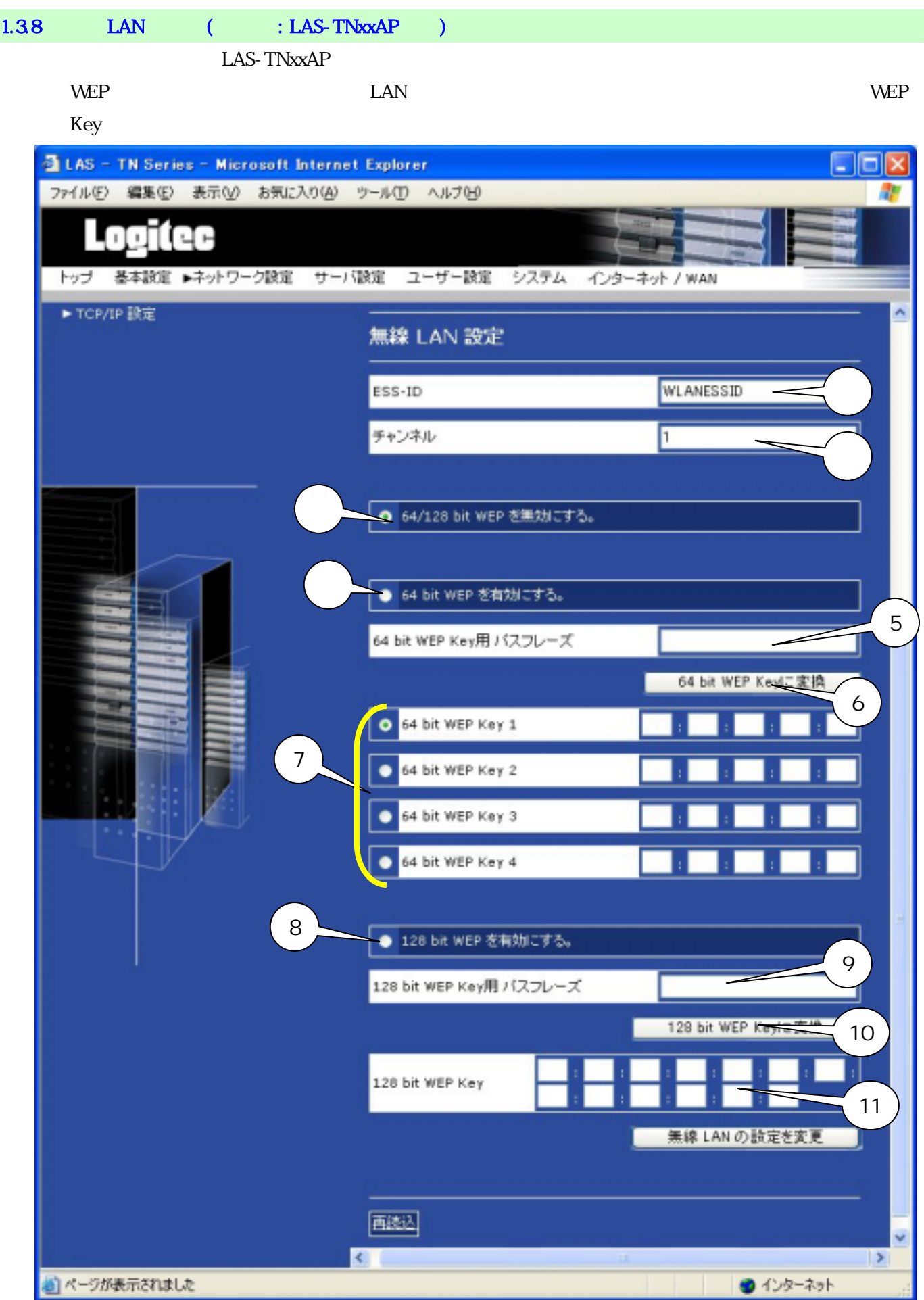

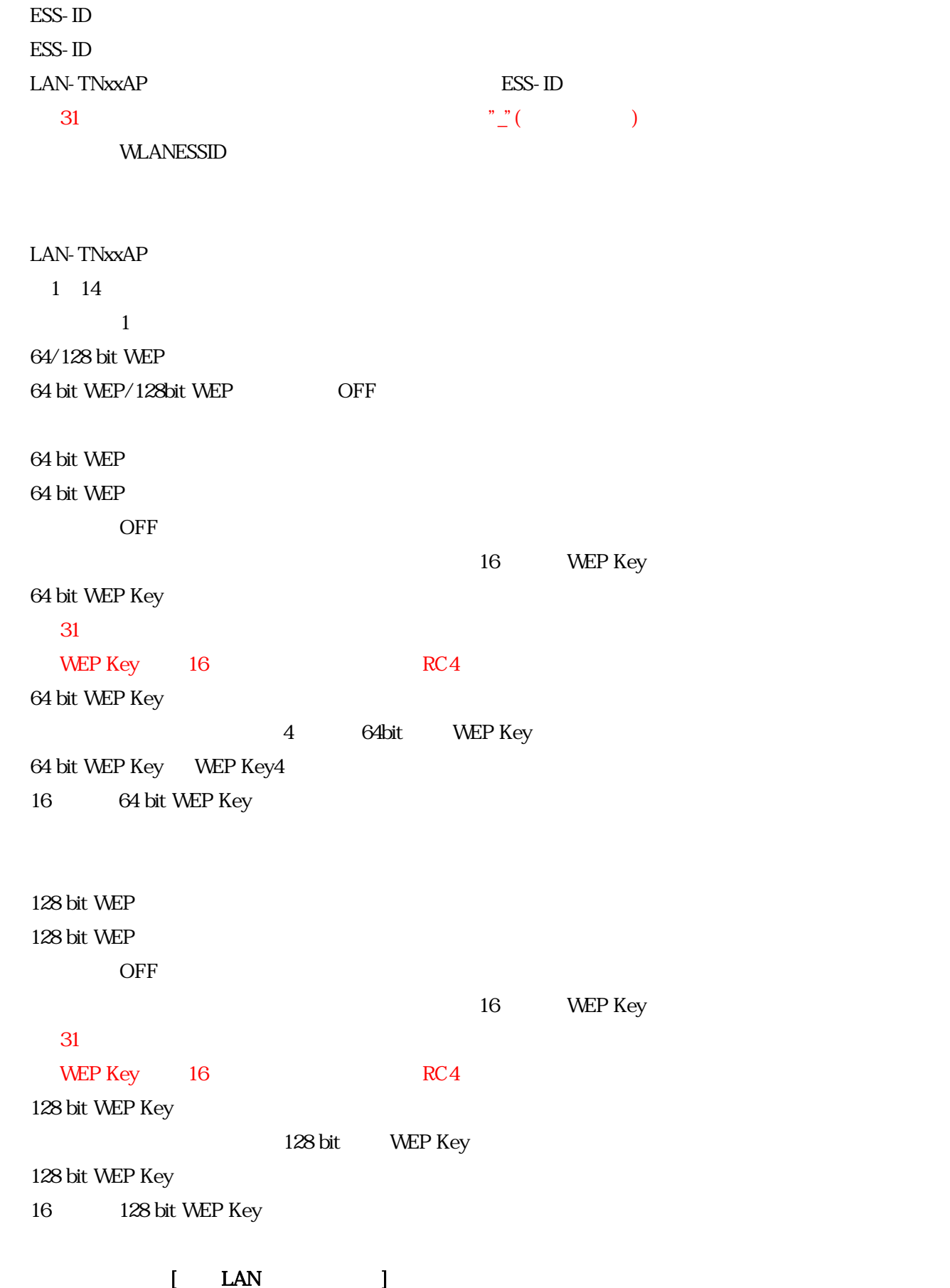

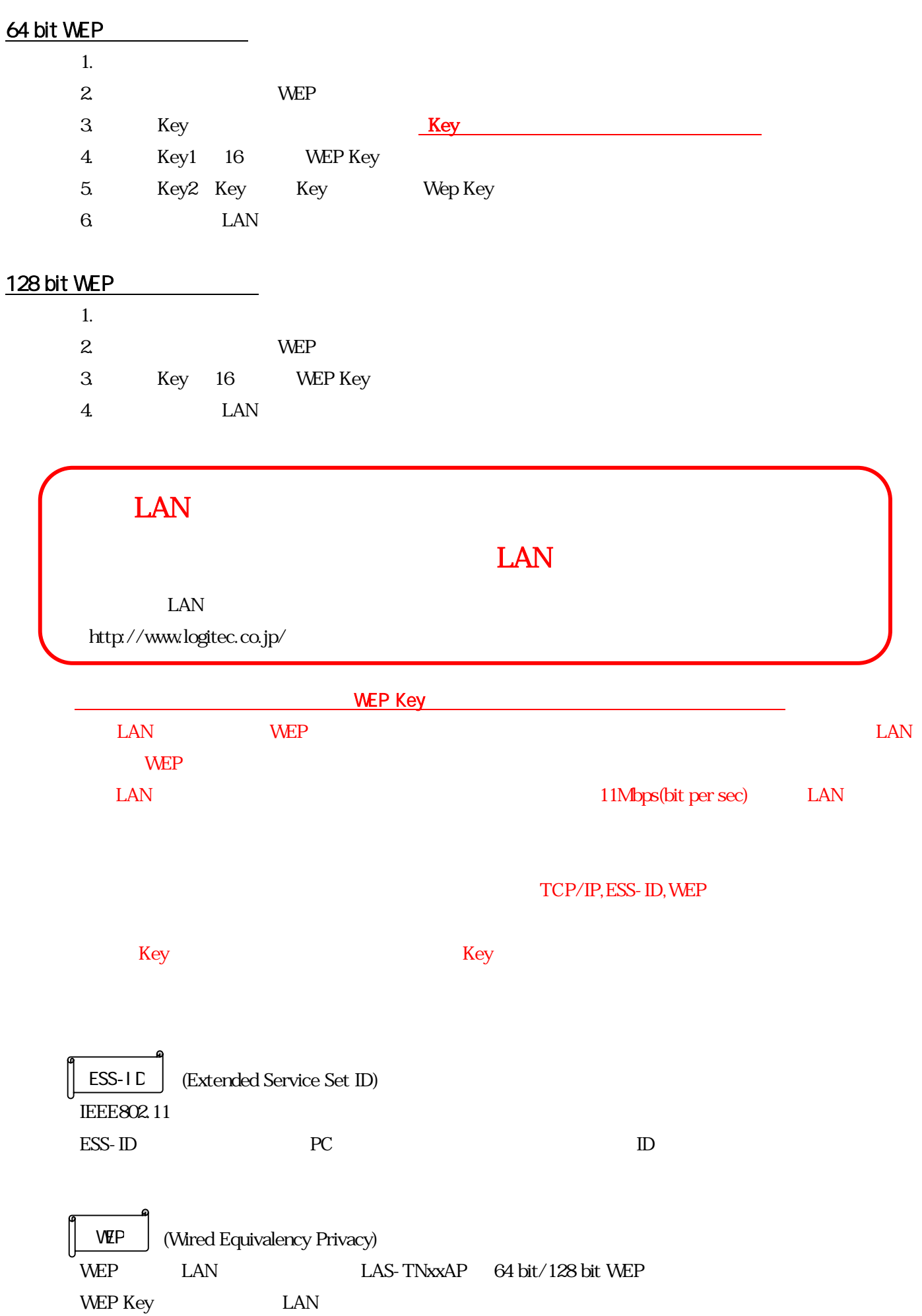

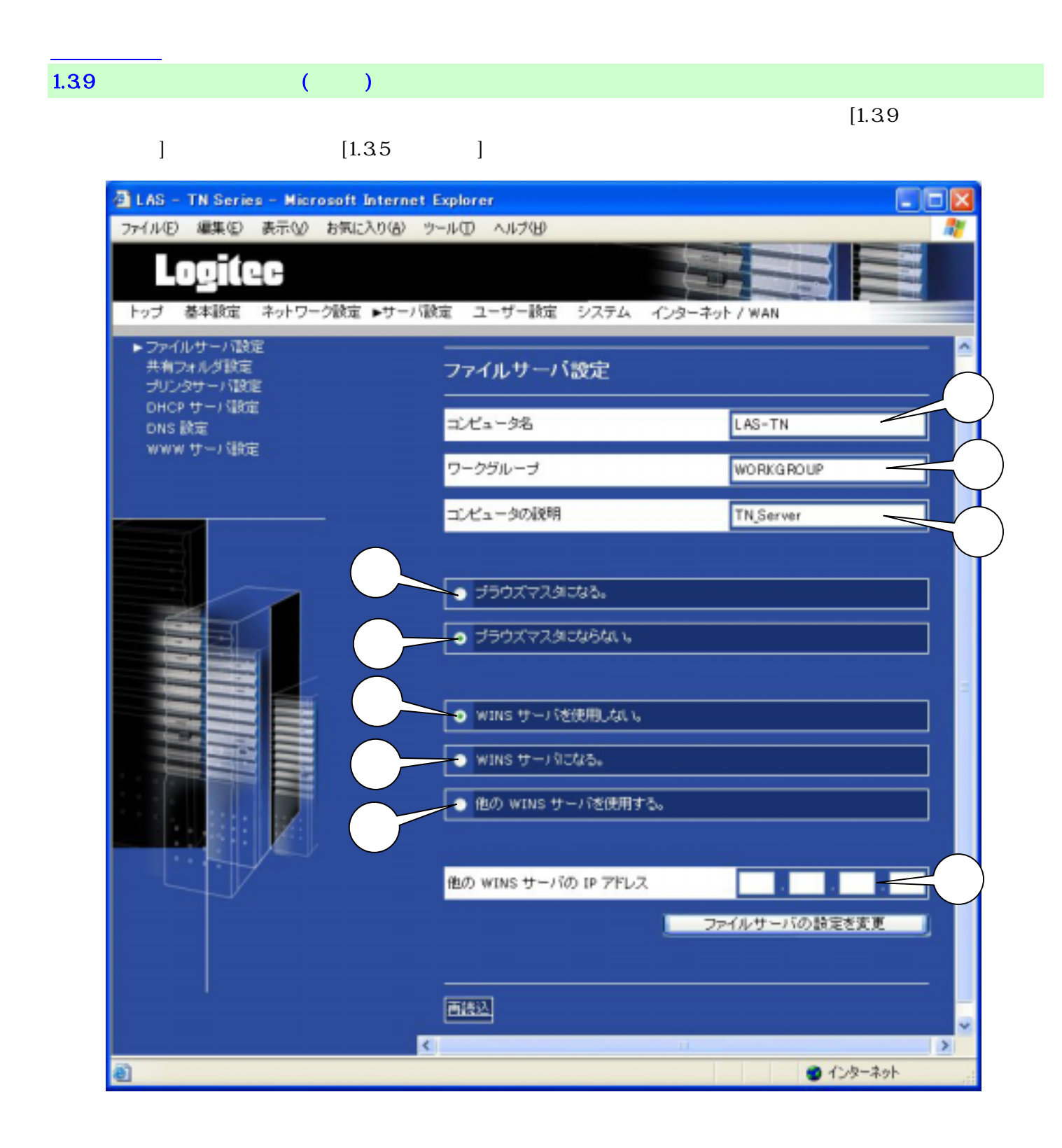

 $\frac{1}{2}$ ,'-'( ),'\_'( $\frac{1}{2}$ ),'\_'( $\frac{1}{2}$ ) LAS-TN

 $\frac{1}{2}$ ,'-'( ),'\_'( $\frac{1}{2}$ ),'\_'( $\frac{1}{2}$ ) **WORKGROUP** 

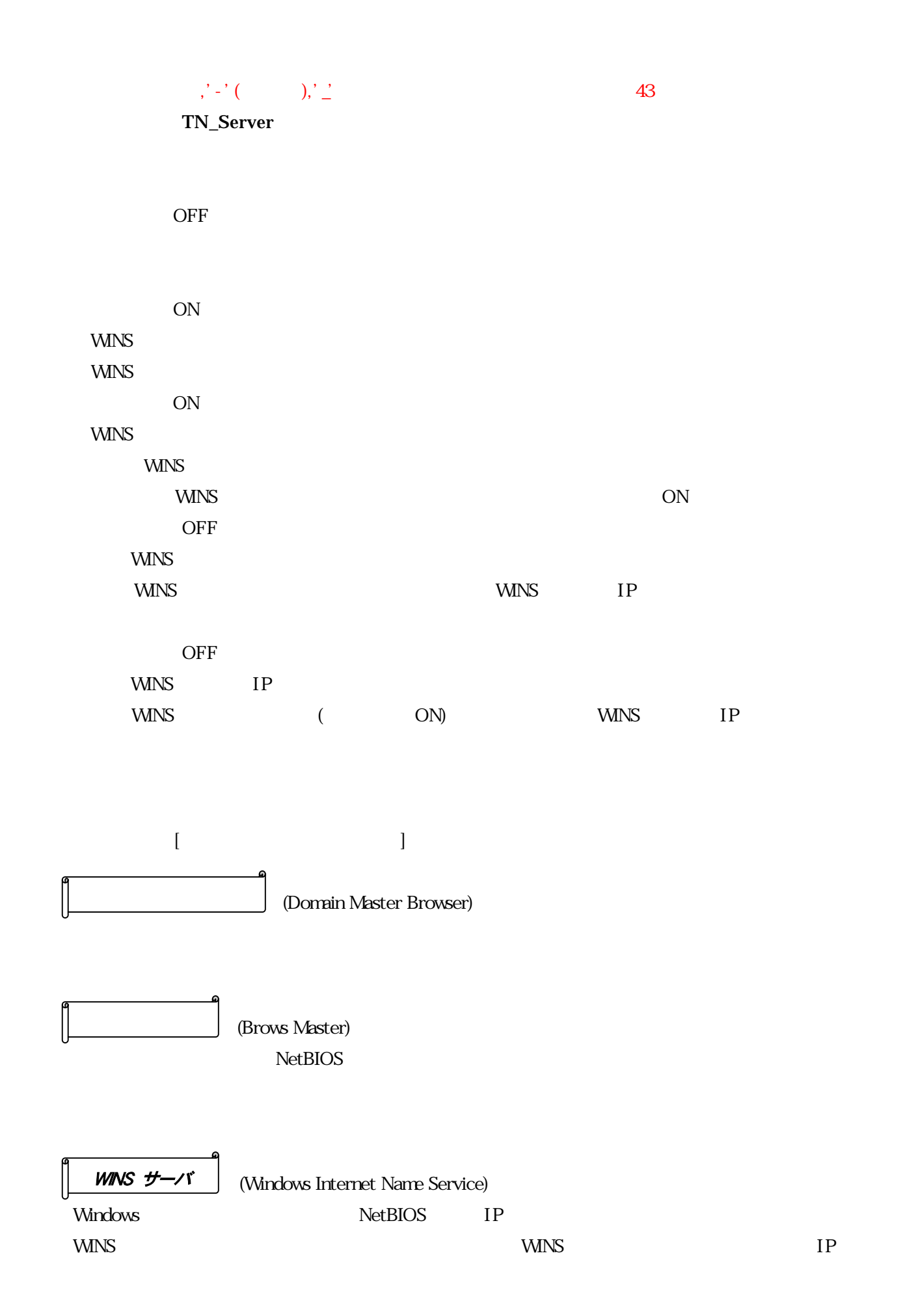

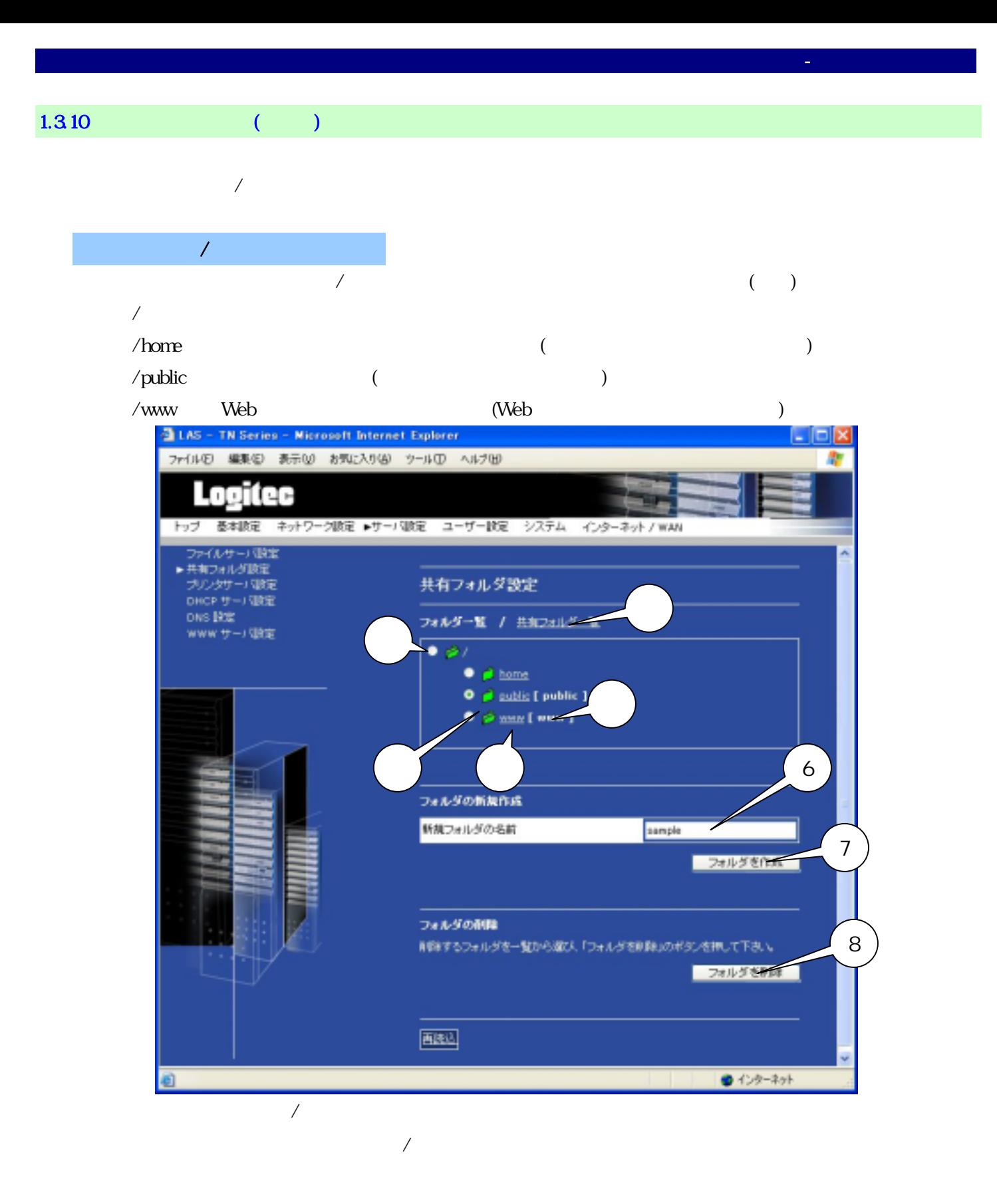

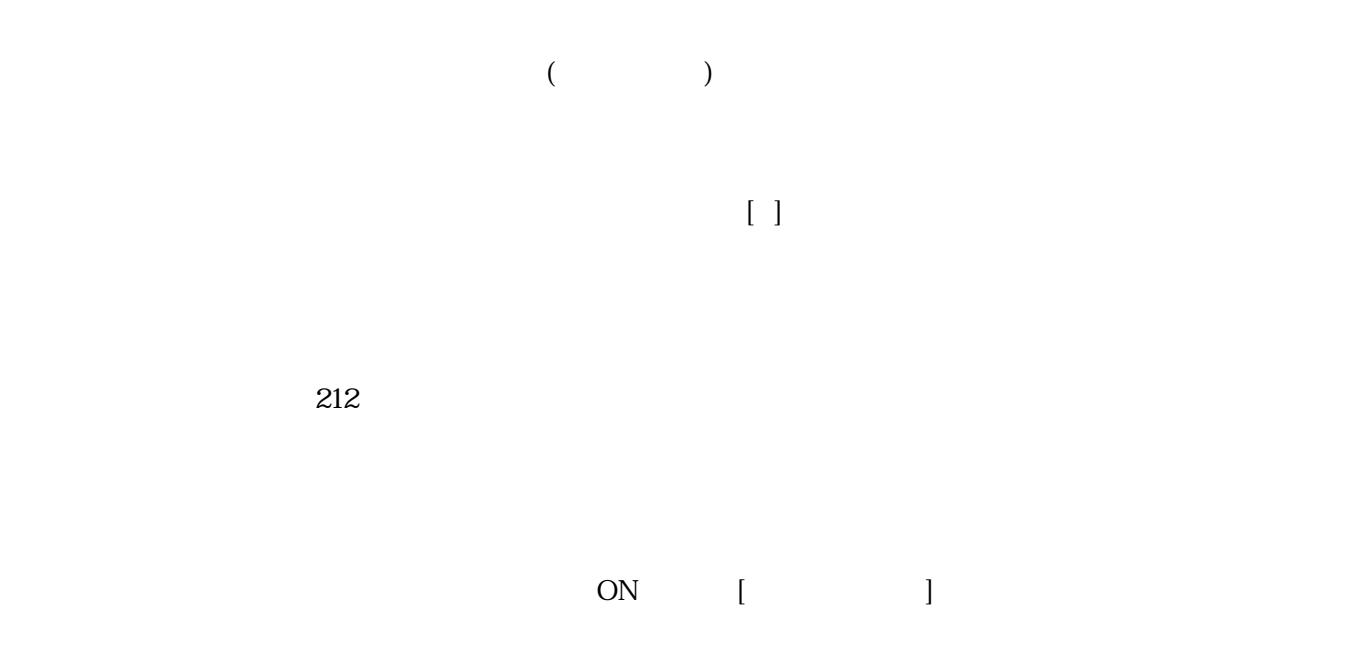

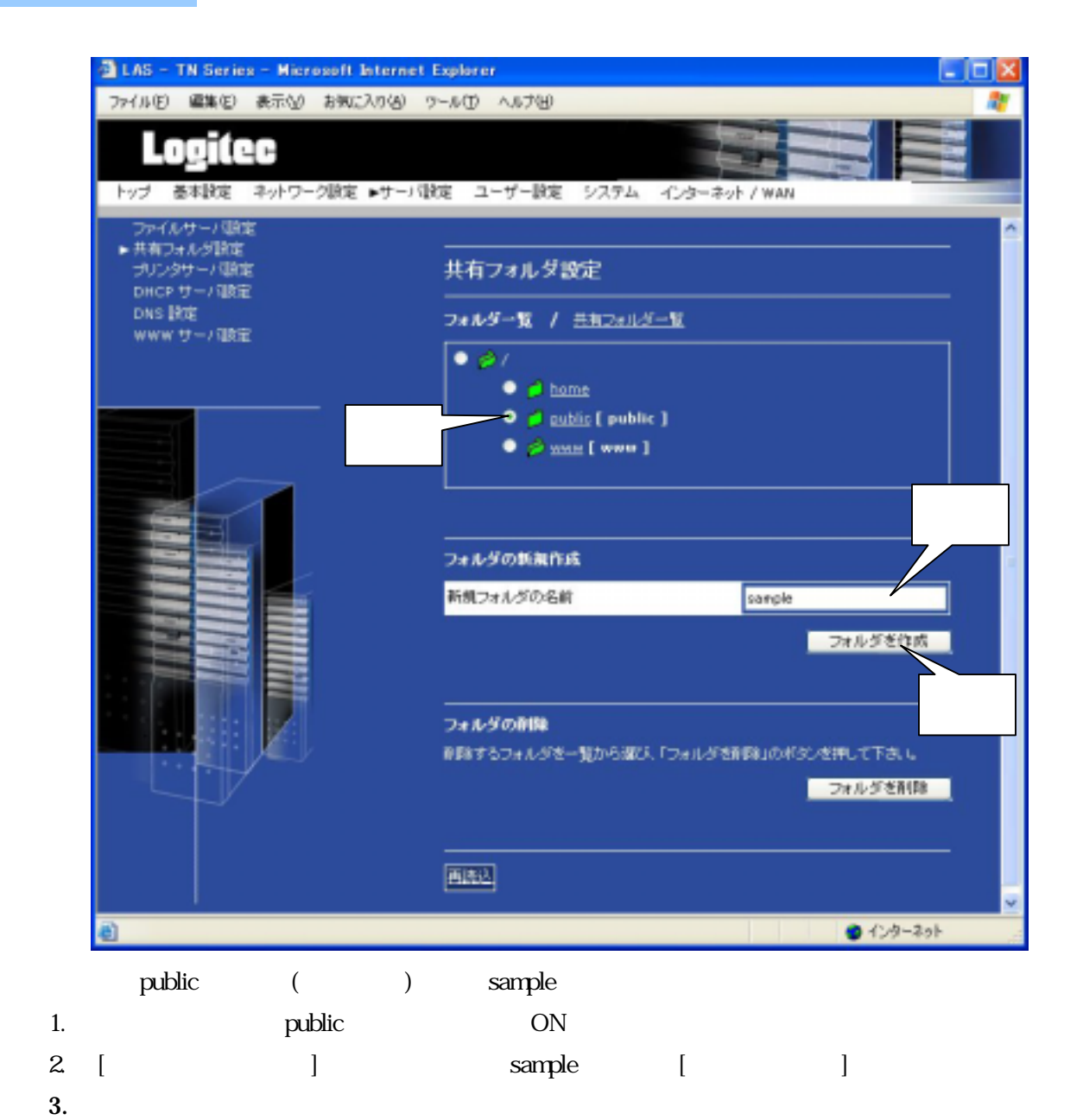

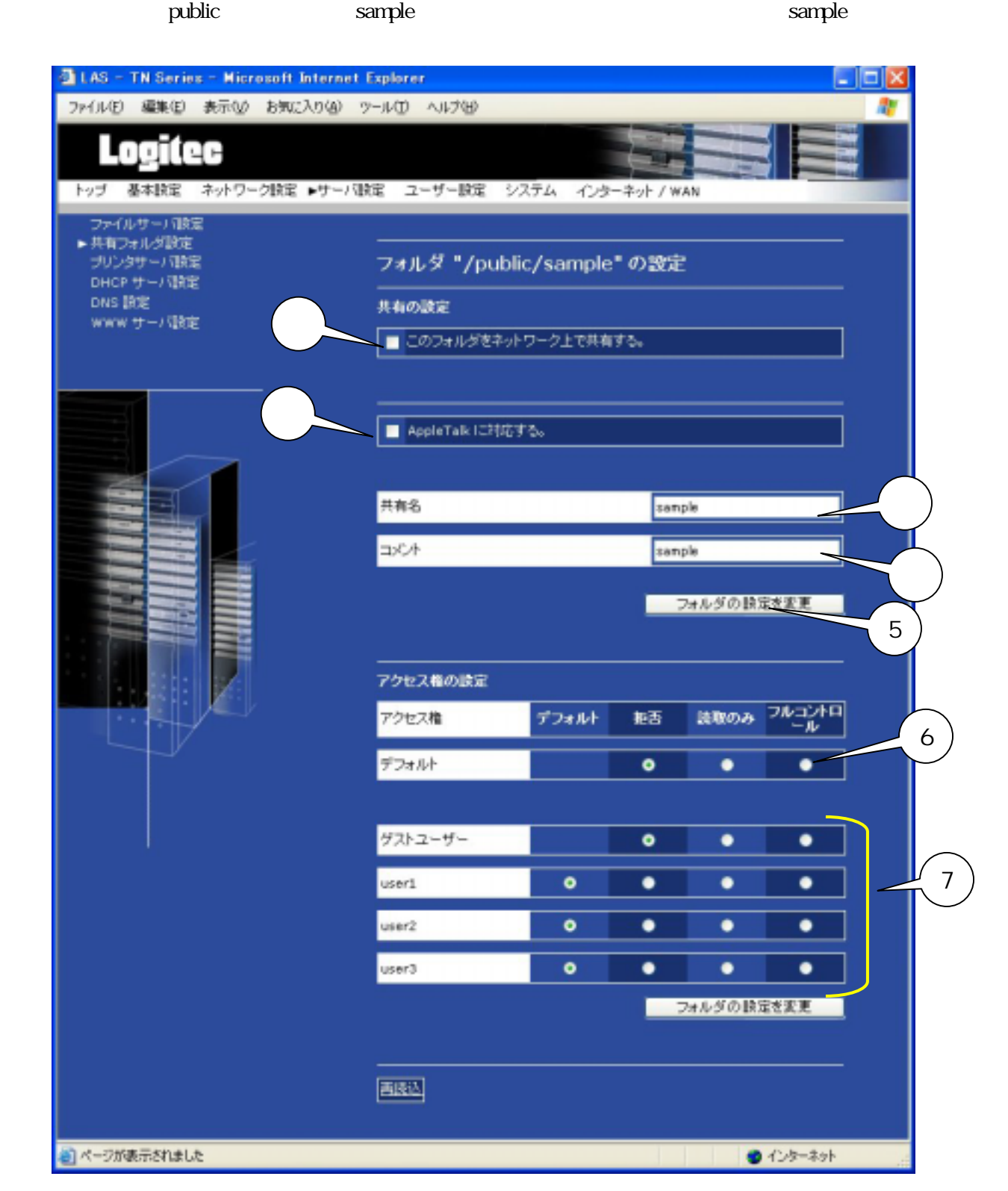

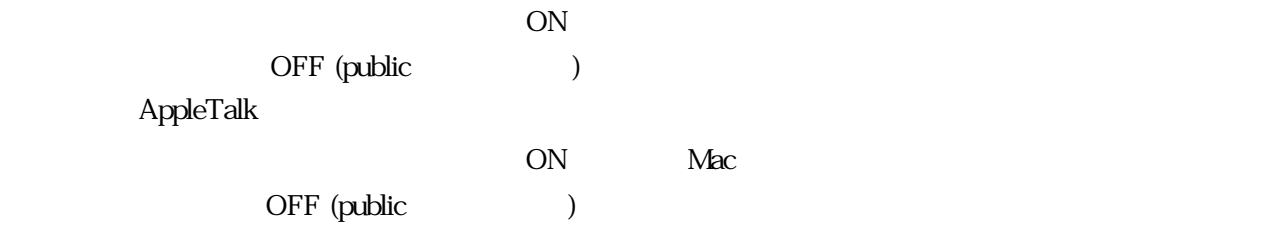

 $ON$ 

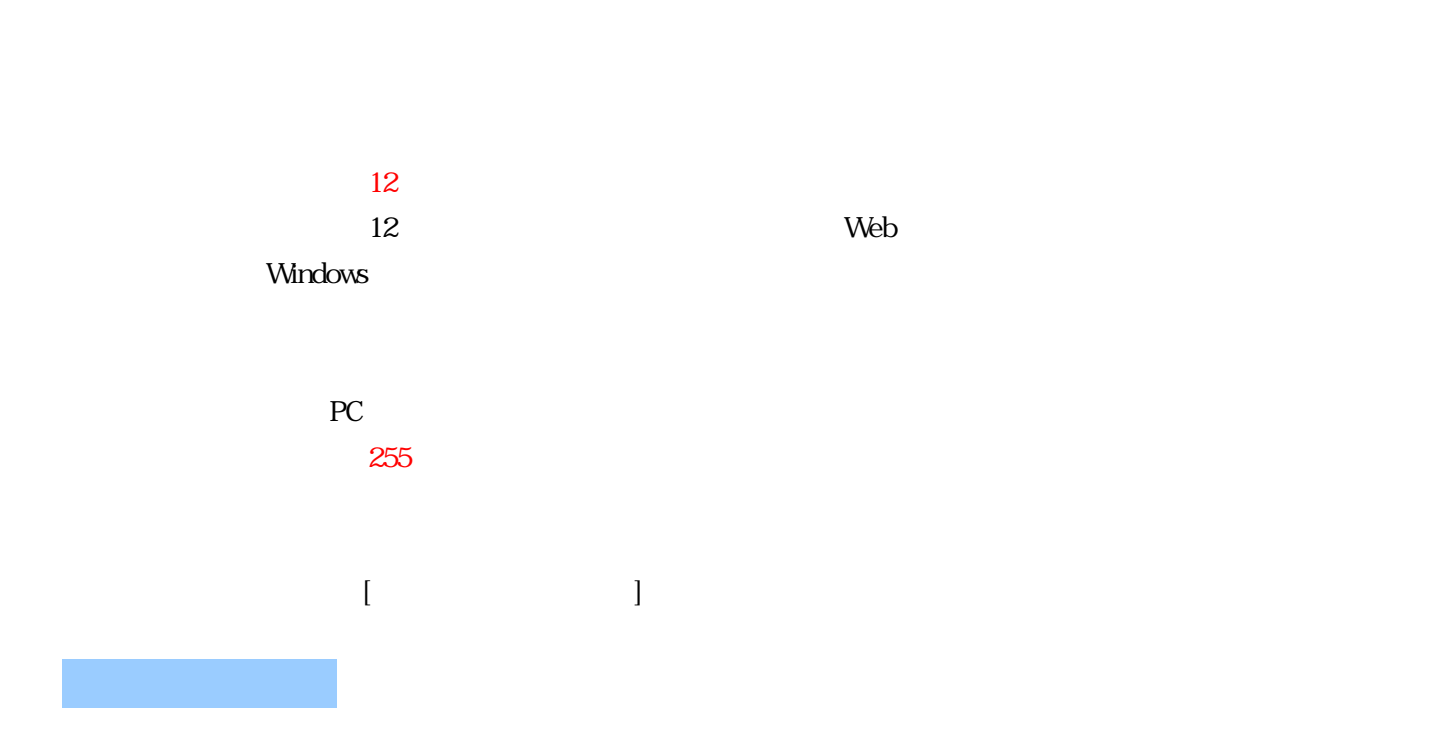

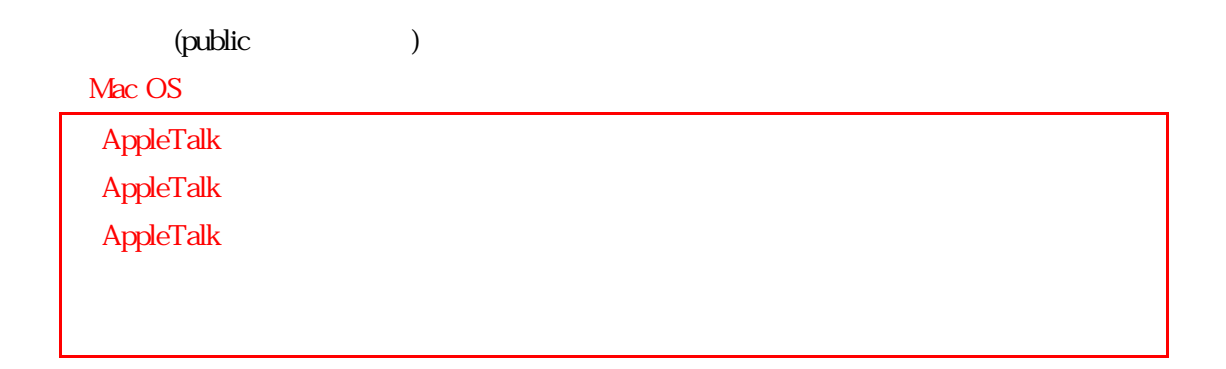

 $(public)$ 

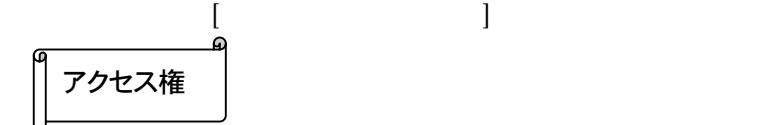

- 35 -
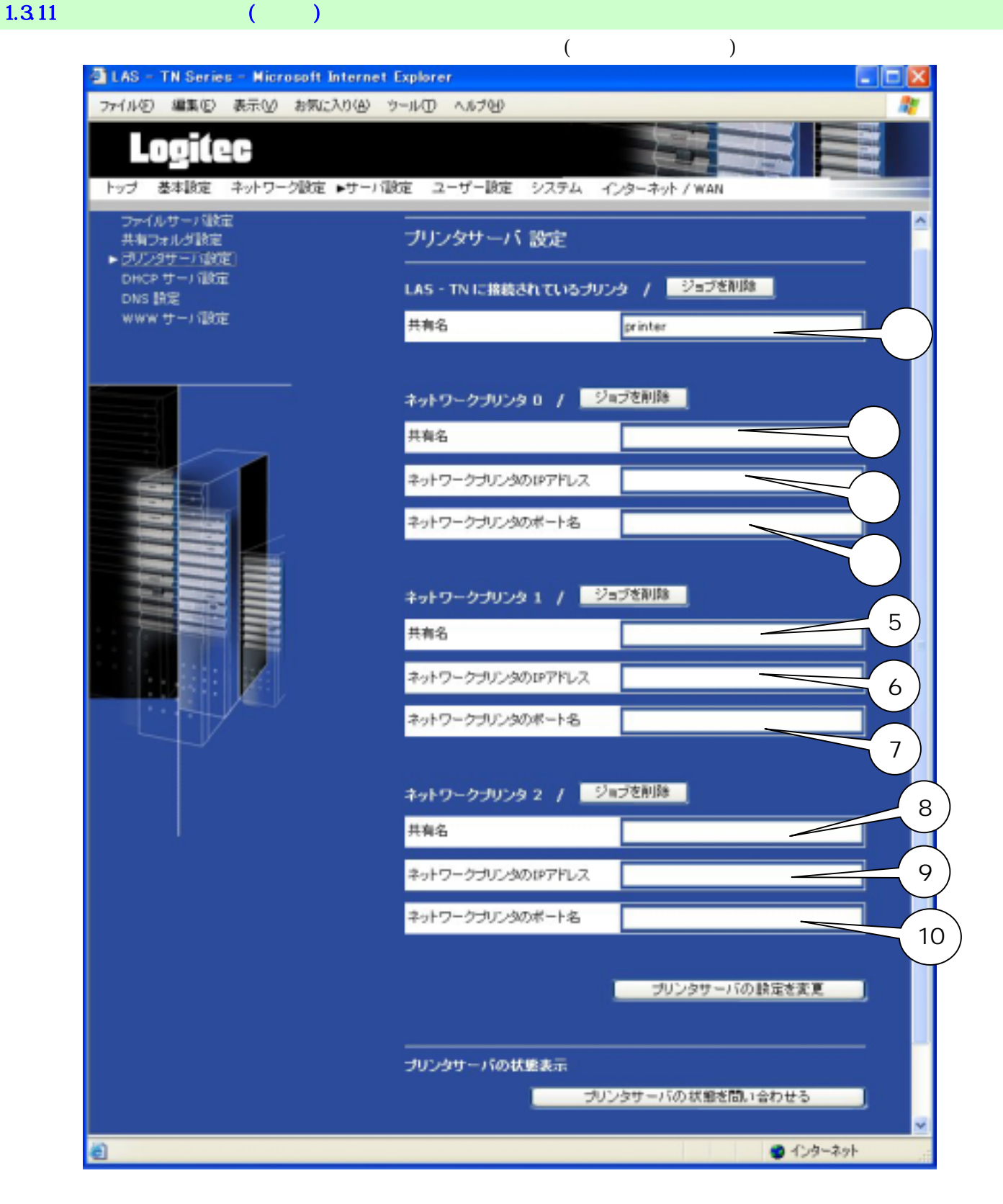

#### LAN Manager 3

 $\begin{bmatrix} 1 & 1 \\ 1 & 1 \end{bmatrix}$ 

 $PC$  and  $C$  and  $C$   $262$ 

printer  $12$ 

③、⑥、⑨ ネットワークプリンタの IP アドレス  $IP$  I P  $IP$ 

 $12$ 

 $12$ 

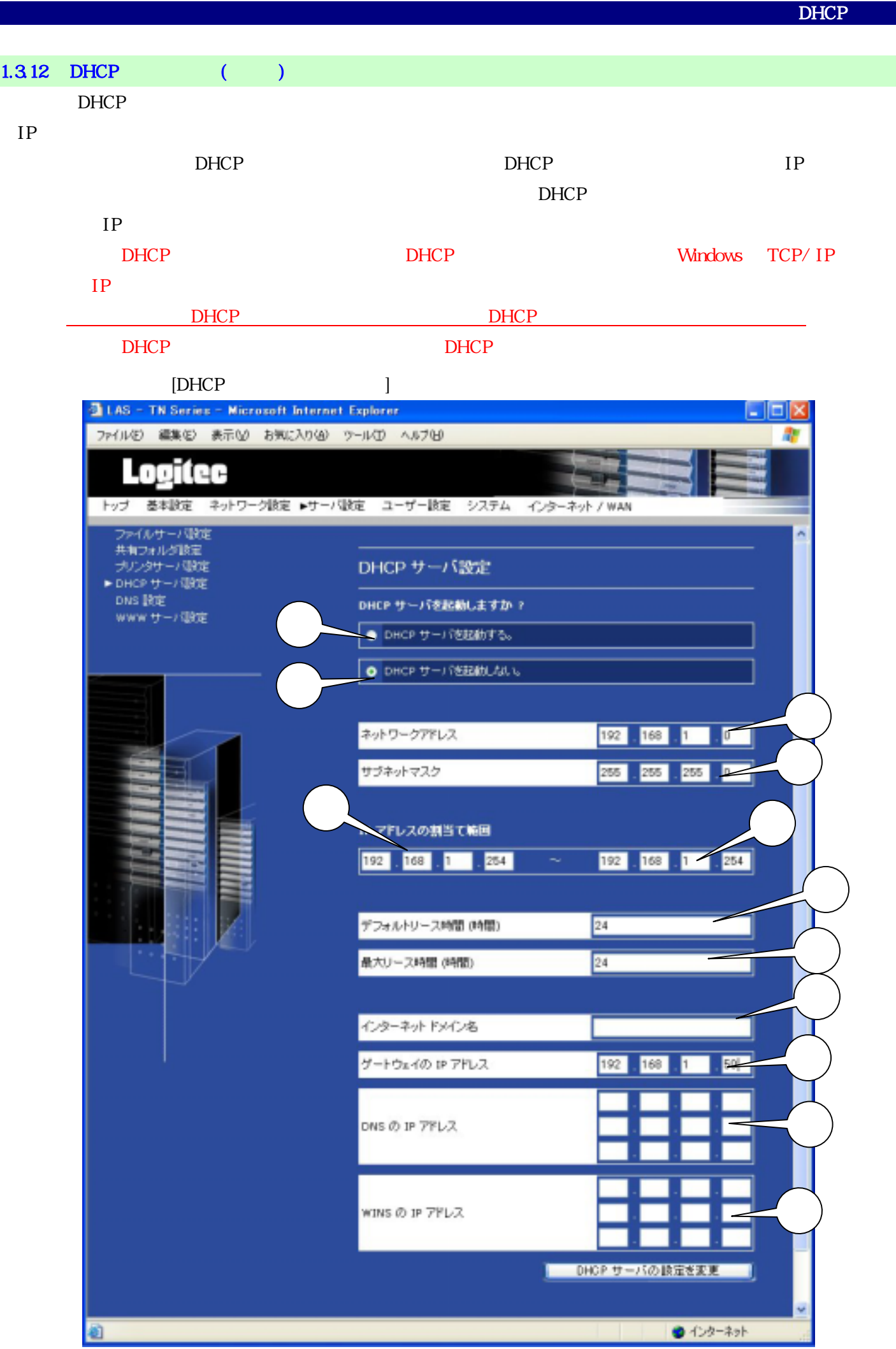

# $DHCP$ DHCP 初期値:OFF  $\overline{D}$ HCP  $\overline{D}$  OFF  $\overline{D}$  $DHCP$  $DHCP$ 初期値:ON

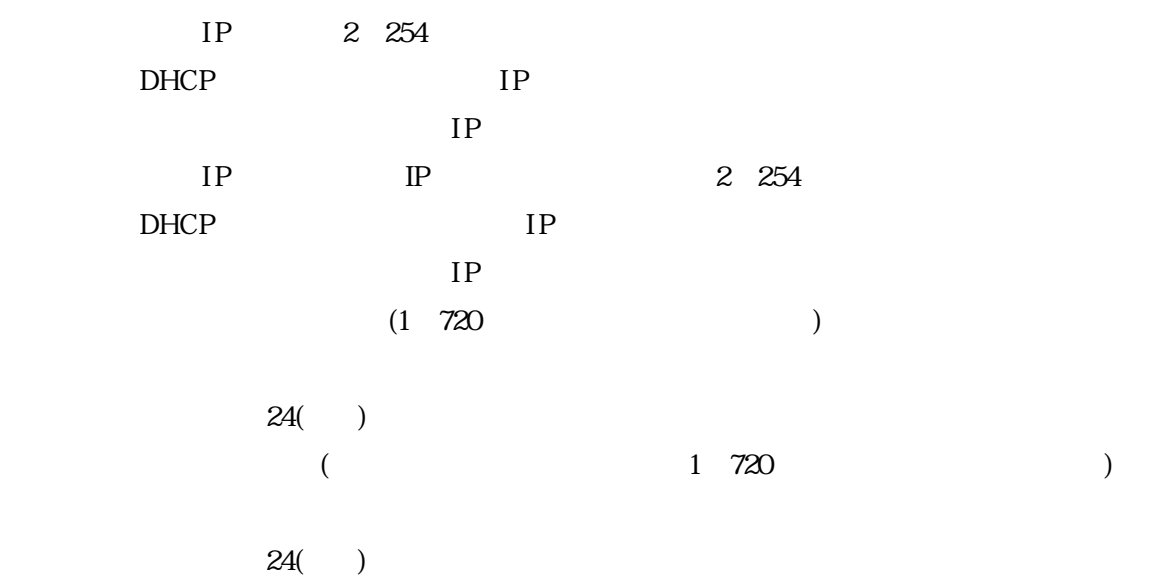

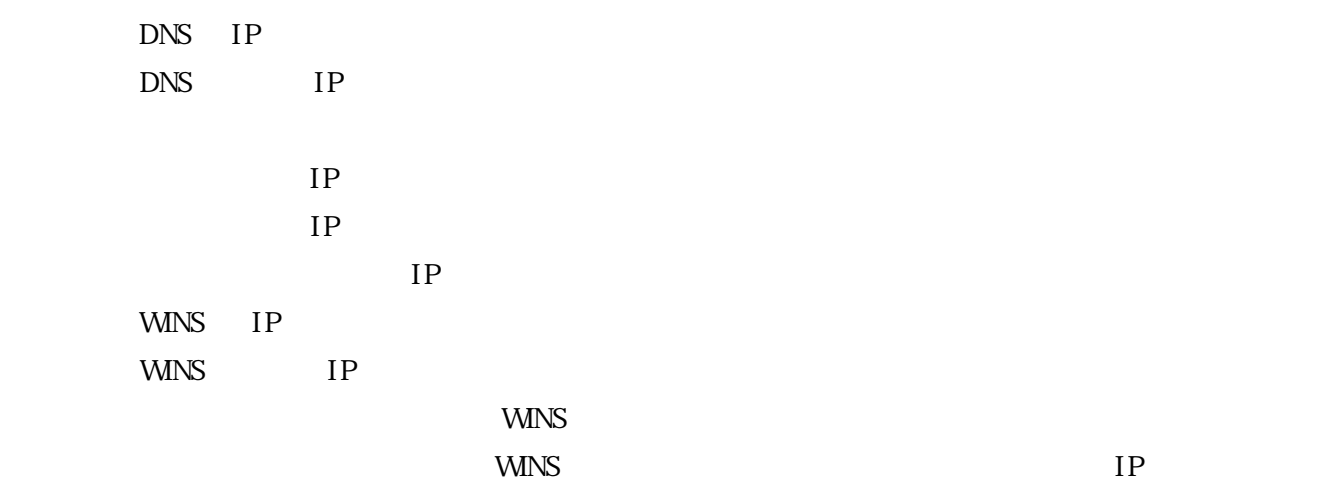

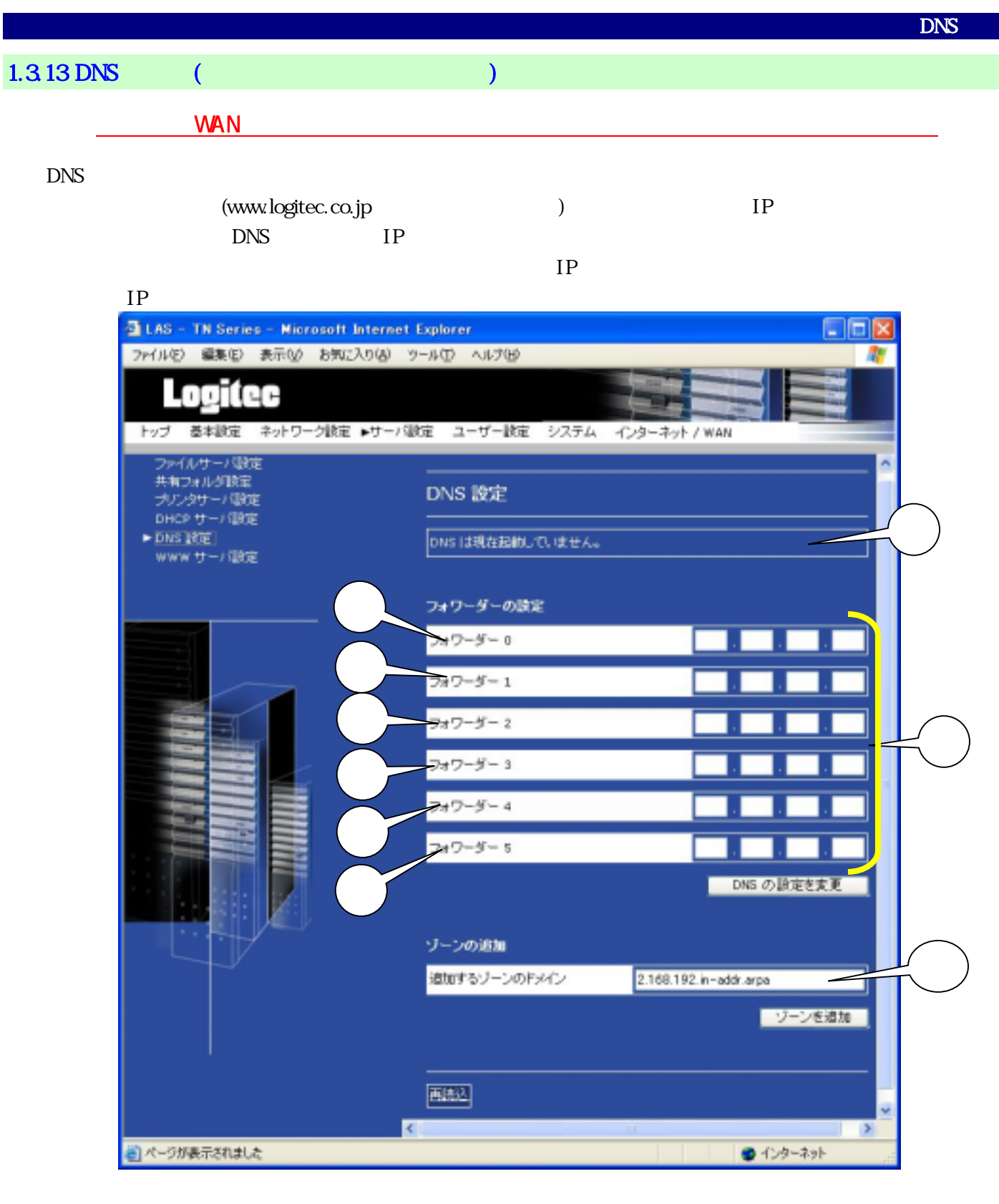

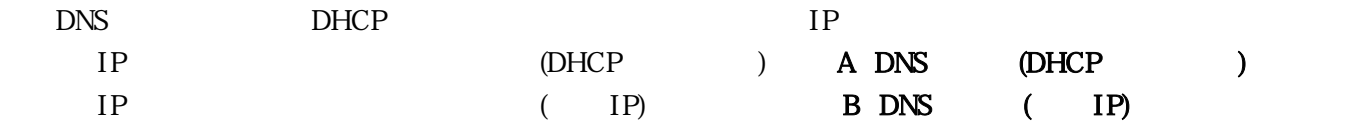

#### A. DNS DHCP

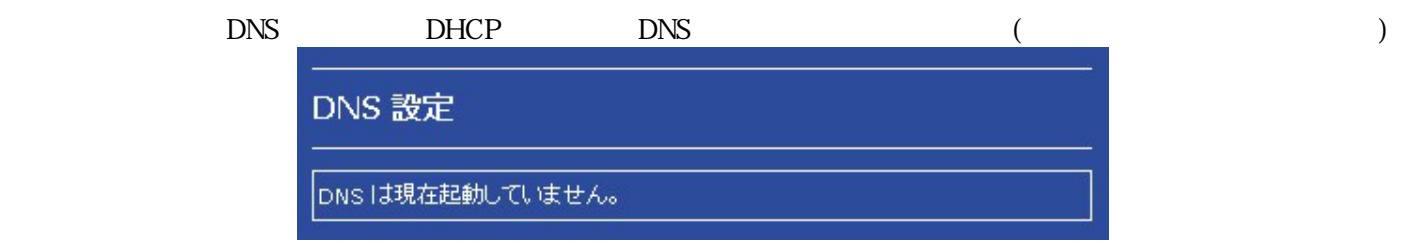

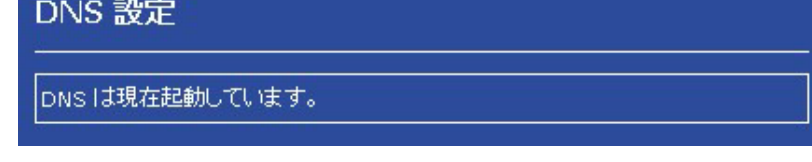

# $(DNS) \qquad ) \quad IP \qquad \qquad (12)$

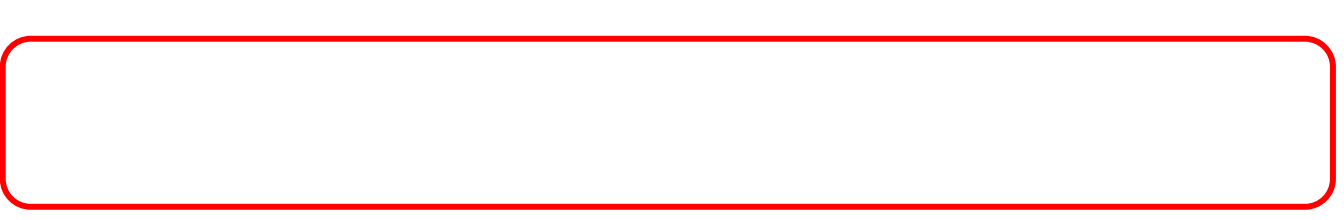

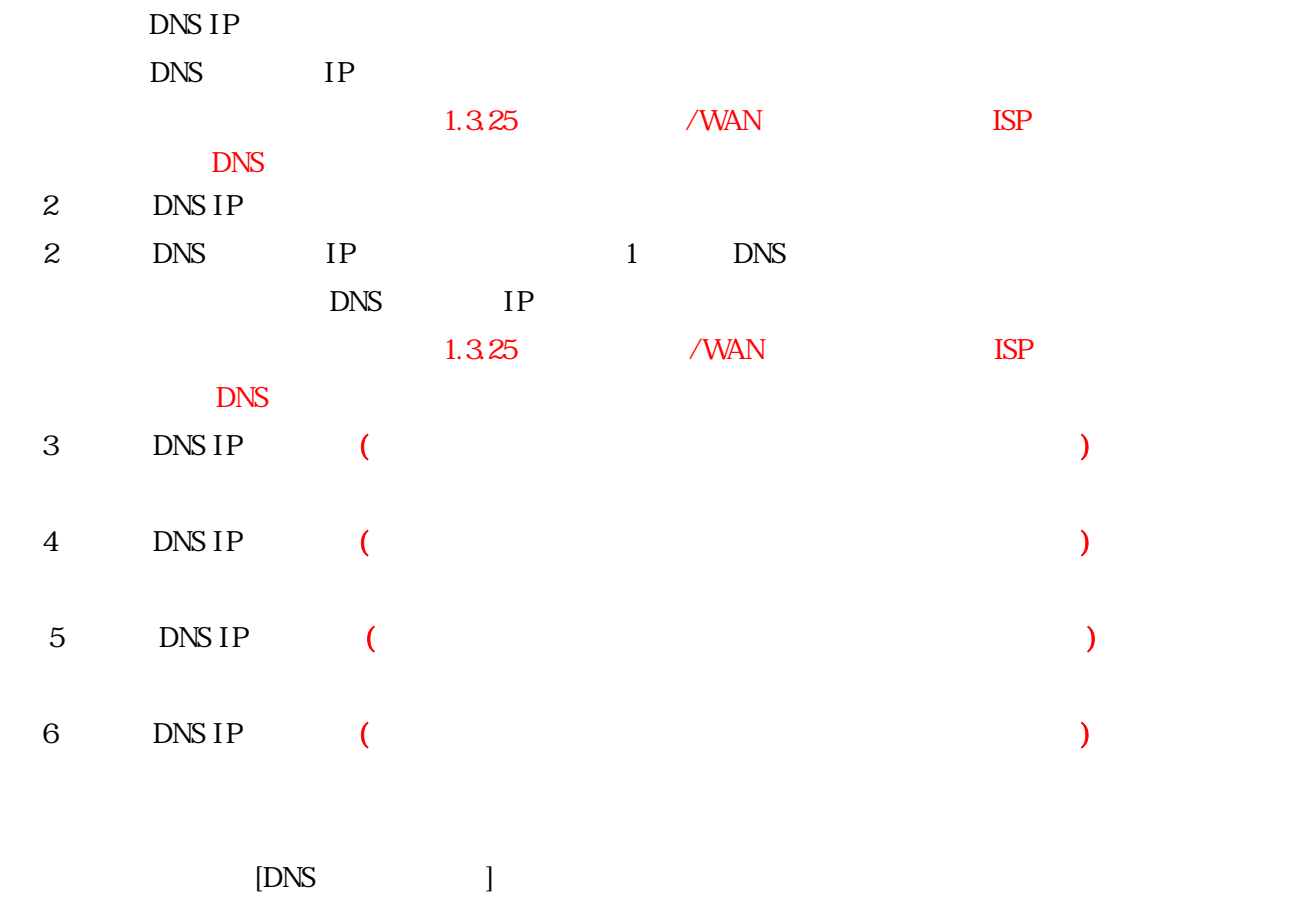

# $\blacksquare$  [we define the set of  $\blacksquare$

サーバ設定 - WWW サーバ設定

#### 1.3.14 WWW (1.3.14 WWW

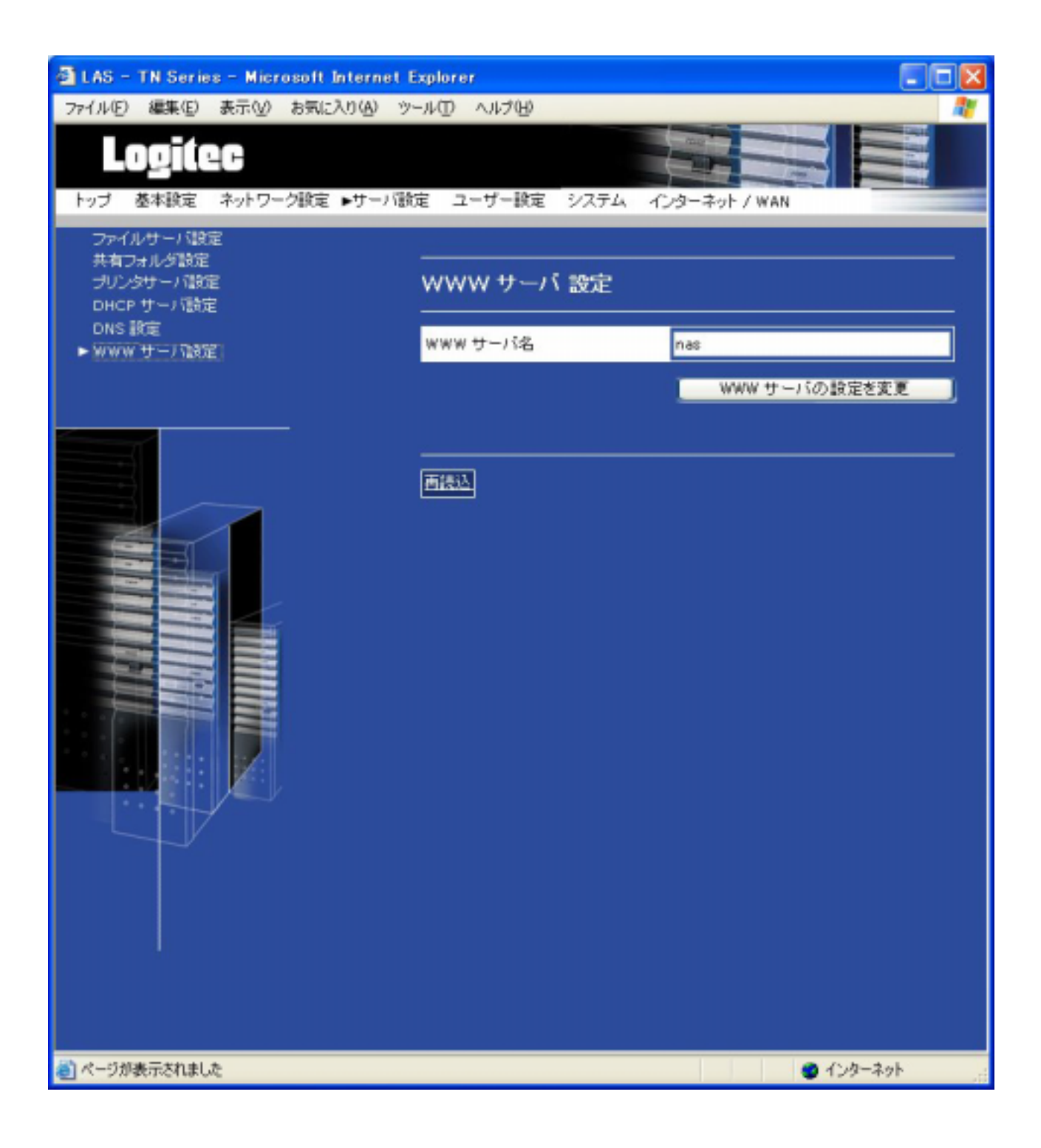

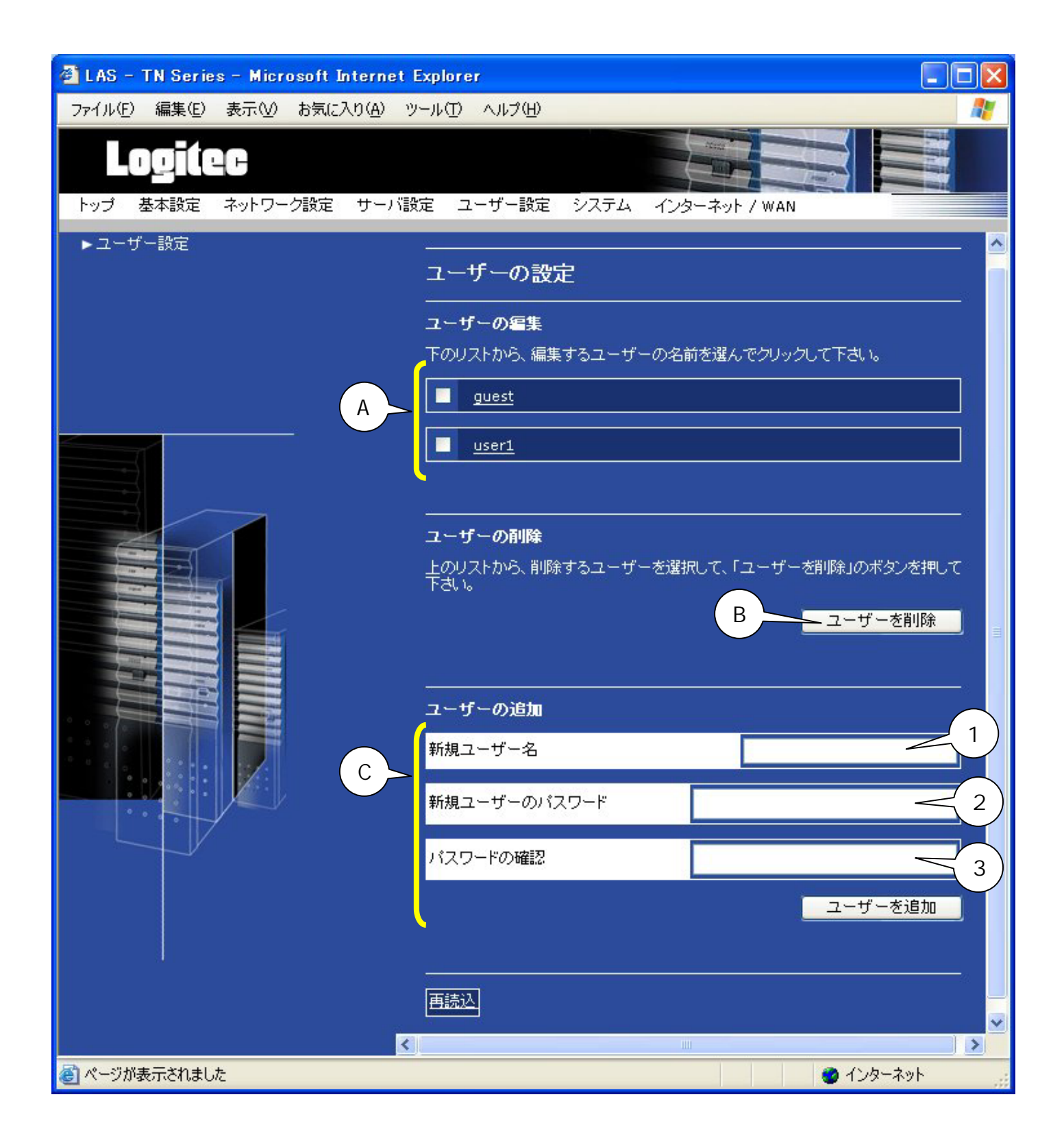

 $\mathbf{A}$ 

 $\overline{B}$  $\Box$  $\mathbf C$ 

 $\mathbb{R}^n$  and  $\mathbb{R}^n$  and  $\mathbb{R}^n$  and  $\mathbb{R}^n$  and  $\mathbb{R}^n$  and  $\mathbb{R}^n$  and  $\mathbb{R}^n$ 

 $\begin{bmatrix} \cdot & \cdot & \cdot \\ \cdot & \cdot & \cdot \\ \cdot & \cdot & \cdot \end{bmatrix} \cdot \begin{bmatrix} \cdot & \cdot & \cdot \\ \cdot & \cdot & \cdot \\ \cdot & \cdot & \cdot \end{bmatrix}$ 

 $\infty$   $\infty$ 

 $14$ ĥ.

 $(1, 1)$  $\overline{a}$ 

※ ユーザーを削除すると、/home の下にあったホ-ムディレクトリは/home\_old に移動します。後にホ-ムディレ

 $\alpha$  guest  $\alpha$  user1  $\alpha$  $($   $)$ 

ON [

- 44 -

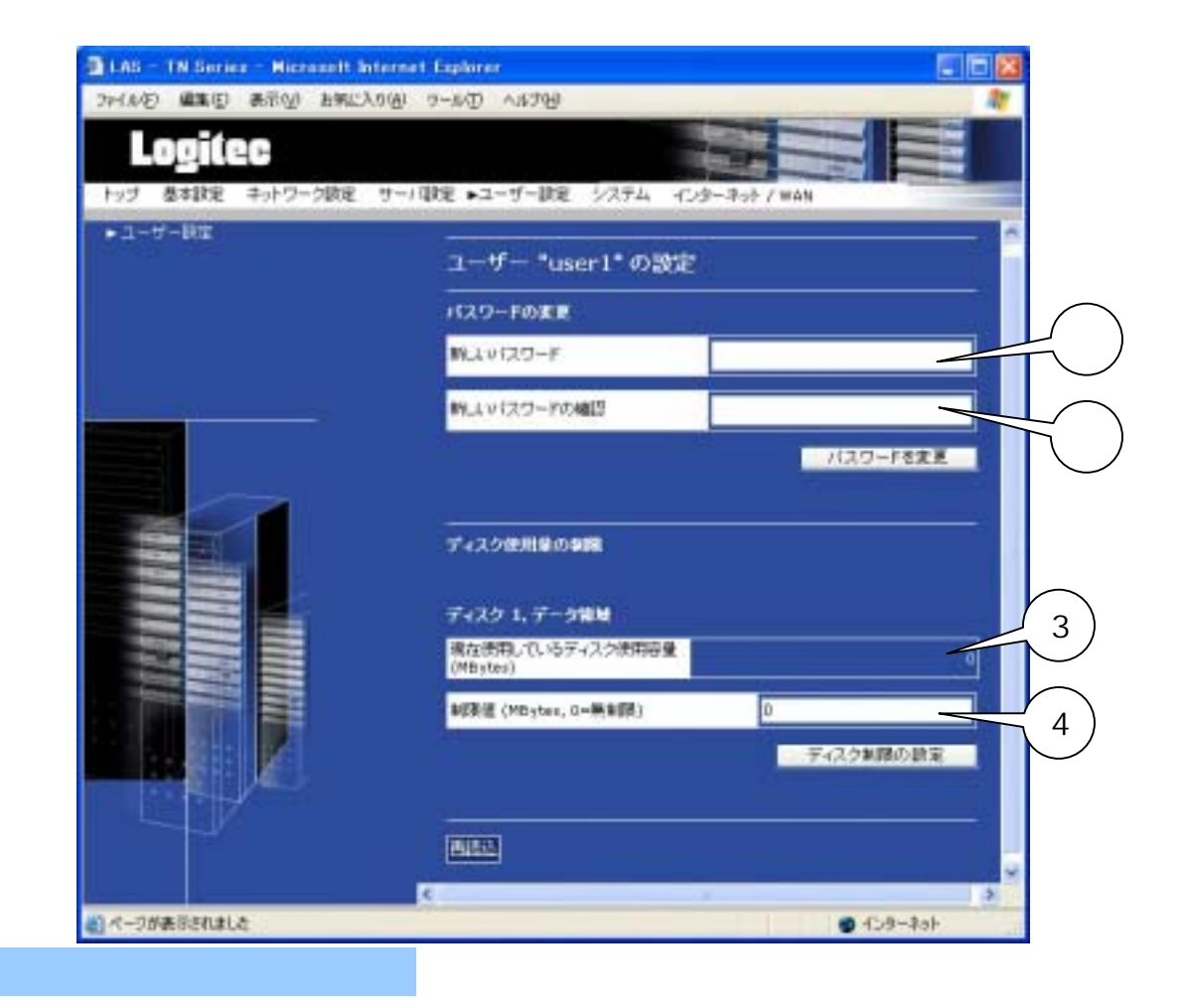

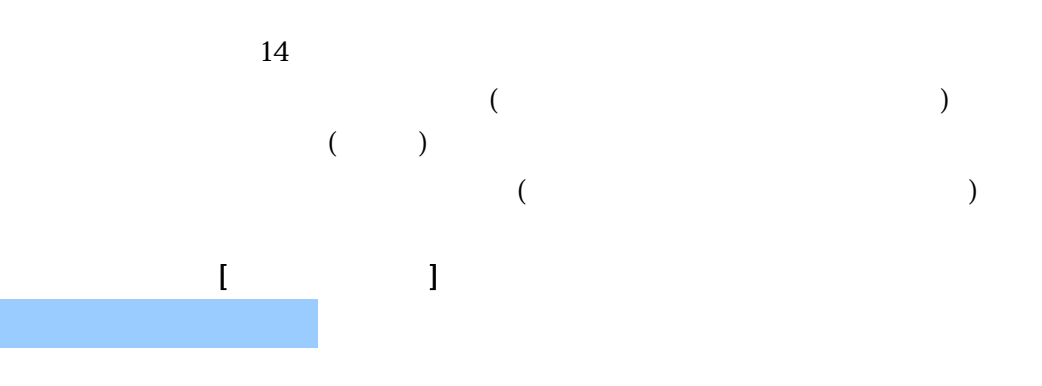

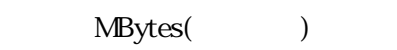

MBytes(
)  $($  )  $_0$ OMByte()

 $\begin{bmatrix} \cdot & \cdot & \cdot & \cdot & \cdot \end{bmatrix}$ 

1.3.16

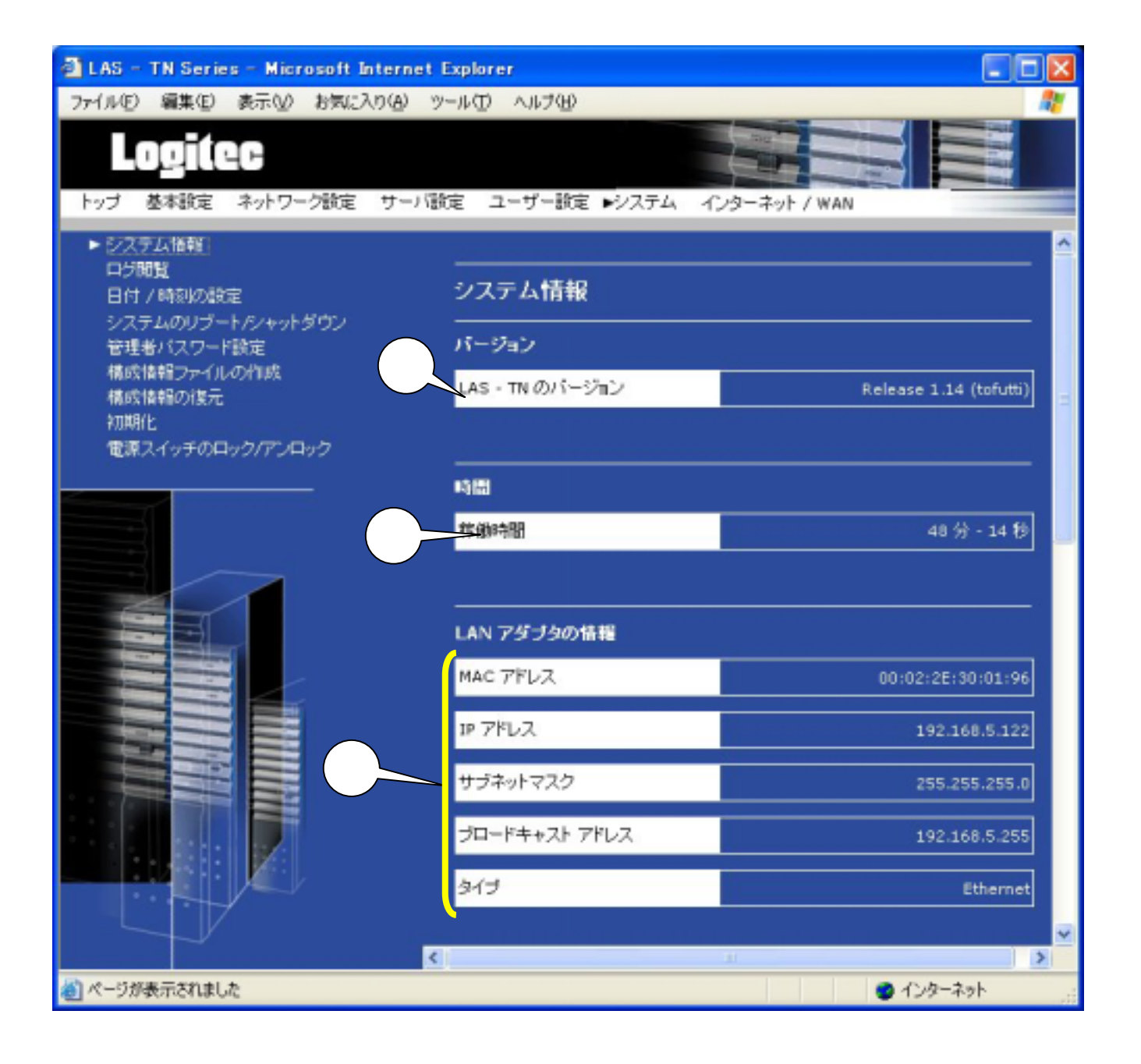

 $OS$ 

LAN

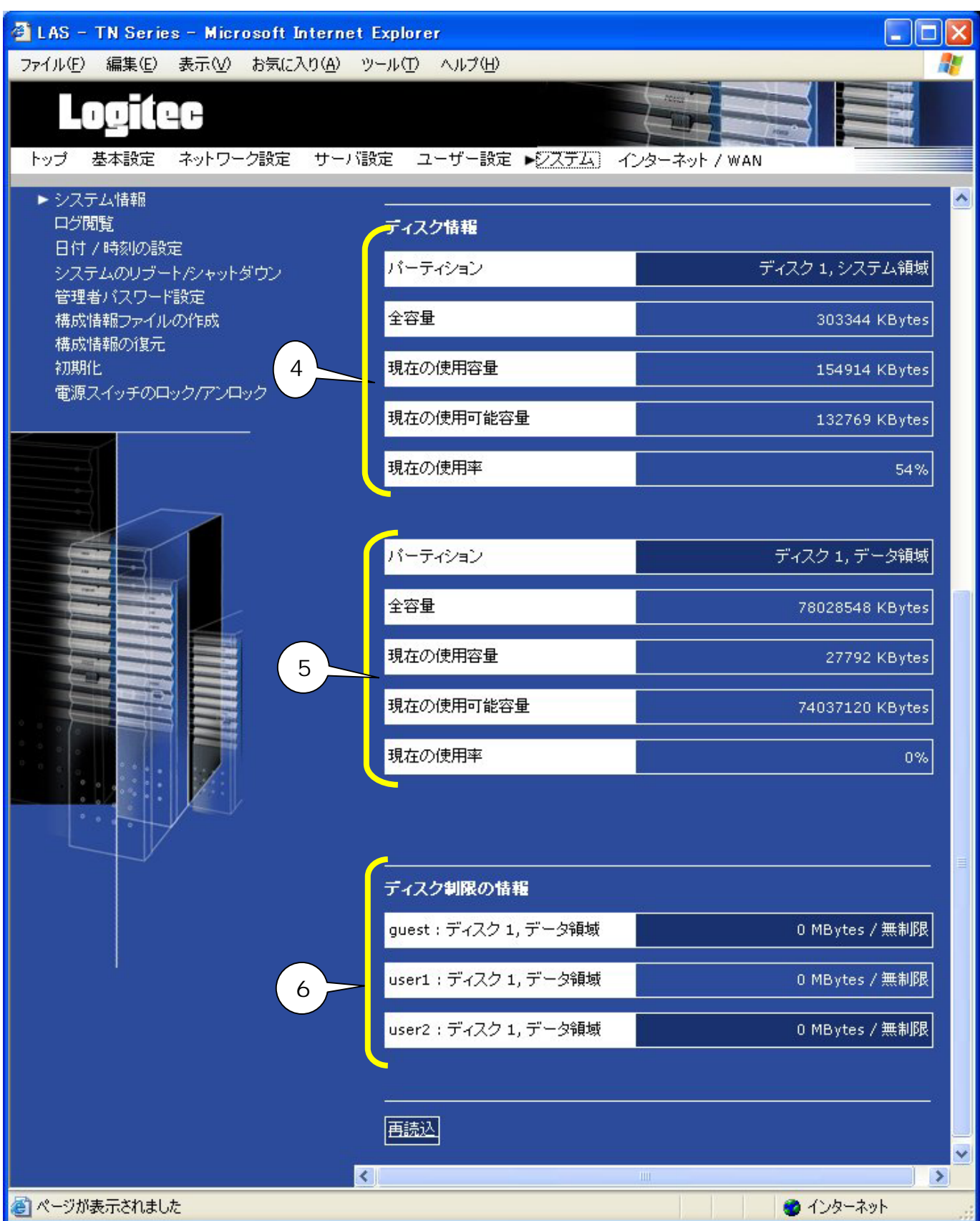

$$
1.317 \t\t (111)
$$

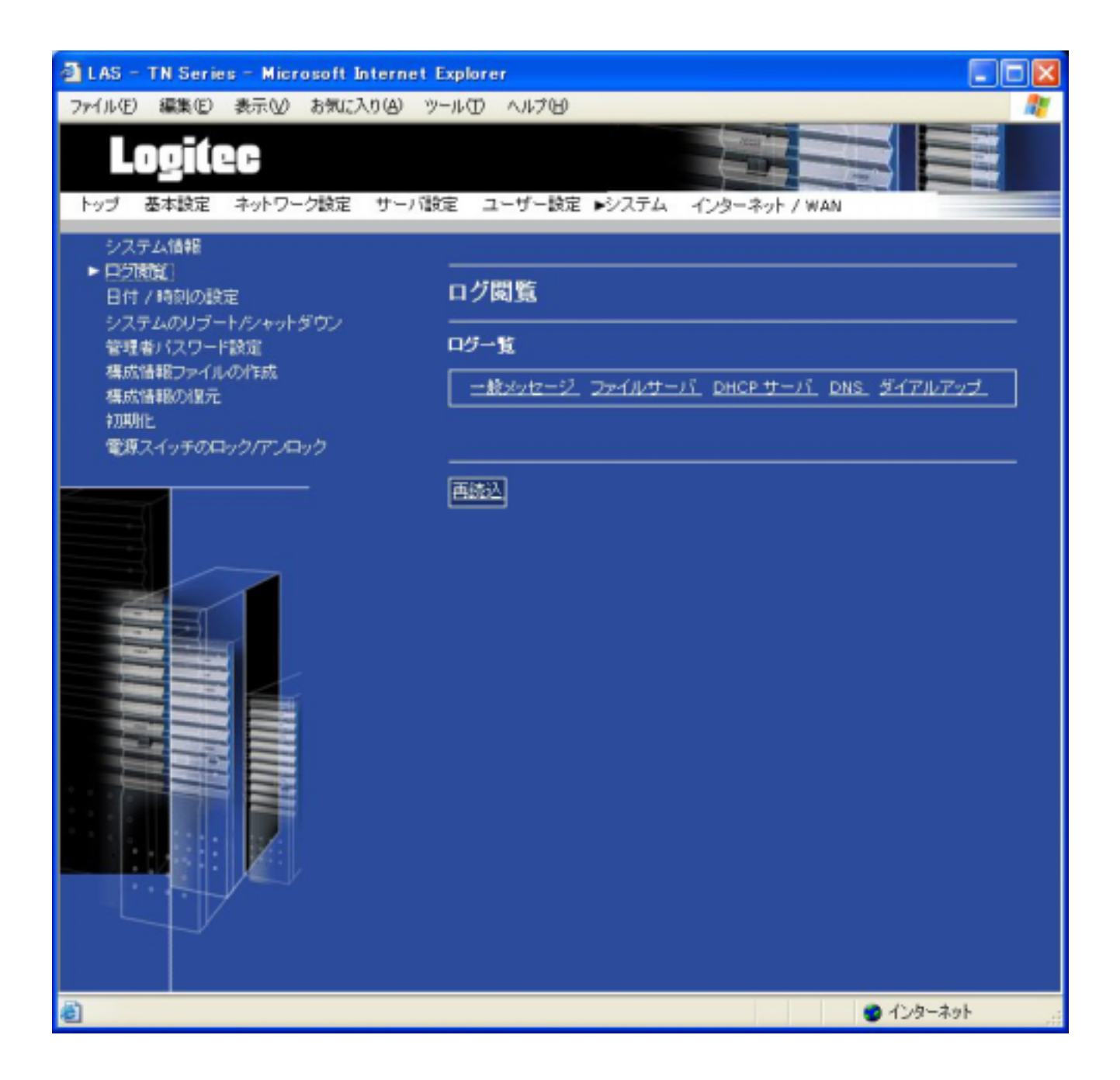

## $1.318$  / ()

#### $[1.318 \t / \t ]$   $[1.36 \t / \t ]$

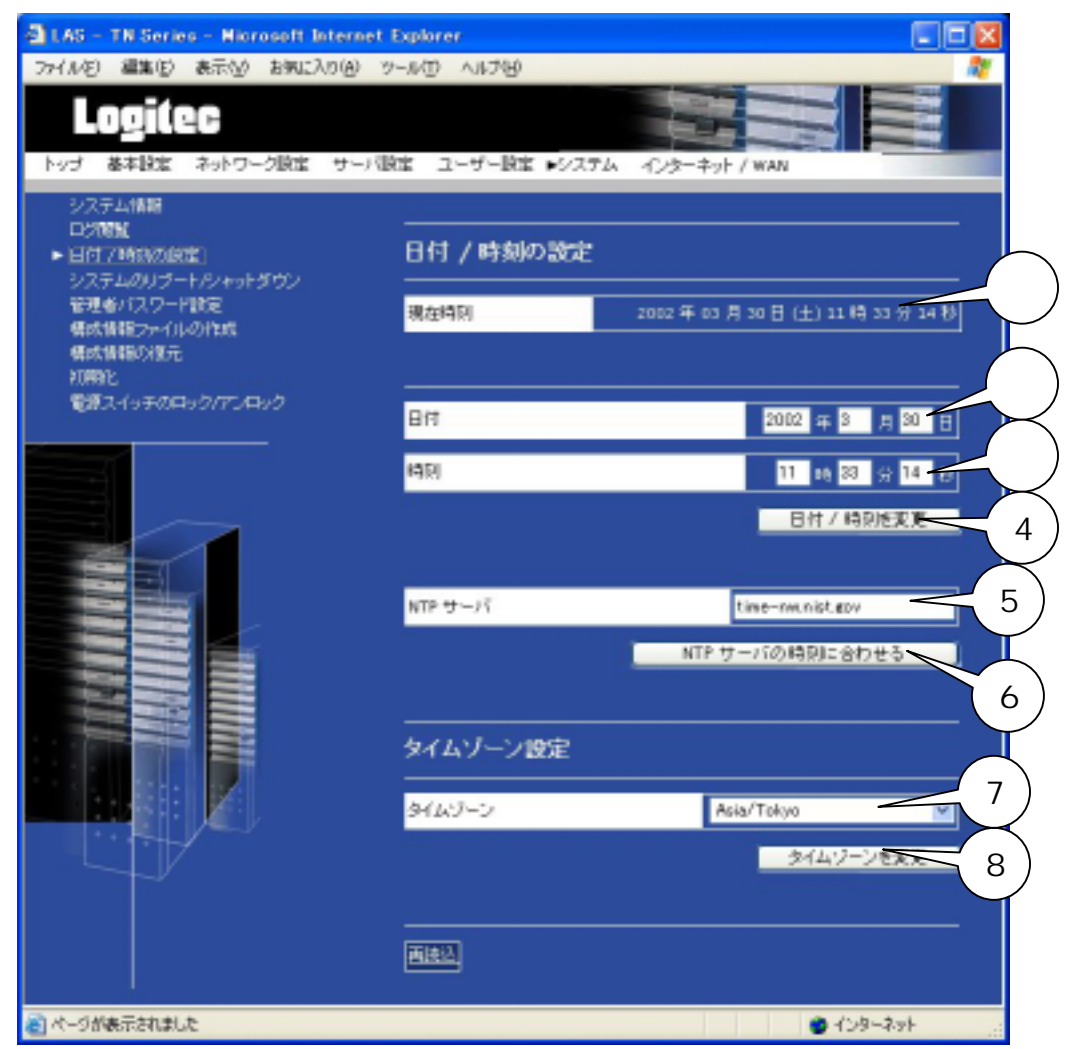

 $\overline{a}$  $NTP$  $NTP$ NTP  $NTP$   $NTP$ time-nw.nist.gov NTP  $NTP$  $NTP$ 

Asia/Tokyo

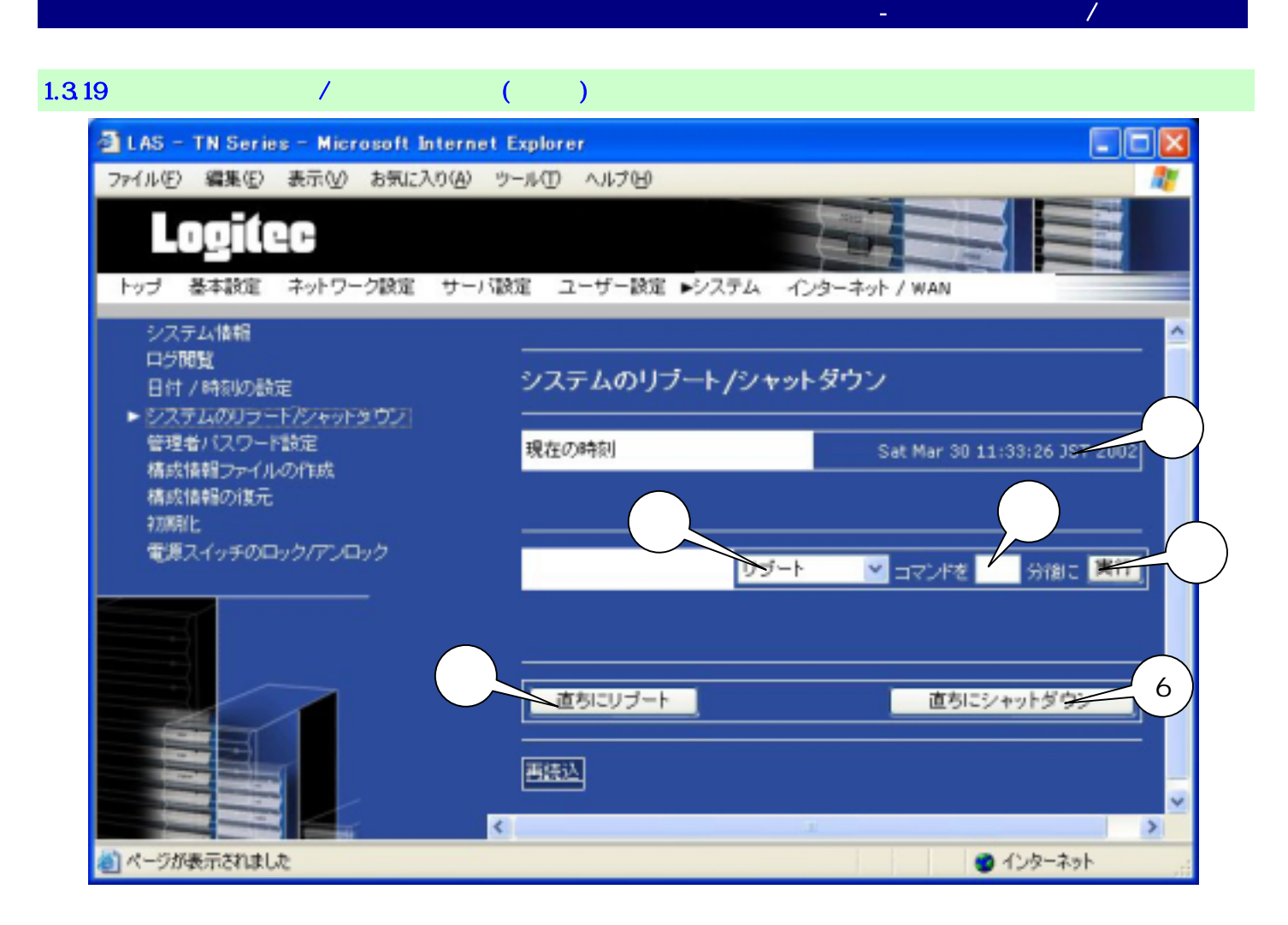

 $\sqrt{ }$ 

 $0.999$ 

 $\mathcal{O}$  , and  $\mathcal{O}$  -respectively. The system of  $\mathcal{O}$ 

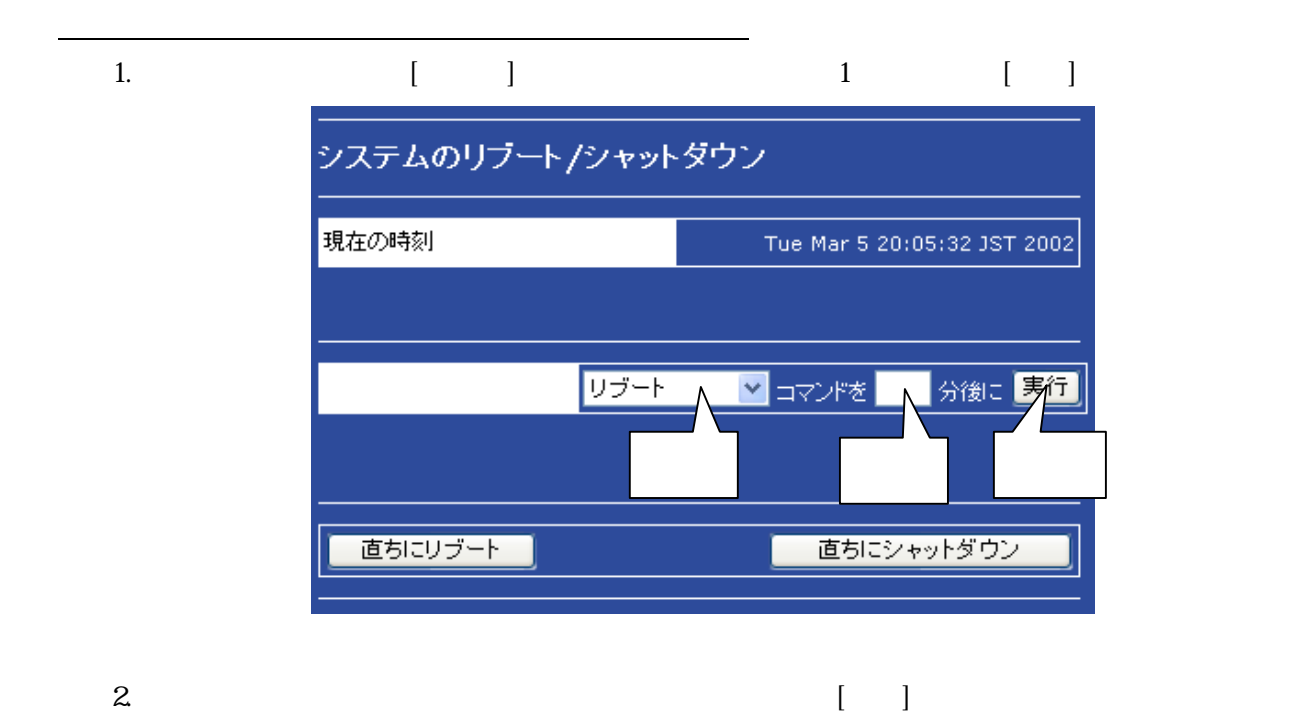

システム - システムのリブート/シャットダウン

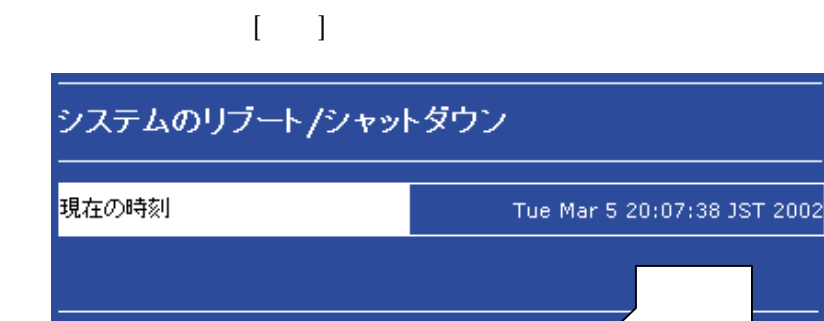

 $3.$ 

**PEWOR LED** 

1 分後に リブート しますか?

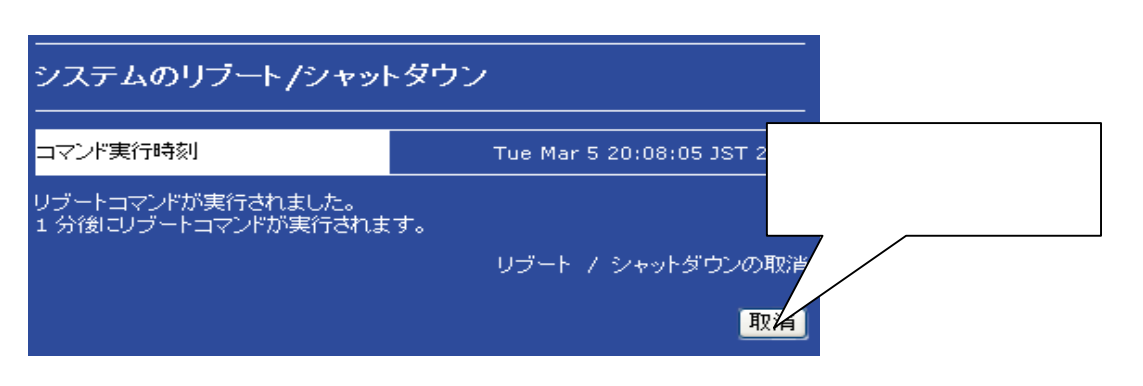

 $\begin{bmatrix} 1 \end{bmatrix}$ 

実行

取消

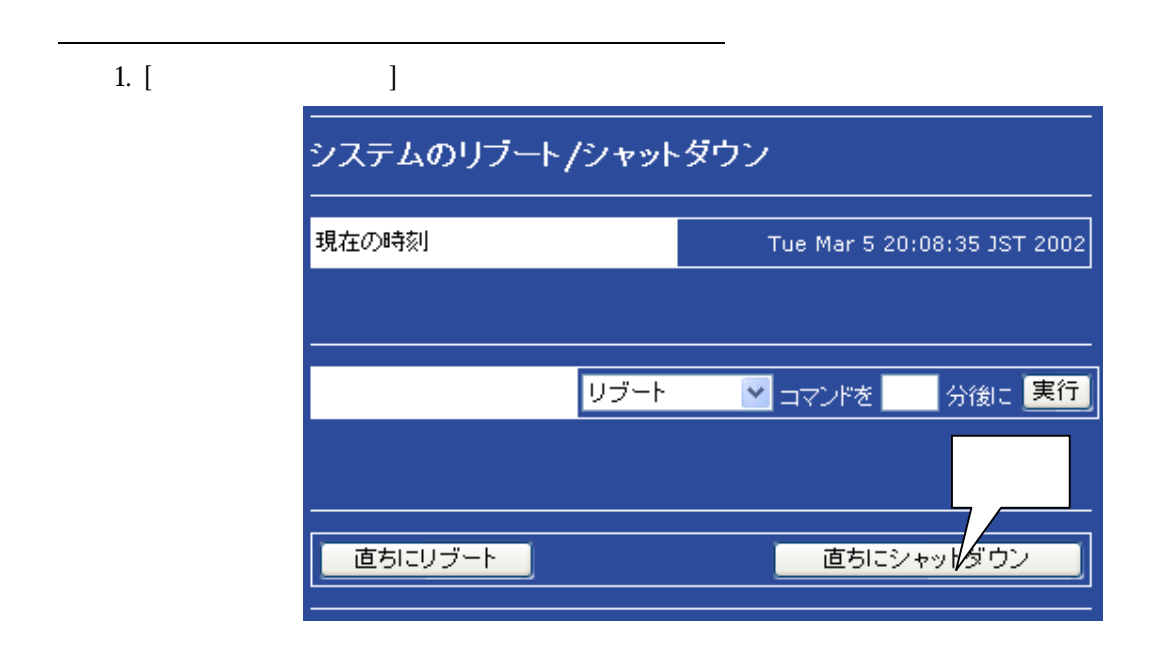

システム - システムのリブート/シャットダウン

2.  $[$ 

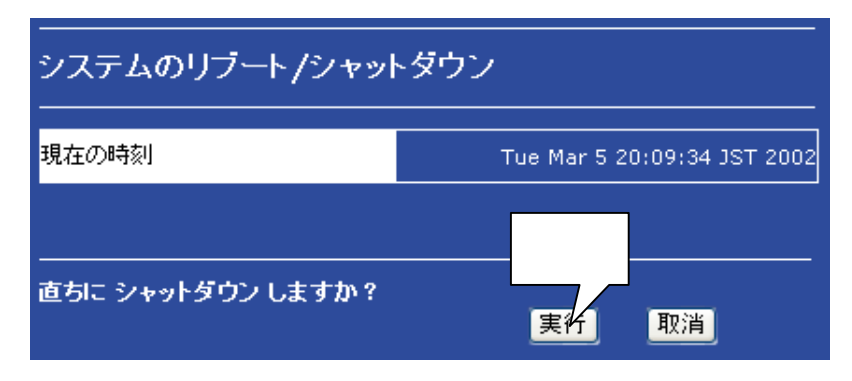

 $3\overline{\phantom{a}}$ 

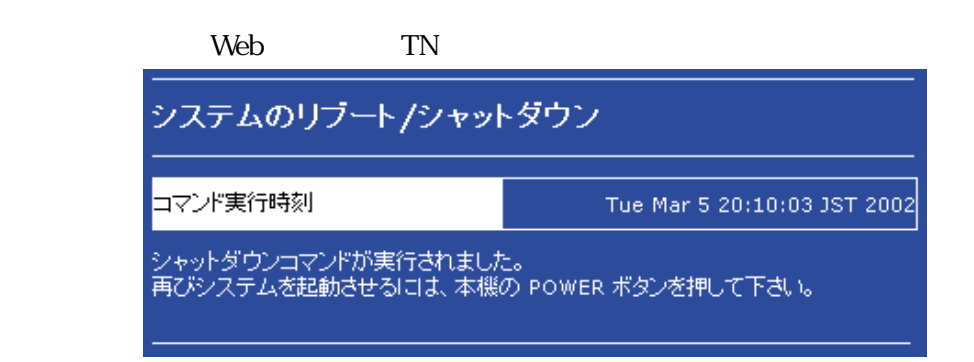

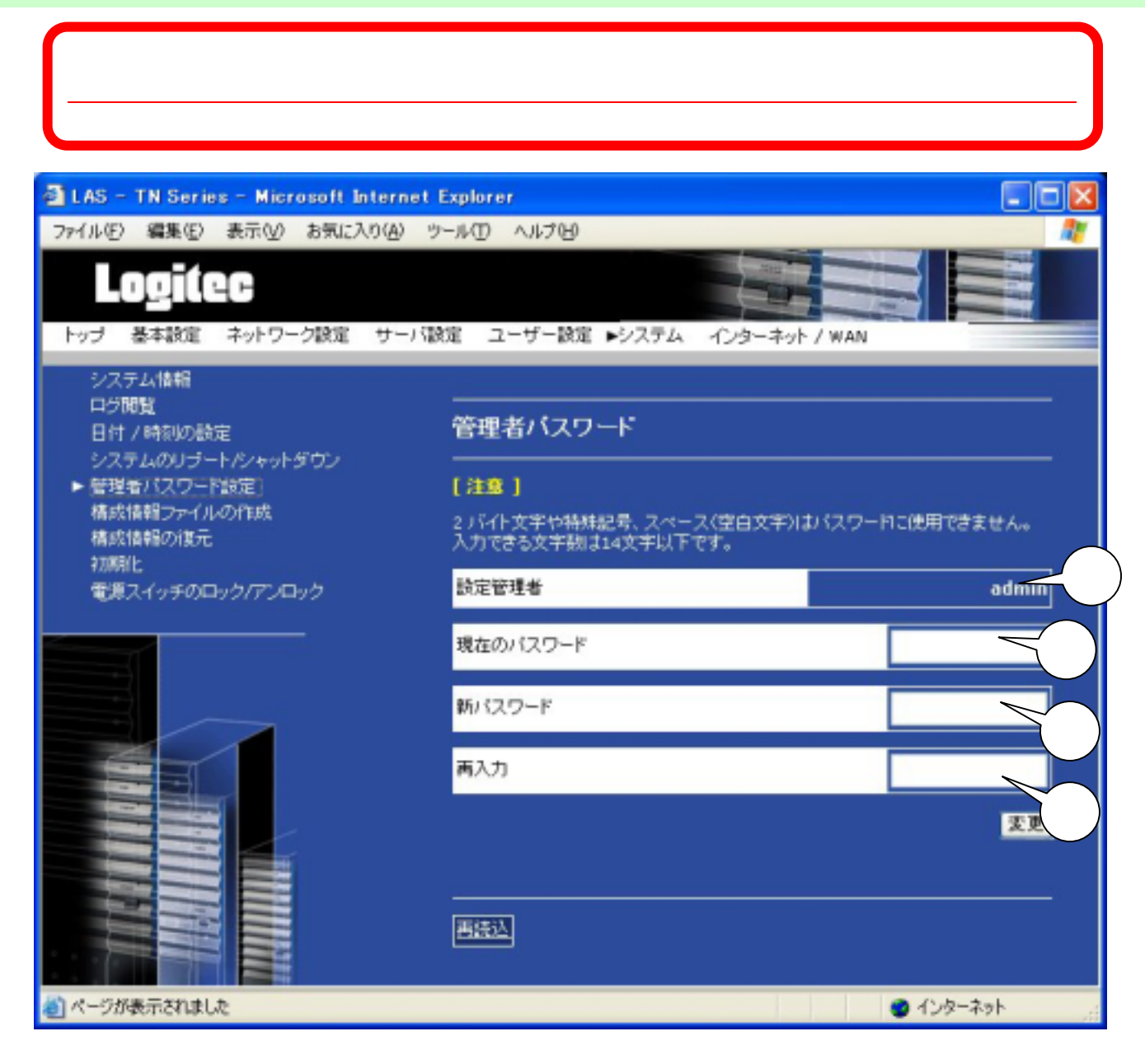

ad min

 $($ 

 $\blacksquare$  (  $\blacksquare$  ) and (  $\blacksquare$  ) and (  $\blacksquare$  ) and (  $\blacksquare$  ) and (  $\blacksquare$  ) and (  $\blacksquare$  ) and (  $\blacksquare$  ) and (  $\blacksquare$  ) and (  $\blacksquare$  ) and (  $\blacksquare$  ) and (  $\blacksquare$  ) and (  $\blacksquare$  ) and (  $\blacksquare$  ) and (  $\blacksquare$  ) and (  $\$ 

 $($  RC  $43$  )

3 LAS - TN Series - Microsoft Internet Explorer **Altants** DAY WAYNE WER GER OVER ヘルプロ Locitec 基本設定 ネットワーク設定 サーバ設定 ユーザー設定 レシステム インターネット / WAN Hud システム情報 **LISTEN BIT / MINTERE** 構成情報ファイルの作成 システムのリプートベーットがウン<br>管理者/Iスワード計画 。<br>この構築を利用すると、構造の構成情報ファイル/ユーザー情報、キットワーク記定<br>場)を作成できます。 · WEDNESD-CARDINAL 構成情報の後元 ただし、共有に主とがやユーザーのキームディレクトリ上のデータは体存されませ **REMIE** 構成装置ファイルをクライアントPCIにダウンロードするロス、\*\*Wセットアップシー<br>ルケの(構成単体)ポタンをクリックして下さい。 電源スイッチのロック/アンロック 【横成情報ファイルの状況】 構在、本種上はは作成グップロードされた情報情報ファイルは存在しません。  $[33]$ 下記の「コ、『ボタンをクリックすると、本巻 上に構成情報ファイルが保存/アップロ<br>一行されている場合、そのファイルに上書き頂きされます。 EN 構成情報ファイルを作成しますか? [ABC] 2 ページが表示されました ● 化ケーネット ш'n

「 構成情報ファイルの状況 1 現在、本機上に下記の日時に作成された構成情報ファイルが存在します。 2002/01/02 00:58:18

 $\begin{bmatrix} 1 \end{bmatrix}$ 

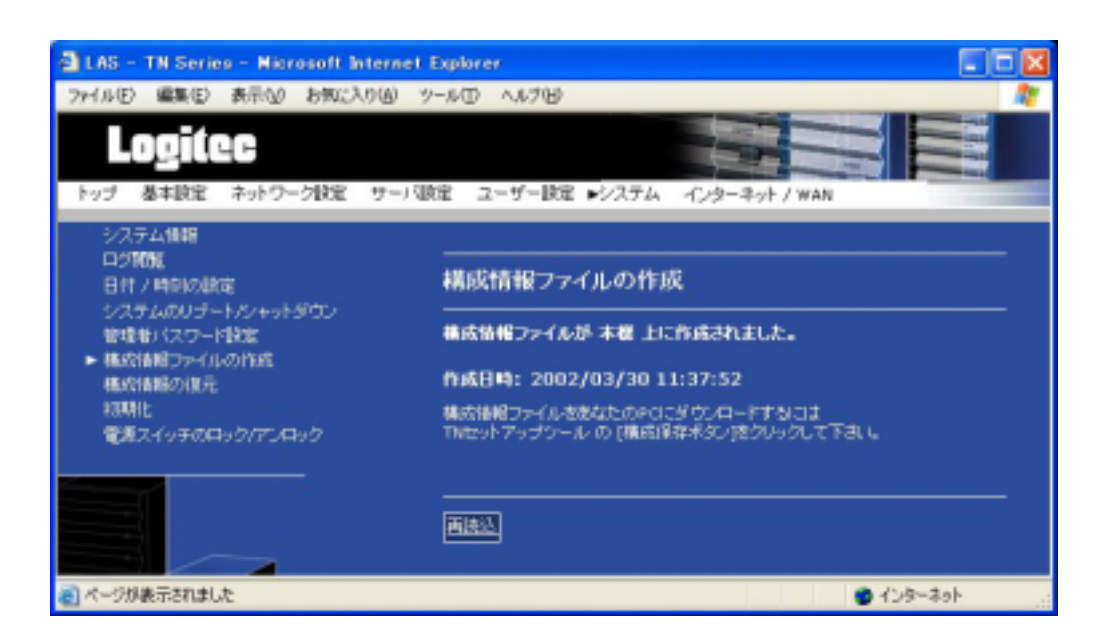

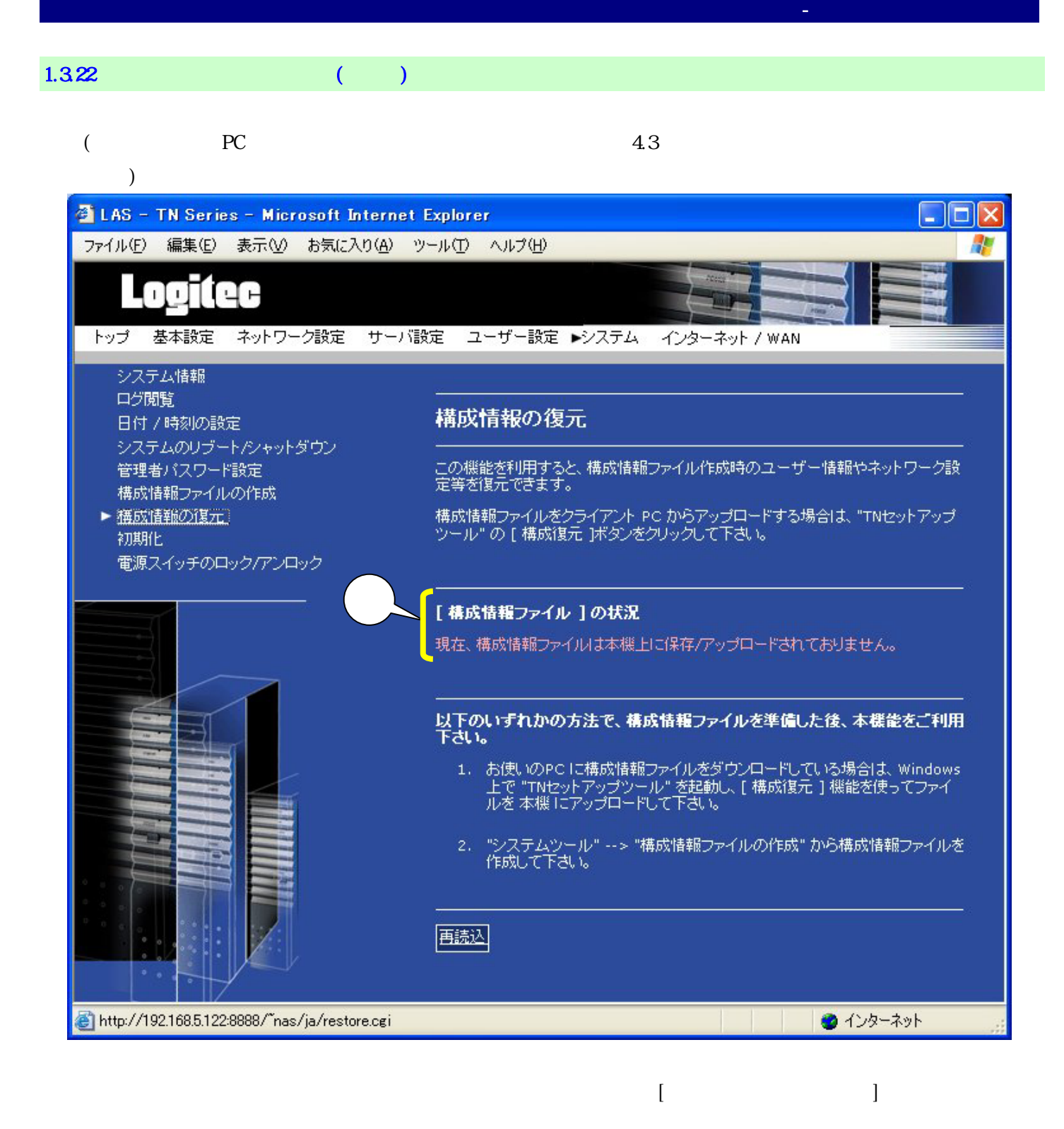

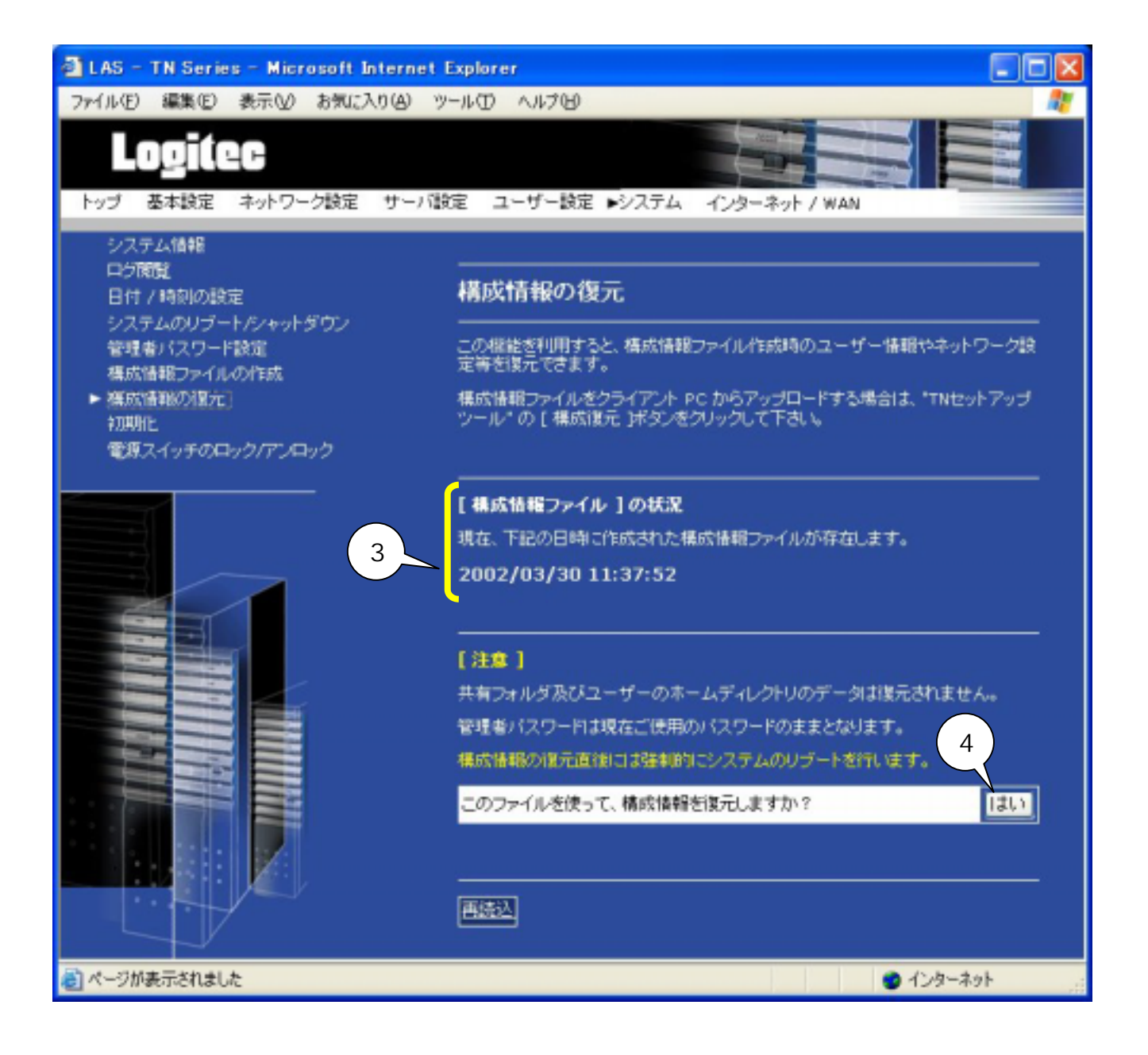

 $\Box$ 

 $\begin{bmatrix} 1 \end{bmatrix}$ 

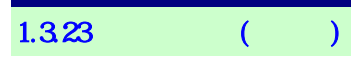

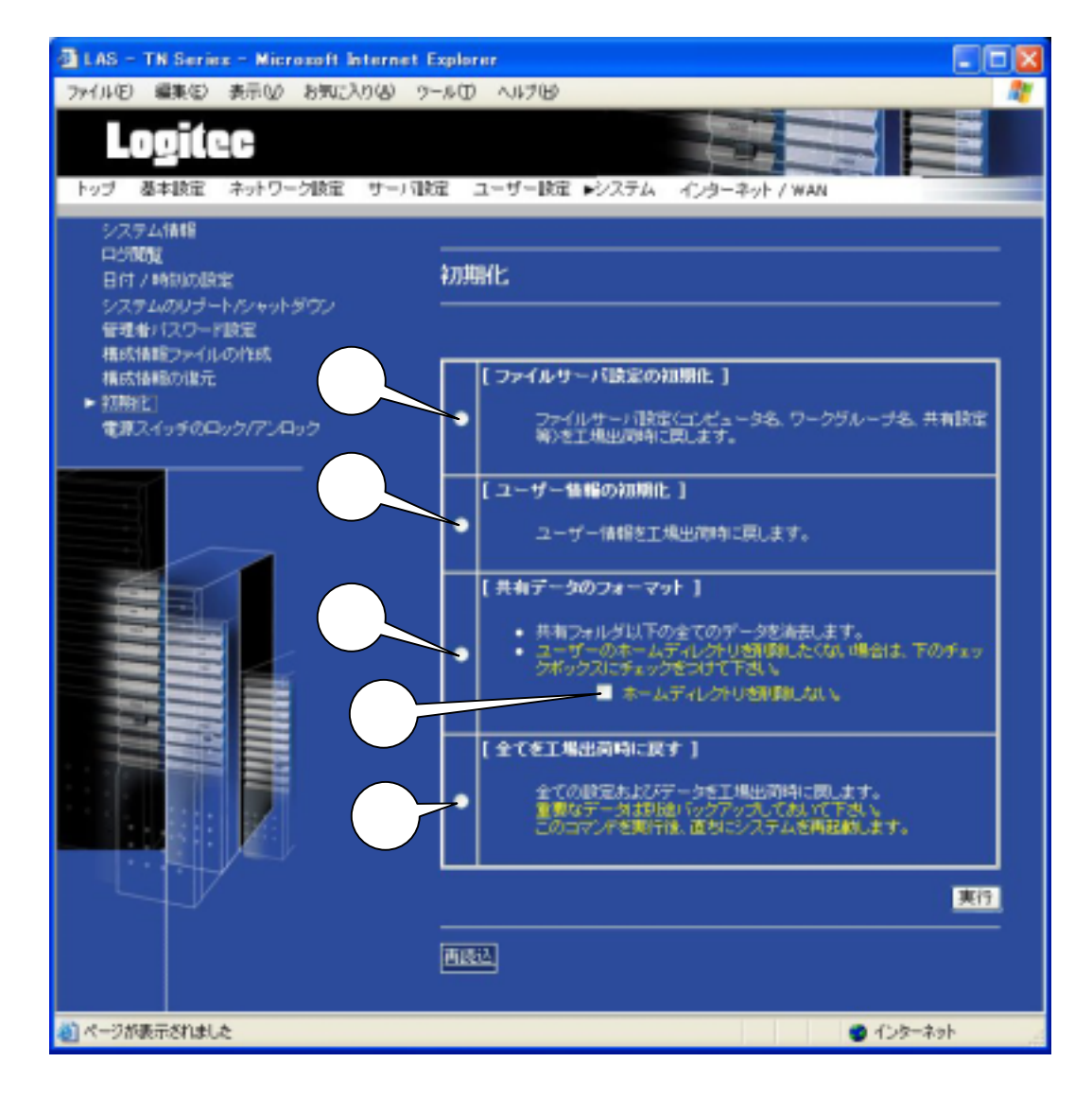

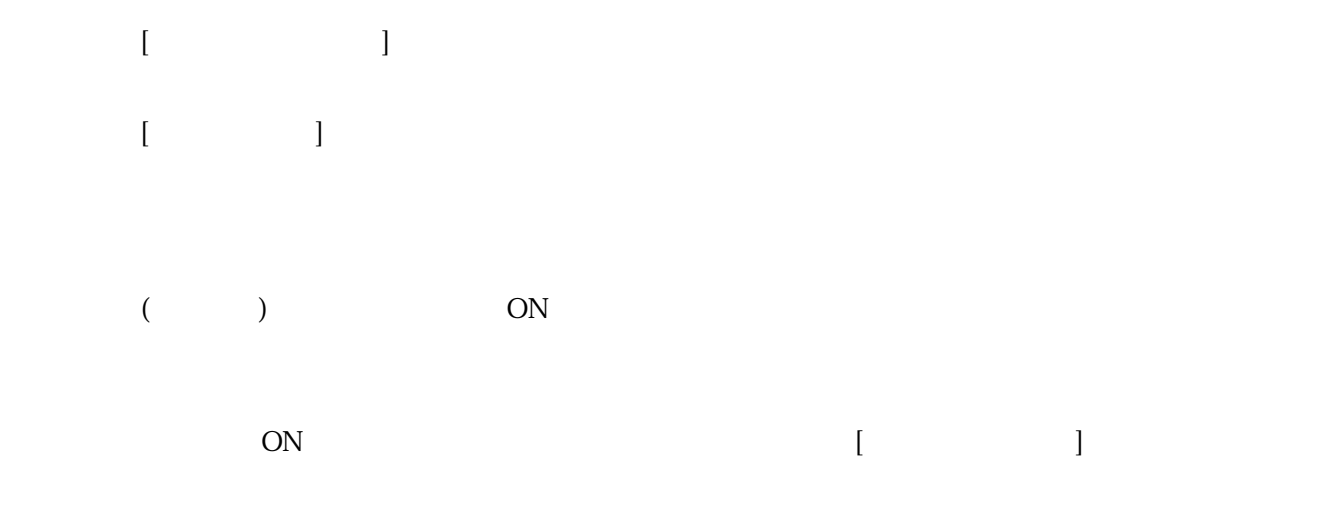

## $[$   $]$

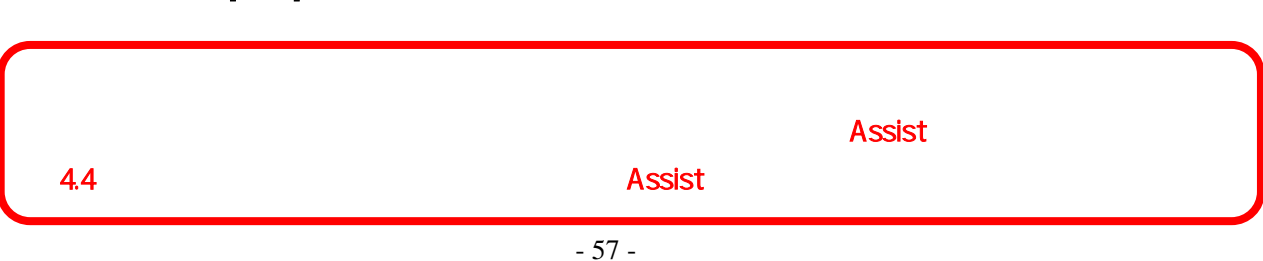

 $1.324$  ( )

システム - スイッ のロック/アンロック

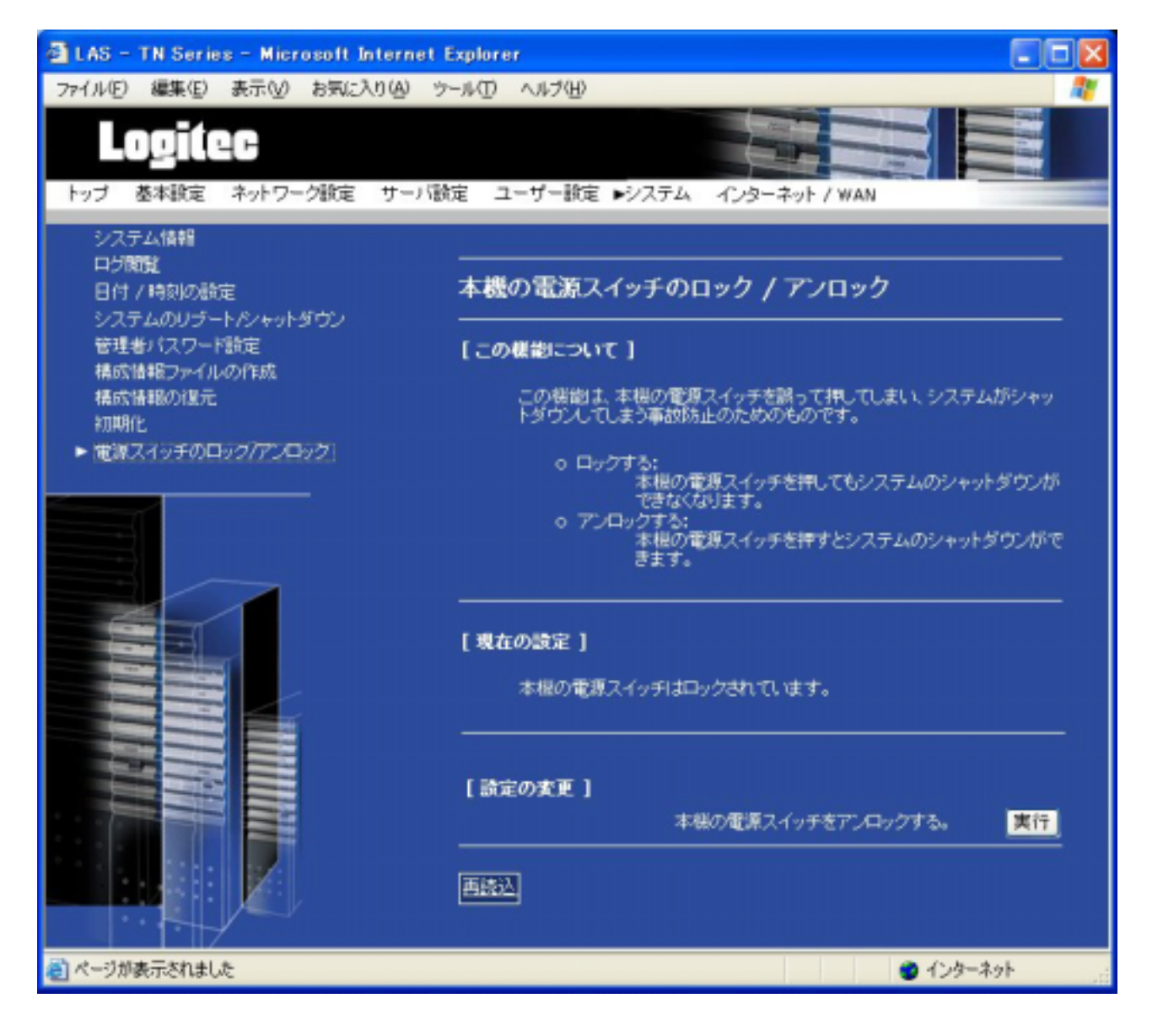

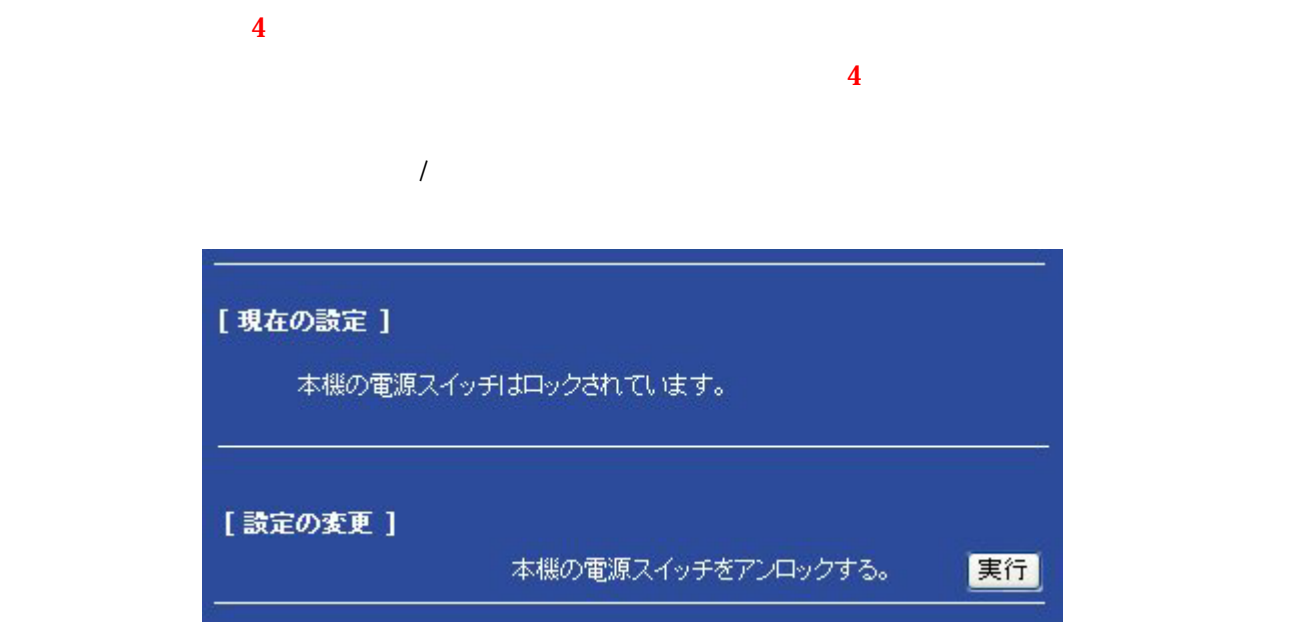

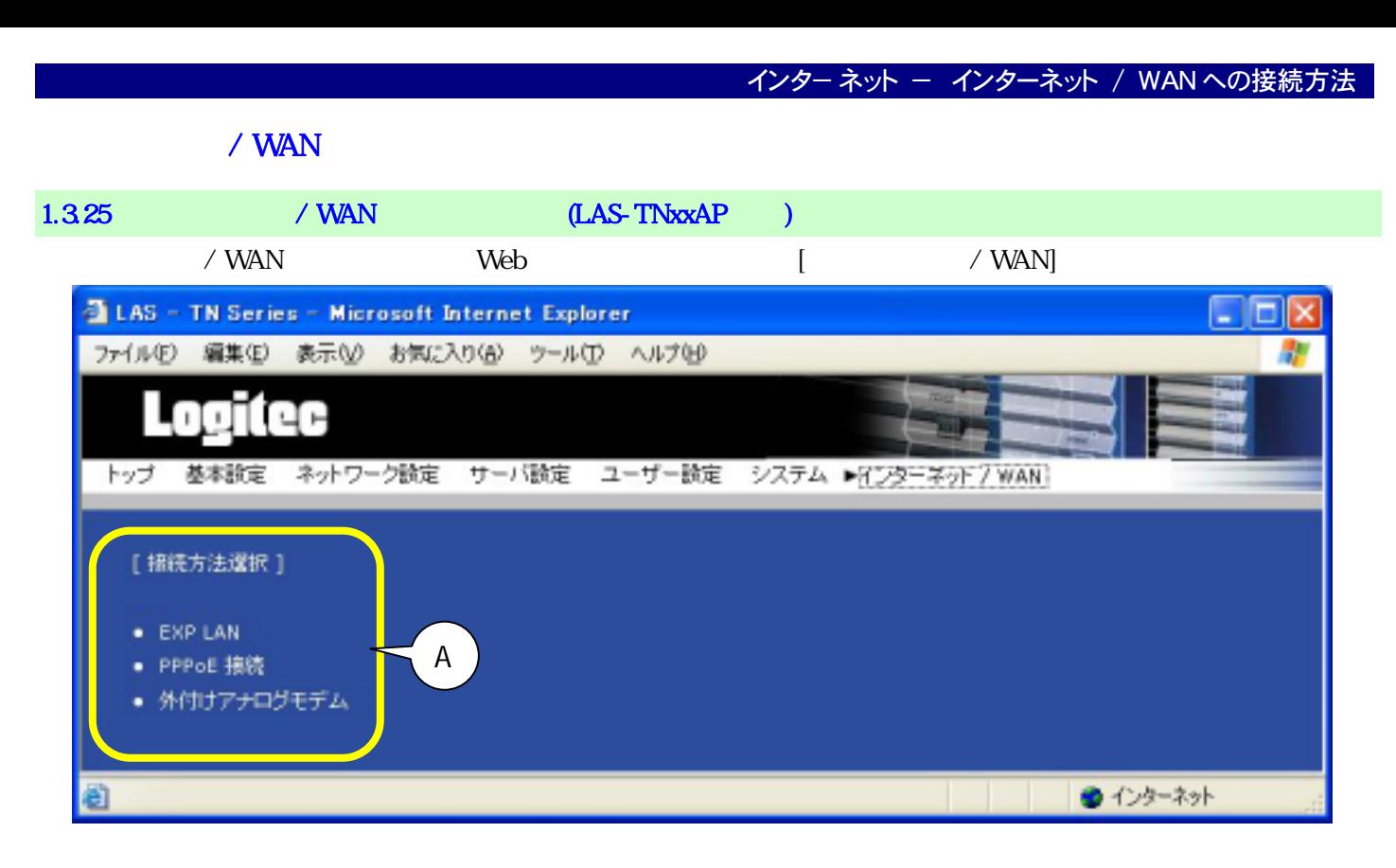

### LAS-TNxxAP LAS-TN

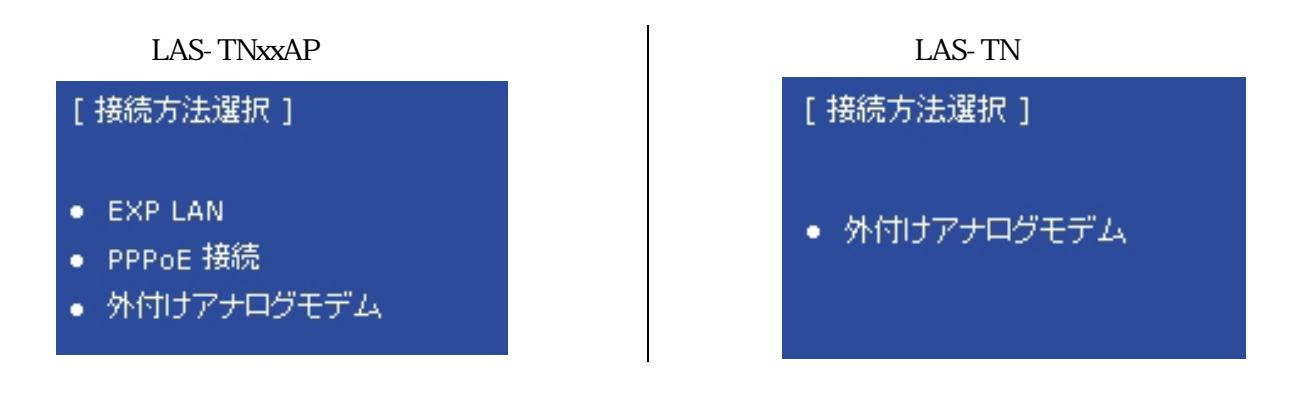

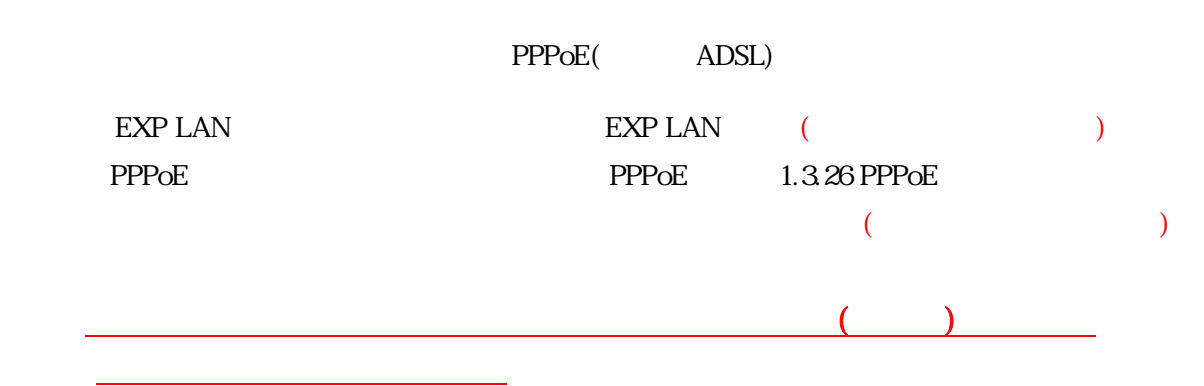

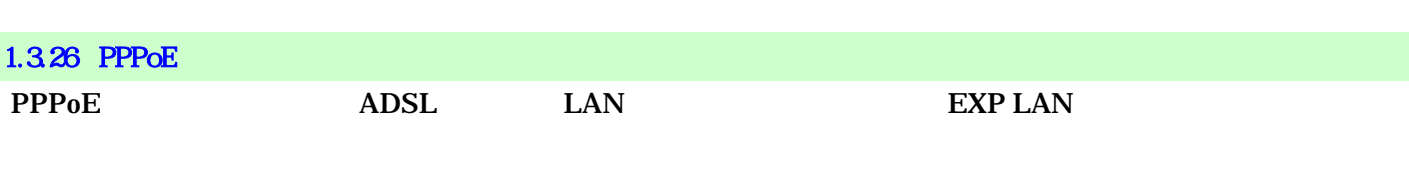

## $PPPoE$  A  $[PPPoE]$

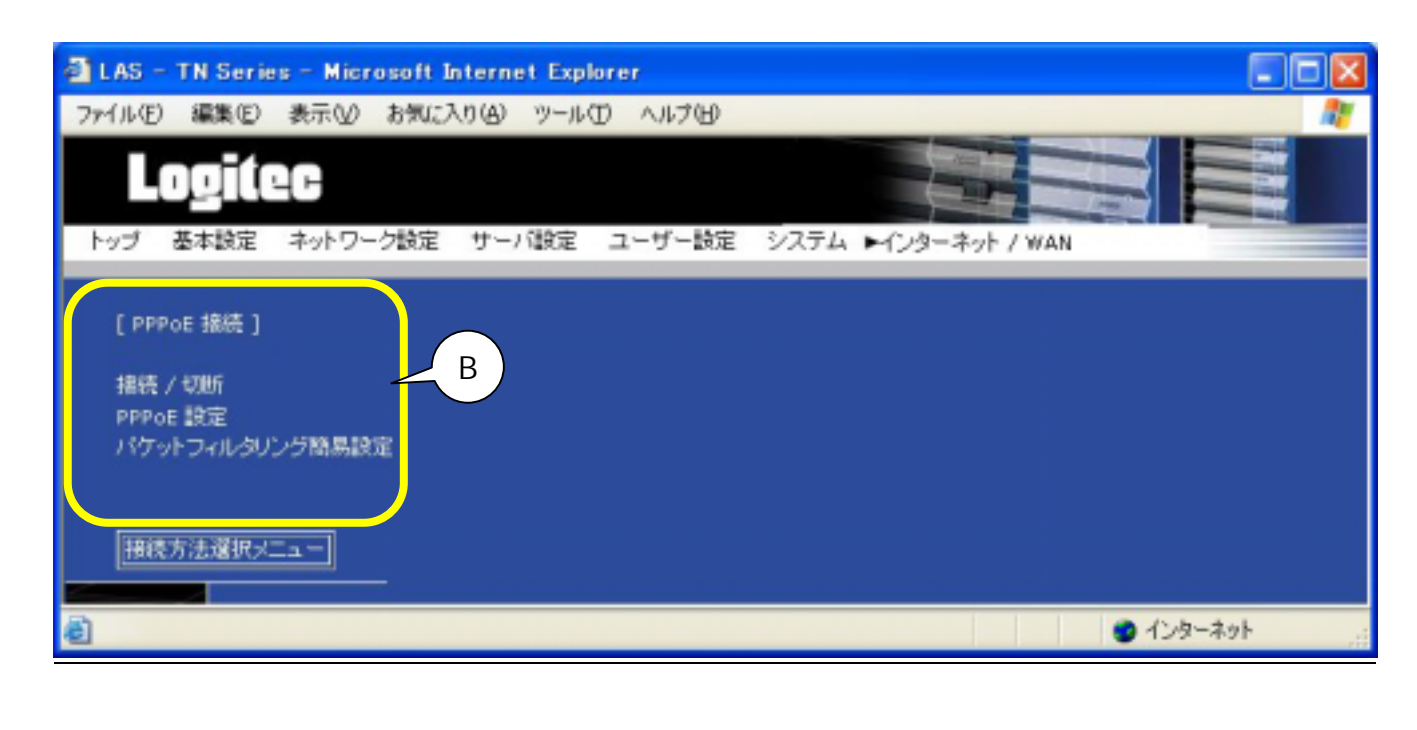

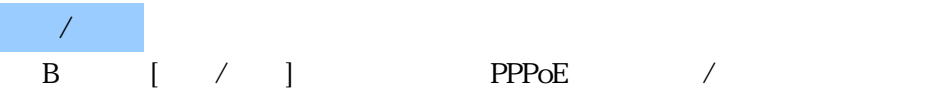

#### PPPoE

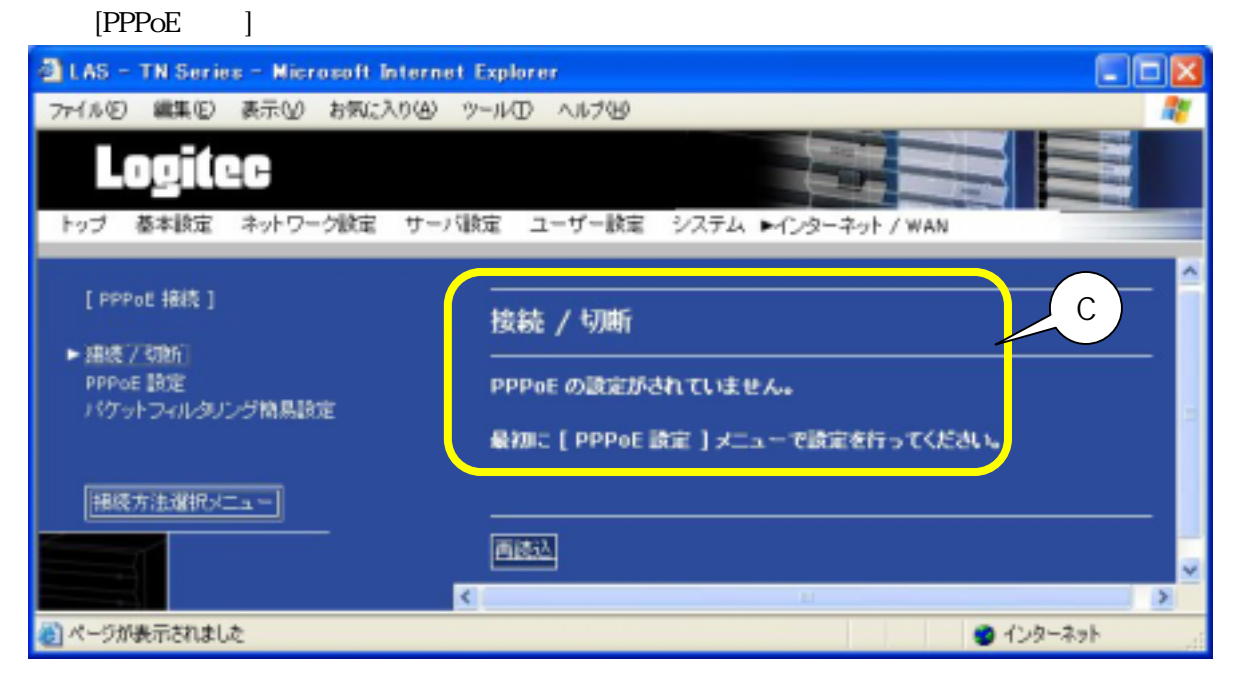

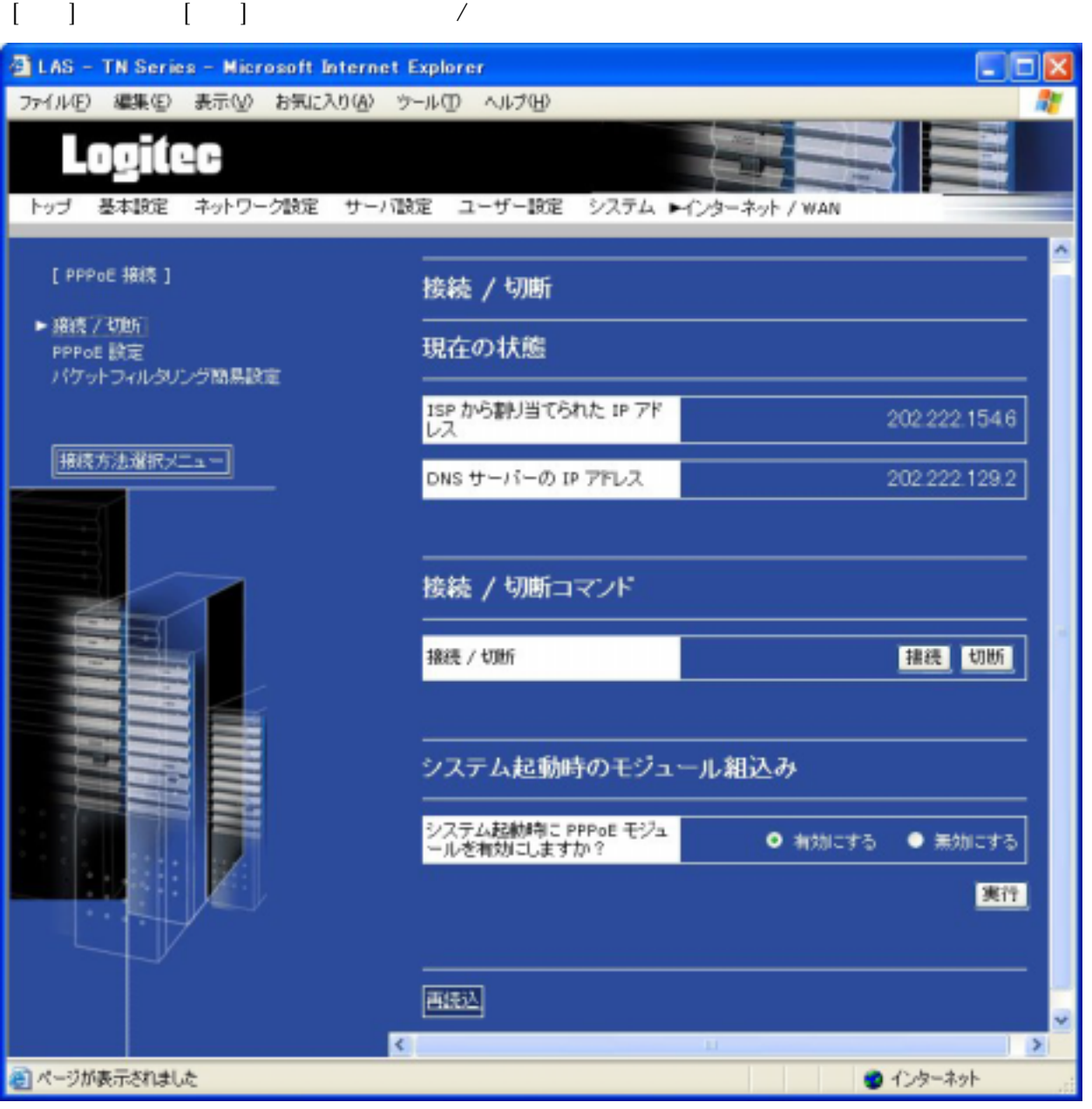

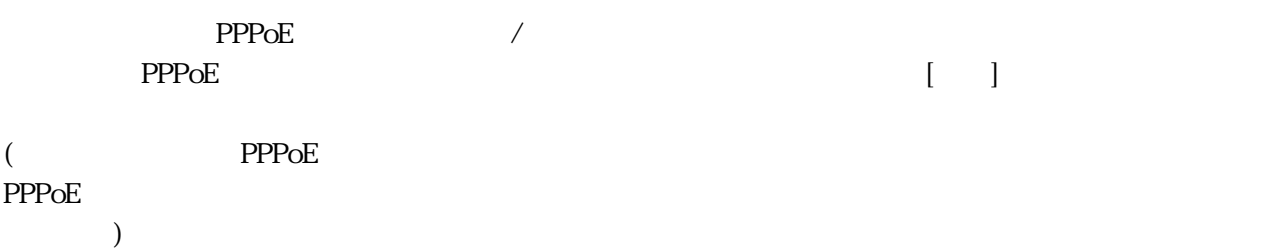

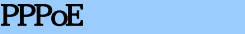

| LAS - TN Series - Microsoft Internet Explorer<br>ファイル(F) 編集(E) 表示(V) お気に入り(A) ツール(I) へルブ(H) |                                                    | $ \Box$ $\times$<br>æ |
|---------------------------------------------------------------------------------------------|----------------------------------------------------|-----------------------|
| Logitec                                                                                     |                                                    |                       |
|                                                                                             | トップ 基本設定 ネットワーク設定 サーバ設定 ユーザー設定 システム ▶インターネット / WAN |                       |
| [ PPPoE 揚続 ]                                                                                | PPPoE 設定                                           |                       |
| 横続 / 切断                                                                                     |                                                    |                       |
| PPPoE 1876<br>バケットフィルタリング協具検定                                                               | PPPoE ユーザー名                                        |                       |
|                                                                                             |                                                    |                       |
| 接続方法選択メニュー                                                                                  | ログインパスワード                                          |                       |
|                                                                                             | ログインパスワード(再入力)                                     |                       |
|                                                                                             |                                                    |                       |
|                                                                                             | DNS タイプ                                            | 何もしない                 |
|                                                                                             | ISP の ブライマリ DNS アドレス                               |                       |
|                                                                                             | ISP のセカンタリ DNS アドレス                                |                       |
|                                                                                             |                                                    |                       |
|                                                                                             | 接続方法                                               | 常時接続                  |
|                                                                                             | 切断までのアイドル時間(秒)                                     |                       |
|                                                                                             |                                                    | 設定                    |
|                                                                                             |                                                    | 読定ファイルを初期化する          |
|                                                                                             | 再见                                                 |                       |

(ISP Internet Service Provider)

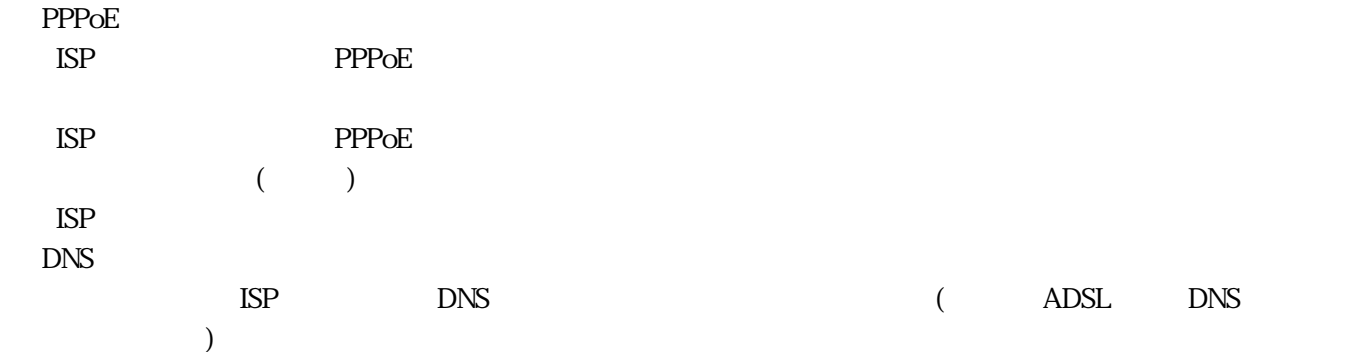

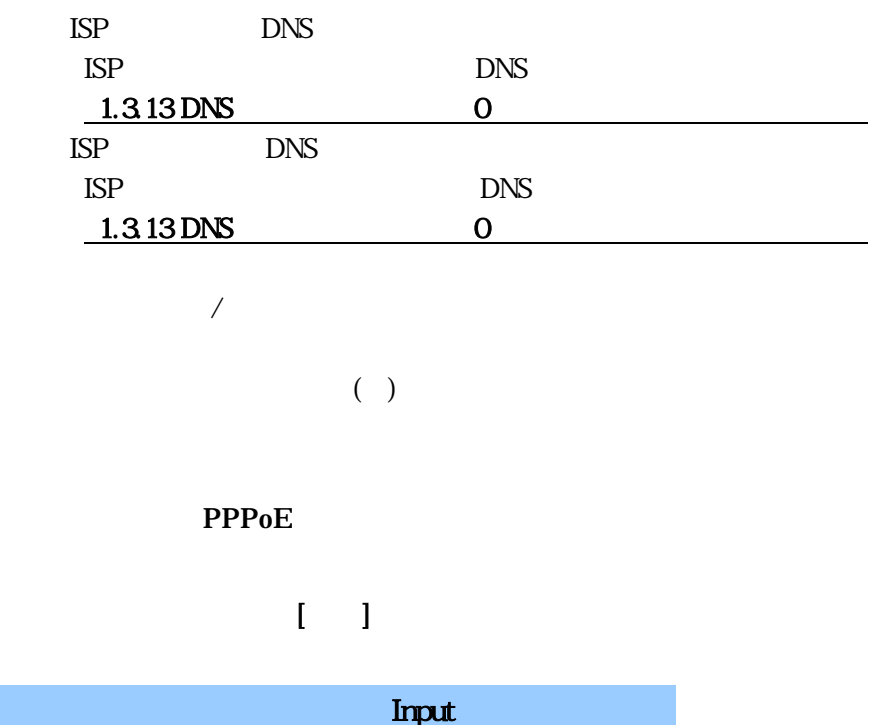

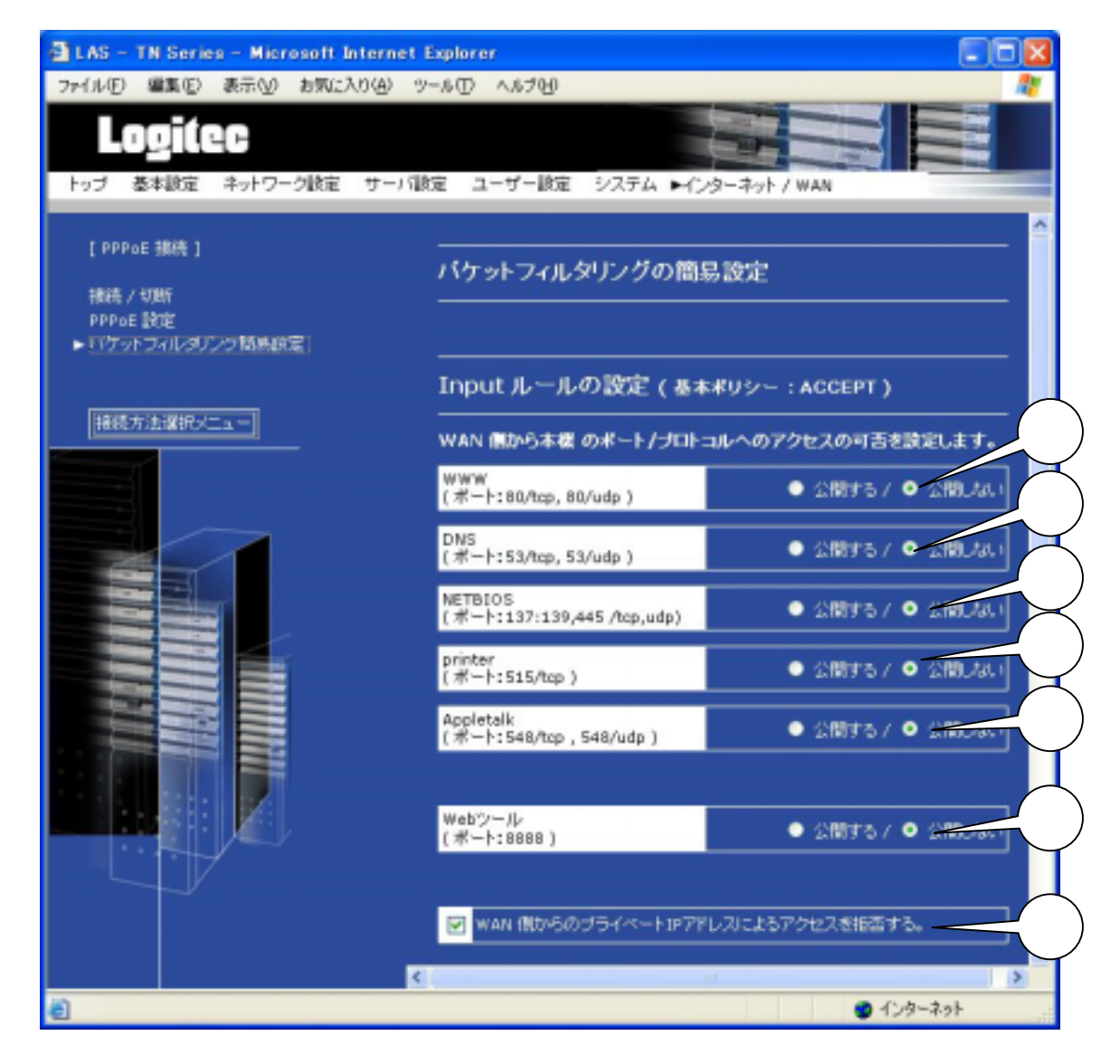

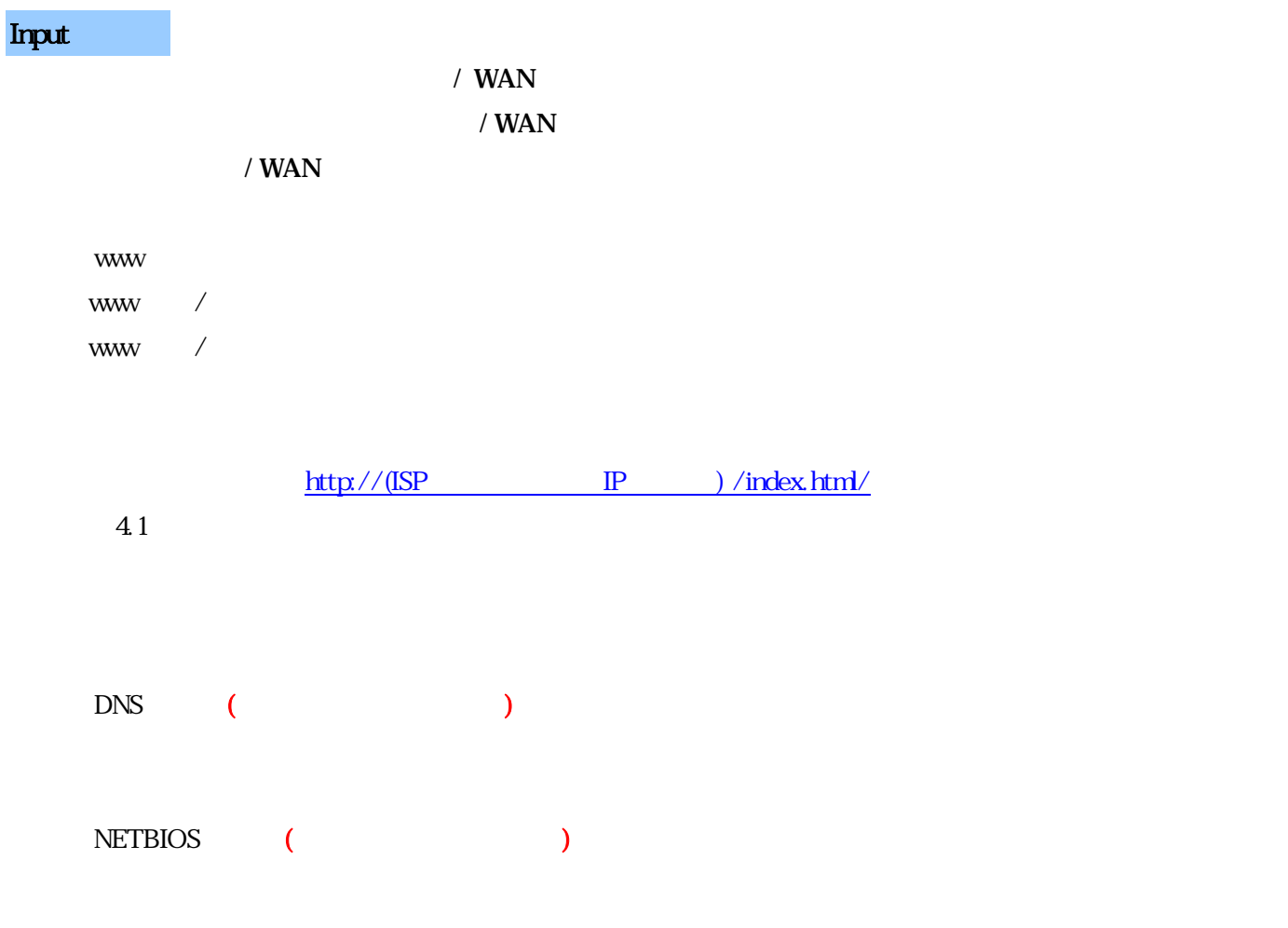

printer ( $\qquad \qquad$ Appletalk (  $\qquad \qquad$ 

Web Web  $/$ Web /

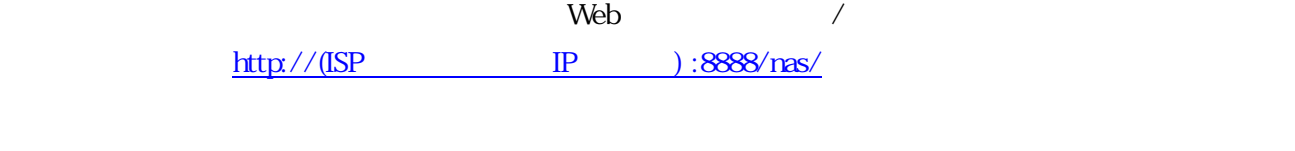

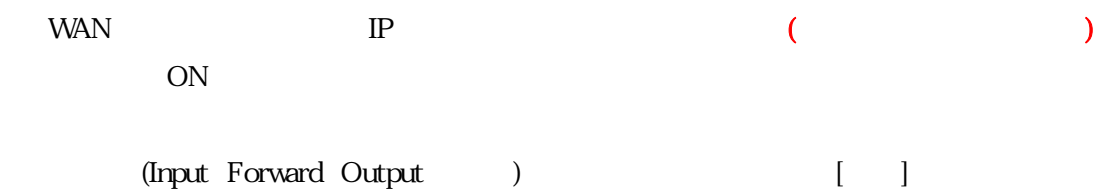

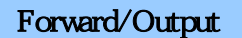

 $\Gamma$ 

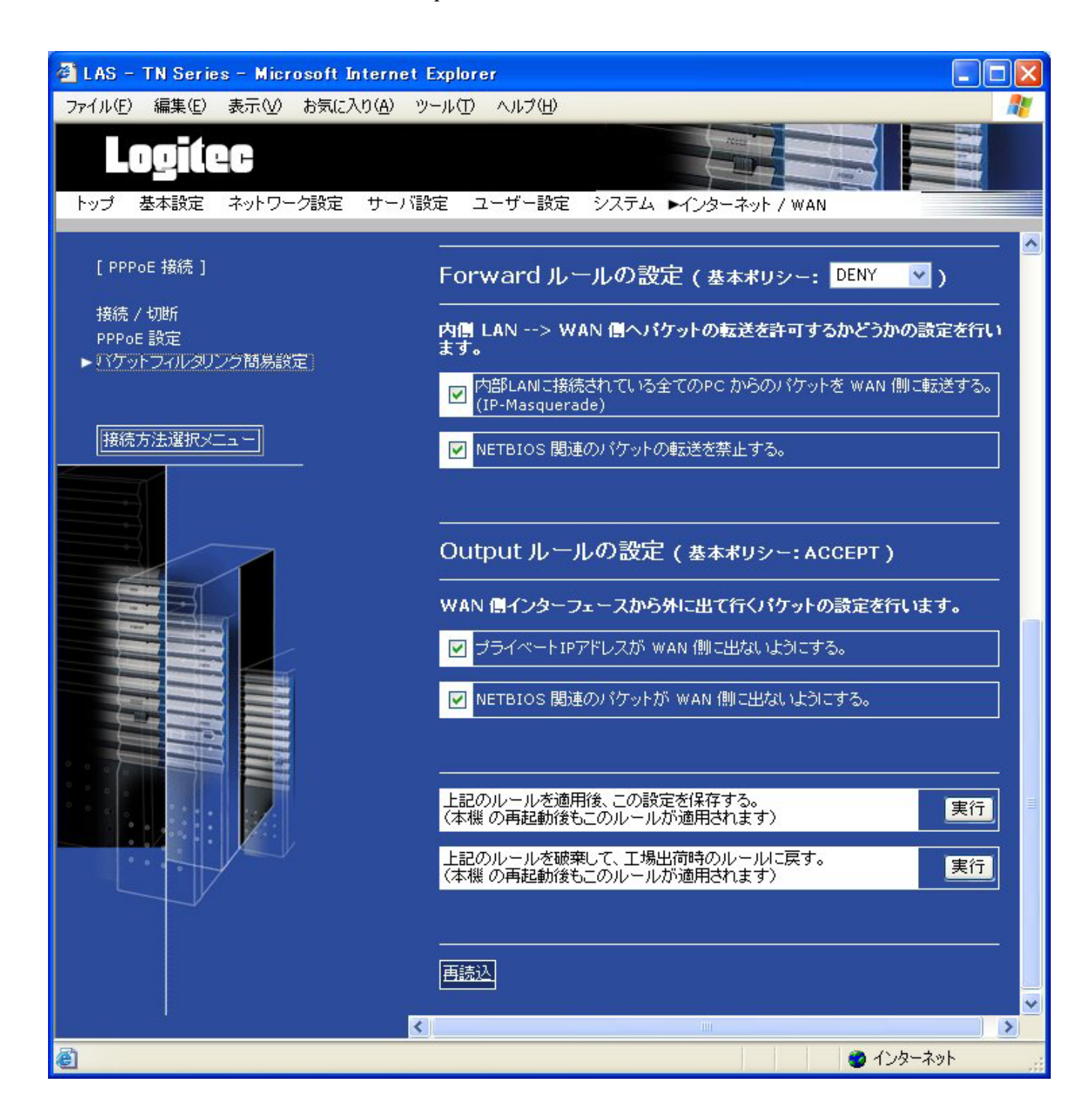

# $\overline{\mathbf{2}}$  **PC**

# 2 PC

2.1 ユーザー設定手順の流れ

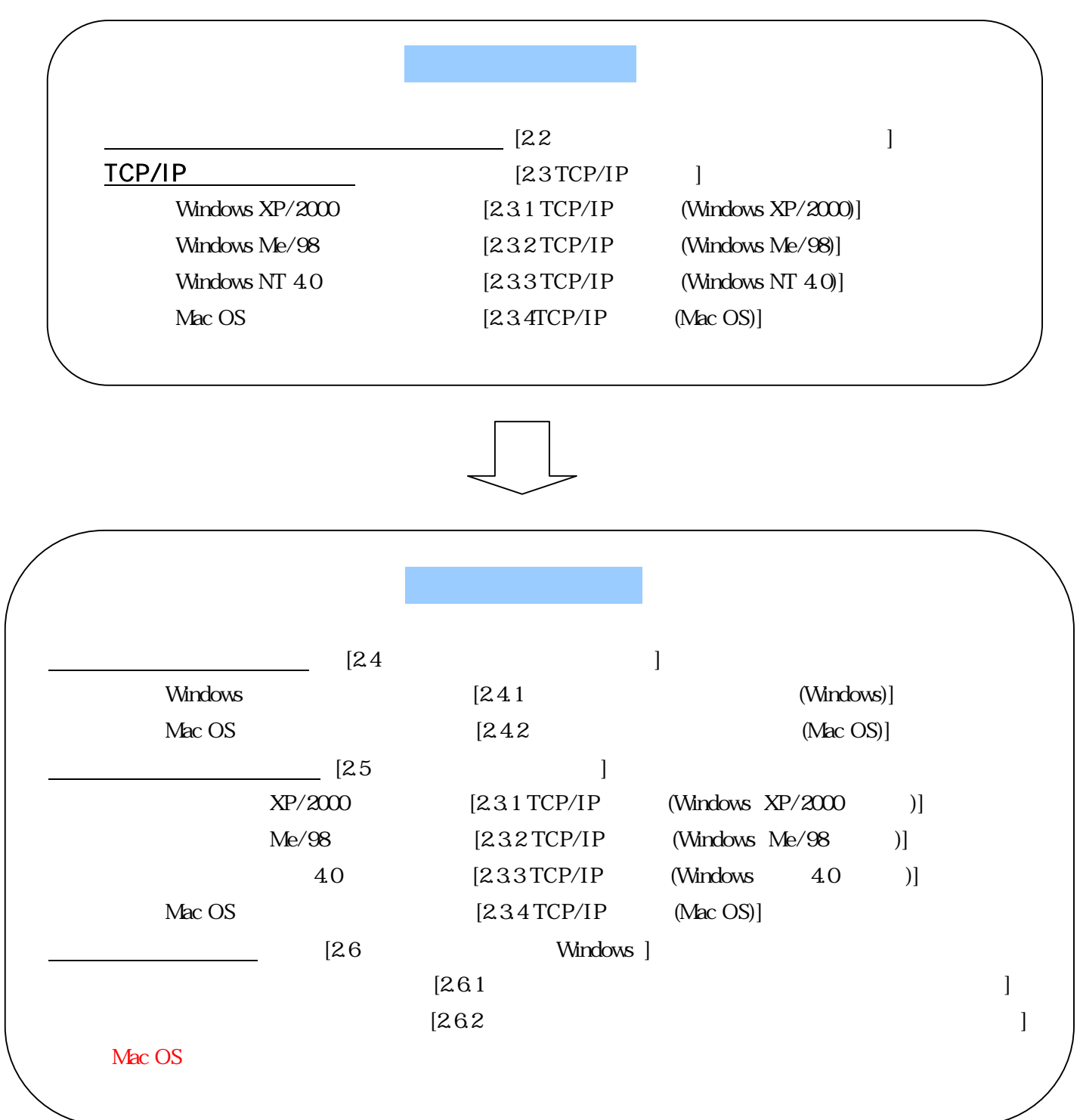

- $1$
- 
- 

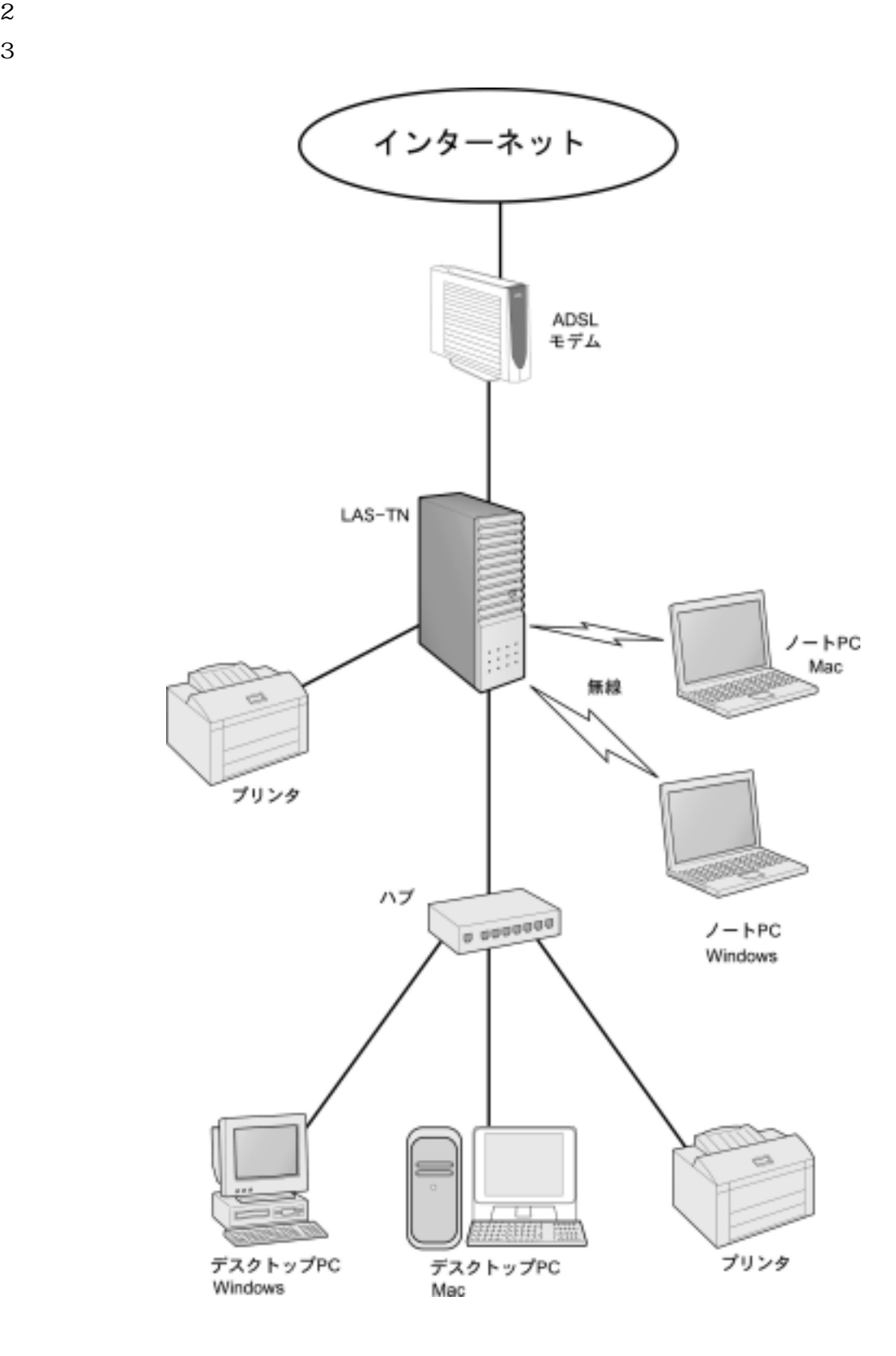

 $\begin{array}{lll} \text{LAN} & \text{LAS-TNxxAP} \end{array}$ 

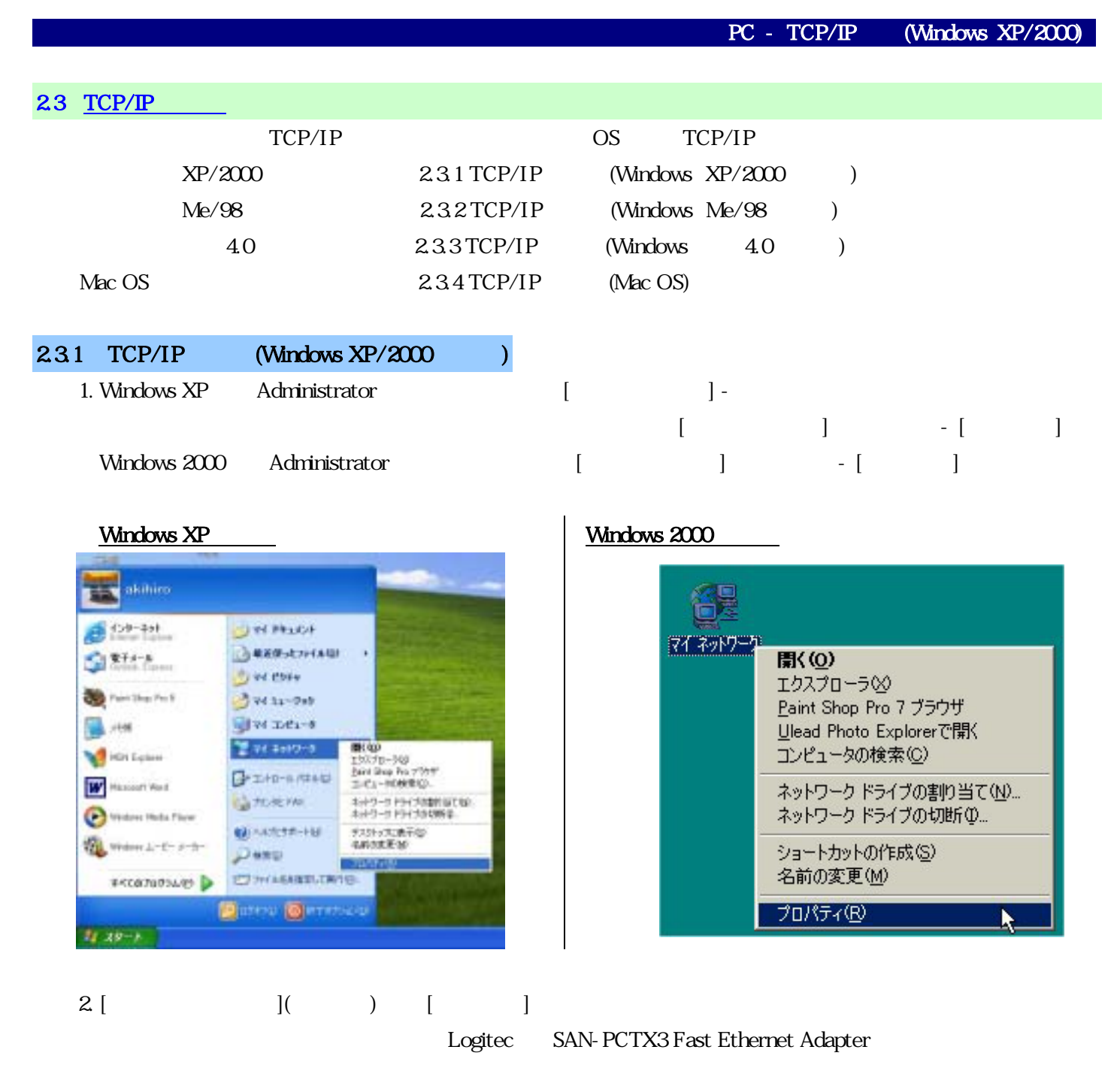

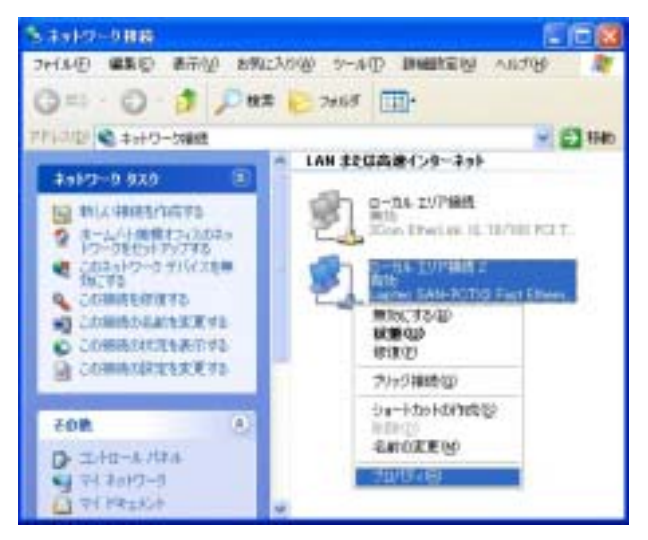

#### Windows XP の場合 Windows 2000 の場合

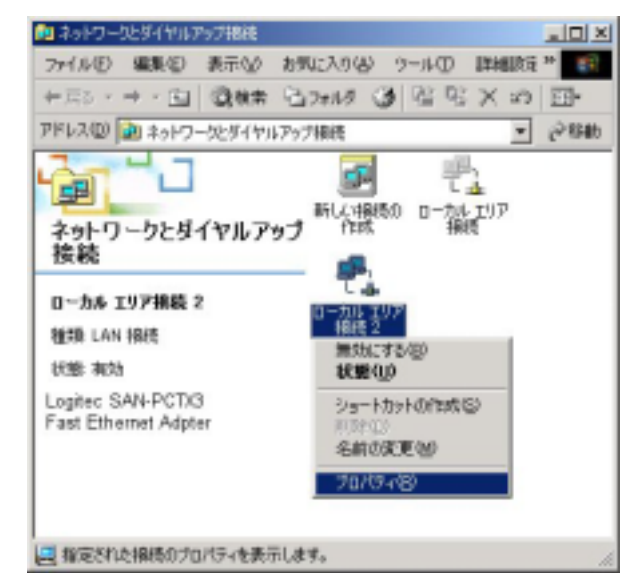

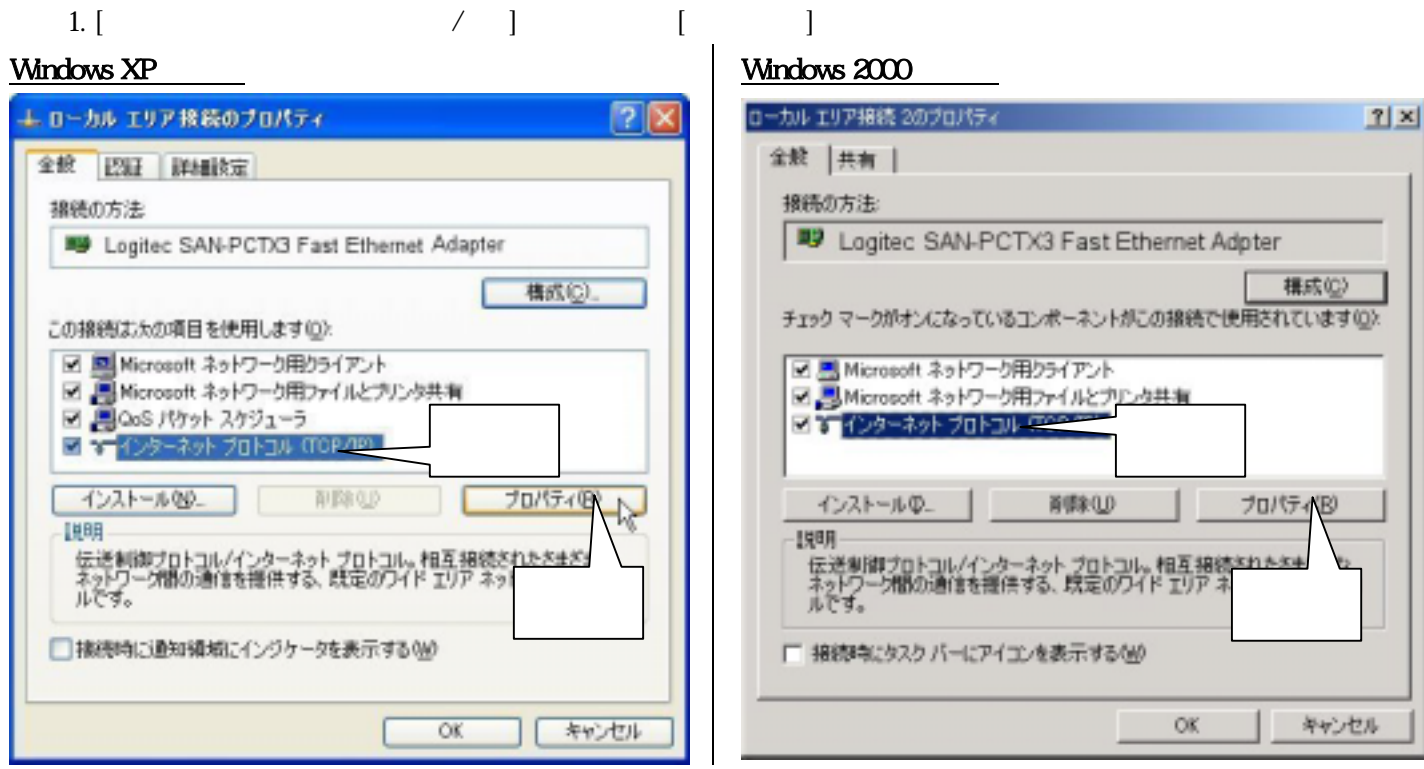

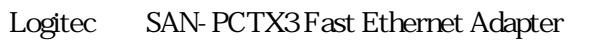

 $[TCP/IP > xxxxxxx]$ 

 $1.$ 

# $[$  DHCP  $]$  $[IP$   $]$   $]$   $]$   $[O.K.]$  DHCP  $]$

#### Windows XP の場合 Windows 2000 の場合

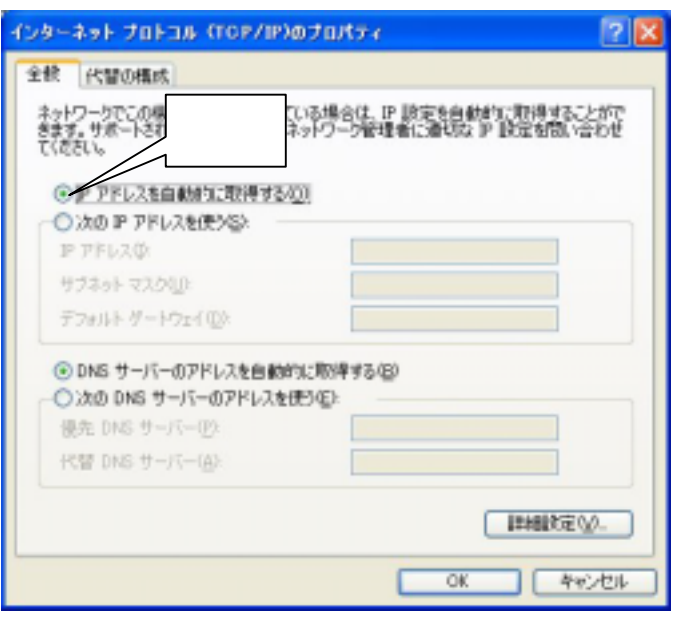

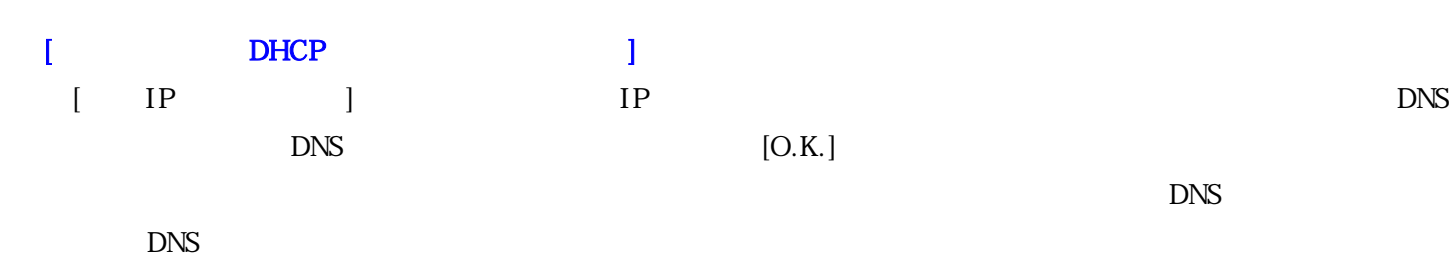

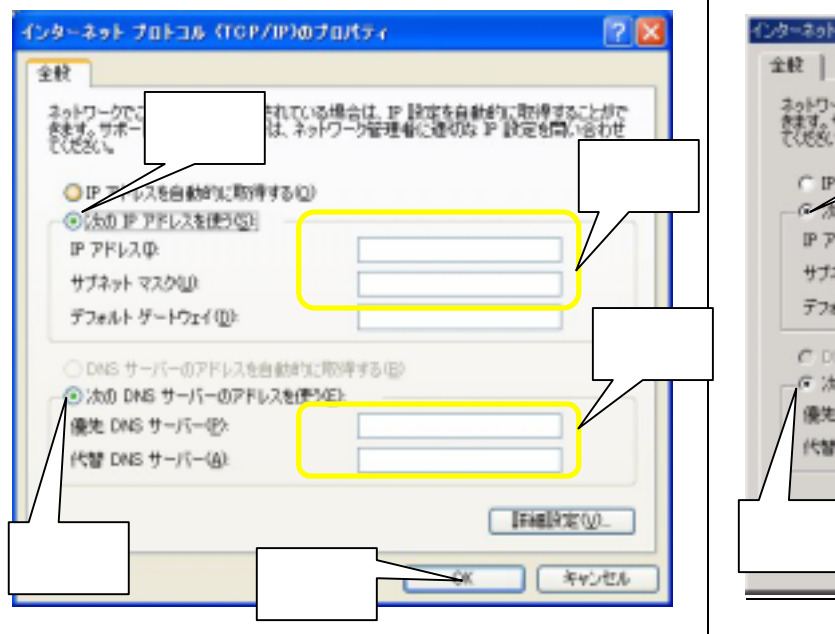

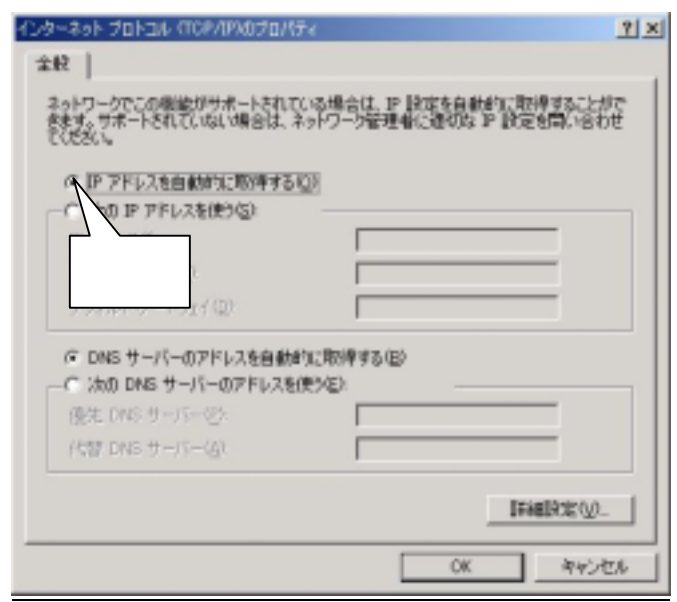

### Windows XP の場合 Windows 2000 の場合

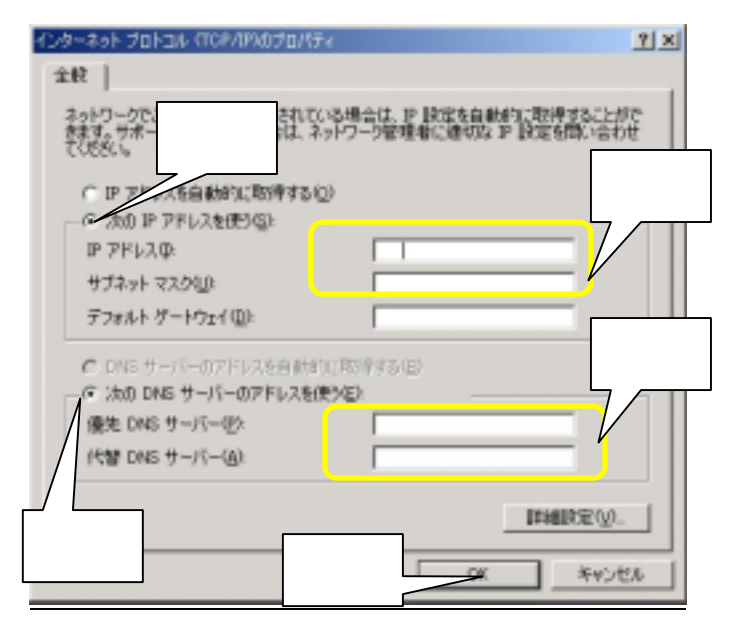

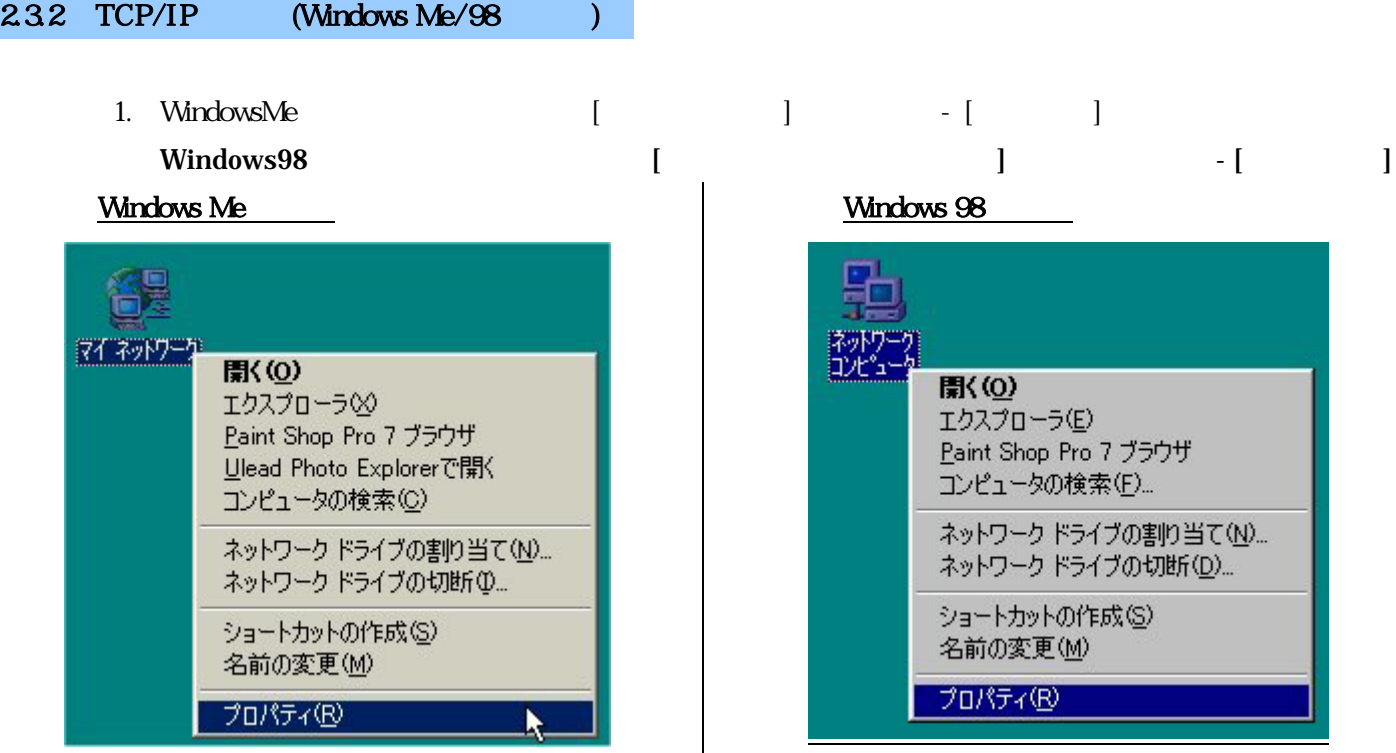

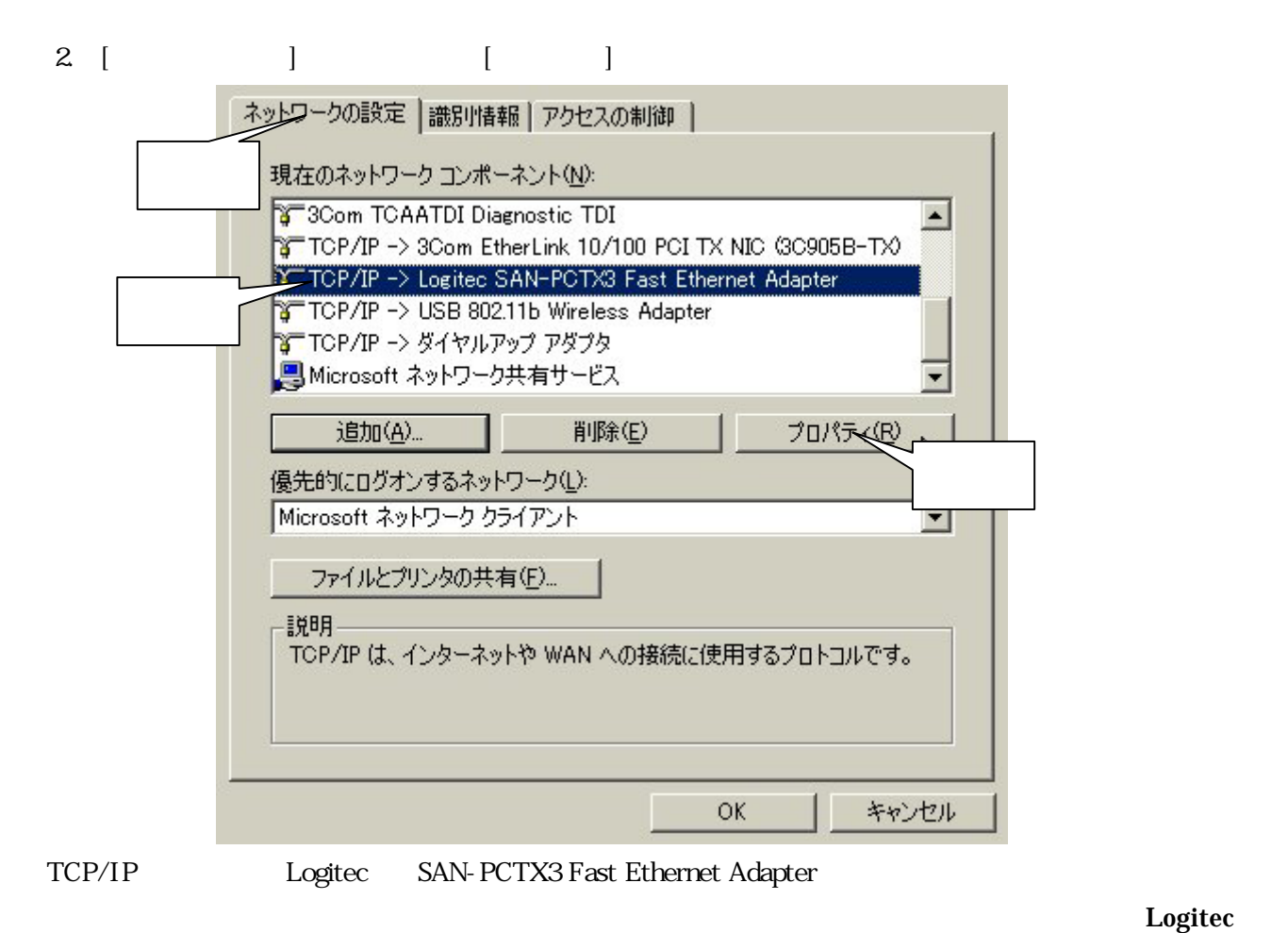

SAN-PCTX3 Fast Ethernet Adapter
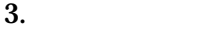

#### $\Gamma$  DHCP  $\Gamma$  1

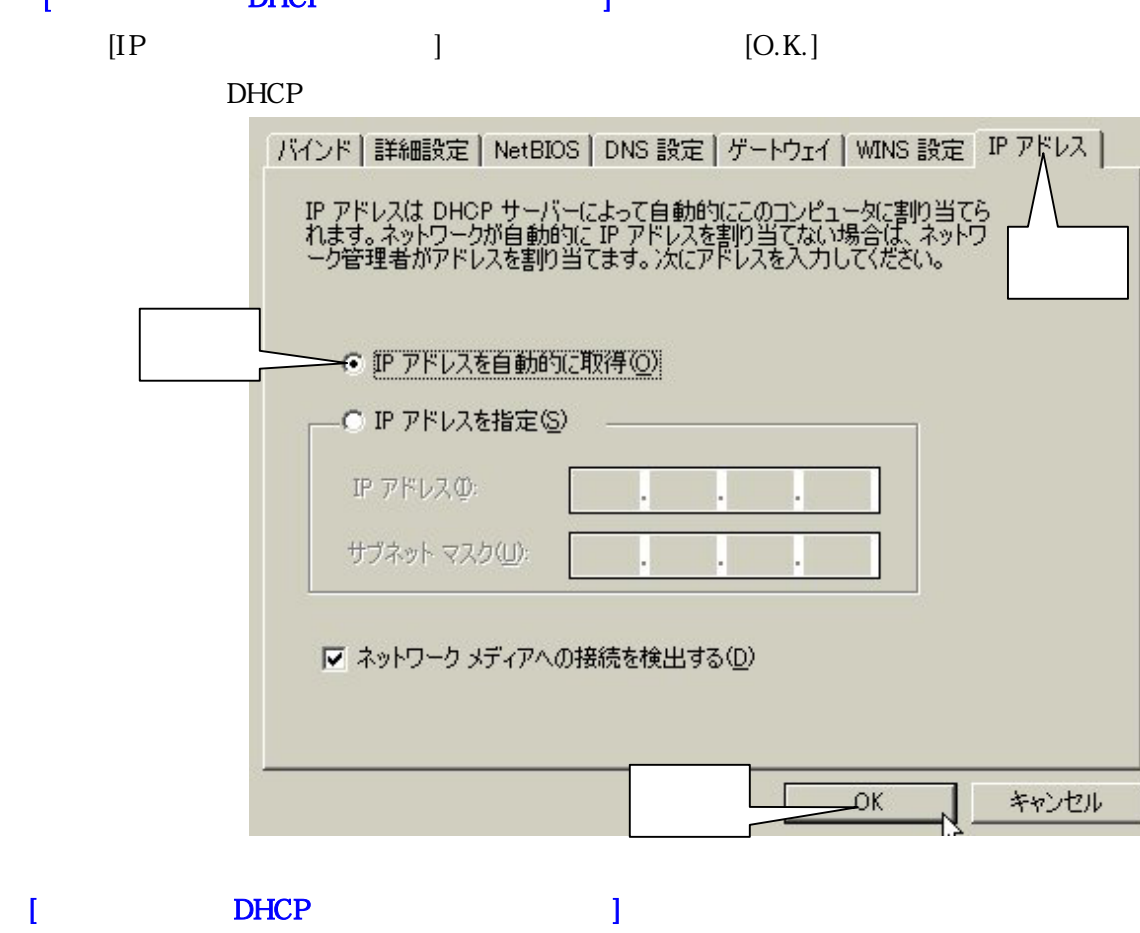

 $IP$   $IP$ 

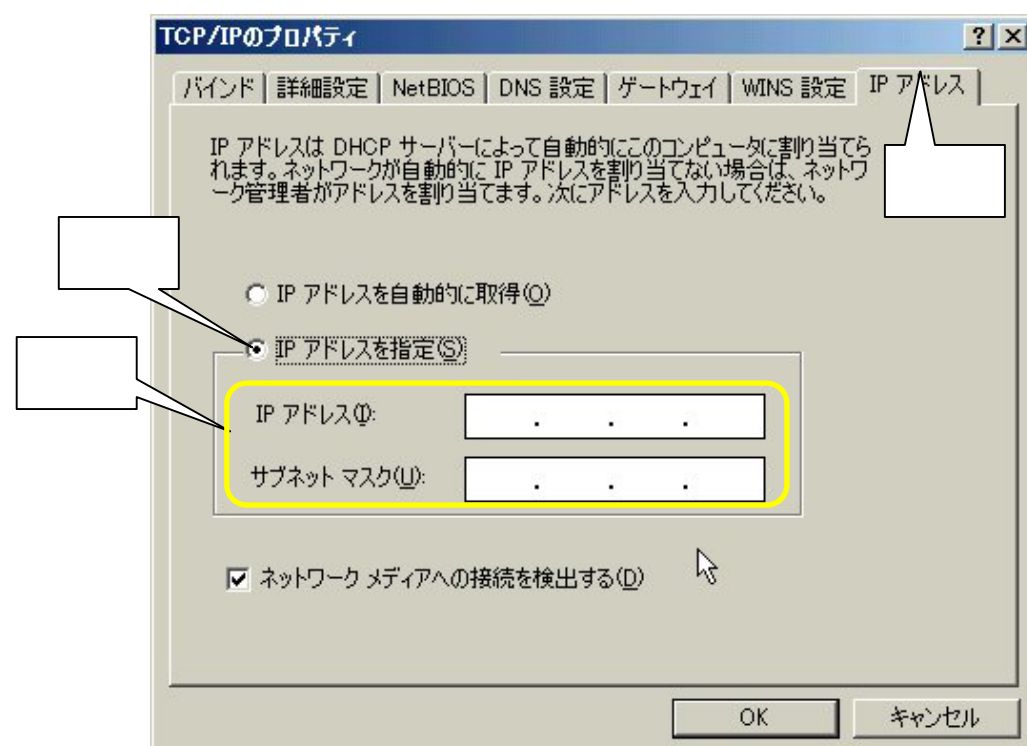

 $[O.K.]$ 

 $\overline{4}$  5  $\overline{5}$ 

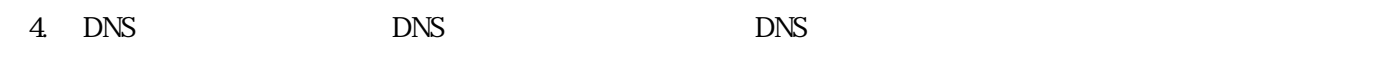

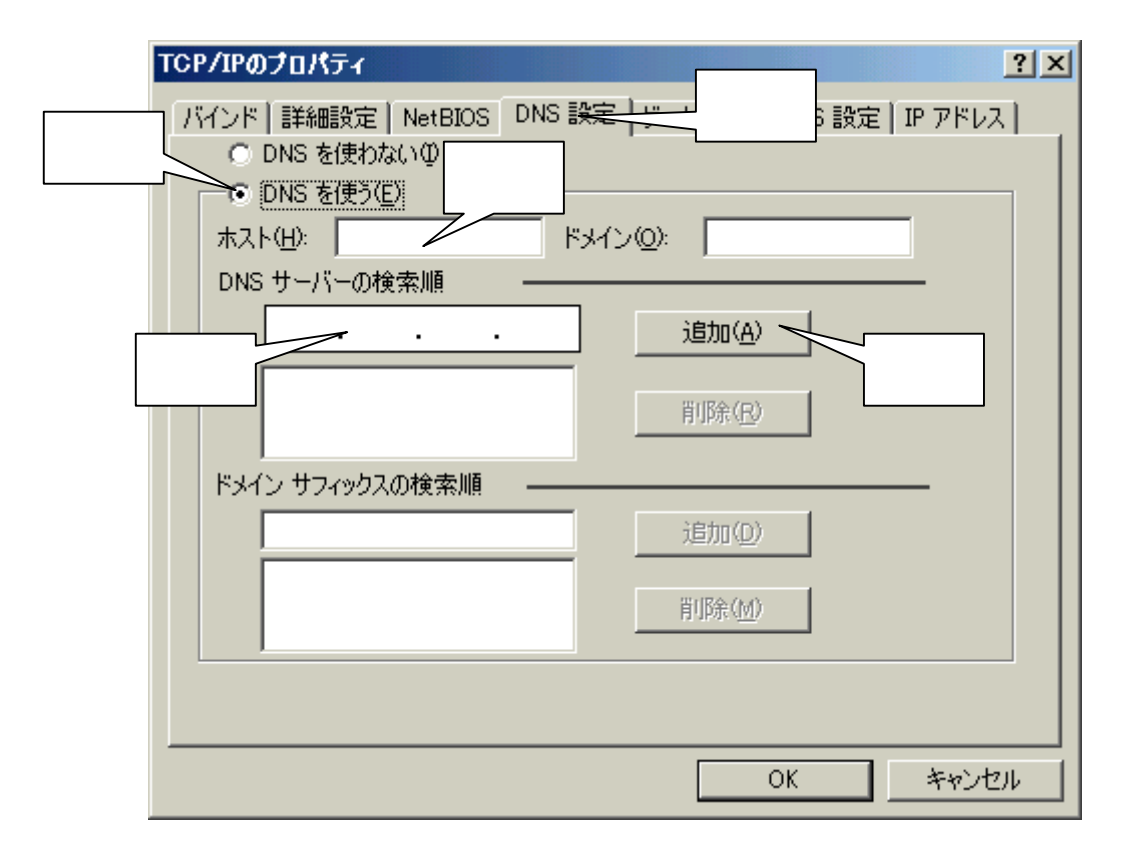

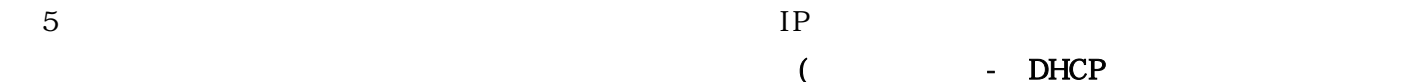

 $($   $-$  DHCP  $)$ 

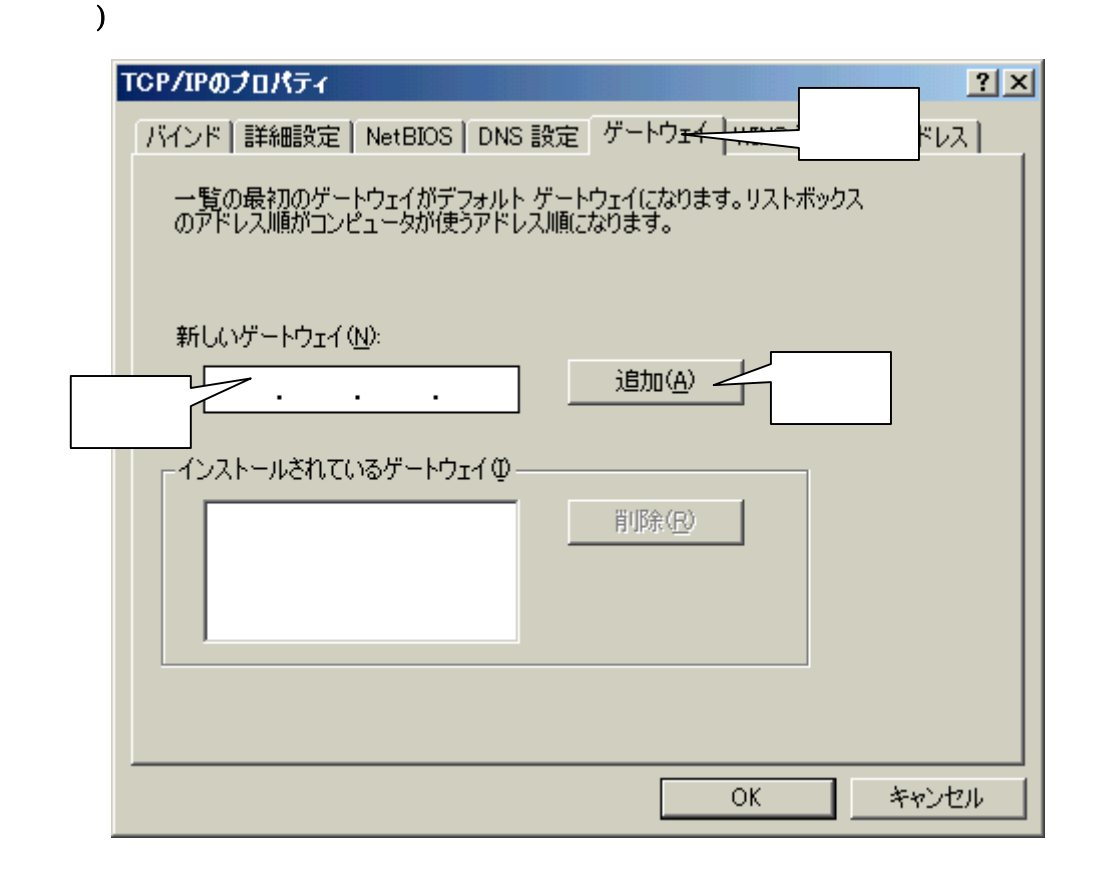

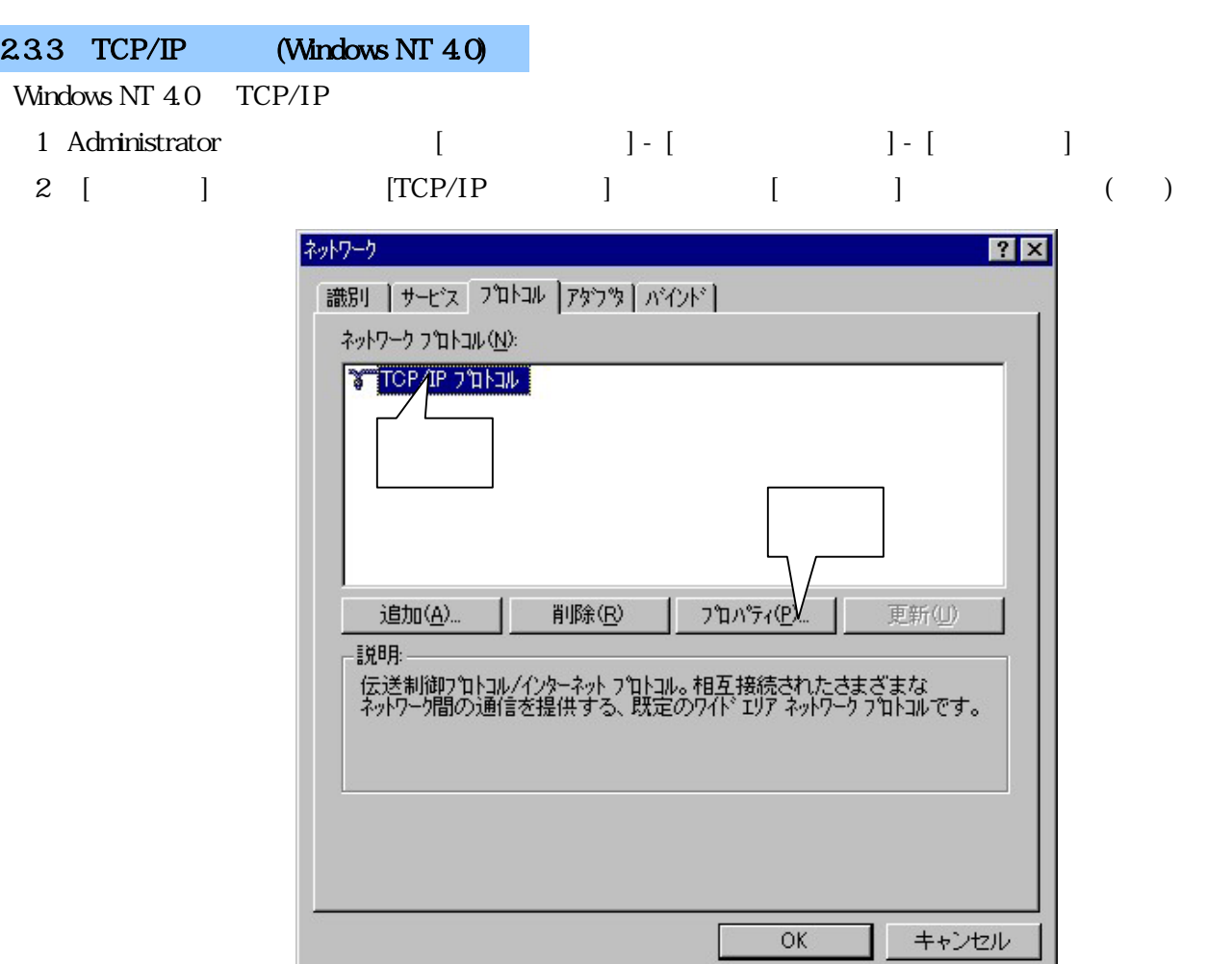

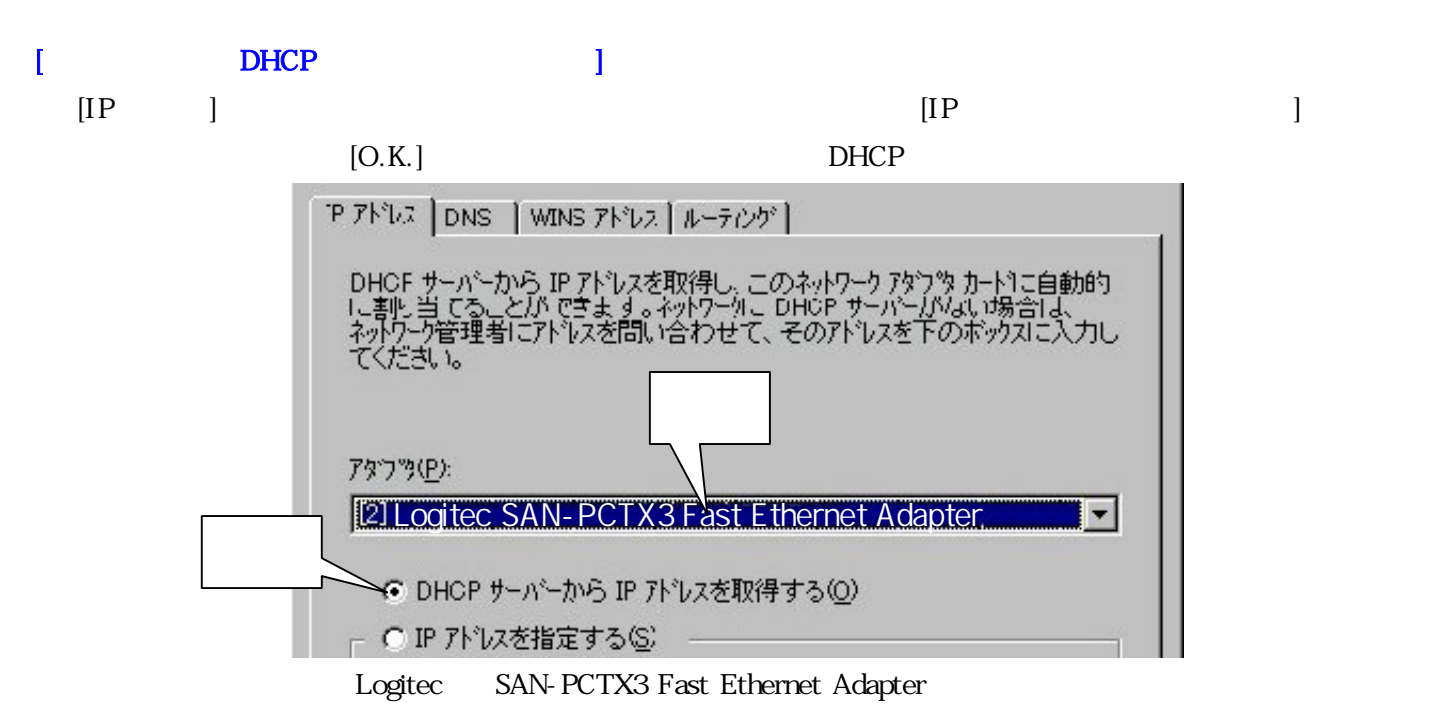

#### SAN-PCTX3 Fast Ethernet Adapter

 ${\rm Log 1}$  iteration  ${\rm Log 1}$ 

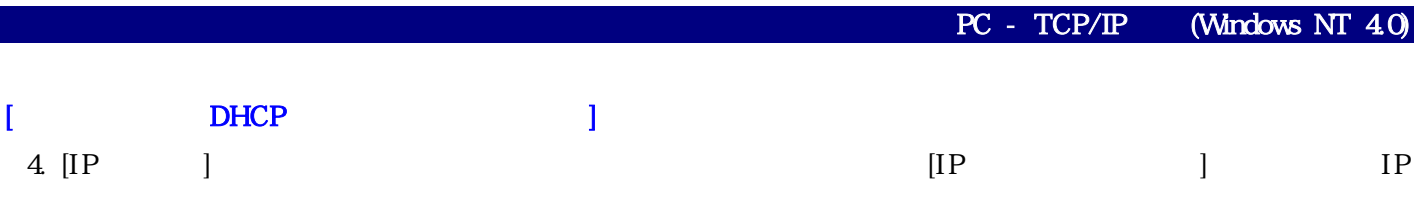

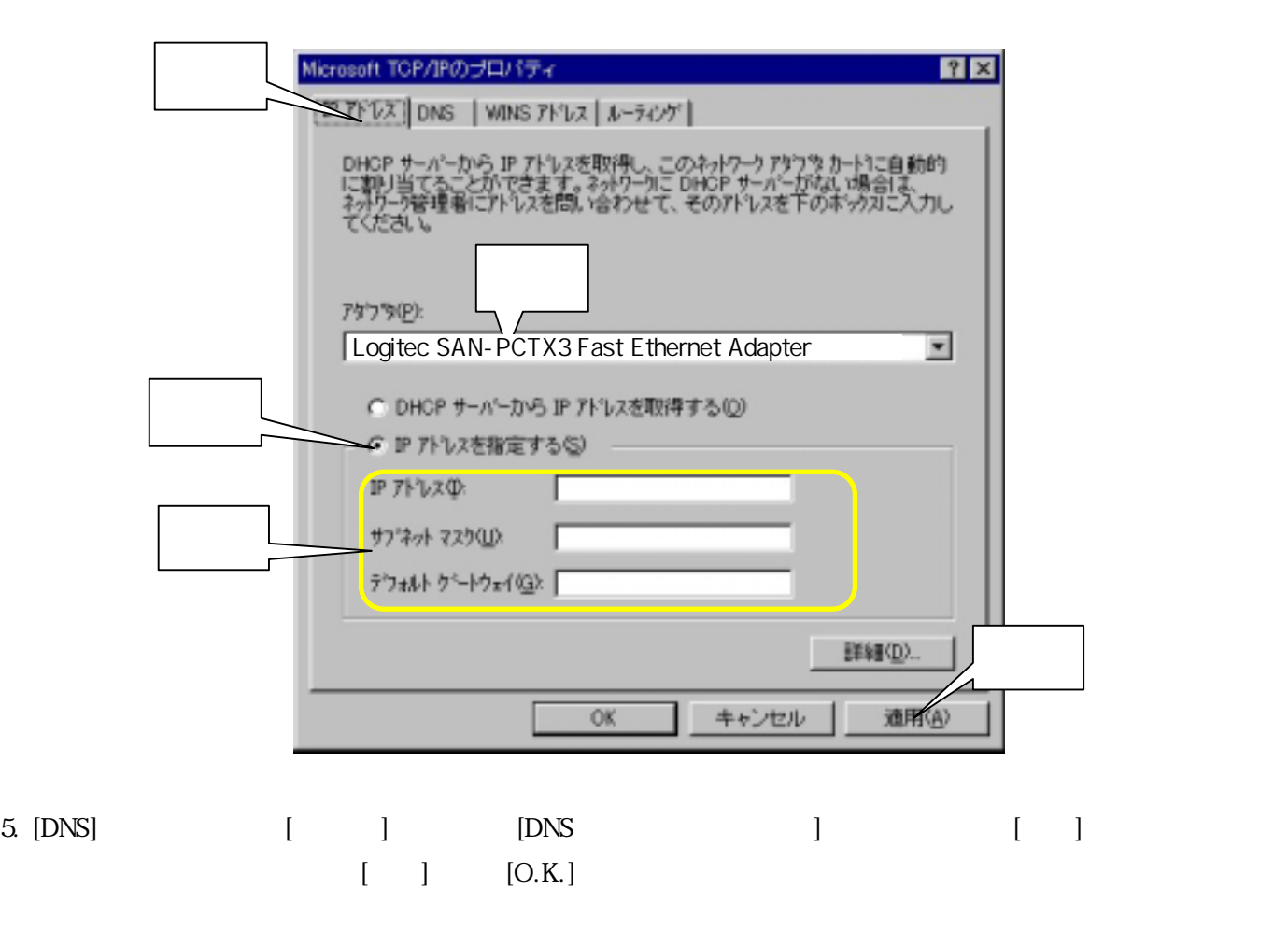

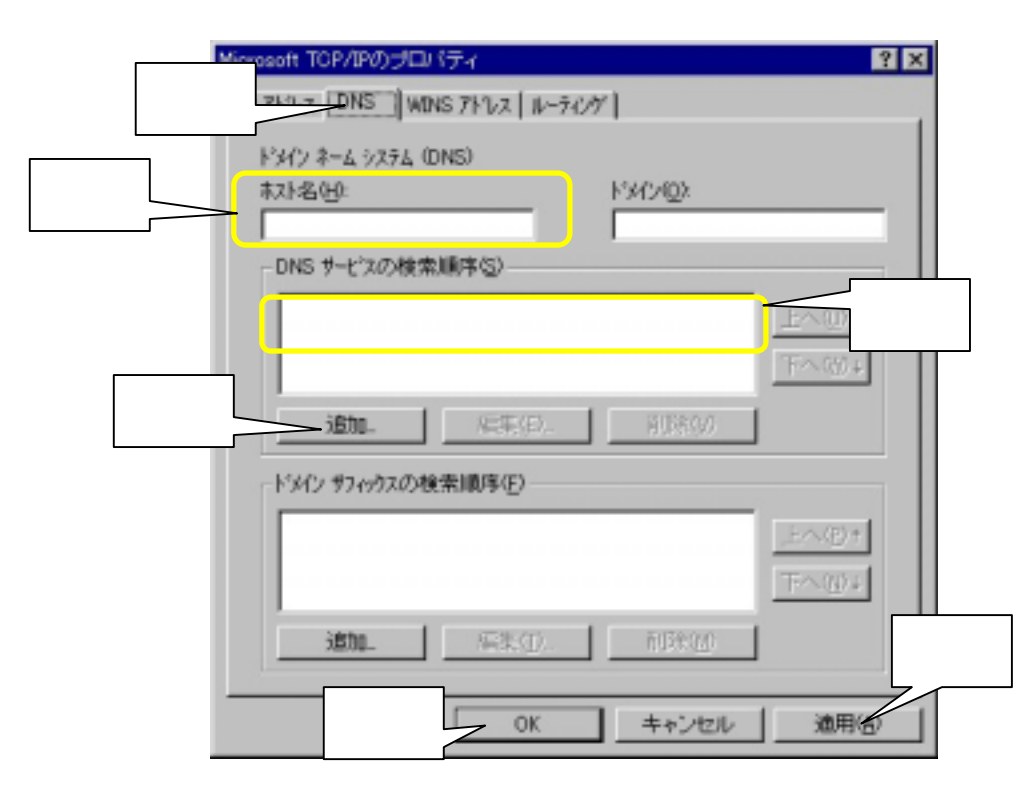

### $2.3.4$  TCP/IP (Mac OS)

Mac OS TCP/IP

- 1.  $\begin{bmatrix} \phantom{-} \end{bmatrix}$   $\begin{bmatrix} \phantom{-} \end{bmatrix}$   $\begin{bmatrix} \phantom{-} \end{bmatrix}$   $\begin{bmatrix} \phantom{-} \end{bmatrix}$   $\begin{bmatrix} \phantom{-} \end{bmatrix}$
- 2.  $[TCP/IP]$  IP

## $[$  DHCP  $]$  $( ) [ ]$   $( )$ ( )  $[DHCP$   $]$  $\Box =$  $TCP/IP$ **证由先: Ethernet**  $\overline{\phantom{a}}$ 一款定 **設定方法: DHCP サーバを参照 | 8** DHCP クライアント D: P 7 FL 3: 192.168.1.52 サブネットマスク1 255.255.255.0 ルークアドレス: 192.168.1.150 検索ドメイン名: → - ムラーバアドレス: 192.168.1.50  $\circledcirc$  $[$  DHCP  $]$

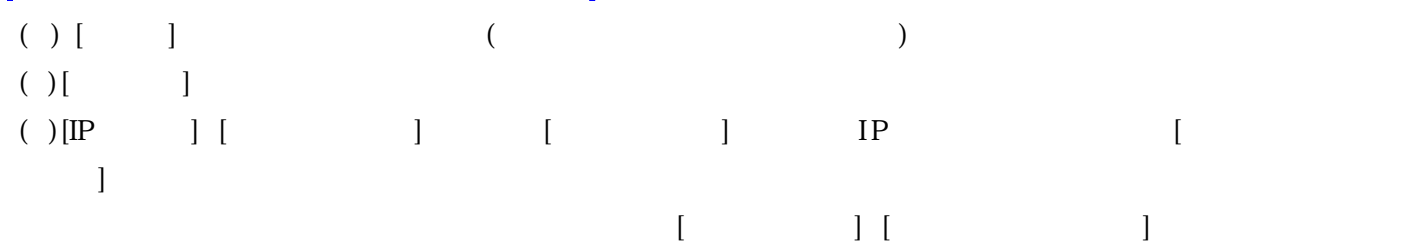

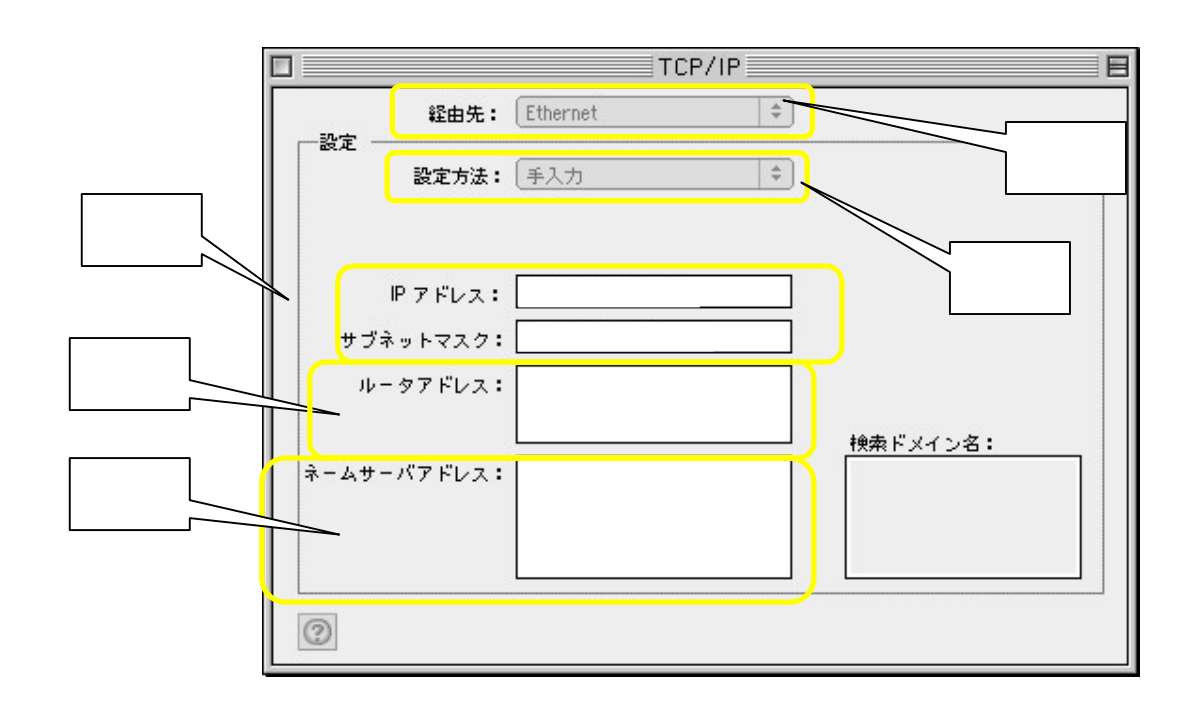

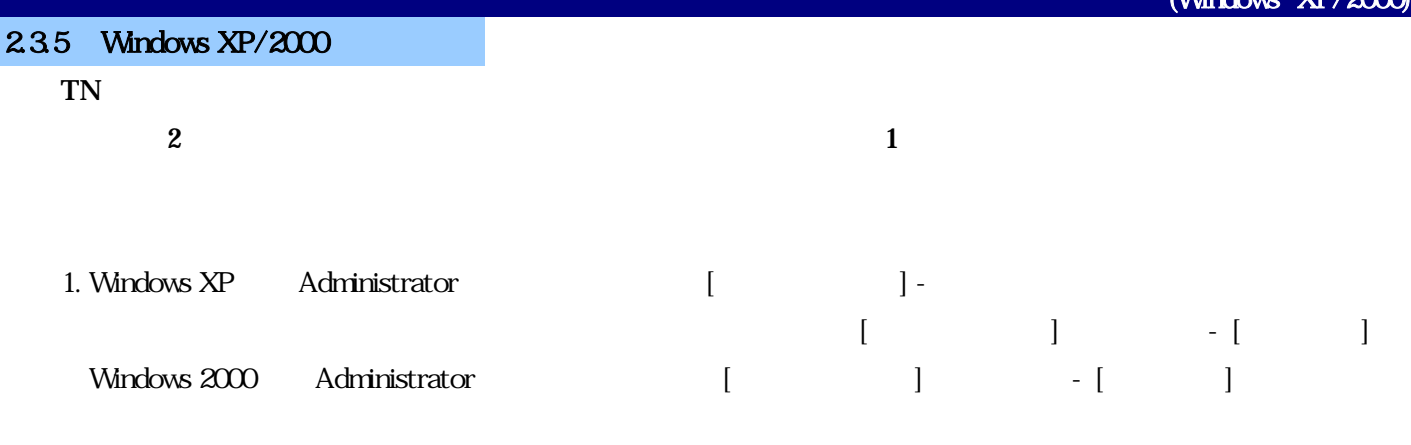

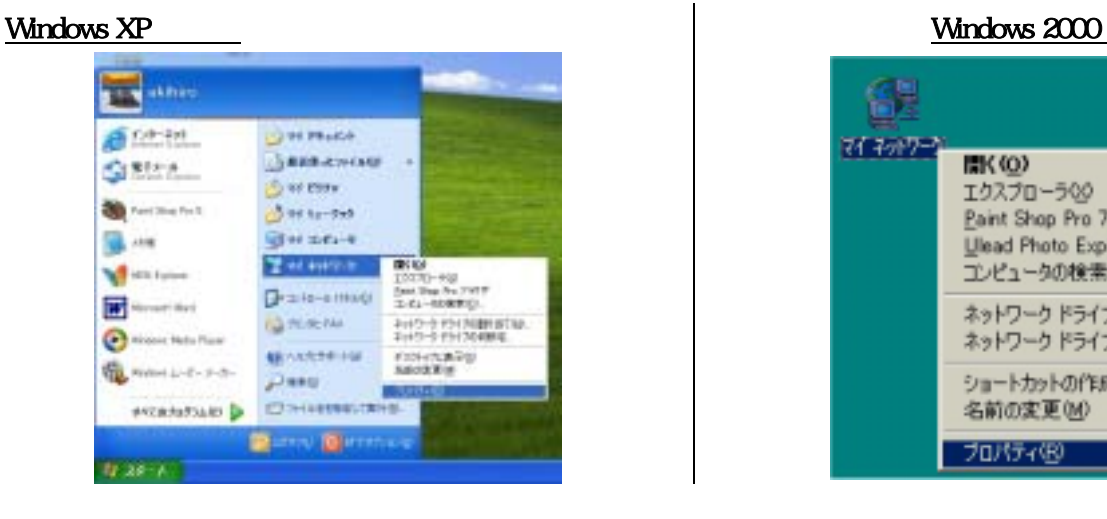

#### $2$  [  $\qquad$  ]( ) [ ]  $\text{LAN}$

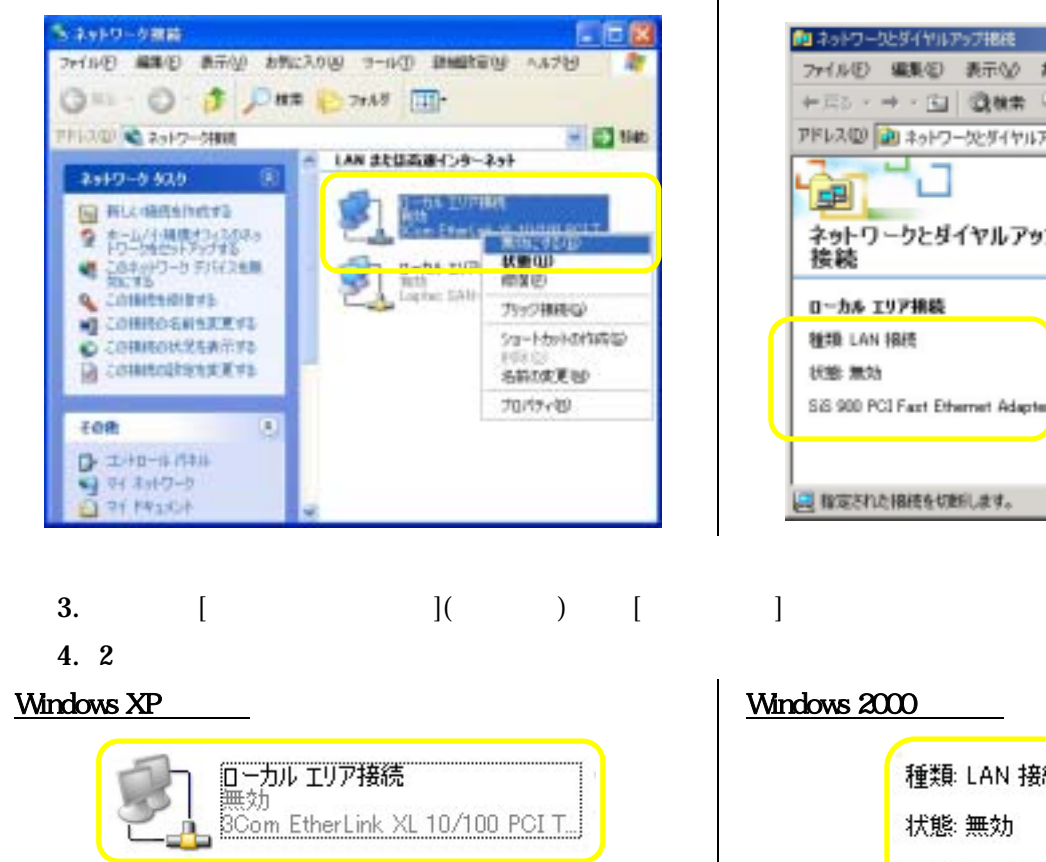

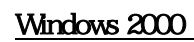

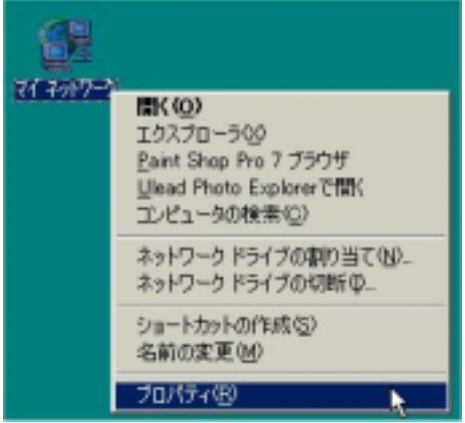

#### Windows XP の場合 Windows 2000 の場合

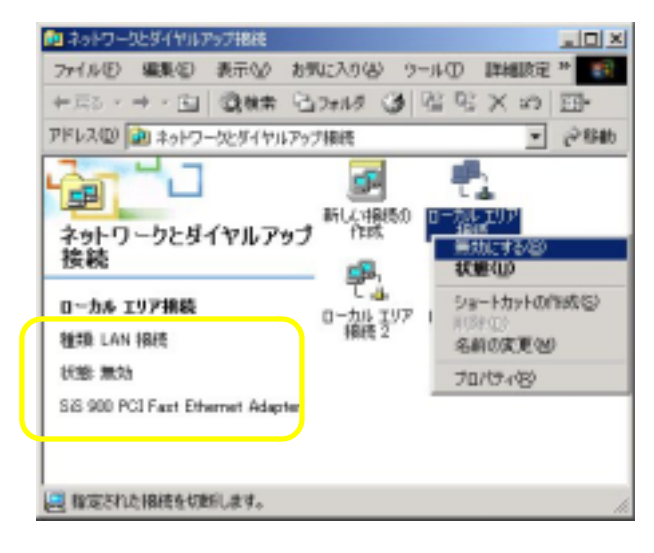

## Windows 2000

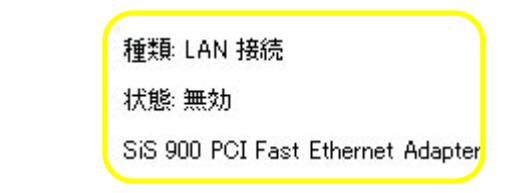

#### $2.36$  Windows Me/98

#### 1. [ $\begin{bmatrix} 1 & 1 & 1 \end{bmatrix}$

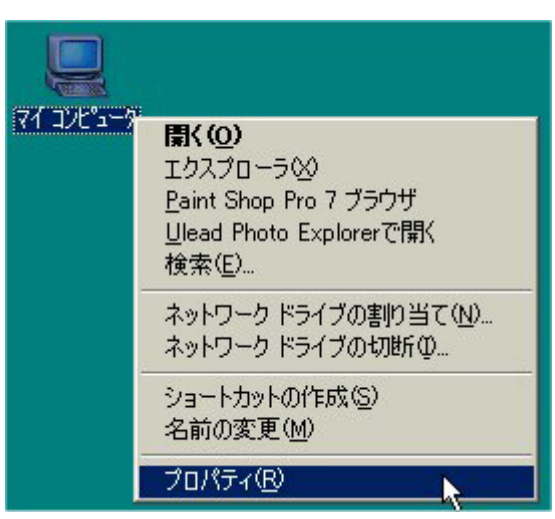

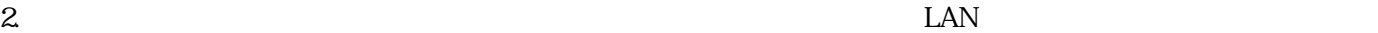

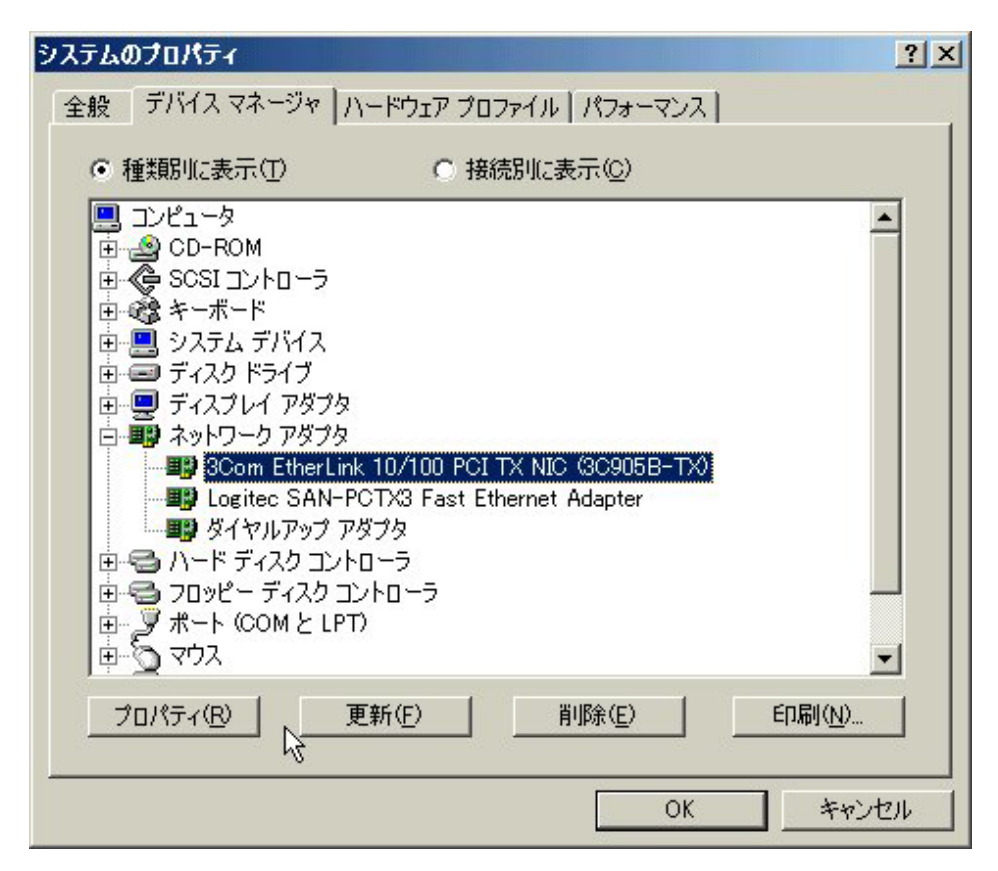

 $3.$   $\overline{a}$ 

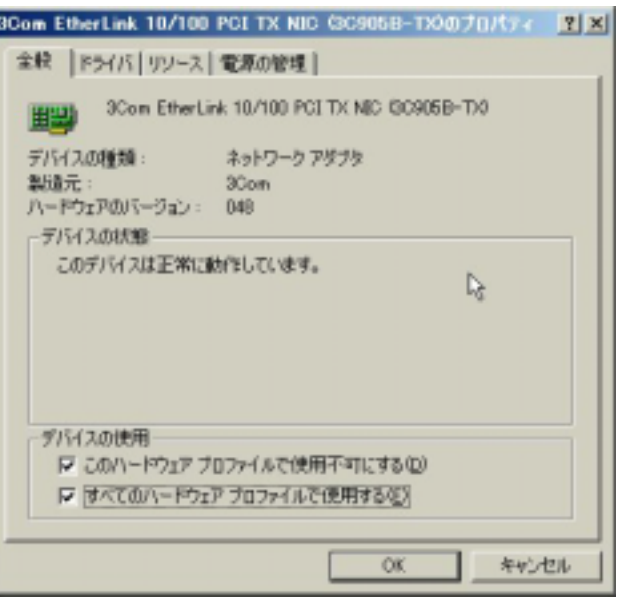

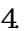

4.  $\infty$  2  $\times$ 

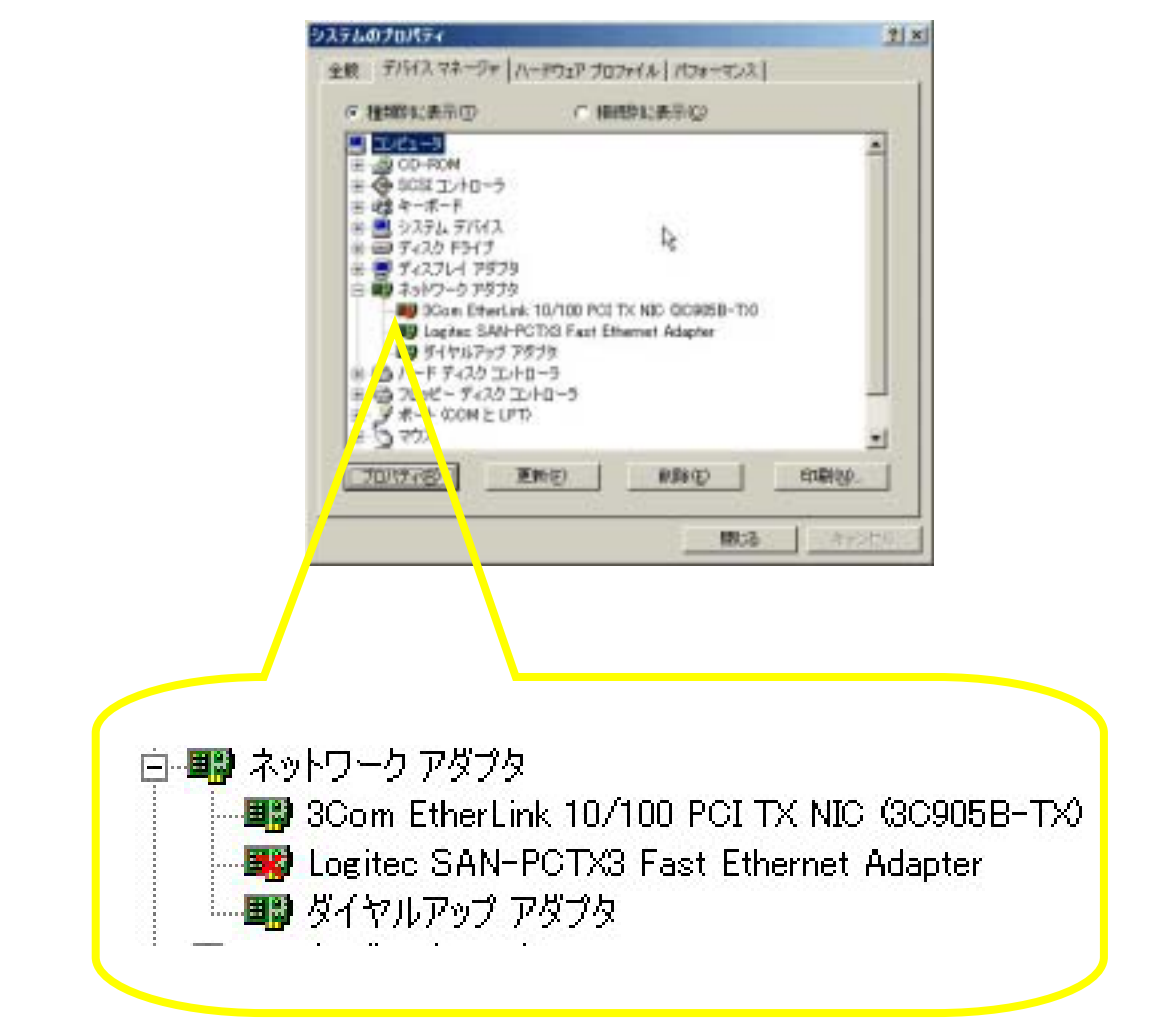

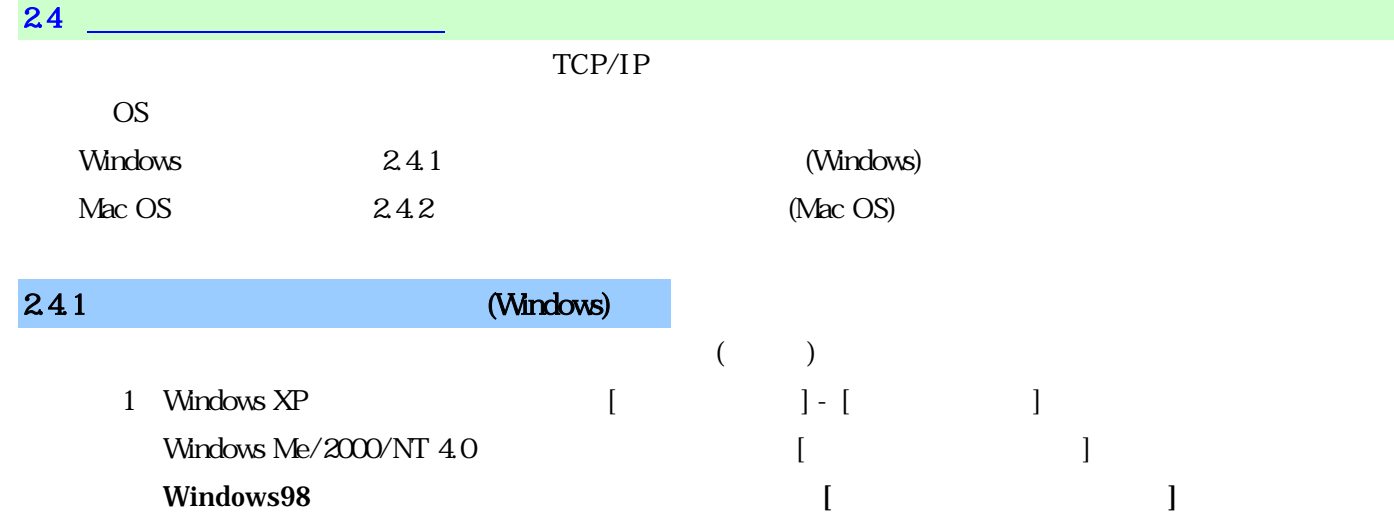

#### Windows 98

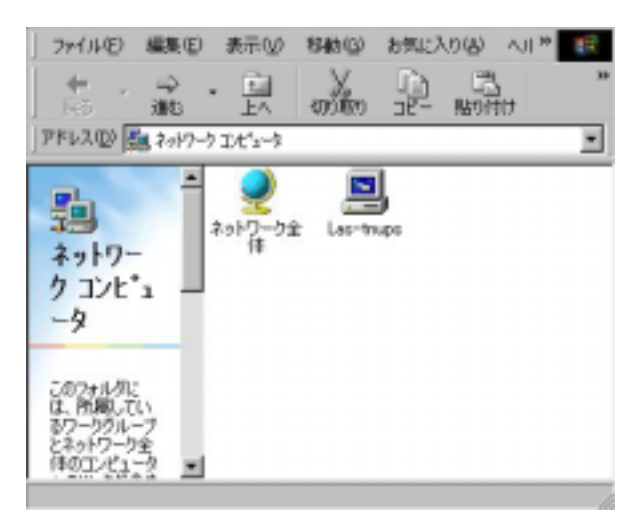

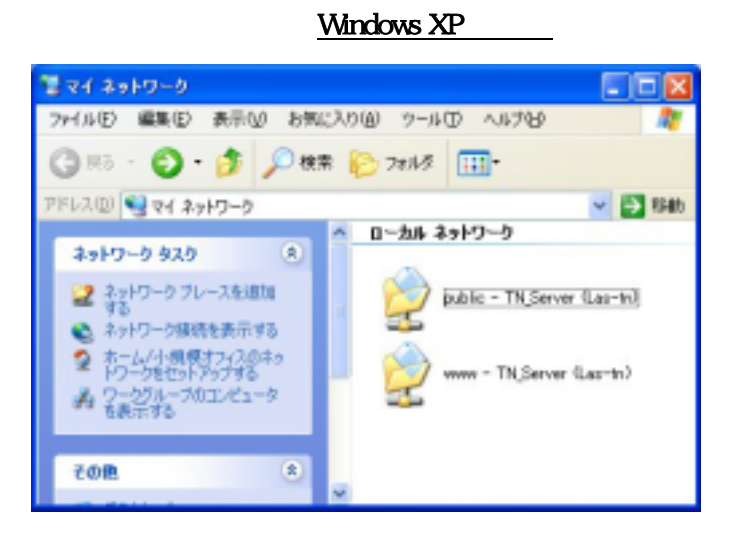

#### Windows Me $/2000/NT$   $40$

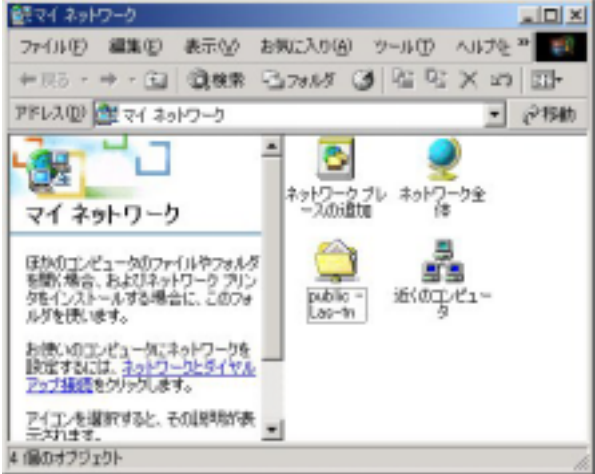

 $2.4.2$  B. (Mac OS)

- 1.  $[$   $] [$   $] [$   $]$
- 2. [AppleShare]

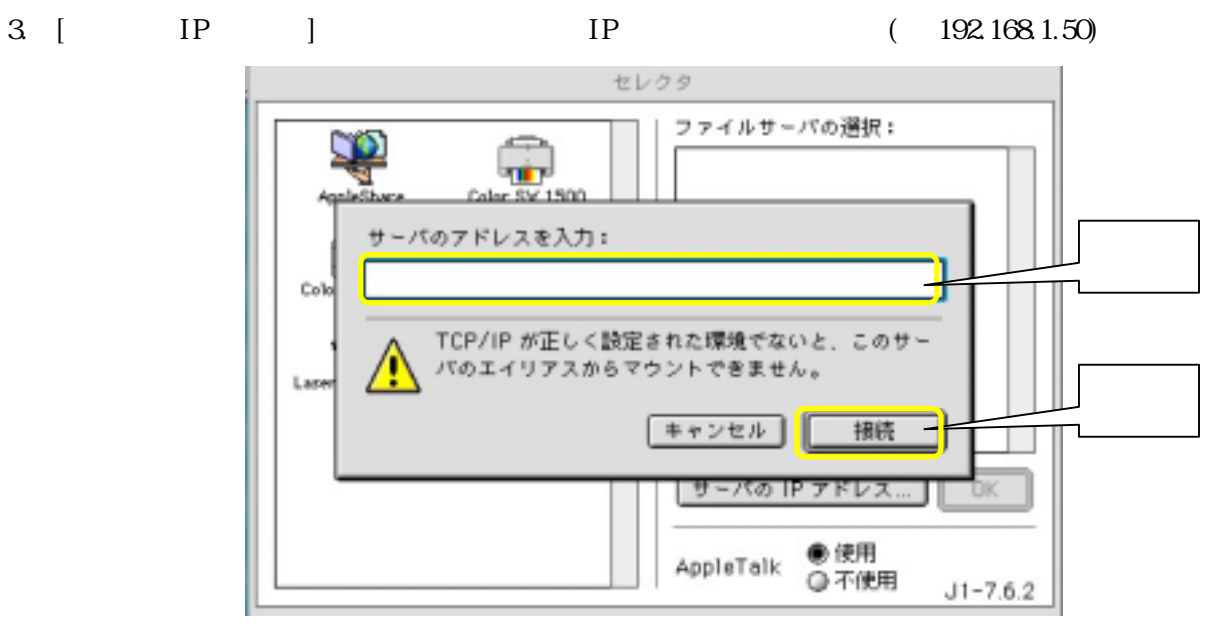

4.  $\blacksquare$  $\begin{bmatrix} 1 & 1 & 1 \\ 1 & 1 & 1 \\ 1 & 1 & 1 \end{bmatrix}$  $\text{Mac OS} \begin{bmatrix} \vdots \end{bmatrix}$  ( )

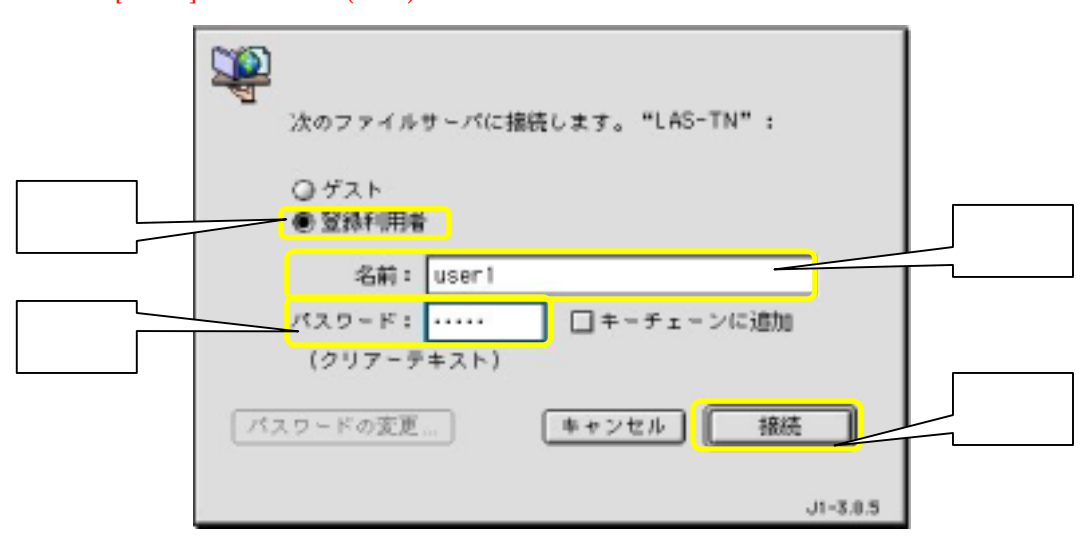

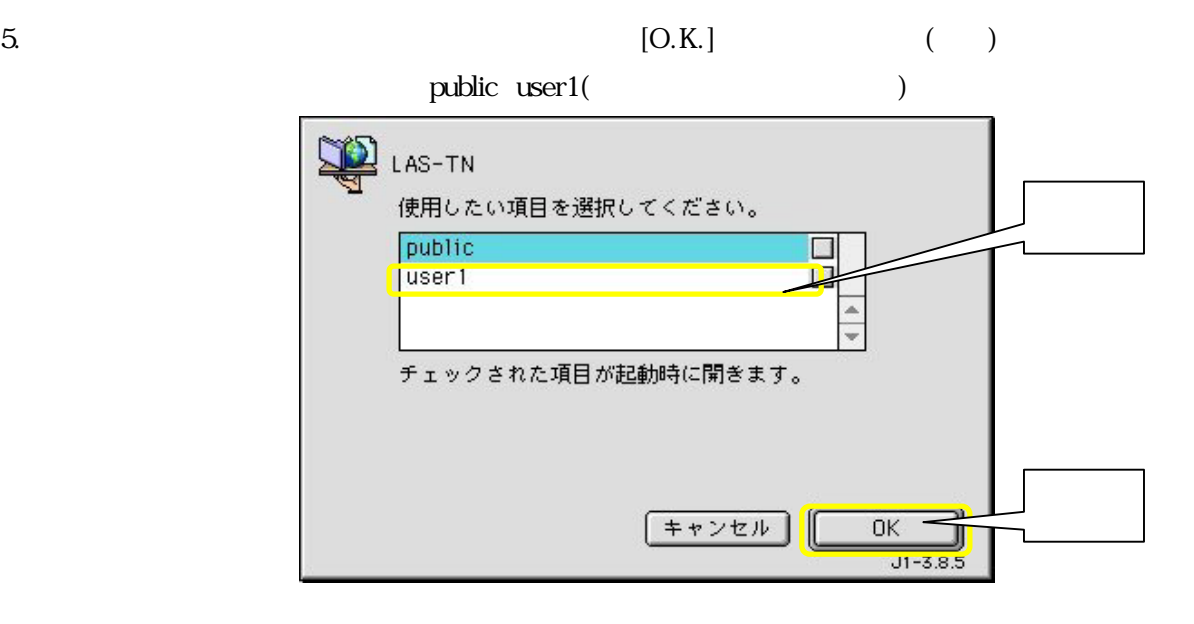

6:57 PM | 图 | 图 Finder MacOS Dutlook Express Internet Explorer temp  $\blacksquare$ public user <sup>.</sup> ゴミ箱

 $6.$ 

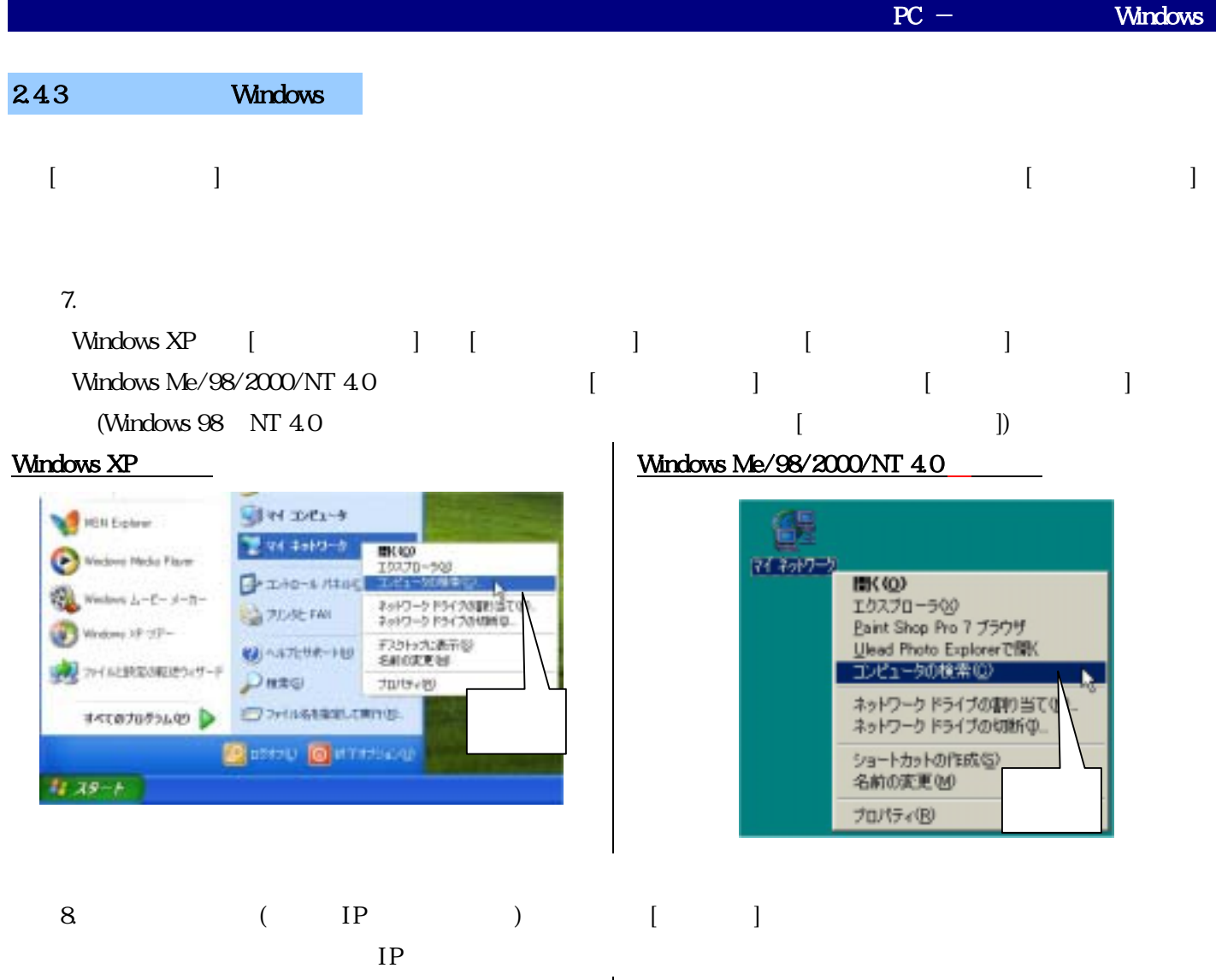

#### Windows XP

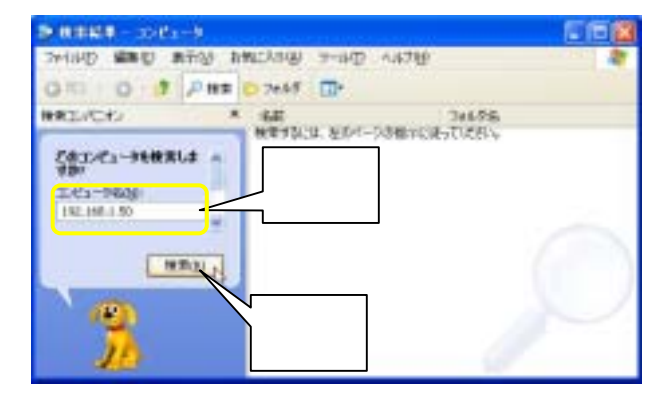

#### Windows Me/98/2000/NT 4.0

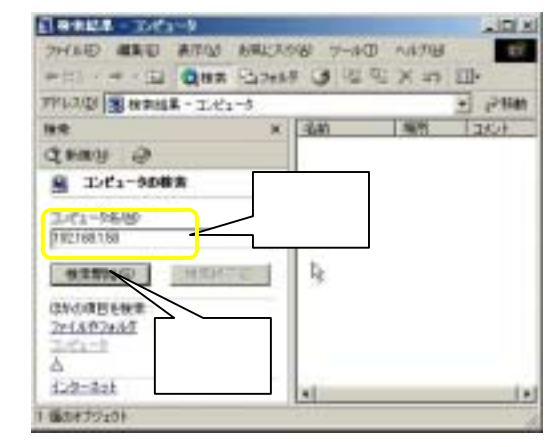

 $9.$ 

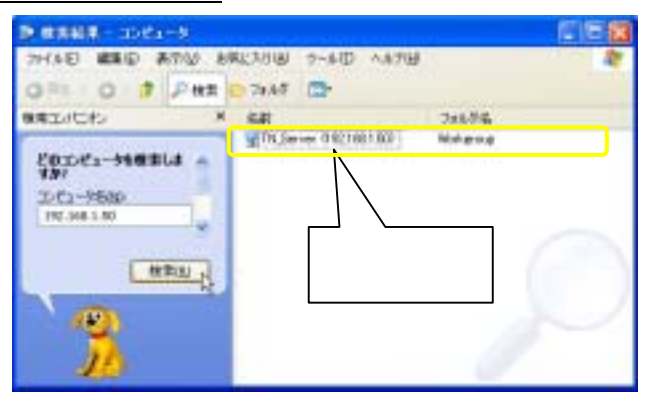

#### 10. public

#### Windows XP

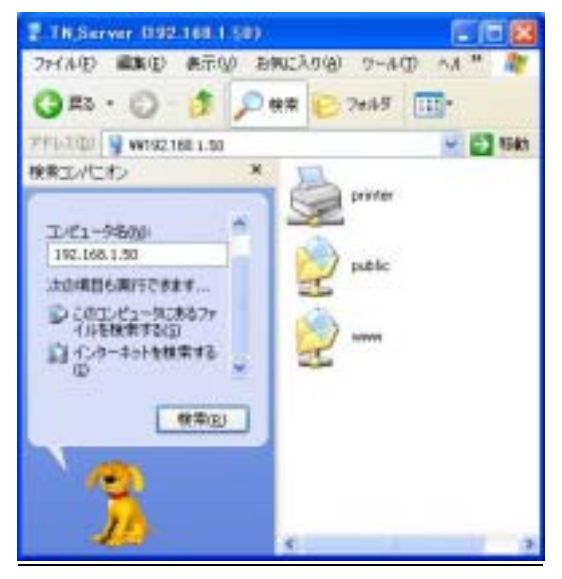

#### Windows XP **Mindows XP Windows Me/98/2000/NT 4.0**

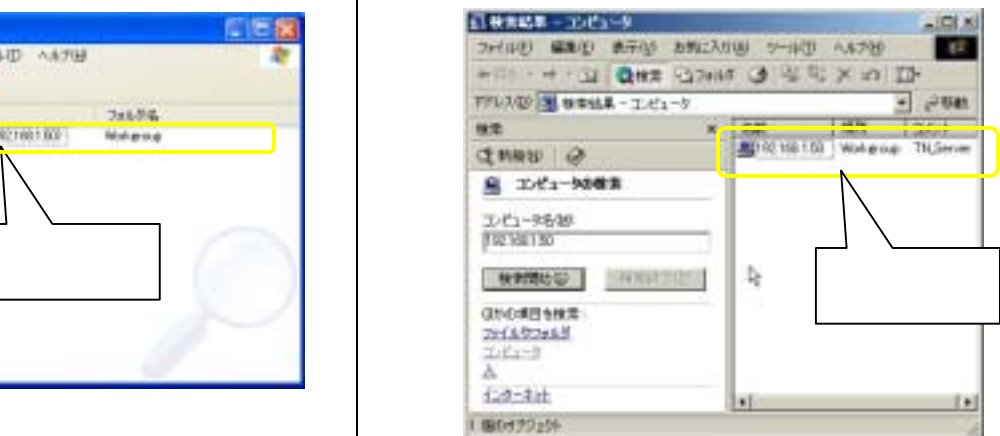

#### Windows Me/98/2000/NT 4.0

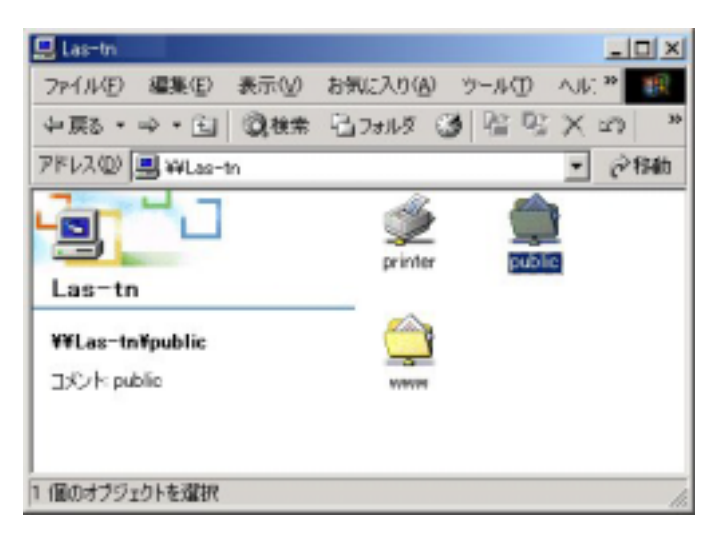

 $\overline{PC}$ 

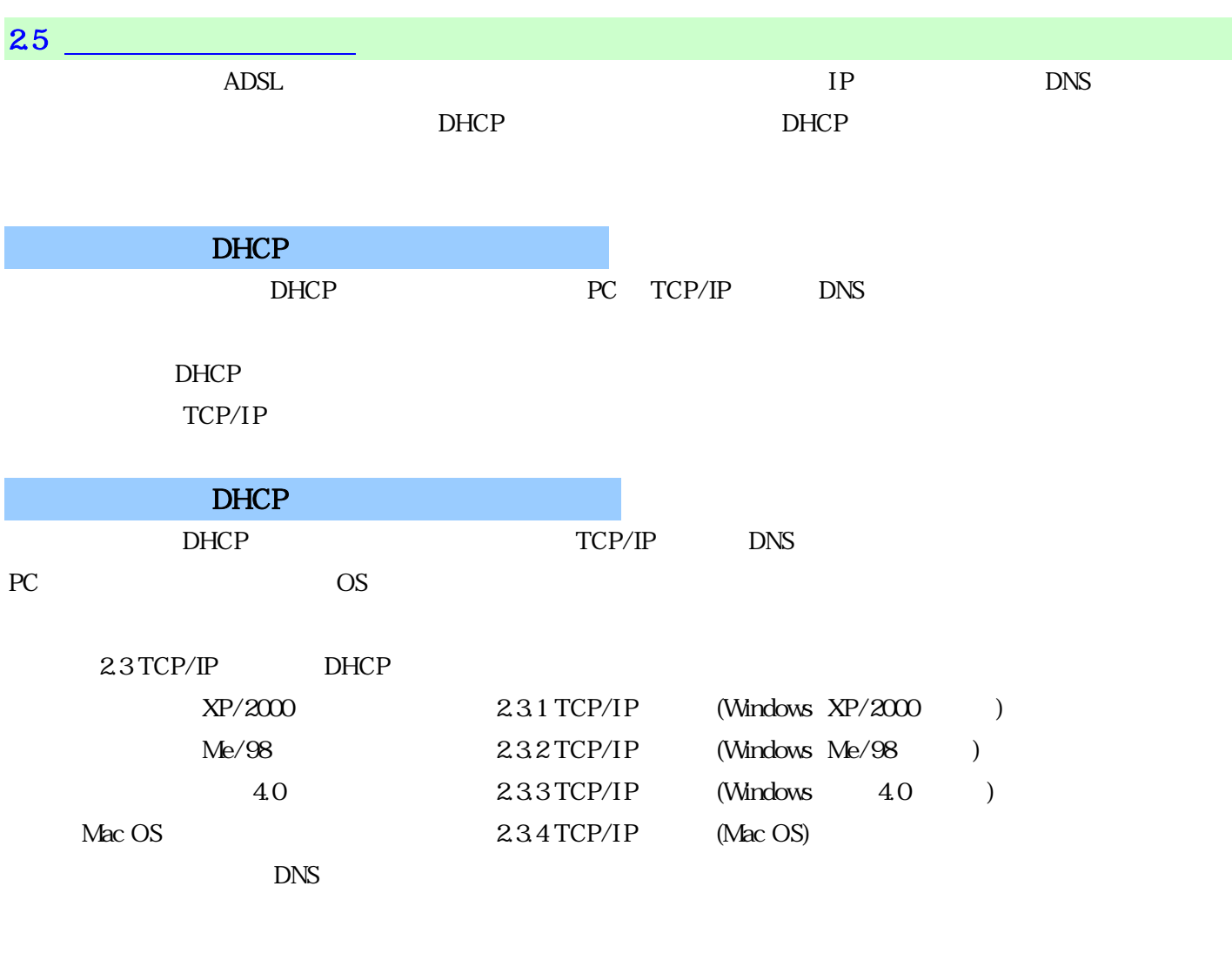

 $Web$ 

(<sub></sub> PC) / (Windows)

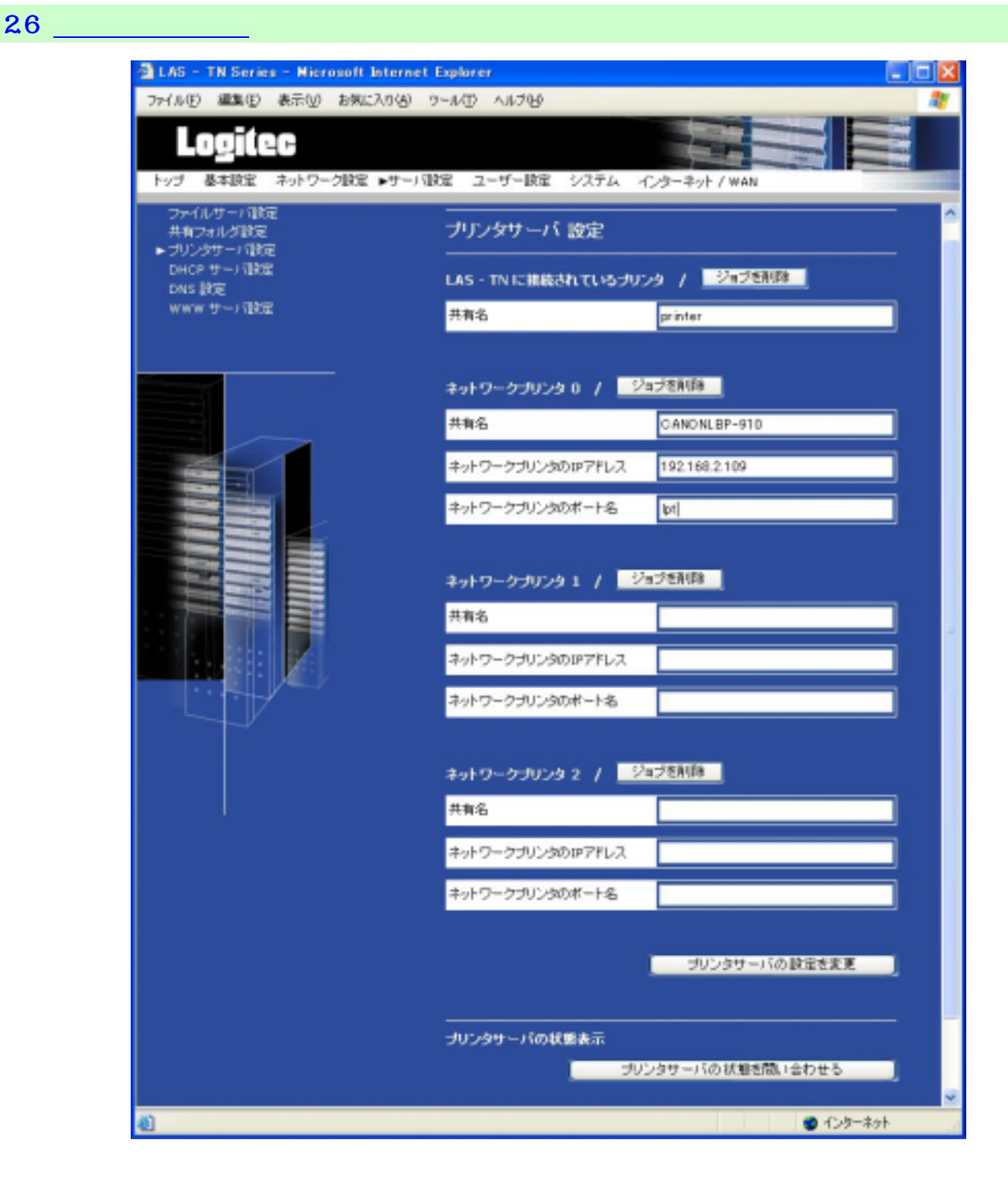

CANON CANON LASER SHOT LBP-910

Windows XP

 $1.311$ 

**PC** according to the property of the state of the state of the state of the state of the state of the state of the state of the state of the state of the state of the state of the state of the state of the state of the st

 $PC$ 

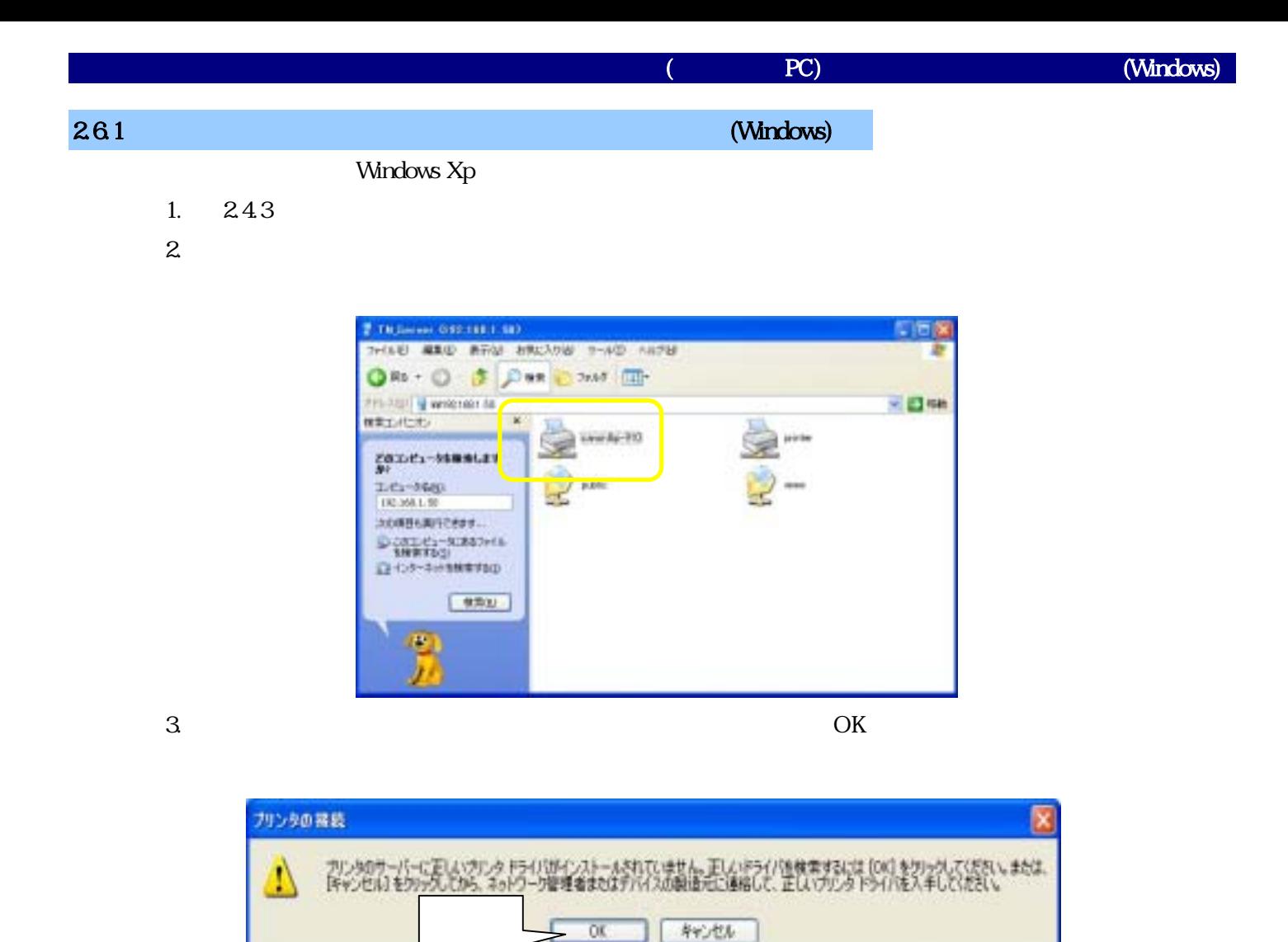

 $4.$   $2.$ 

CANON CANON LASER

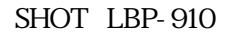

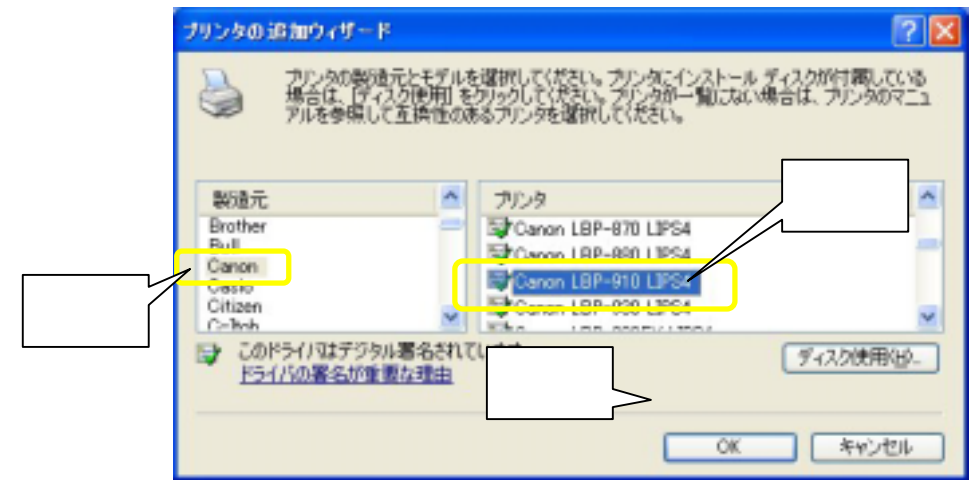

 $5.$ 

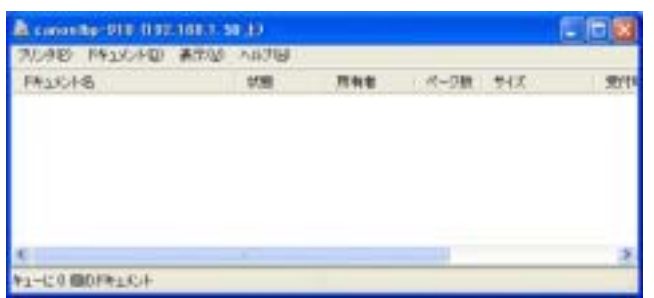

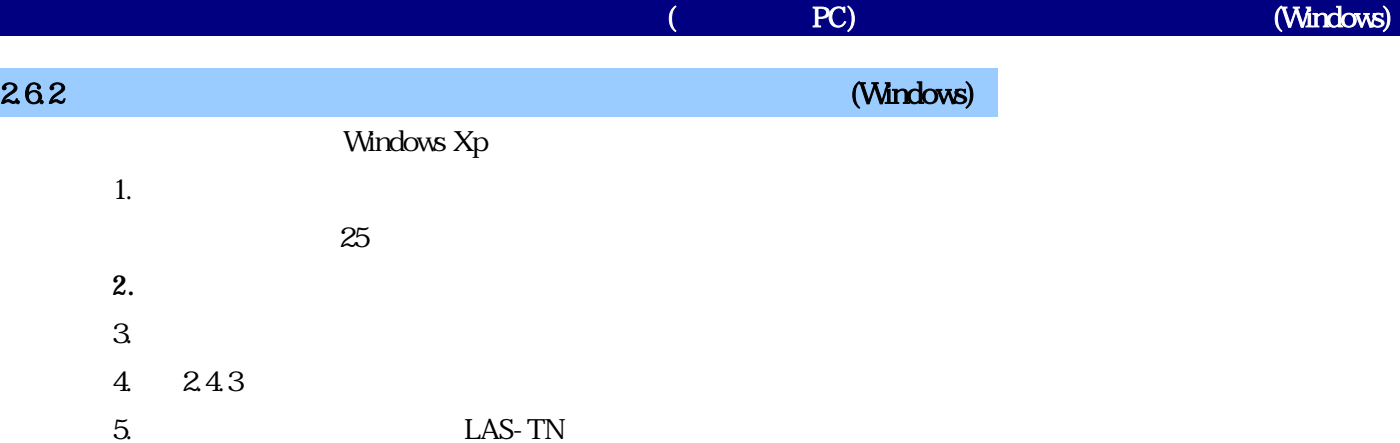

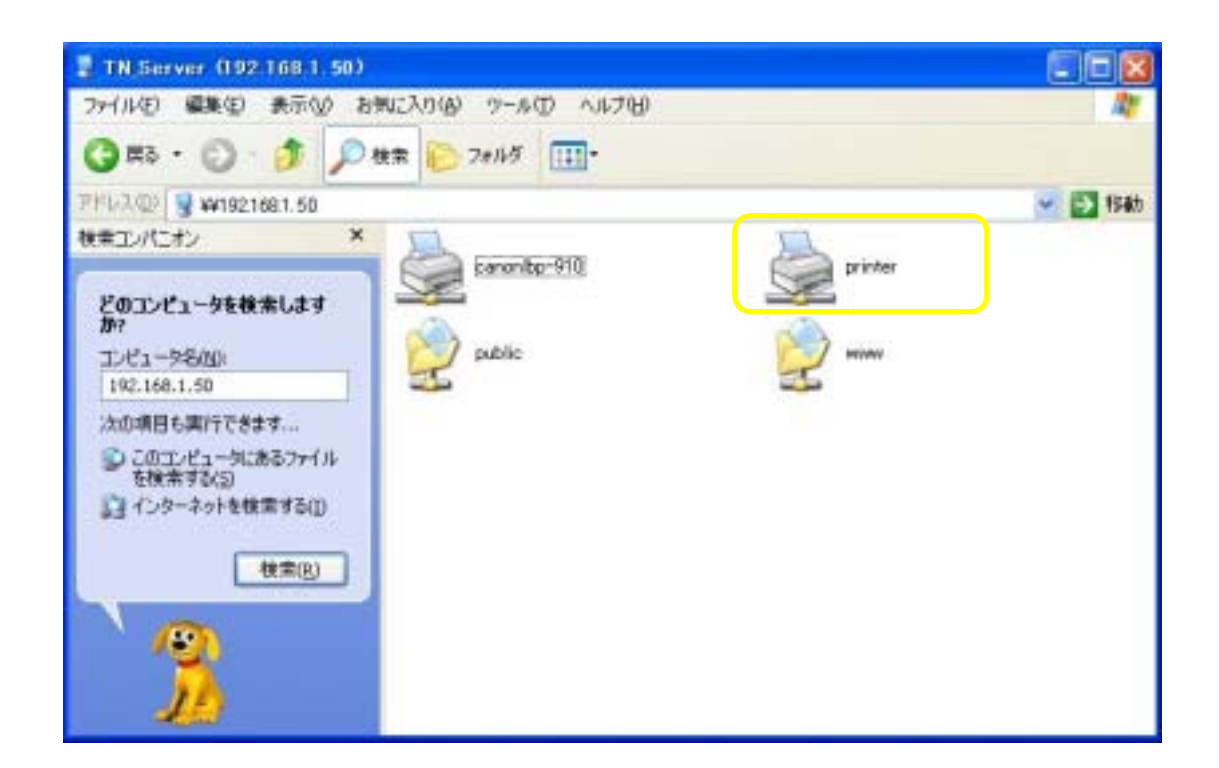

 $6.$ 

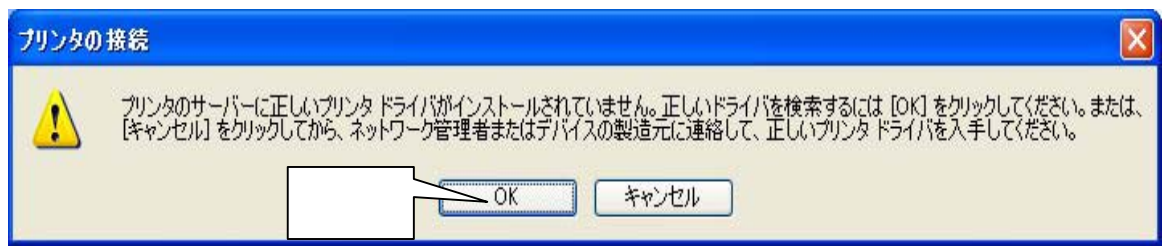

7. 適切な製造会社、プリンタを選択し「OK」をクリックしてください。(この作業により適切なプリンタドライ

 $E$  PSON PM-730C  $E$  PSON PM-730C  $E$ 

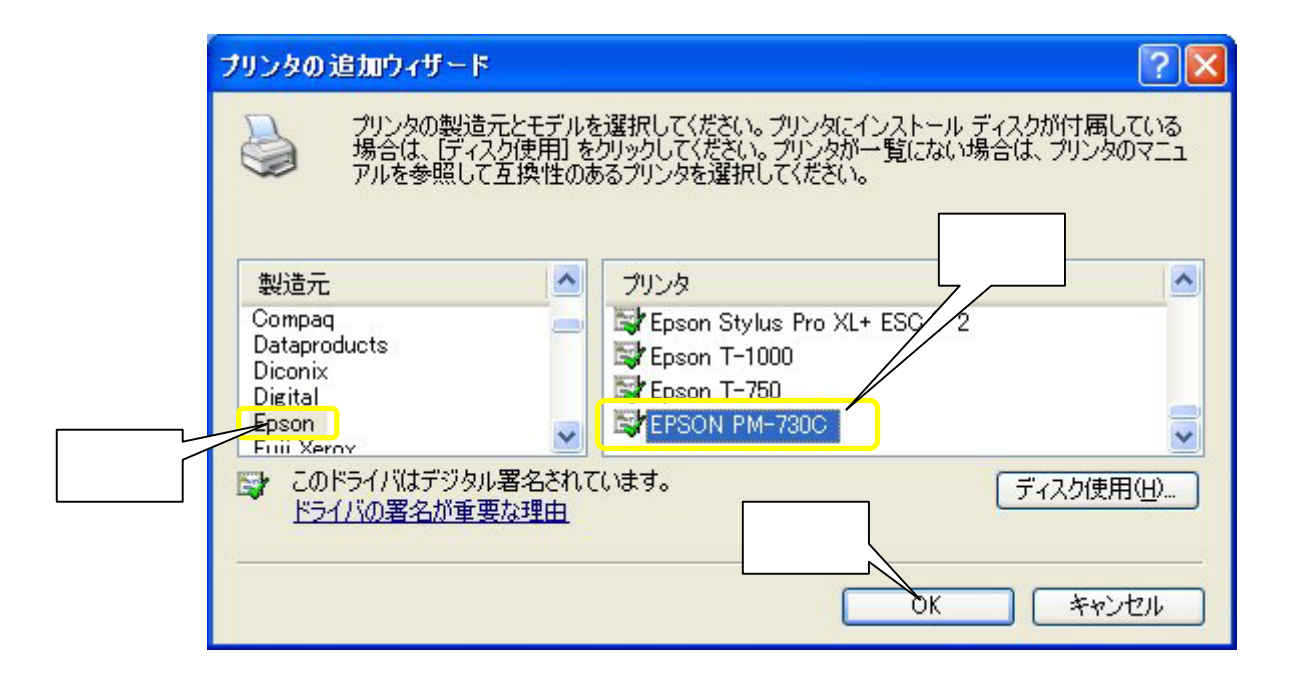

 $8<sub>1</sub>$ 

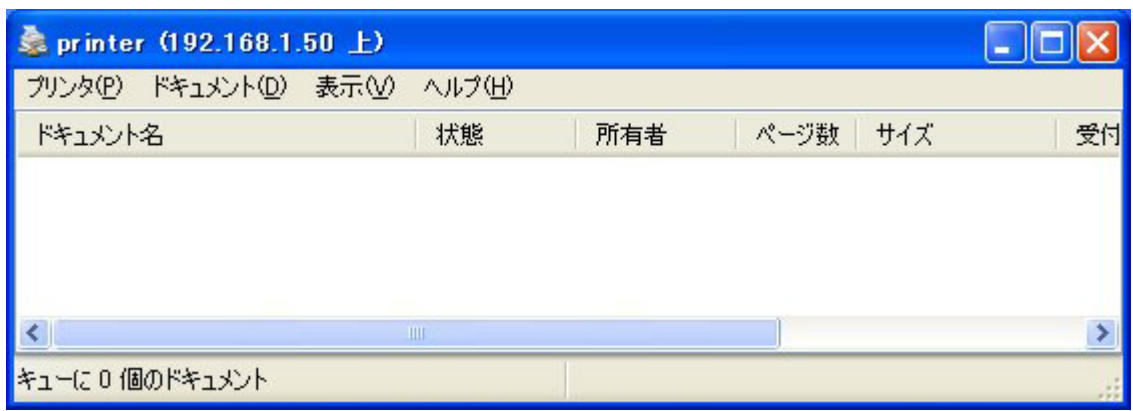

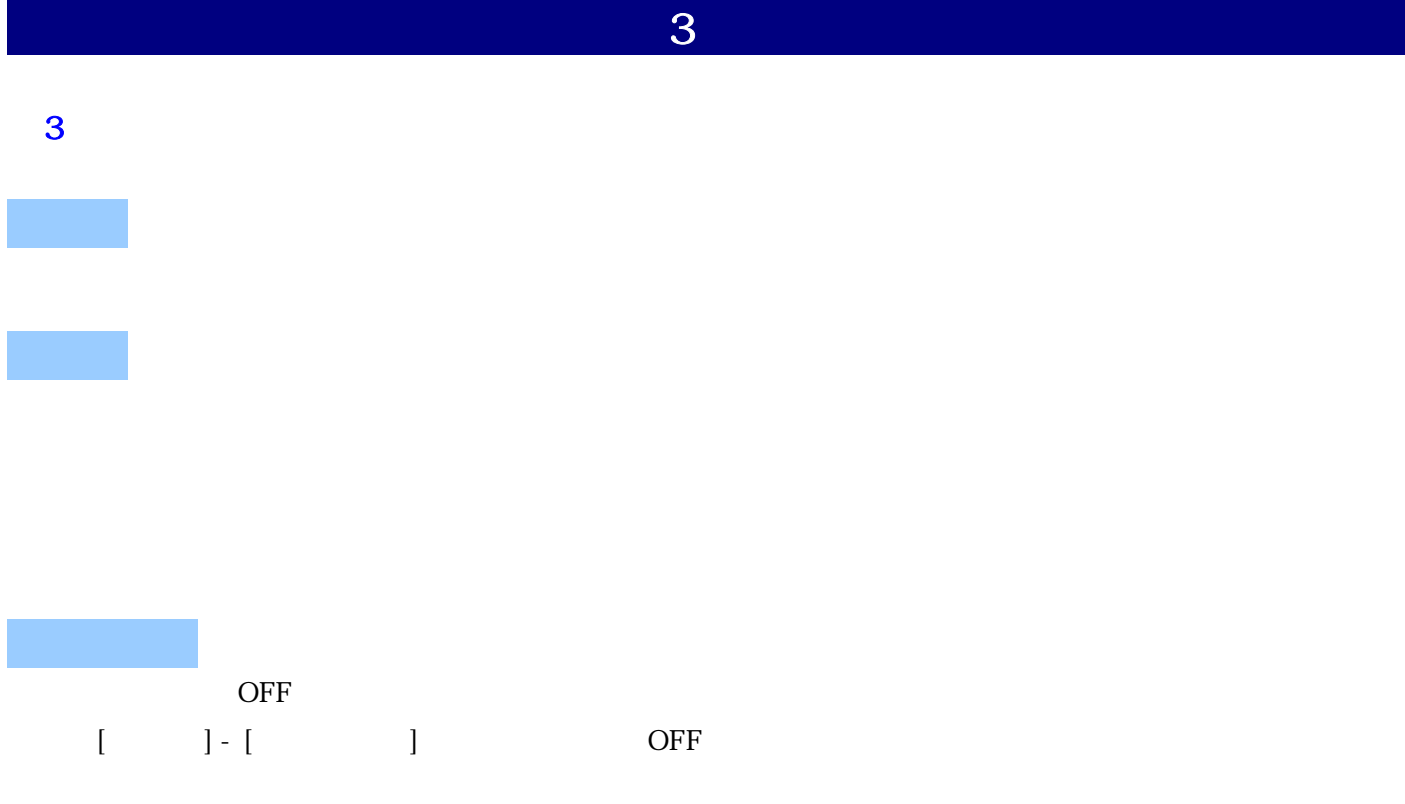

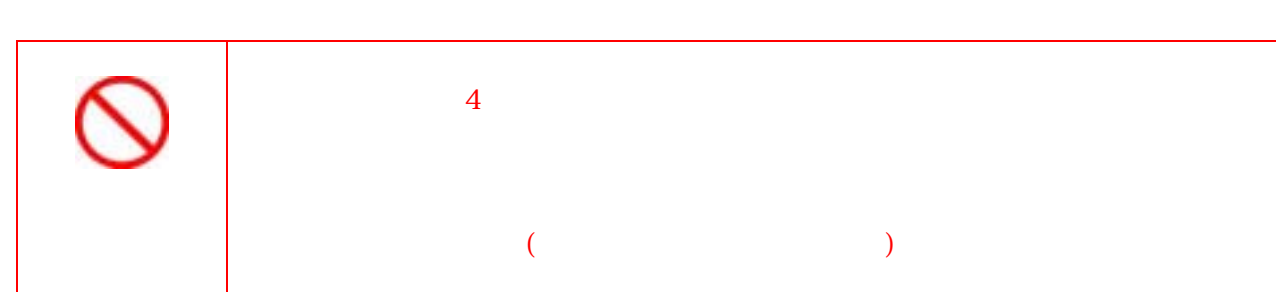

 $($ 

 $\overline{\mathbf{4}}$ 

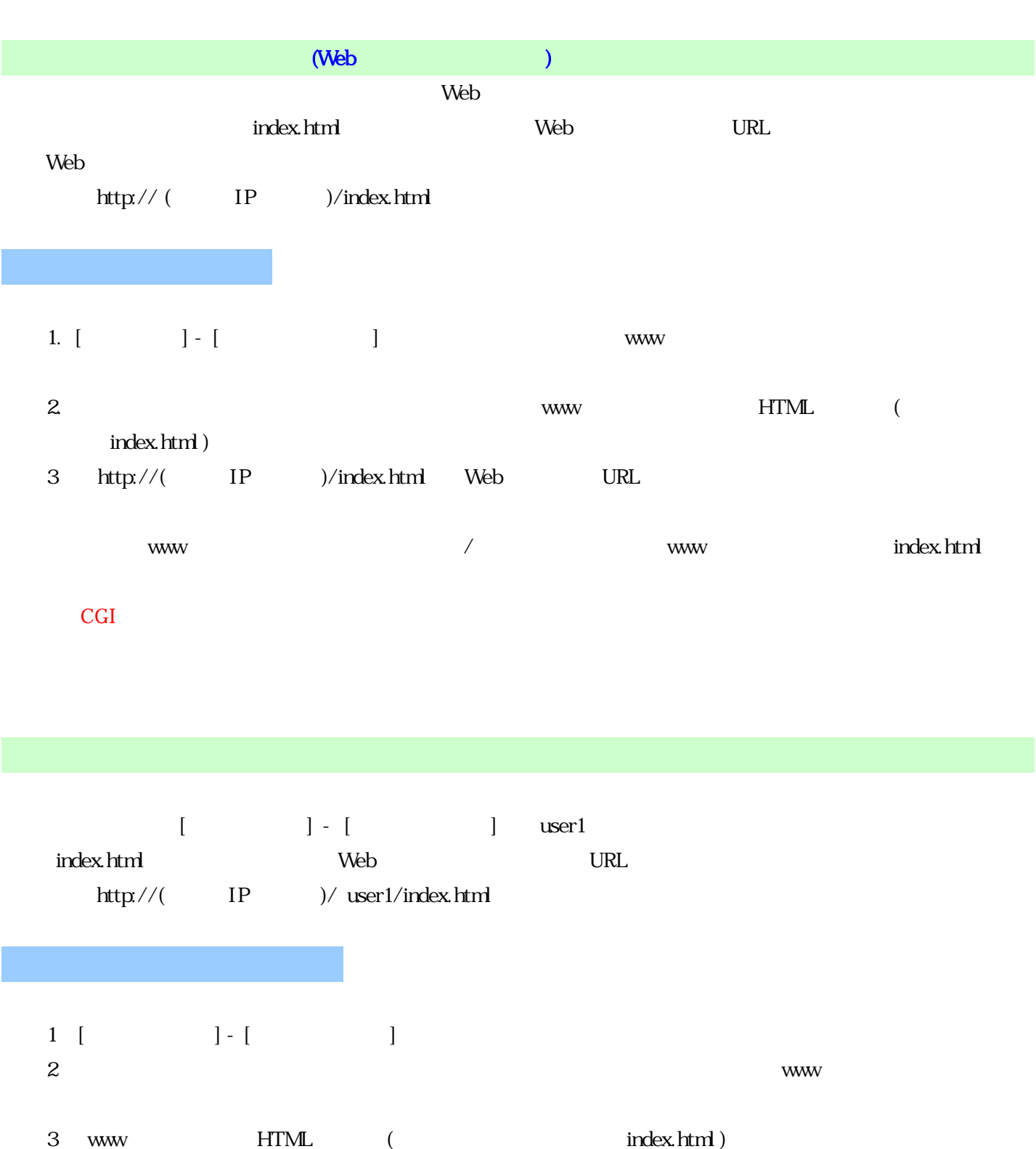

4. http://( IP )/ ( )/index.html Web URL

www index.html CGI

# $($ 1. Web [ ] - [ ]  $[4.3 \quad ]$ [注意] -<br>下記の作法、『ポタンをクリックすると、本福 上に構成情報ファイルが保存/アップロ<br>ードされている場合、そのファイルに上書き保存されます。 四 構成情報ファイルを作成しますか?

#### 2. TN  $[$

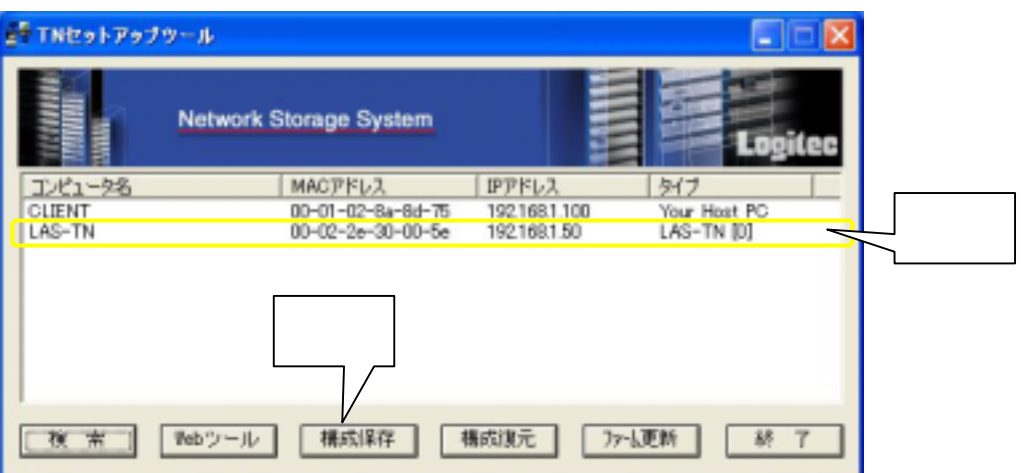

## 1. TN  $\sim$

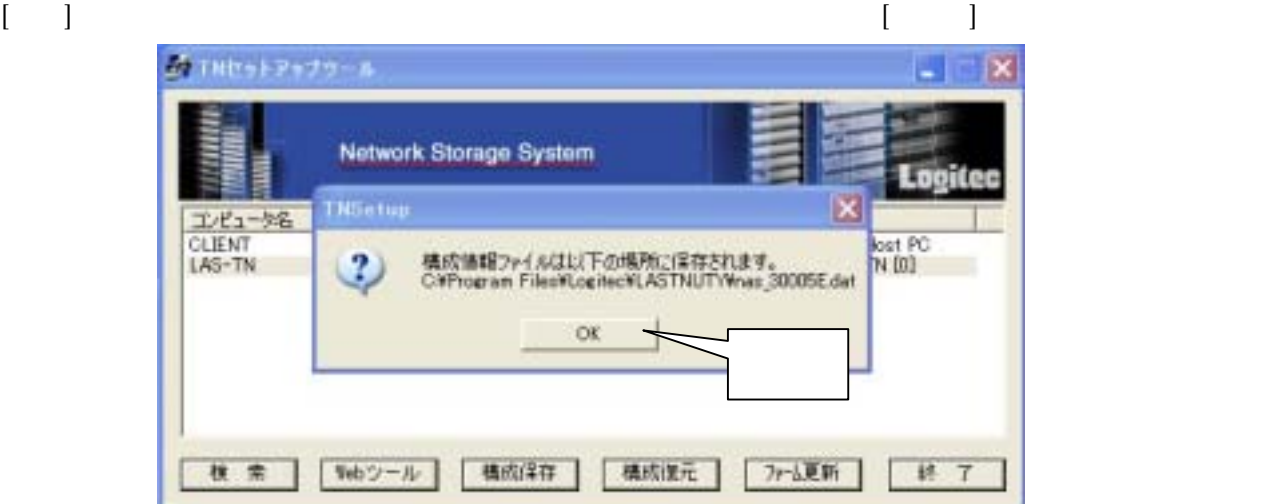

AT TNセットアップツール  $\Box$   $\Box$   $\times$ Network Storage System tifee |<br>| コンピュー||精成情報のダウンロード<br>| LAS-TN || 構成情報をPCにダウンロード中... |横成注元 | ファム更新 | 「Webツール | 「構成保存」 検索 | 終 了

 $3\,$ 

 $[O.K.]$ 

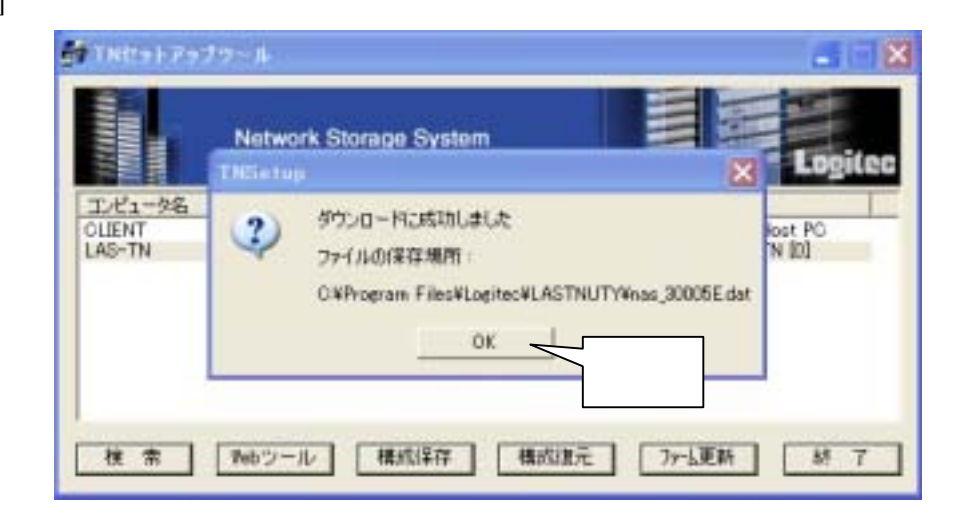

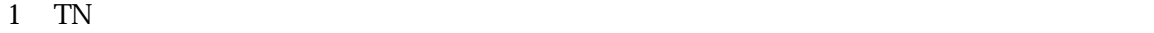

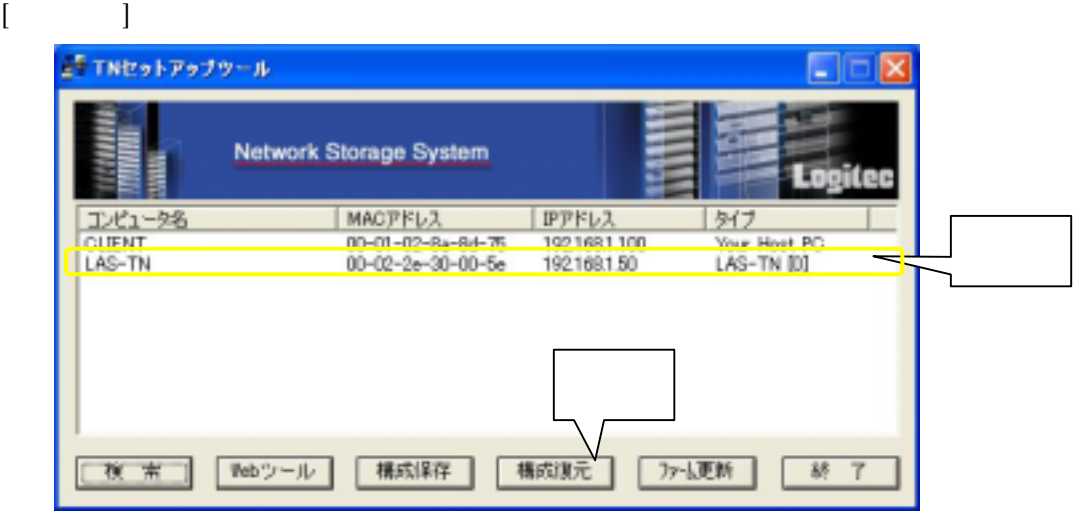

 $2 \epsilon$ 

where  $T_N$ 

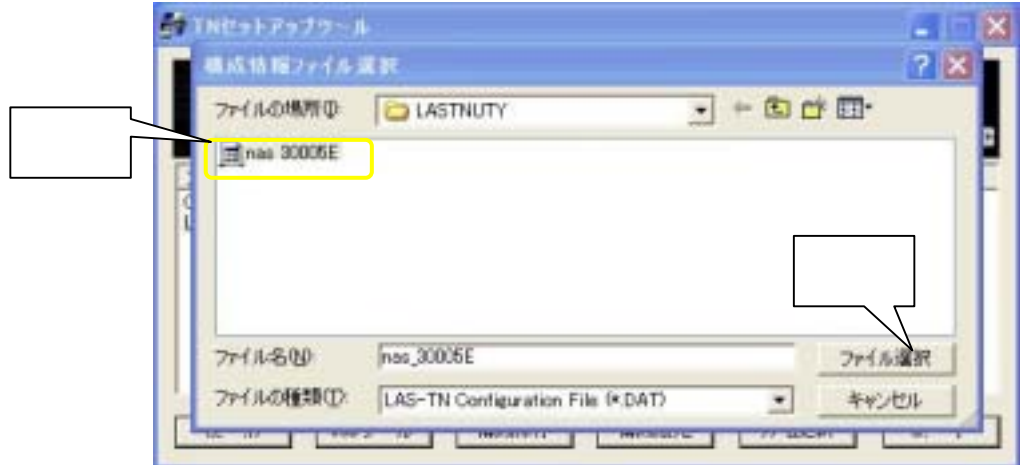

 $2 \epsilon$ 

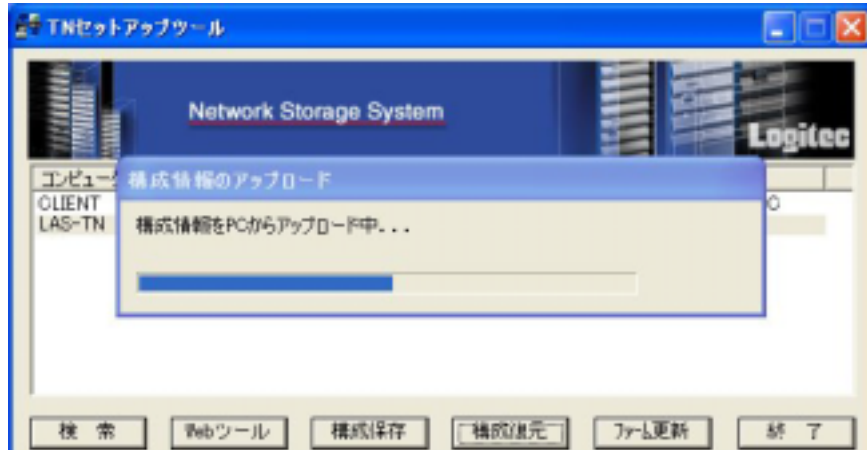

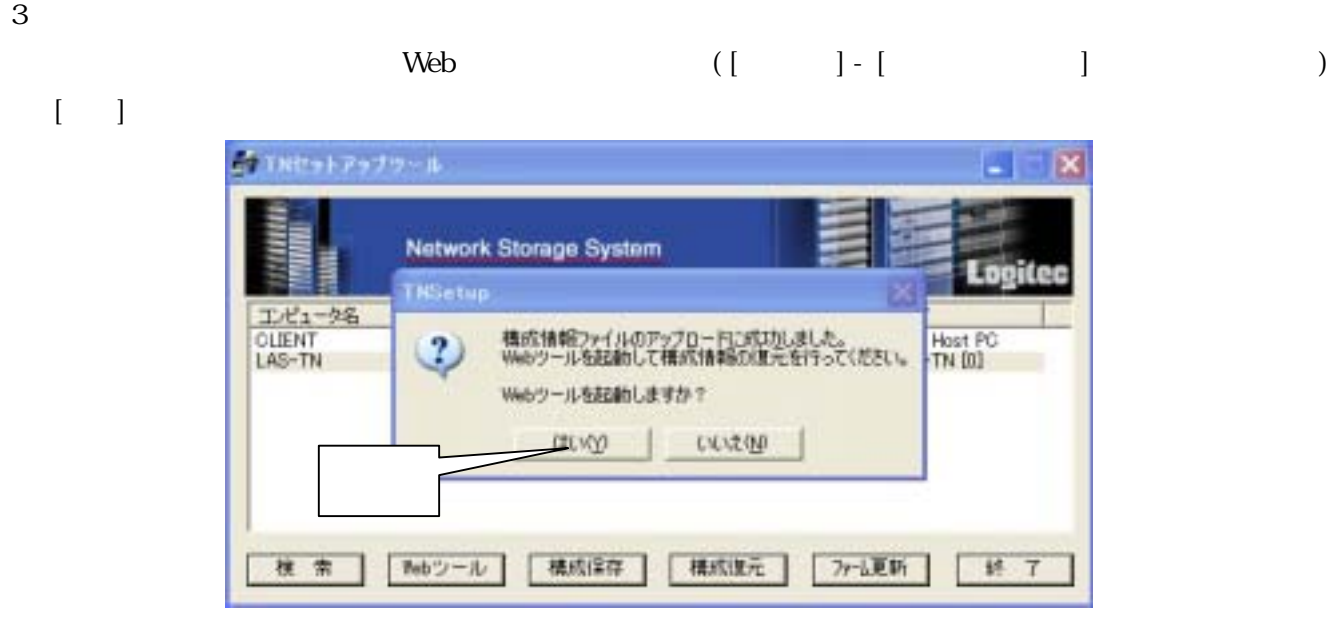

#### 4 Web [ ] - [ ]

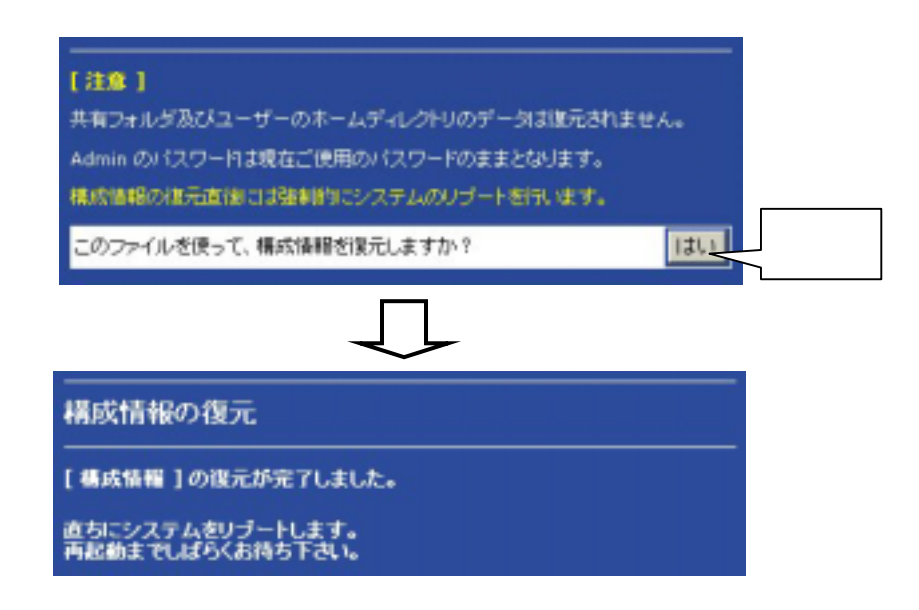

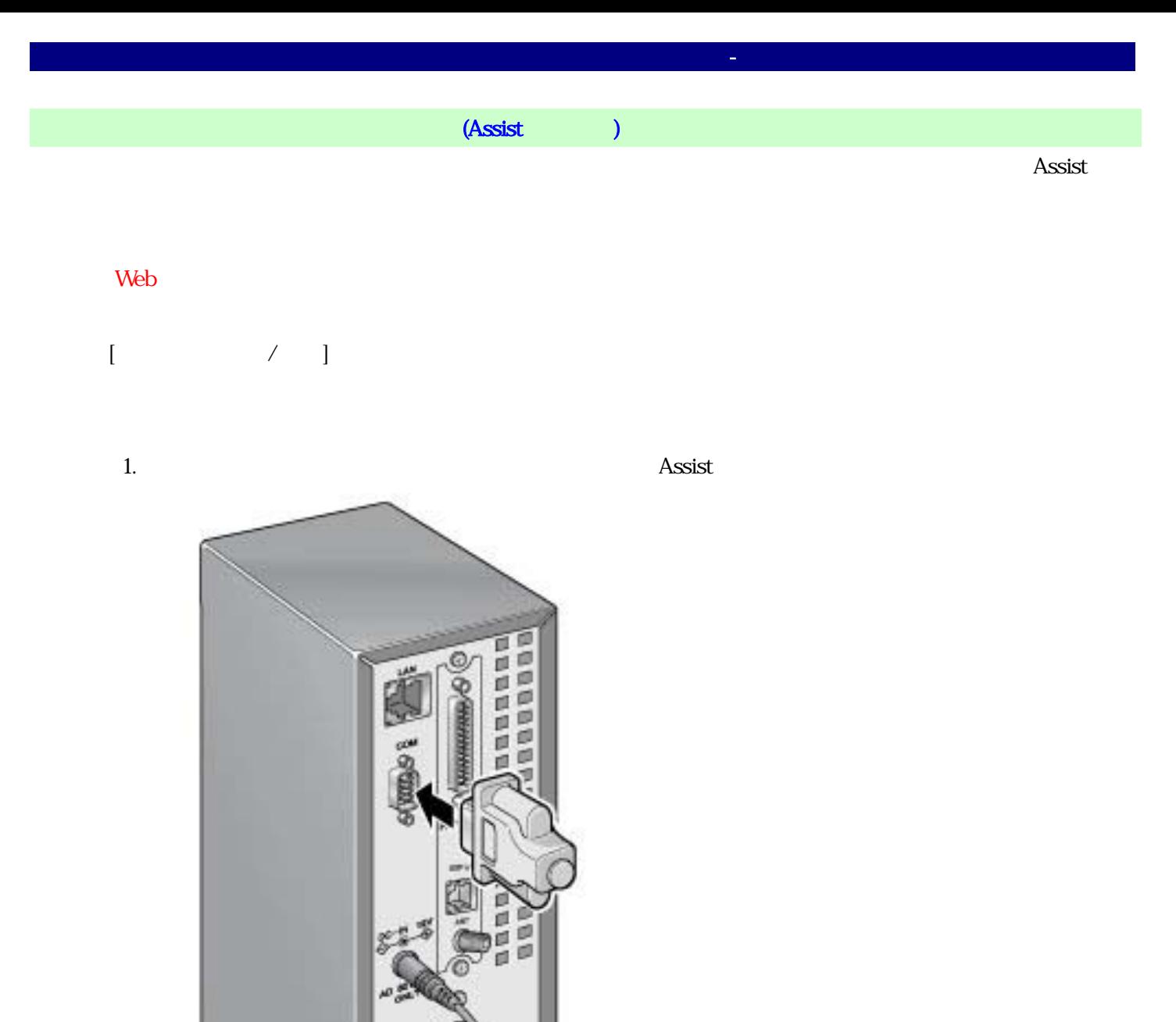

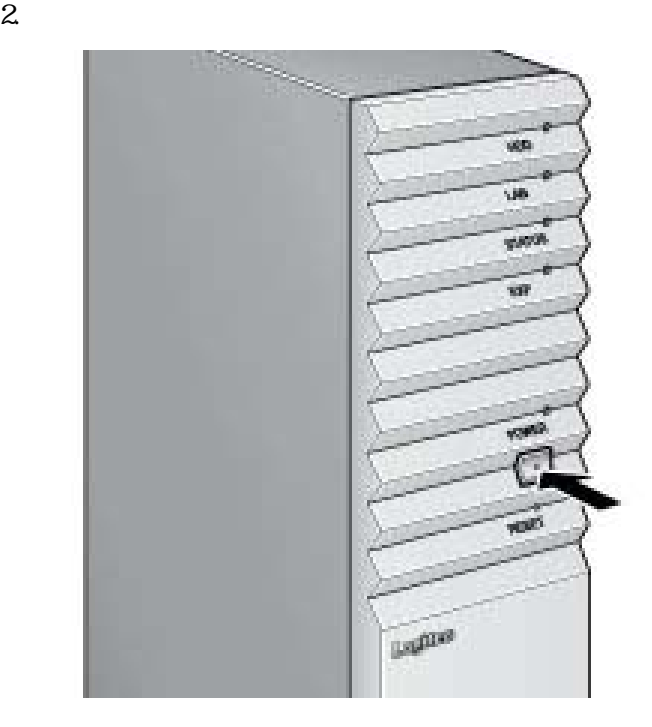

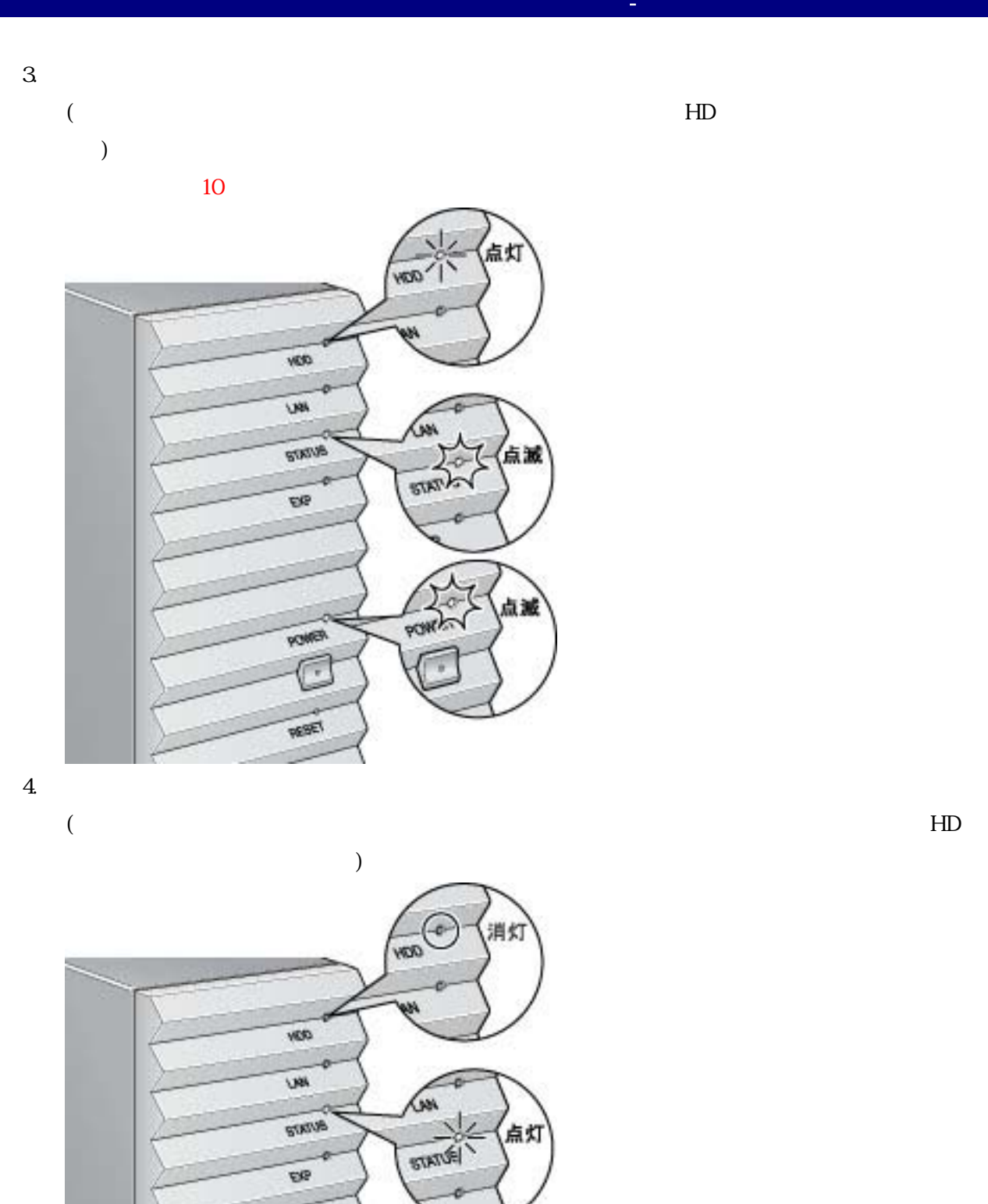

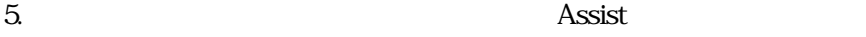

Assist

※ Assist キーをつけたまま起動すると、再び復旧処理が開始されます。

ä

**POW!** 

**POMPA** Ū

**PESET** 

点测

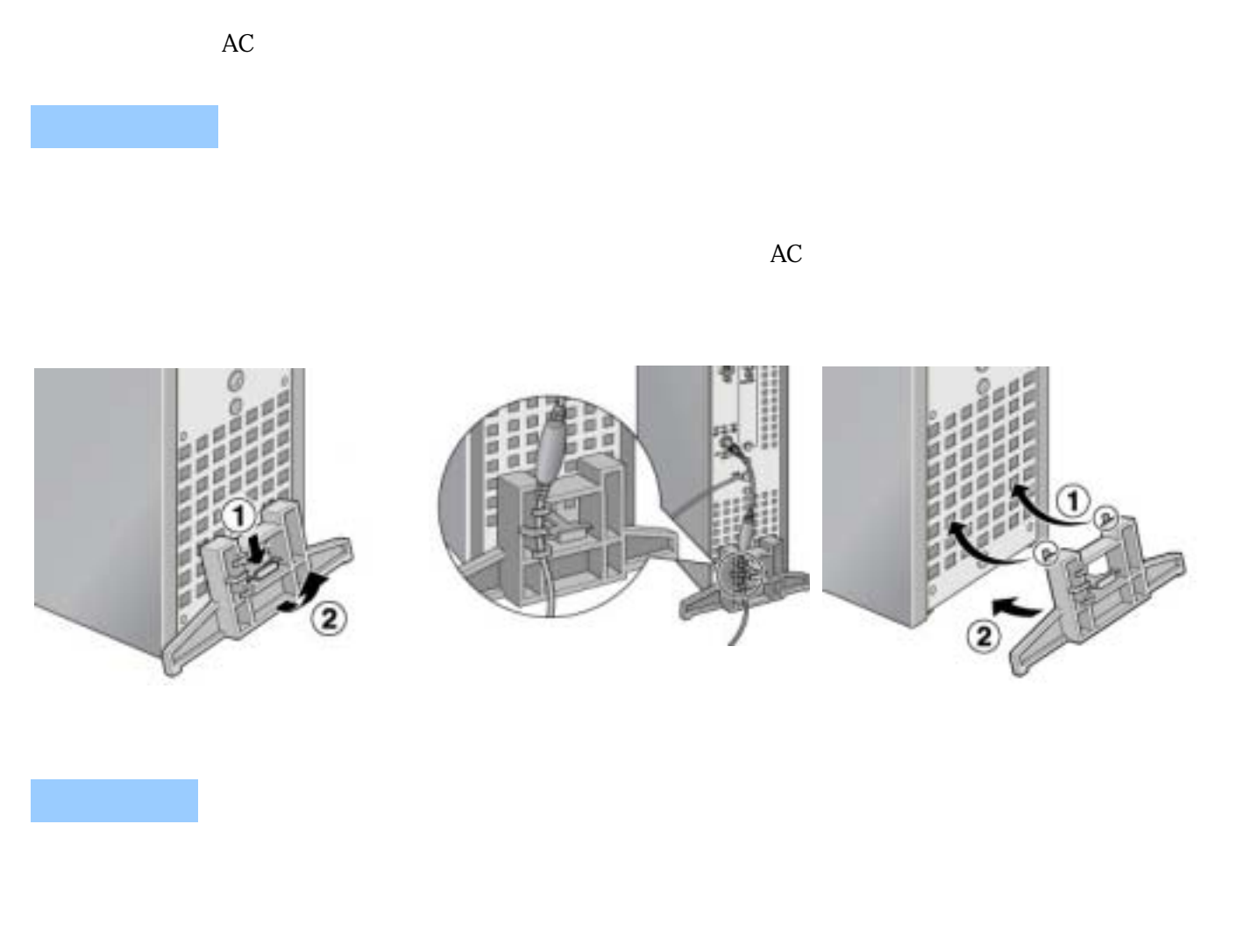

 $3 \t 12 \t 3$ 

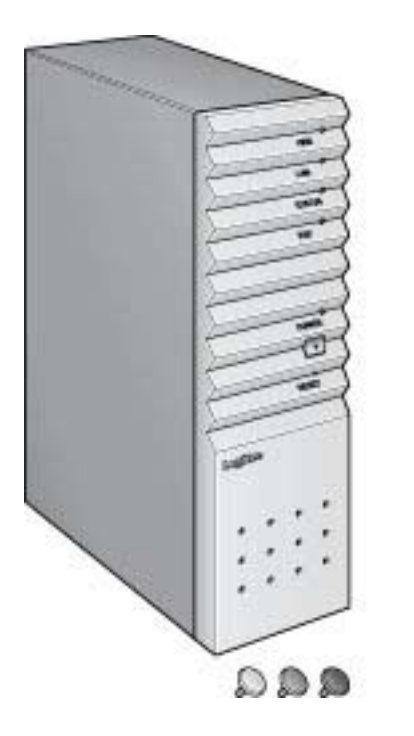

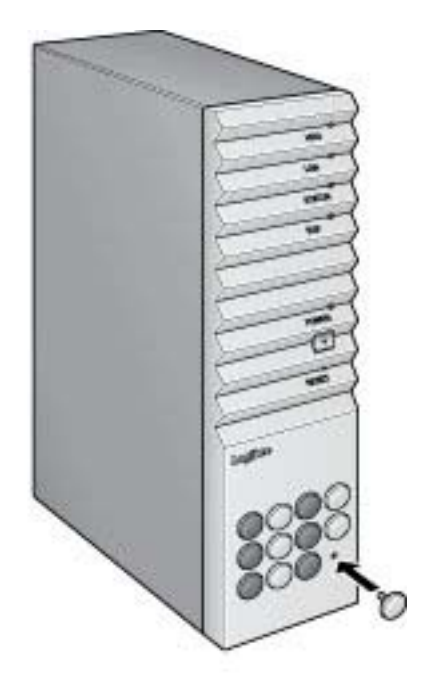

- 99 -

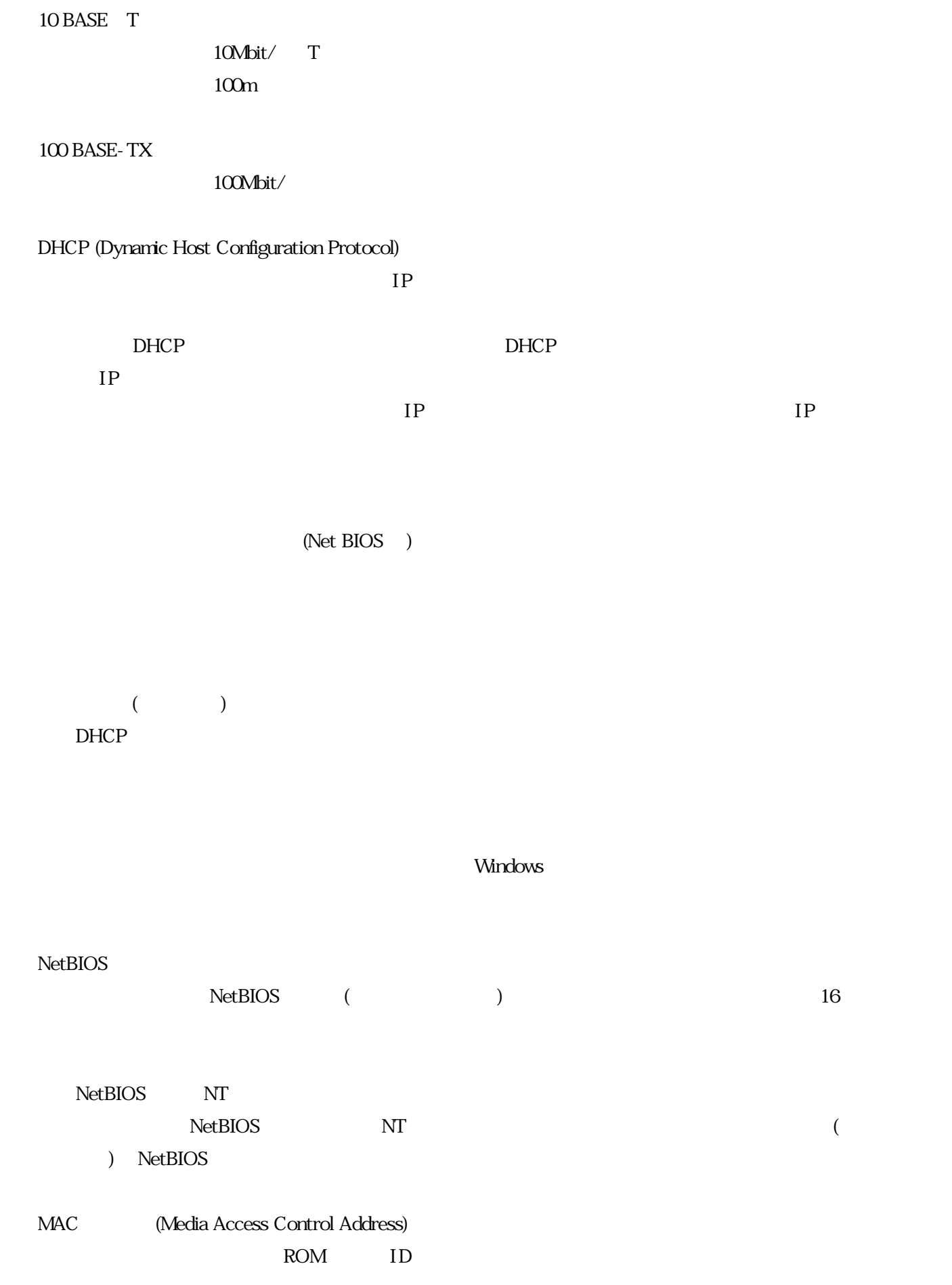

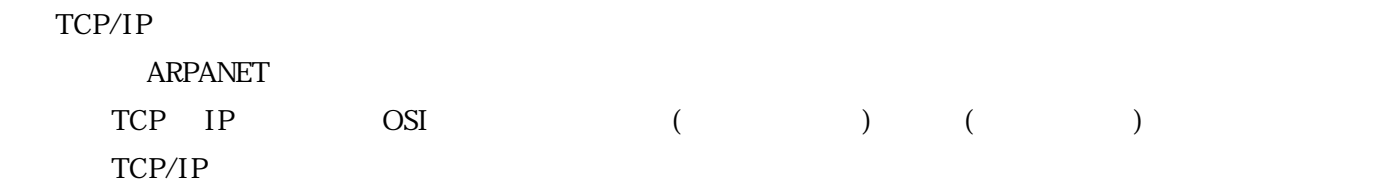

#### $TCP/IP$

 $($ 

www.logtec.co.jp www logtec.co.jp ()